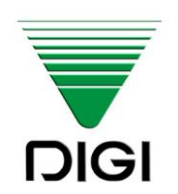

D O K U M E N T A C J A T E C H N I C Z N A Y A K U D O P L U S

**I N S T R U K C J A O B S Ł U G I**

# **WAGA ELEKTRONICZNA**

# **SM-5100**

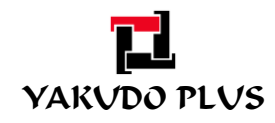

Edycja 3 Kwiecień 2011

Instrukcja wydana przez "Yakudo Plus" Sp. z o.o.

Jeśli masz jakieś uwagi lub znalazłeś w tej publikacji jakiekolwiek błędy, prosimy o kontakt z przedstawicielem DIGI.

**YAKUDO PLUS** sp. z o.o. 43-100 Tychy ul. Nad Jeziorem 85 Tel. (32) 218-69-10 Fax.(32) 218-69-15 [yakudo@yakudo.eu](mailto:yakudo@yakudo.eu)

Urządzenie oznakowane jest symbolem jak poniżej i jest zgodne z dyrektywą Unii Europejskiej 2002/96/EC.

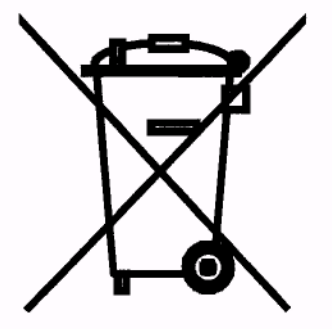

Jeśli urządzenie zostaje wycofane z eksploatacji i kończy się jego przydatność produkcyjna, skontaktuj się z przedstawicielem DIGI w celu bezpiecznej utylizacji, zgodnej z umową kupna i lokalnym ustawodawstwem.

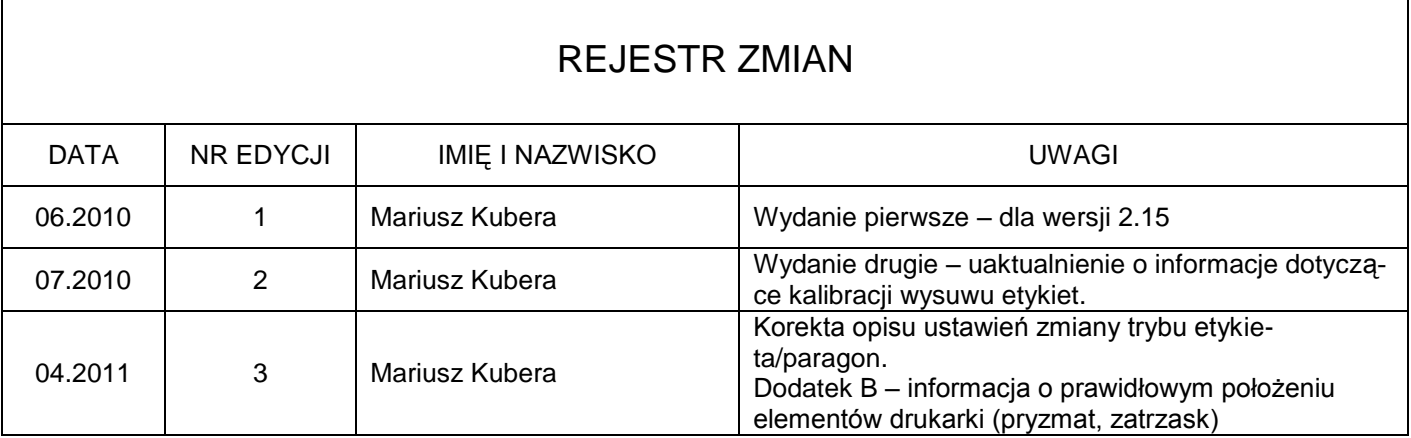

## SPIS TREŚCI

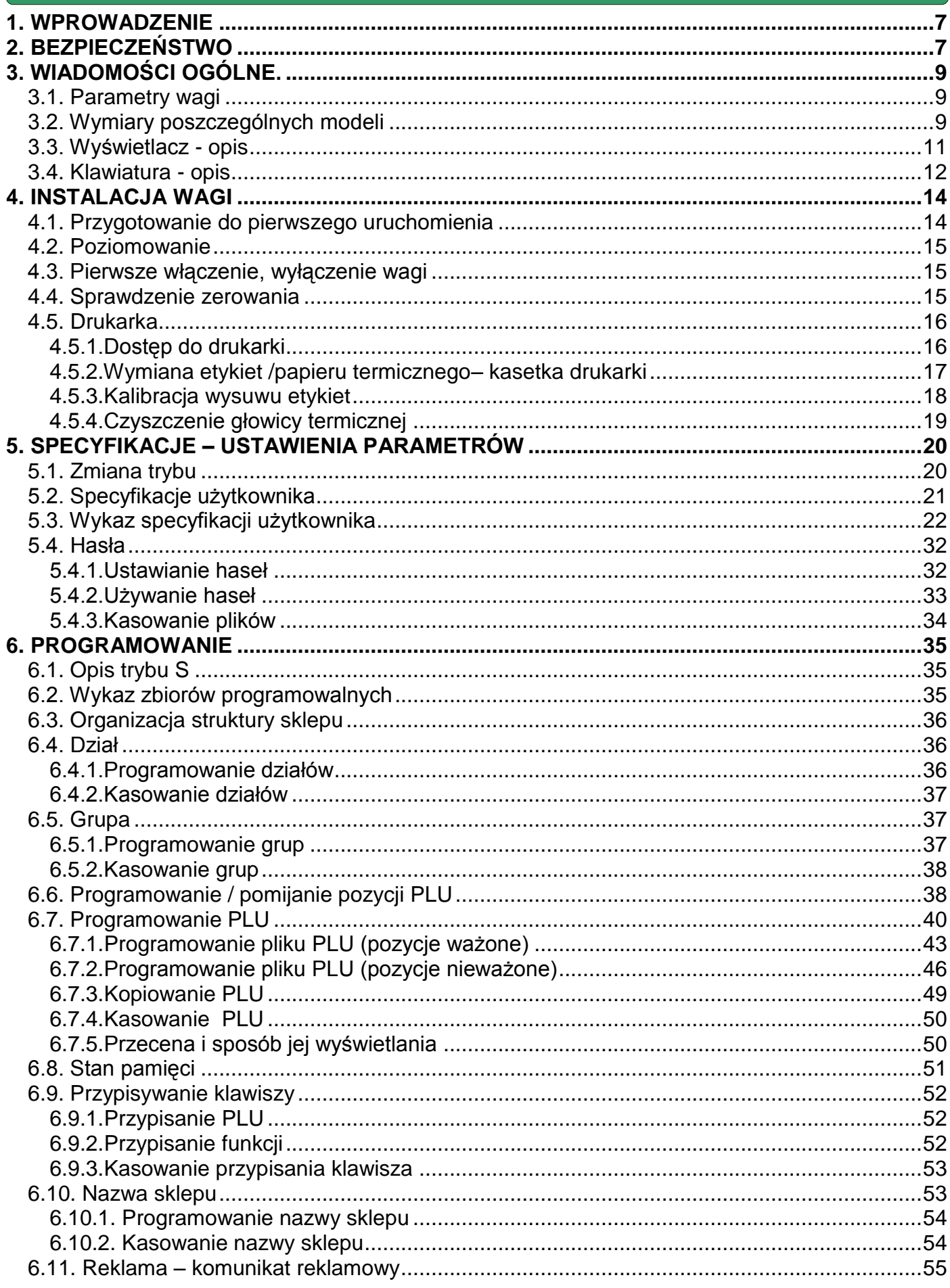

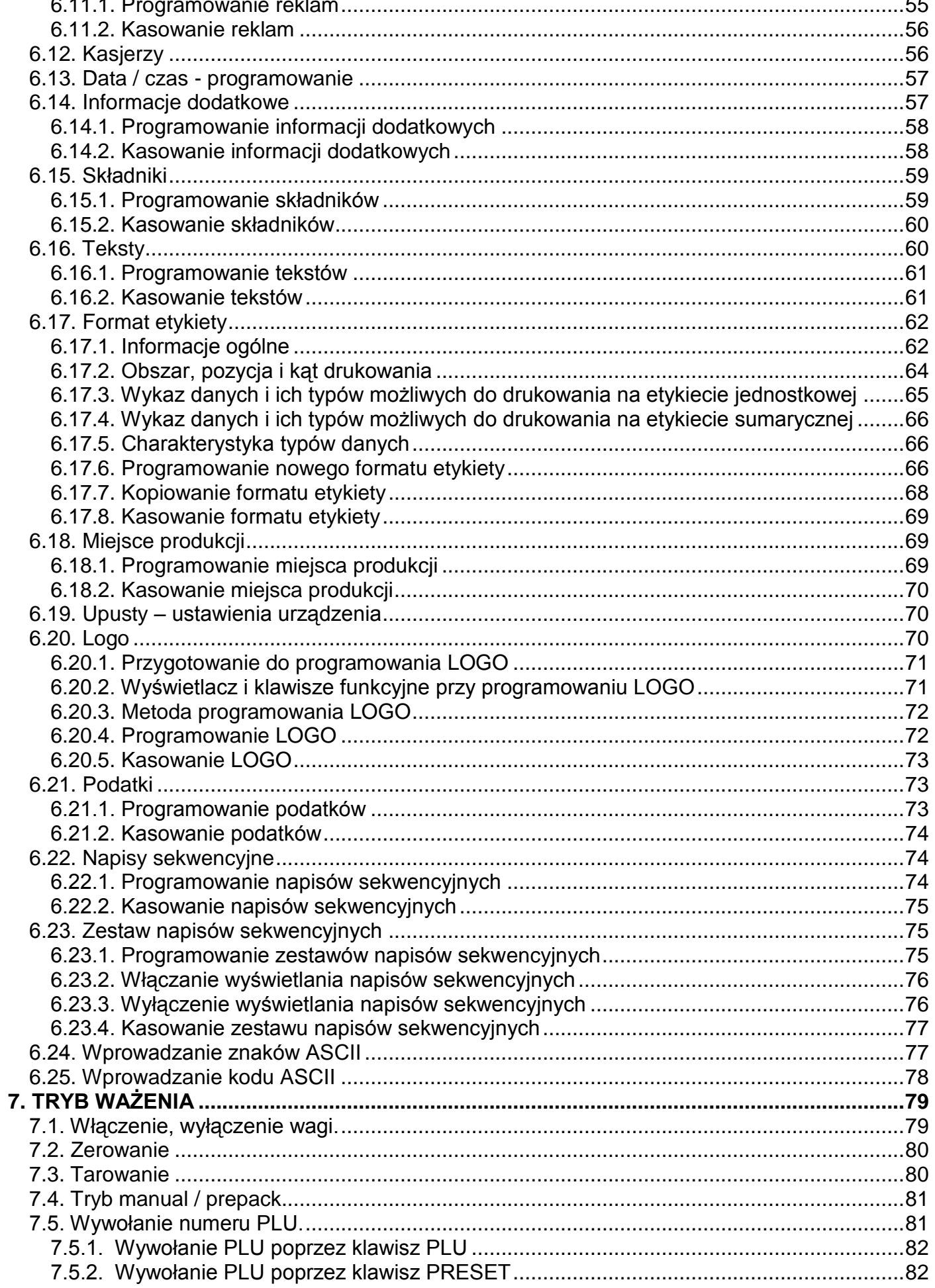

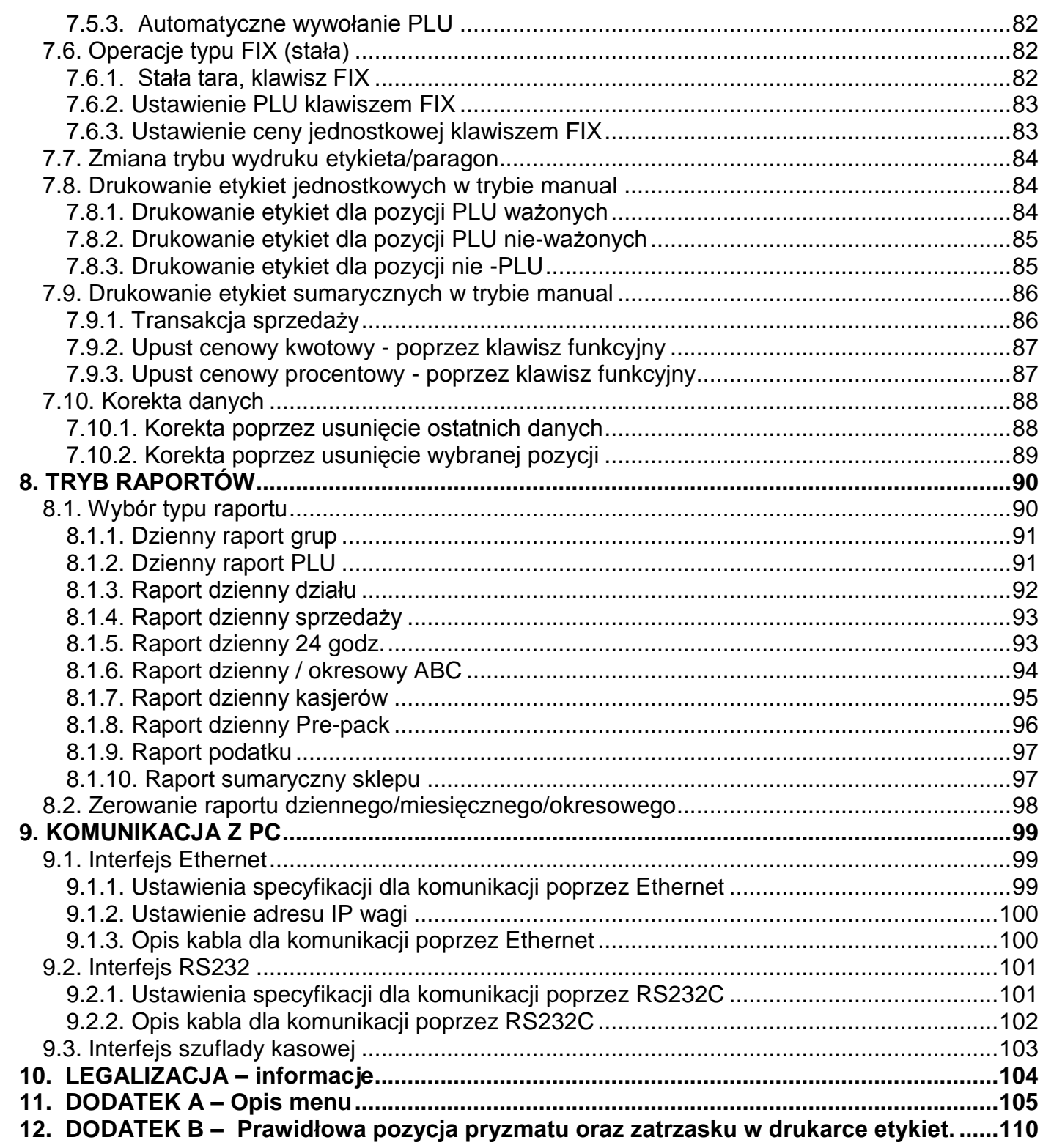

### <span id="page-6-0"></span>**1. WPROWADZENIE**

Materiał zawarty w tym dokumencie jest prawnie zastrzeżony i nie może być zmieniony, powielany oraz kopiowany w całości lub w części bez odpowiedniej pisemnej zgody producenta. Producent nie ponosi żadnej odpowiedzialności za błędy i uszkodzenia wynikłe z nieodpowiedniej interpretacji zawartych w dokumencie procedur. Procedury obsługowe jak i właściwości i cechy urządzenia mogą się różnić w zależności od zastosowanej wersji oprogramowania.

Instrukcja jest skierowana zarówno do użytkowników jak i do obsługi technicznej instalującej i obsługującej urządzenia firmy DIGI. Zapoznanie się z treścią instrukcji obsługi pomoże uniknąć wielu problemów, zwiększyć wydajność produkcji oraz poprawić atrakcyjność oferowanych produktów.

Obsługujący urządzenie powinien w pełni rozumieć zawarte w tej instrukcji zalecenia i procedury.

#### <span id="page-6-1"></span>**2. BEZPIECZEŃSTWO**

Producent, firma DIGI, nie bierze odpowiedzialności za jakiekolwiek uszkodzenia lub obrażenia spowodowane w wyniku zaniedbania wywołanego niedokładną znajomością instrukcji lub nieostrożnością podczas instalacji, obsługi lub naprawy urządzenia, które niniejsza instrukcja opisuje.

## **PAMIĘTAJ**

- **Każdy użytkownik obsługujący urządzenie powinien zapoznać się treścią instrukcji**   $\bullet$ **i postępować zgodnie z zawartymi w niej wskazówkami. Kadra zarządzająca zobowiązana jest do przeprowadzenia szkolenia odnośnie użytkowania urządzenia.**
- **Nigdy nie należy zmieniać kolejności czynności, których wykonanie opisuje poniższa instrukcja.**
- **Nie zezwala się na jakiekolwiek modyfikacje urządzenia lub jego części pod groźbą utraty gwarancji**
- **Nie wolno obciążać platformy ważącej masą towaru przekraczającą maksymalne**   $\bullet$ **obciążenie.**
- **Ważony produkt powinien zawsze znajdować się centralnie na platformie ważącej. Należy unikać sytuacji, gdy ważony produkt jest umiejscowiony w narożniku platformy.**
- **Naprawy mogą być wykonywane tylko przez wykwalifikowany i przeszkolony per-** $\bullet$ **sonel techniczny.**
- **W razie potrzeby urządzenie należy czyścić lekko wilgotną tkaniną, używając dodatkowo dostępnych na rynku nie agresywnych środków chemicznych. Nie należy stosować rozpuszczalników oraz innych silnych detergentów.**
- **Podczas czyszczenia wagi należy zwrócić szczególną uwagę na plomby i cechy legalizacyjne oraz na tabliczkę znamionową urządzenia. Urządzenie należy czyścić w taki sposób by nie uszkodzić w/w elementów.**
- **Waga powinna być wypoziomowana i ustawiona na równym, stabilnym podłożu.**  $\bullet$

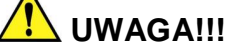

- **GNIAZDO ZASILAJĄCE POWINNO BYĆ WYPOSAŻONE W BOLEC UZIEMIAJĄCY.**
- **GNIAZDO ZASILAJĄCE POWINNO BYĆ ZAINSTALOWANE BLISKO MIEJSCA PRACY URZĄDZENIA BY ŁATWO MOŻNA BYŁO ODŁĄCZYĆ WTYCZKĘ.**
- **WAGA NIE POWINNA BYĆ ZASILANA Z TEJ SAMEJ LINII ZASILAJĄCEJ, CO INNE URZĄDZENIA DUŻEJ MOCY NP. AGREGATY CHŁODNICZE, PIECE GASTRONO-MICZNE, itp.**
- **BEZPIECZNIKI POWINNY BYĆ WYMIENIANE ZAWSZE NA TEGO SAMEGO TYPU I O TAKICH SAMYCH PARAMETRACH.**
- **W PRZYPADKU ZASILANIA Z BATERII NALEŻY ZWRÓCIĆ UWAGĘ NA OZNACZE-NIE DOTYCZĄCE POLARYZACJI. UŻYWAĆ TYLKO BATERII ZGODNYCH ZE SPE-CYFIKACJĄ DLA OPISYWANEGO MODELU WAGI.**

# **3. WIADOMOŚCI OGÓLNE.**

## <span id="page-8-1"></span>3.1. Parametry wagi

<span id="page-8-0"></span>

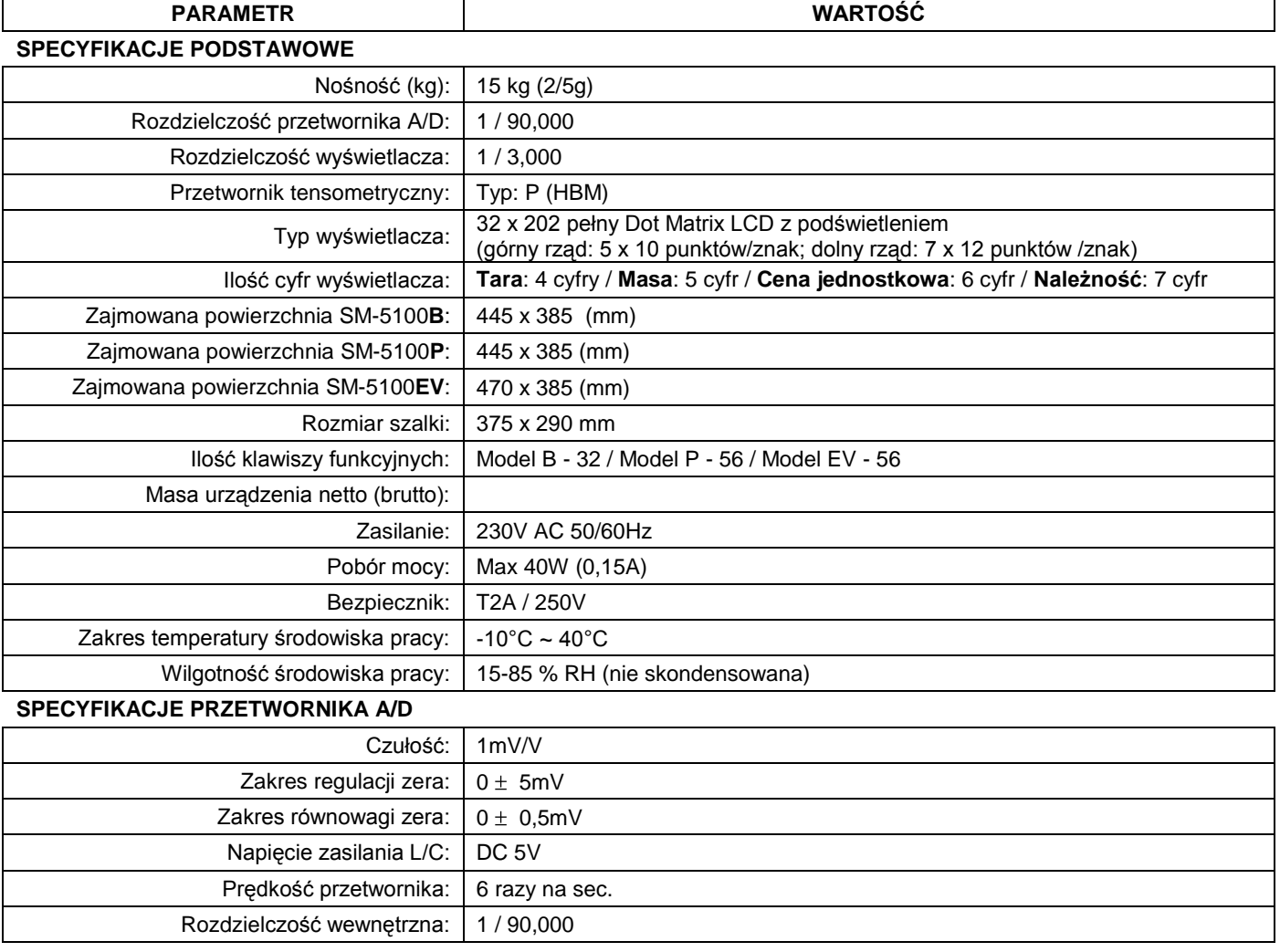

# <span id="page-8-2"></span>3.2. Wymiary poszczególnych modeli

# Model B (Bench)

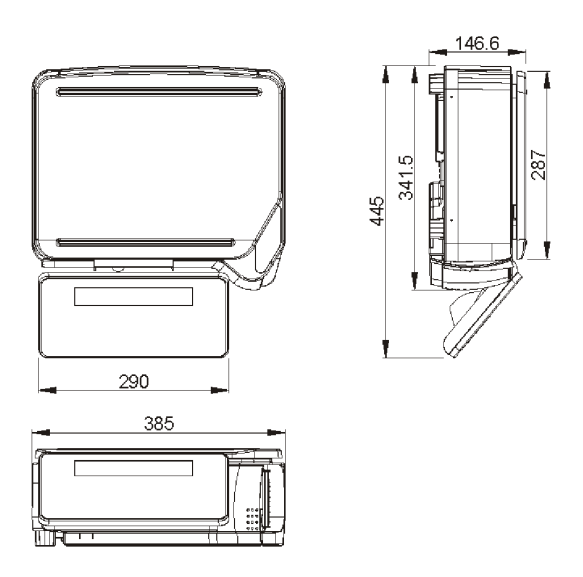

# Model (Pole)

L

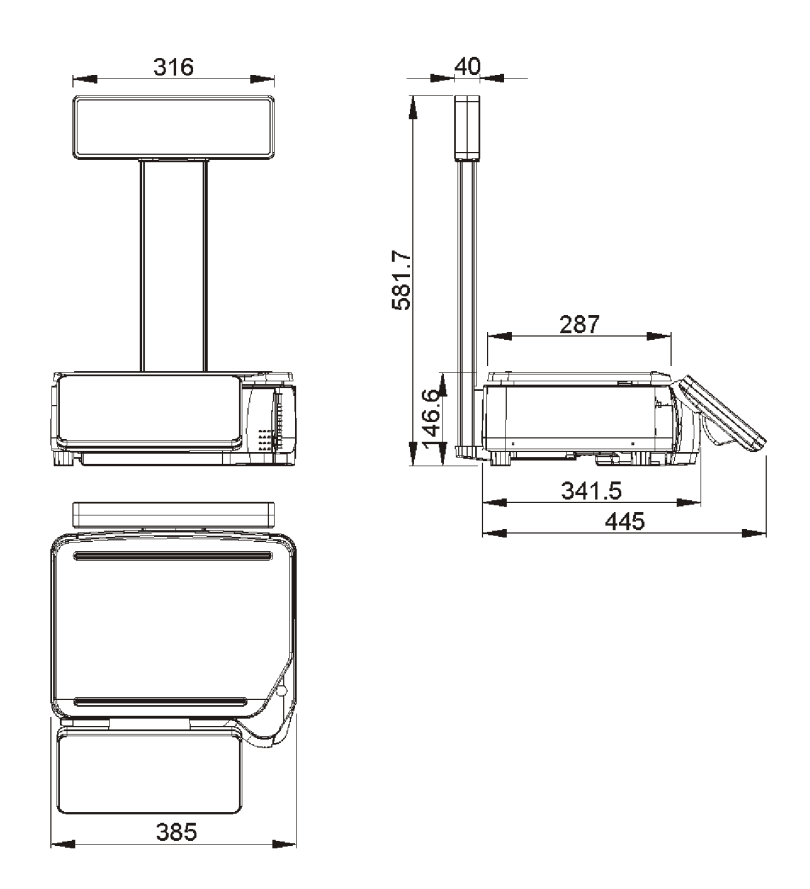

Model EV(Eleveted)

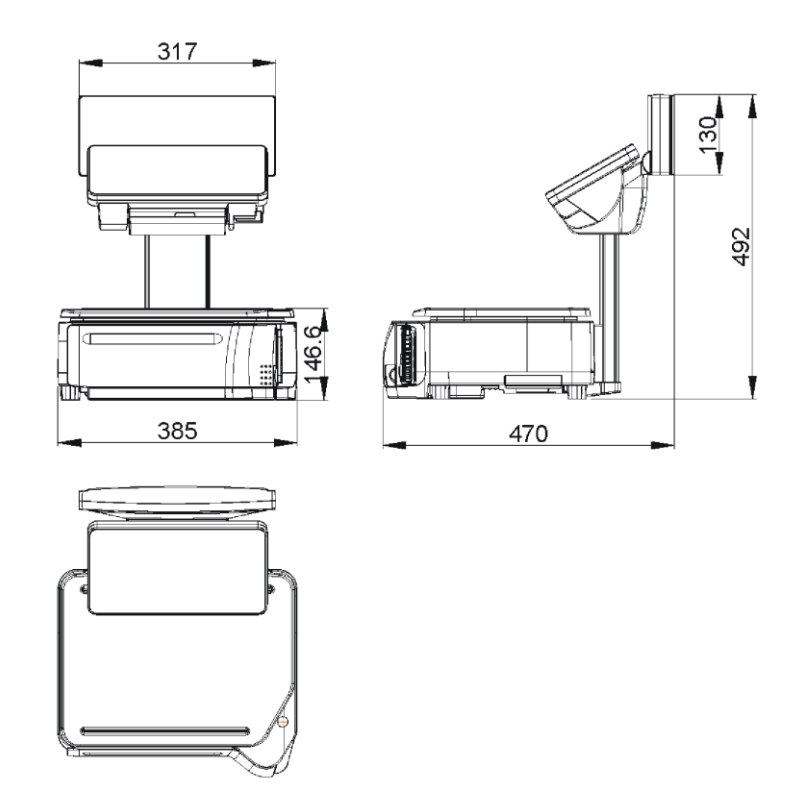

## <span id="page-10-0"></span>3.3. Wyświetlacz - opis

Waga posiada wyświetlacz 32 x 202 Full Dot Matrix LCD z funkcją podświetlania.

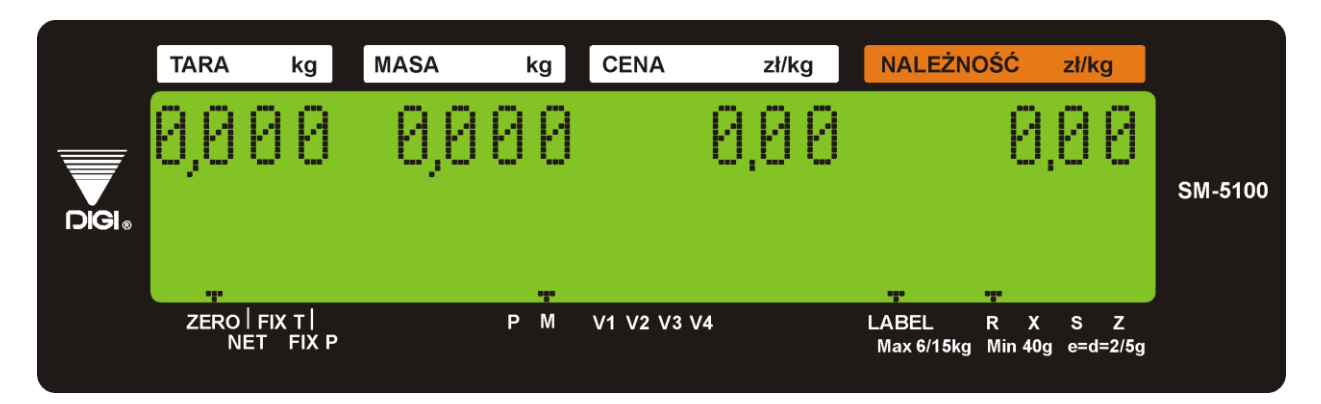

Tabela poniżej opisuje znaczenie wskaźników umieszczonych na wyświetlaczu.

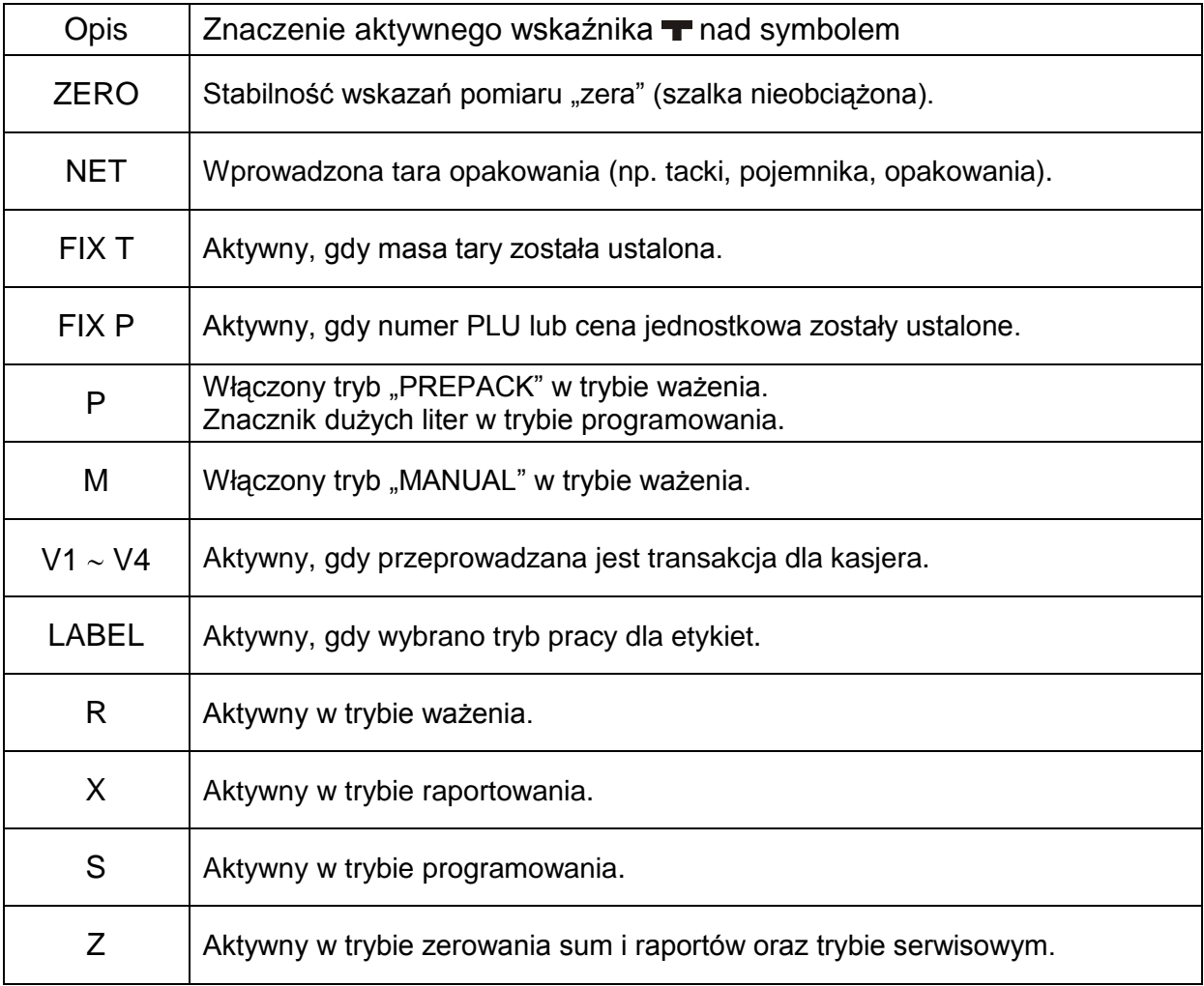

## <span id="page-11-0"></span>3.4. Klawiatura - opis

L

Tabela poniżej opisuje funkcje klawiszy wagi.

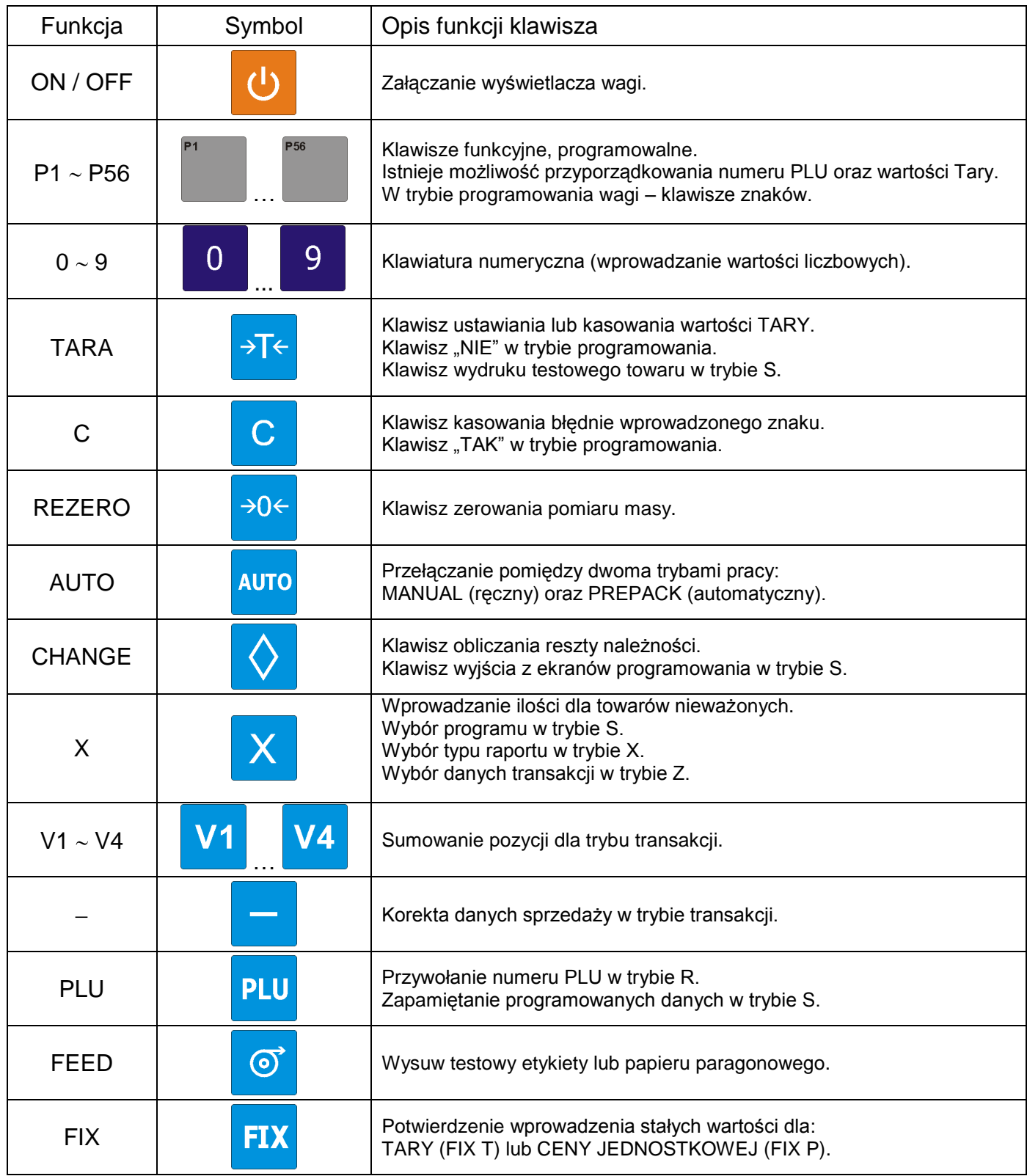

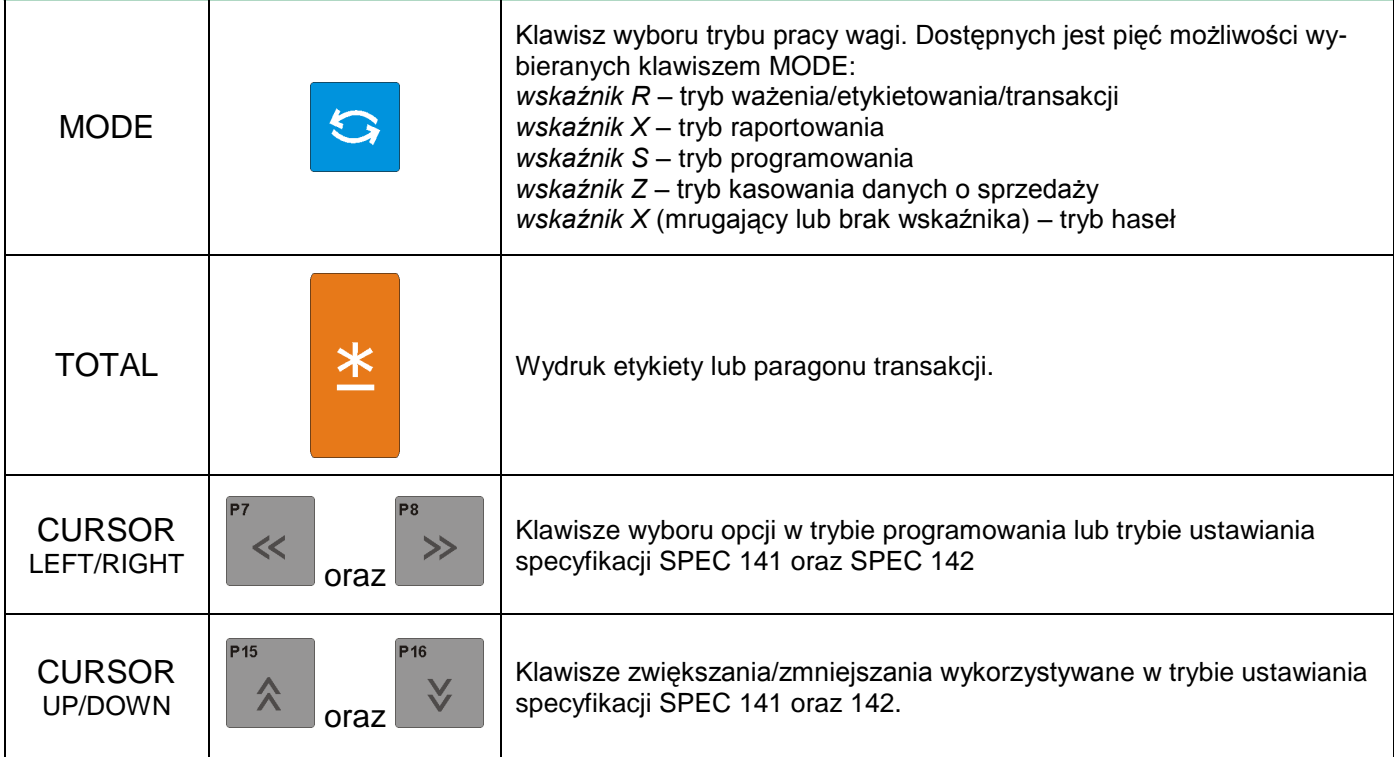

Układ klawiatury dla wag typu P oraz EV:

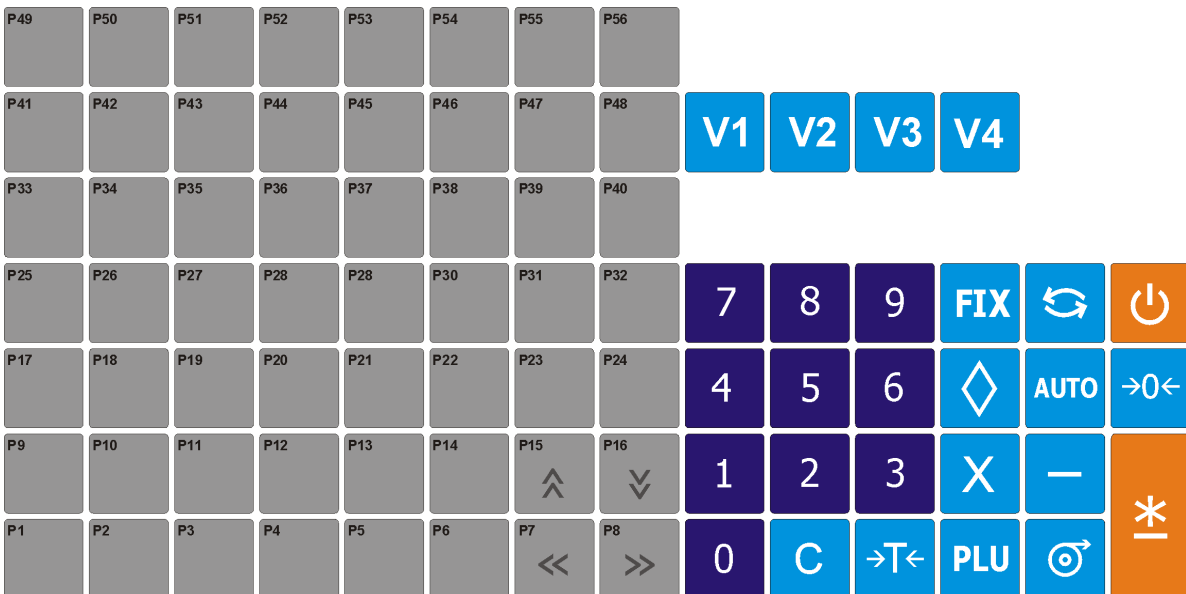

Układ klawiatury dla wag typu B:

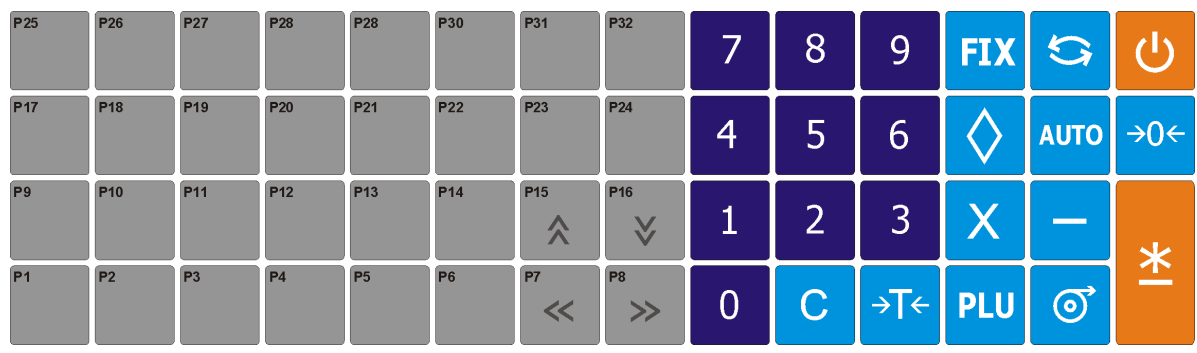

## <span id="page-13-0"></span>**4. INSTALACJA WAGI**

## <span id="page-13-1"></span>4.1. Przygotowanie do pierwszego uruchomienia

Przed pierwszym uruchomieniem wagi SM-5100 (model P oraz EV) należy zamontować wysięgnik z wyświetlaczem (model P) lub wysięgnik z wyświetlaczem oraz klawiaturą (model EV). Podczas instalacji należy zwrócić szczególną uwagę na przewody sygnałowe biegnące pod czarną osłoną z tworzywa sztucznego.

Do przykręcenia wysięgnika służą cztery śruby M5x8 (Imbus).

Do przykręcenia zaślepki dolnej – dwa wkręty M4x7.

Kolejność czynności.

- 1. Osadzić wysięgnik na dwóch wspornikach znajdujących się po stronie obudowy wagi.
- 2. Podłączyć przewód sygnałowy wyświetlacza (oraz klawiatury dla wagi EV).
- 3. Przykręcić wysięgnik do obudowy wagi (4 śruby M5x8) rys. 1
- 4. Wsunąć czarną (dłuższą) maskownicę tylnej części wysięgnika w szyny prowadzące.
- 5. Zamknąć i przykręcić (2 wkręty M4x7) dolną zaślepkę wysięgnika rys. 2

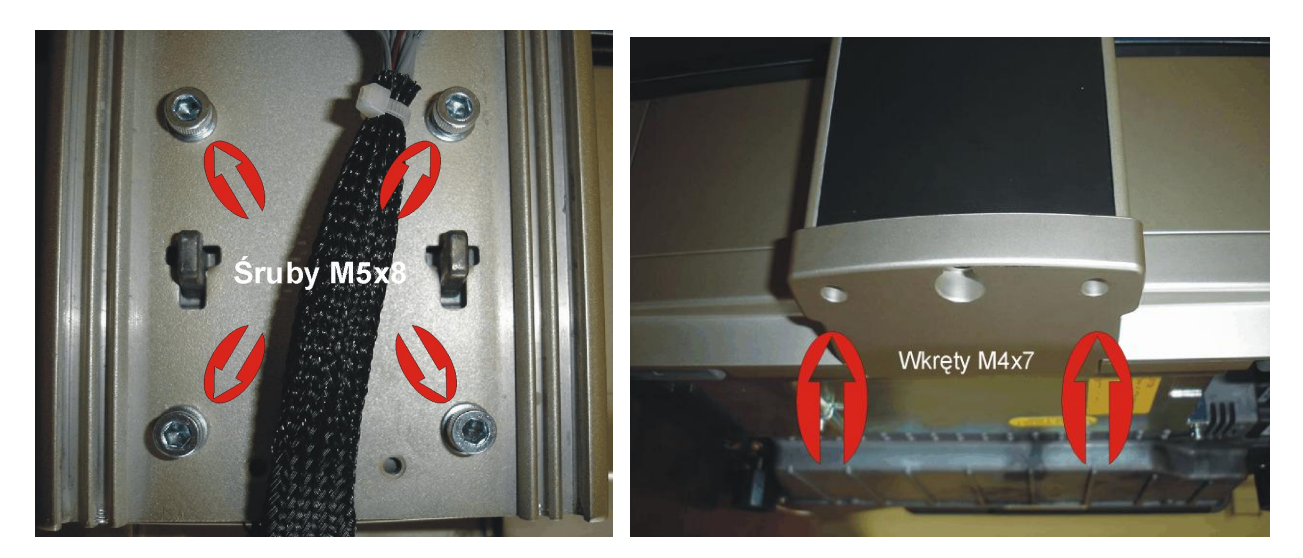

Rys. 1 Rys. 2 Rys. 2 Rys. 2 Rys. 2

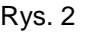

Waga SM-5100 EV wyposażona jest w dodatkową, piątą nóżkę, którą należy zamontować w otworze pomiędzy gniazdami wkrętów M4x7 (rys.2).

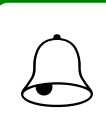

**PAMIETAJ** 

Podczas wykonywania kolejnych czynności należy zwrócić szczególną uwagę na pra- widłowe ułożenie przewodów biegnących poprzez elementy wysięgnika wagi.

#### <span id="page-14-0"></span>4.2. Poziomowanie

Przed uruchomieniem wagi należy sprawdzić jej ustawienie względem poziomu. W tym celu należy sprawdzić wskaźnik poziomu znajdujący się z prawej strony szalki wagi. W przypadku, gdy pęcherzyk powietrza znajduje się poza zaznaczonym czerwonym kółkiem należy dokręcając lub odkręcając nóżki wagi ustawić jej poziom. Waga znajduje się w prawidłowej poziomej pozycji, gdy pęcherzyk powietrza znajduje się centralnie w zaznaczonym kółku.

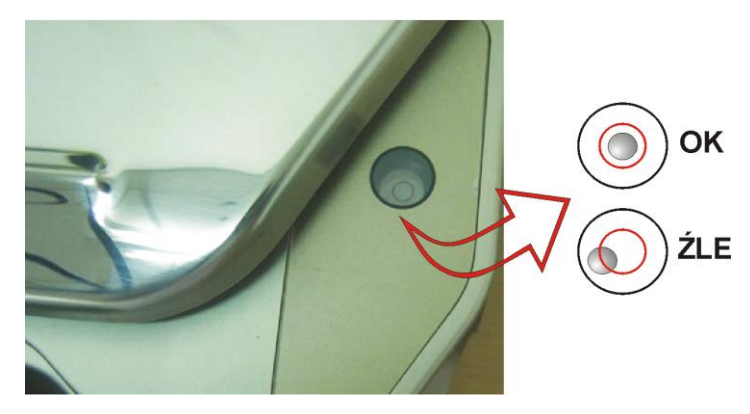

### <span id="page-14-1"></span>4.3. Pierwsze włączenie, wyłączenie wagi

Waga jest zasilana prądem zmiennym o napięciu 230V.

Po podłączeniu wtyku zasilającego do gniazda i po naciśnięciu klawisza ZAŁ./WYŁ. umieszczonego od spodu obudowy (lewa strona) waga wyświetli numer wersji oprogramowania oraz uruchomiony zostanie krótki test wyświetlacza. Podczas testu zostają sprawdzone podzespoły i ich gotowość do działania.

Jeśli wynik testu jest pozytywny wyświetlacz powinien w polu [MASA kg] wskazywać wartość zerową (kg).

W celu wyłączenia wyświetlacza należy nacisnąć klawisz ON/OFF

Aby wyłączyć zasilanie urządzenia należy użyć wyłącznika znajdującego się od spodu po lewej stronie obudowy.

Pełne rozłączenie następuje po wyjęciu wtyczki z gniazda zasilającego (230V).

# $\bigodot$

#### PAMIETAJ !!!

Podczas włączania wagi szalka powinna być pusta, w przeciwnym przypadku waga nie przejdzie pozytywnie testu, a na wyświetlaczu w polu [MASAkg] zamiast wartości *0,000* pojawi się komunikat UF

#### <span id="page-14-2"></span>4.4. Sprawdzenie zerowania

Osoba obsługująca urządzenie powinna wykonać procedurę zerowania wagi z nieobciążoną szalką przed każdym ważeniem.

Zerowanie ma na celu ustawienie tzw. "ZERA" wagi a tym samym uniknięcie przekłamań, które w wyniku błędu wskazań już przy nieobciążonej szalce powodują również przekłamanie wyniku ważenia.

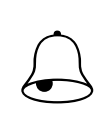

#### PAMIETAJ !!!

Przed rozpoczęciem ważenia (tarowania) na wyświetlaczu w polu masa powinna być<br>wartość 0,000

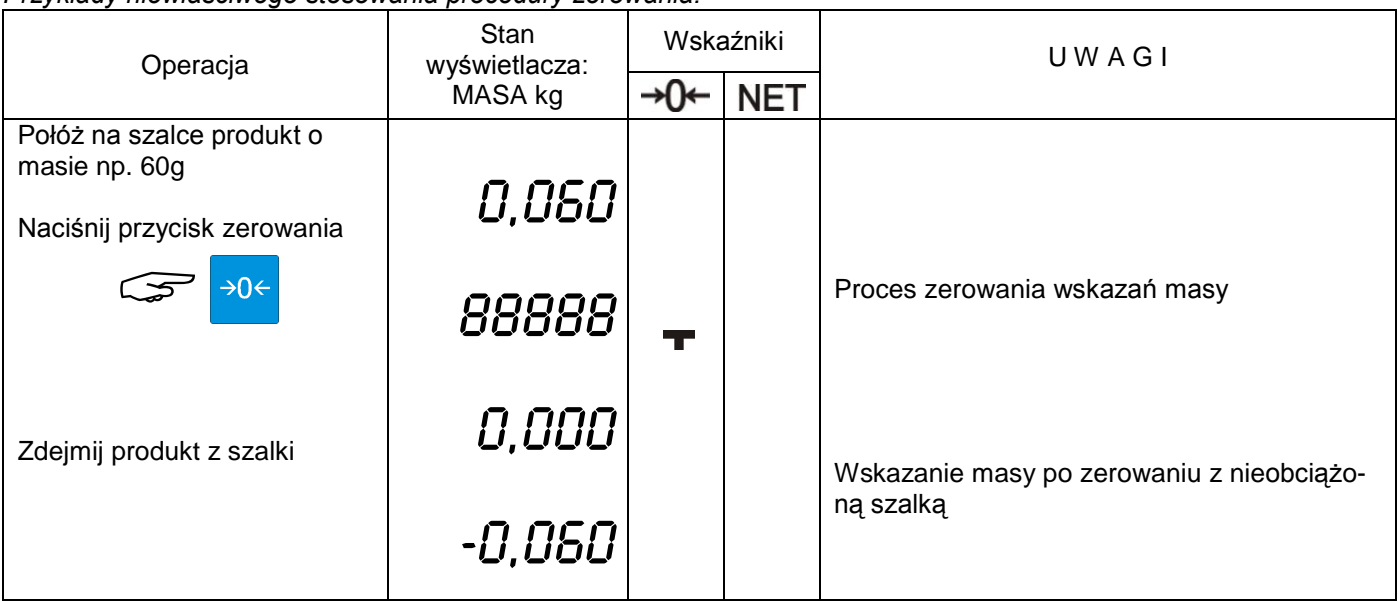

*Przykłady niewłaściwego stosowania procedury zerowania:*

*\*) dane przykładowe dla wagi o zakresie ważenia max=15 kg \*\*)waga nie zezwala na wyzerowanie szalki z przekroczonym zakresem obciążenia*

### <span id="page-15-0"></span>4.5. Drukarka

## <span id="page-15-1"></span>4.5.1. Dostęp do drukarki

Drukarka w wadze SM5100 znajduje się w korpusie obudowy wagi (*patrz zdjęcie obok*) Etykieta wysuwana jest z prawej strony drukarki w miejscu oznaczonym strzałką

Aby uzyskać dostęp do wnętrza drukarki (wymiana etykiet, czyszczenie głowicy) naciśnij chromowany przycisk zamka (*patrz zdjęcie poniżej po lewej)* i pociągnij delikatnie krawędź drukarki w kierunku do siebie w kierunku wskazanym przez czerwoną strzałkę *(patrz zdjęcie po prawej).*

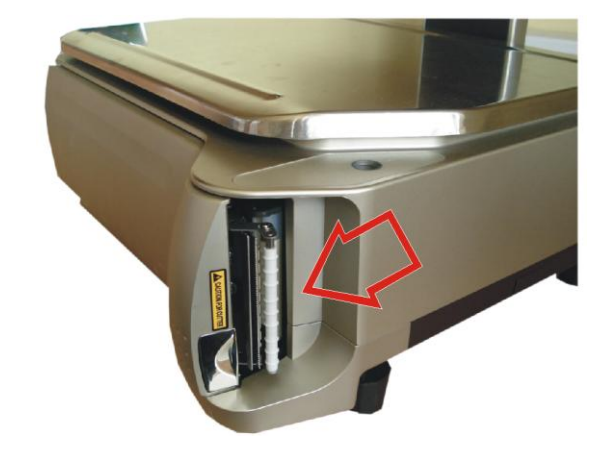

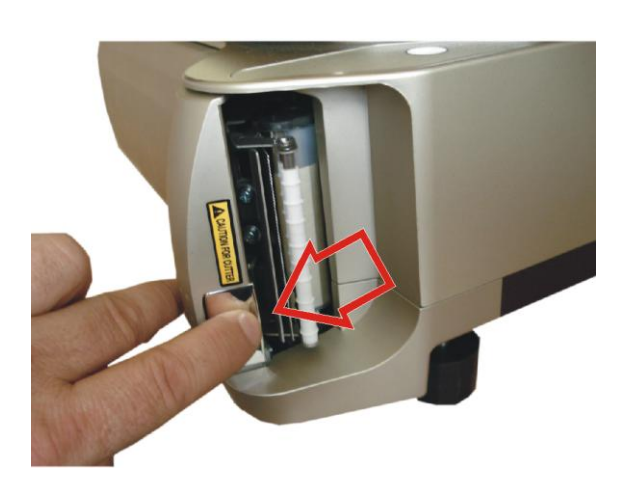

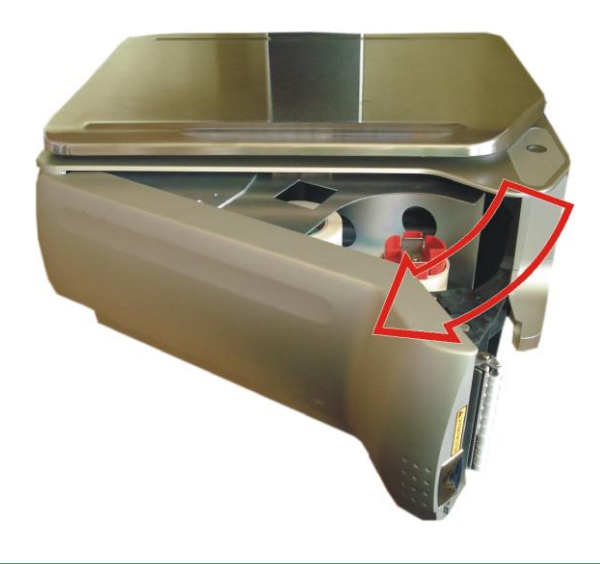

16 **START AND START AND START AND START AND START AND START AND START AND START AND START AND START AND START AND START AND START AND START AND START AND START AND START AND START AND START AND START AND START AND START AN** 

## <span id="page-16-0"></span>4.5.2.Wymiana etykiet /papieru termicznego– kasetka drukarki

Przed przystąpieniem do wymiany (zmiany) etykiet należy wysunąć z szuflady kasetkę drukarki. W tym celu delikatnie trzymając za bazę kasetki pociągnij ją w kierunku wskazanym na zdjęciu ponizej i wyciągnij na zewnątrz szuflady.

Zdjęcie poniżej przedstawia główne elementy kasetki.

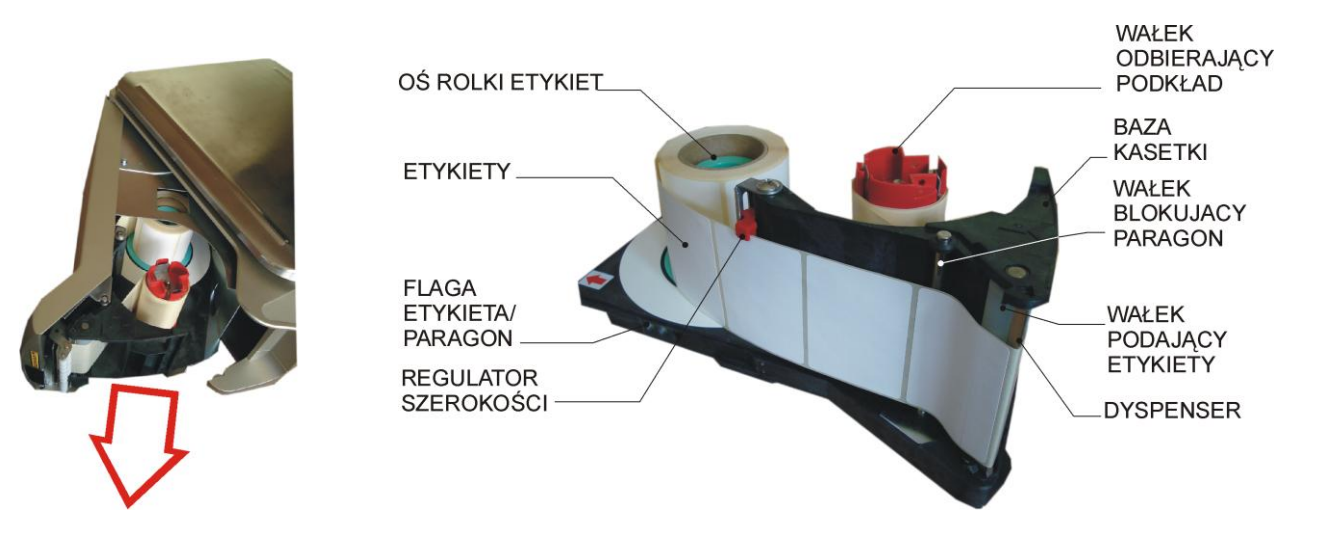

Aby wymienić rolkę z etykietami należy:

- Usuń papierowy podkład oraz pustą gilzę z osi rolki etykiet.
- Załóż rolkę etykiet w taki sposób by odwijająca się taśma z etykietami był zwrócona w stronę na zewnątrz kasetki *(patrz zdjęcie powyżej)*
- Odklej z końca taśmy 3-4 etykiety a koniec papierowego podkładu umieść pod "piórami" wałka odbierającego podkład.
- Ustaw regulator szerokości w taki sposób by blokował on możliwość przesunięcia się taśmy z etykietami w górę.
- Wstaw kasetkę do szuflady drukarki i zamknij szufladę. *(Poprawne prowadzenie taśmy z etykietami i papieru dla paragonów przedstawia rys. obok)*
- $\bigcirc$  Naciśnij klawisz [WYSUW]  $\bigcirc$  by sprawdzić poprawność wysuwu i jakość wydruku testowego (*patrz na rys.obok*)

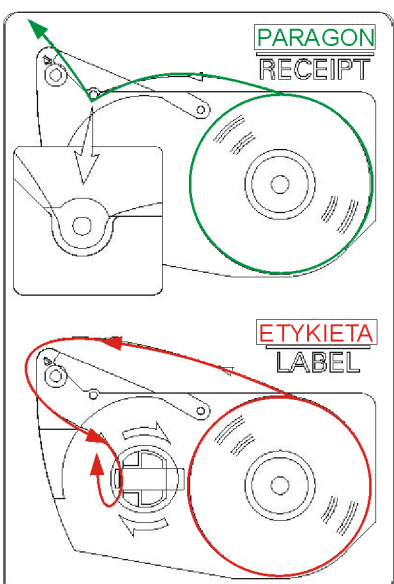

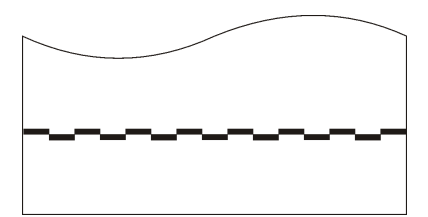

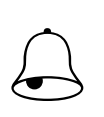

## Pamietai!!!

Wydruk testowy umożliwia wzrokową kontrolę poprawności działania głowicy termicznej na jej pełnej szerokości. W przypadku słabej jakości wydruku lub widocznych przerw należy przed kontaktem z autoryzowanym serwisem wykonać czyszczenie głowicy termicznej wykorzystując zestaw znajdujący się na wyposażeniu wagi.

## <span id="page-17-0"></span>4.5.3.Kalibracja wysuwu etykiet

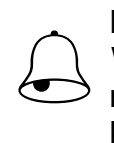

L

Pamiętaj!!! W przypadku stosowania etykiet o różnych rozmiarach, każdorazowo po zmianie na rolkę z etykietami innego rozmiaru należy przeprowadzić kalibrację wysuwu ety kiet.

Kalibrację wysuwu etykiety możemy przeprowadzić dwoma metodami.

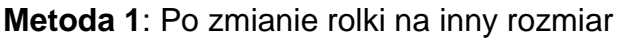

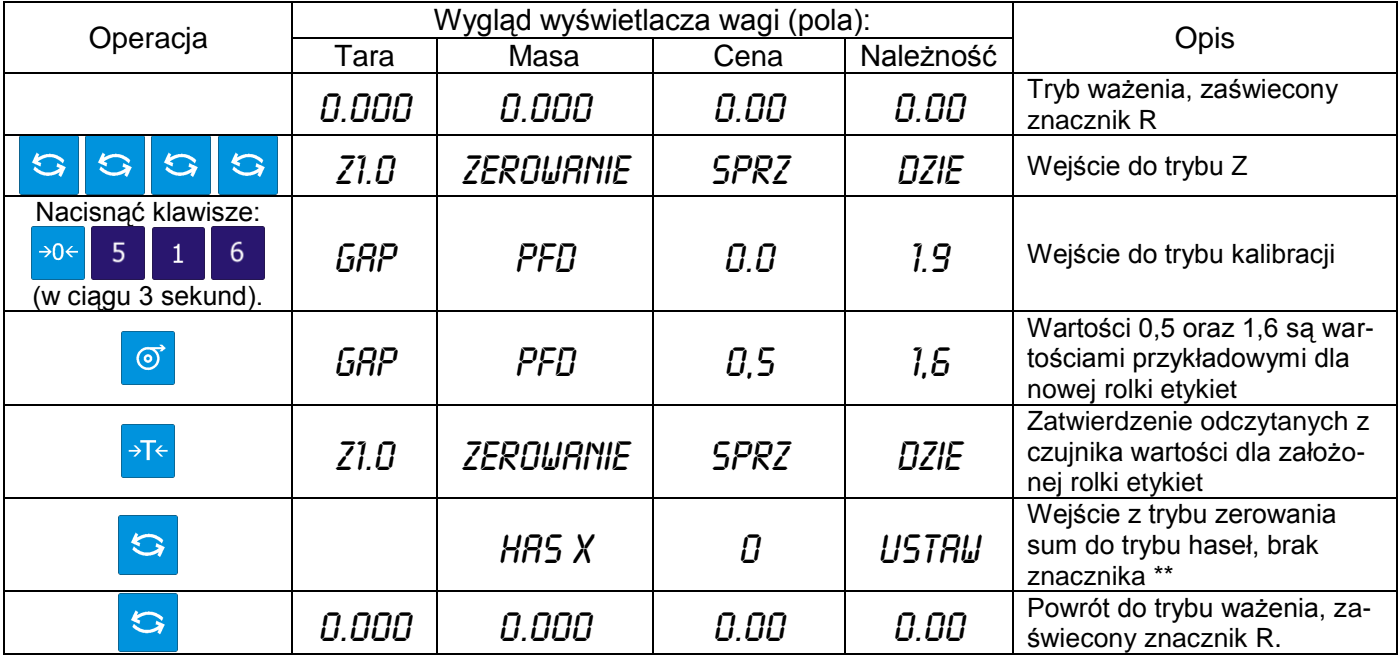

**Metoda 2**: Przed założeniem nowej rolki etykiet (pusta kaseta)

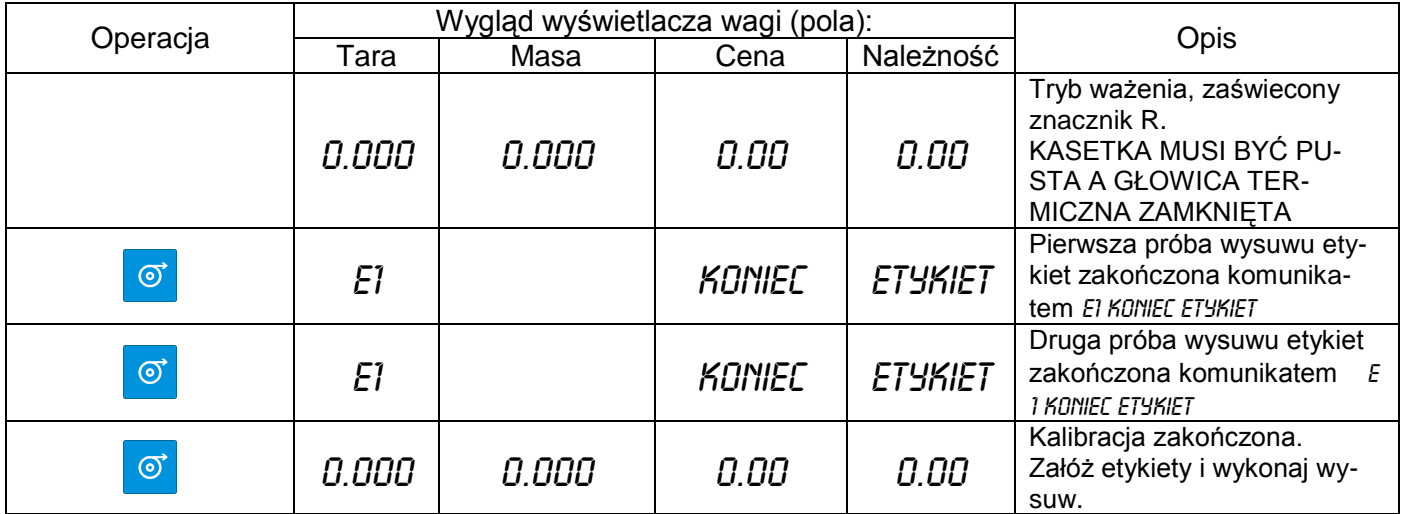

#### <span id="page-18-0"></span>4.5.4.Czyszczenie głowicy termicznej

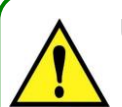

### **UWAGA!!!**

- **Przed przystąpieniem do czyszczenia należy wyłączyć zasilanie wagi.**
- **Po odłączeniu zasilania odczekaj parę minut w celu ostygnięcia głowicy termicznej.**
- **Do czyszczenia zabrania się stosować ostro zakończonych narzędzi typu, noże, wkrętaki, itp., gdyż mogą one w mechaniczny sposób uszkodzić powierzchnię głowicy termicznej.**
- **Do czyszczenia należy stosować miękką tkaninę nasączoną alkoholem izopropylowym (izopropanol) lub spirytusem spożywczym.**

W przypadku stwierdzenia problemów jakością drukowania etykiet, należy wykonać następujące kroki:

- Wyłączyć zasilanie wagi (wyłącznik ON/OFF w pozycie OFF)
- Otworzyć szufladę drukarki oraz wysunąć na zewnątrz kasetkę

Sprawdzić i w razie potrzeby przeczyścić powierzchnię roboczą głowicy termicznej *(patrz zdjęcie wnętrza szuflady poniżej)*

Czyszczenie należy przeprowadzić w taki sposób, aby rozpuścić zapieczone na powierzchni głowicy zanieczyszczenia.

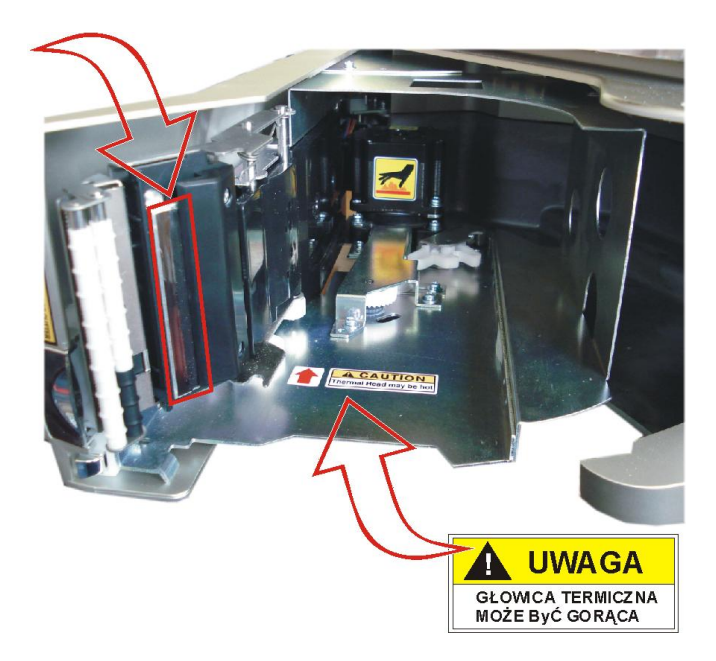

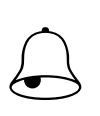

#### Pamietai!!!

Wydruk testowy umożliwia wzrokową kontrolę poprawności działania głowicy termicznej na jej pełnej szerokości. W przypadku słabej jakości wydruku lub widocznych przerw należy przed kontaktem z autoryzowanym serwisem wykonać czyszczenie głowicy termicznej wykorzystując zestaw znajdujący się na wyposażeniu wagi.

W przypadku pytań lub watpliwości skontaktuj się z autoryzowanym punktem serwisowym YAKUDO PLUS.

# <span id="page-19-0"></span>**5. SPECYFIKACJE – USTAWIENIA PARAMETRÓW**

## <span id="page-19-1"></span>5.1. Zmiana trybu

Waga po włączeniu zgłasza się gotowością do pracy w trybie sprzedaży **R**. Wyświetlacz wagi wygląda jak obok. Aby przejść do trybu raportów **X** naciśnij wciągu 3 sekund dwa razy klawisz zmiany trybu.

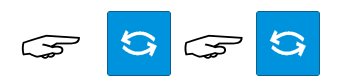

Wyświetlacz w trybie X wygląda jak obok

Aby przejść do trybu S naciśnij klawisz zmiany trybu

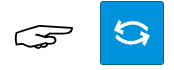

Aby przejść do trybu Z naciśnij klawisz zmiany trybu

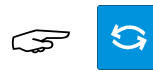

Aby przejść do trybu Haseł naciśnij klawisz zmiany trybu

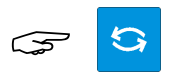

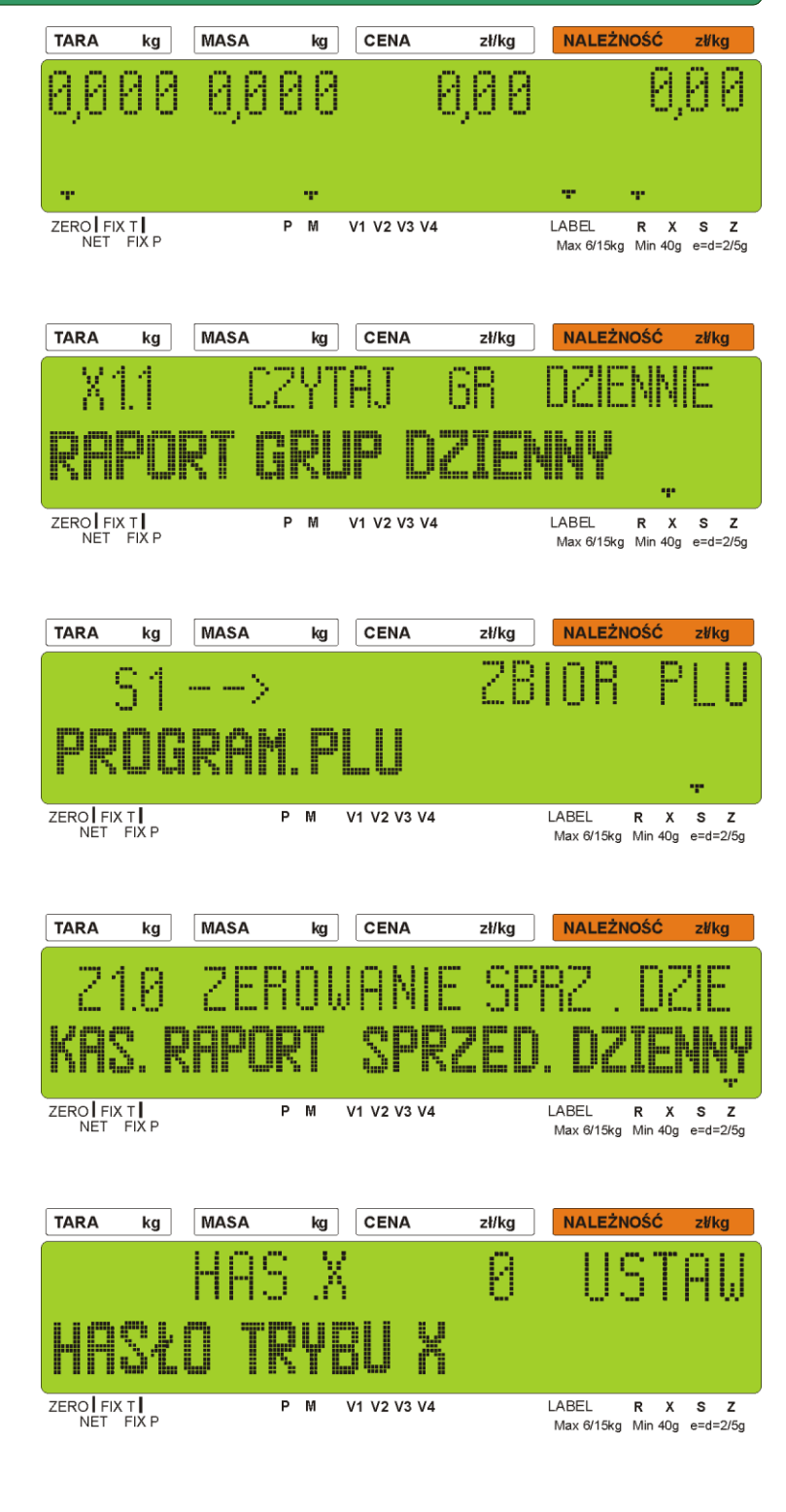

Pamiętaj!!!<br>W dalszej części instrukcji opisywane procedury przedstawiane będą w formie tabeli.

Dla porównania procedurę zmiany trybu pracy wagi opisuje tabela (*patrz następna strona*).

#### SM-5100 **INSTRUKCJA OBSŁUGI**

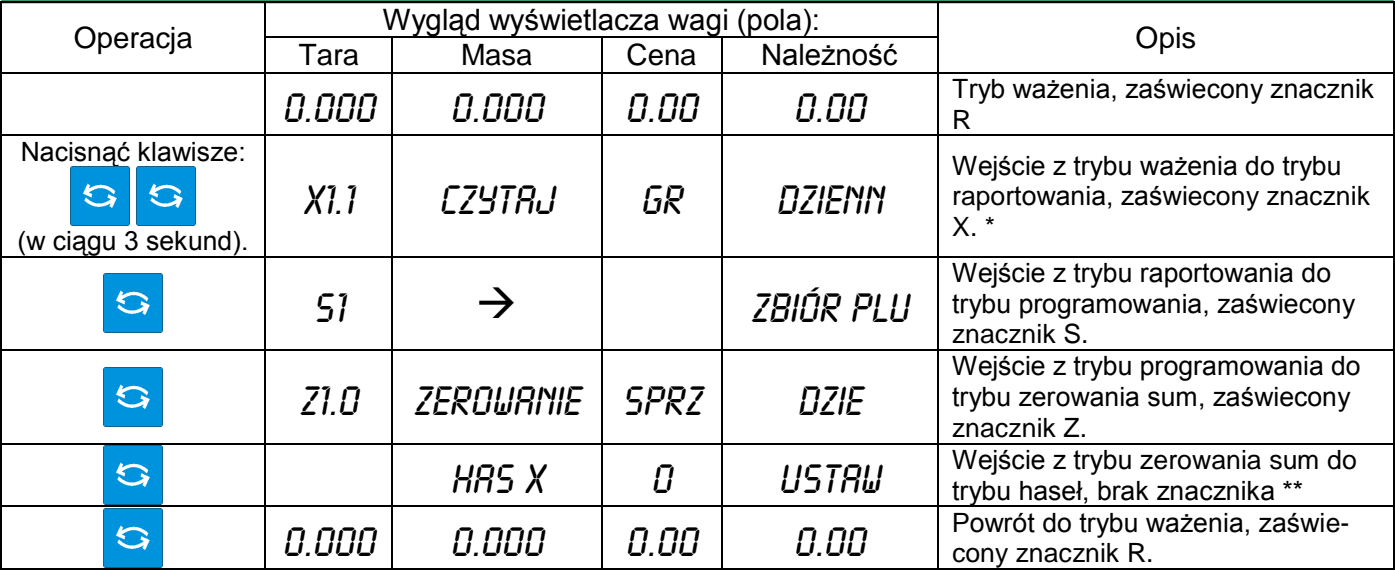

*\*) drugie naciśnięcie klawisza TRYB musi nastąpić w ciągu 3 sekund po pierwszym \*\*)opcja dostępna, jeśli ustawiono specyfikację wagi (SPEC64 na 0 lub 2).* 

## <span id="page-20-0"></span>5.2. Specyfikacje użytkownika

Tabela poniżej przedstawia opis procedury ustawiania specyfikacji.

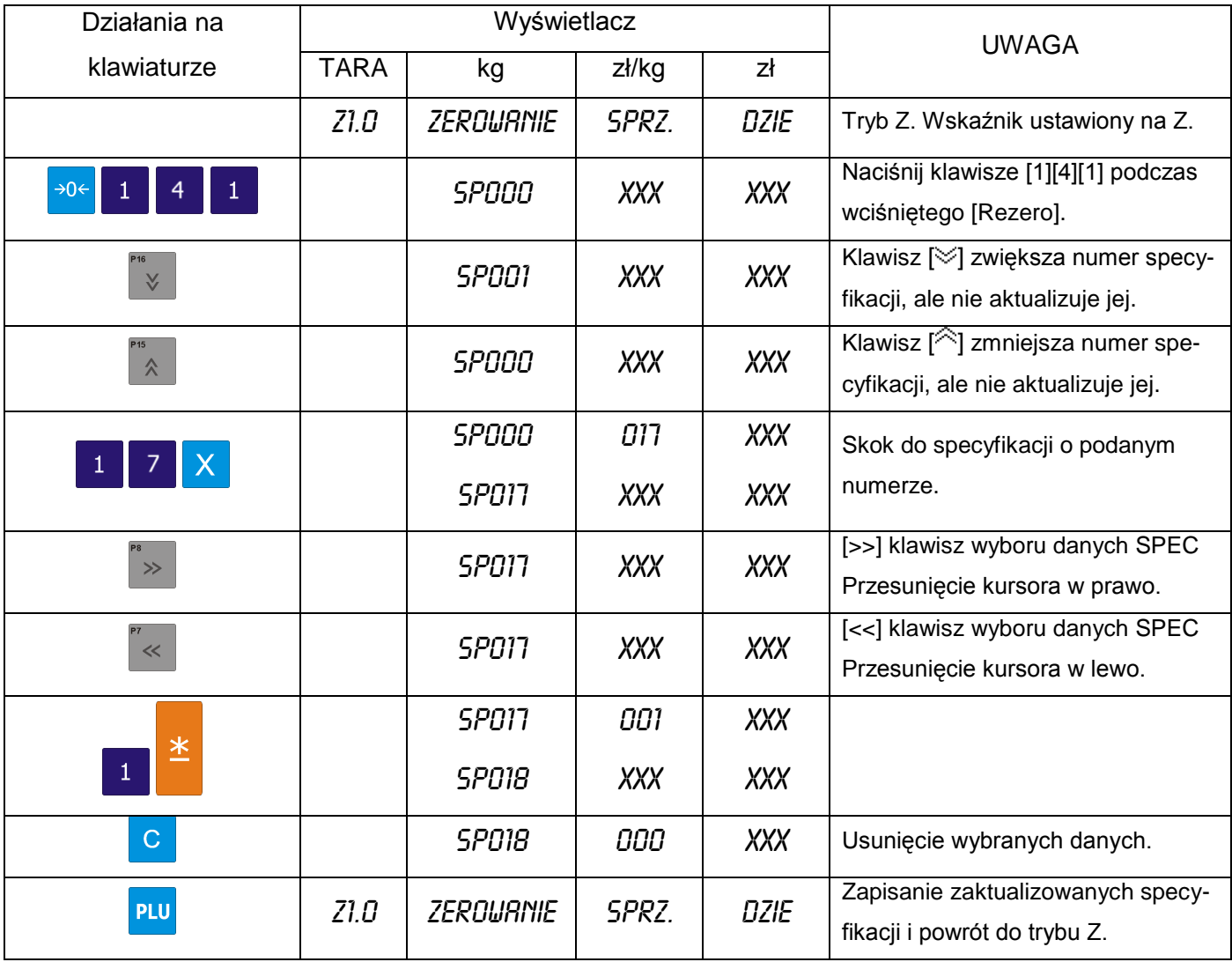

<span id="page-21-0"></span>5.3. Wykaz specyfikacji użytkownika

L

#### SPEC 00 **TYP KODU KRESKOWEGO DLA ETYKIETY TOWARU** 0 F1F2 CCCCC XCD XXXX CD 13 F1X2 CCCCCC XXXX CD 1 F2 CCCCCC XCD XXXX CD 14 F1F2 CCCC XCD XXXXX CD<br>2 F1F2 CCCCC 0 XXXX CD 15 F2 CCCCC XCD XXXXX CD F1F2 CCCCC 0 XXXX CD 15 F2 CCCCC XCD XXXXX CD 3 F1F2 CCCCCC XXXX CD 16 F1F2 CCC XXXXXXX CD 4 F1F2 CCCCC XXXXX CD 17 F1F2 CC XXXXXXXX CD 5 F2 CCCCCC XXXXX CD 18 6 F2 CCCCC XXXXXX CD 19 No Barcode<br>7 F1F2 CCCCCCCCCC CD #1 20 F1F2 CCCC 7 F1F2 CCCCCCCCCC CD #1 20 F1F2 CCCCC PCD XXXX CD **1.1.1.1 1.1.1.21.1.1.3 8 F1F2 CCCC XXXXXX CD 1.1.1.41.1.1.5** 9 F1F2 CCCCC CD #2 10 F2 CC XXXX CD #3 11 No Barcode 12 F1X2 CCCCC XCD XXXX CD SPEC 01 **PRAWA STRONA KODU KRESKOWEGO ETYKIETY TOWARU** 0 Ilość 4 Oryginalna cena 1 Należność 5 Masa / ilość 2 Masa 6 Cena jednostkowa 3 User Programmable # 7 Cena jednostkowa po obniżce. SPEC 02 **DANE PRAWEJ STRONY NALEŻNOŚCI DLA KODU KRESKOWEGO ETYKIETY TOWARU** 0 Należność przed podatkiem 1 Należność po podatku SPEC 03 **DOMYŚLNA WARTOŚĆ FLAGI F1&F2 KODU KRESKOWEGO TOWARU ( 13 CYFROWY KOD NON-PLU )** Wprowadzamy wartości z przedziału od 0 do 99 SPEC 04 **DOMYŚLNA WARTOŚĆ FLAGI F1&F2 KODU KRESKOWEGO TOWARU ( 13 CYFROWY KOD PLU)** Wprowadzamy wartości z przedziału od 0 do 99 SPEC 05 **DOMYŚLNA WARTOŚĆ FLAGI F2 KODU KRESKOWEGO TOWARU ( 8 CYFROWY KOD NON-PLU )** Wprowadzamy wartości z przedziału od 0 do 9 SPEC 06 **DOMYŚLNA WARTOŚĆ FLAG F1 & F2 KODU KRESKOWEGO TOWARU ( 8 CYFROWY KOD PLU)** Wprowadzamy wartości z przedziału od 0 do 99 SPEC 07 **TYP KODU KRESKOWEGO DLA ETYKIETY SUMARYCZNEJ**<br>0 F1F2 CCCCC XCD XXXX CD 12 F1X2 CCCCC XCD XXXX CD 0 F1F2 CCCCC XCD XXXX CD 12 1 F2 CCCCCC XCD XXXX CD 13 F1X2 CCCCCC XXXX CD 2 F1F2 CCCCC 0 XXXX CD 14 F1F2 CCCC XCD XXXXX CD 3 F1F2 CCCCCC XXXX CD 15 F2 CCCCC XCD XXXXX CD 4 F1F2 CCCCC XXXXX CD 16 F1F2 CCC XXXXXXX CD 5 F2 CCCCCC XXXXX CD 17 F1F2 CC XXXXXXXX CD 6 F2 CCCCC XXXXXX CD 18 CCC WWWW PPPPP CD 7 F1F2 CCCCCCCCCC CD #1 19 No Barcode 8 F1F2 CCCC XXXXXX CD 20 F1F2 CCCC PCD XXXX CD

- 9 F1F2 CCCC CD #2
- 11 No Barcode

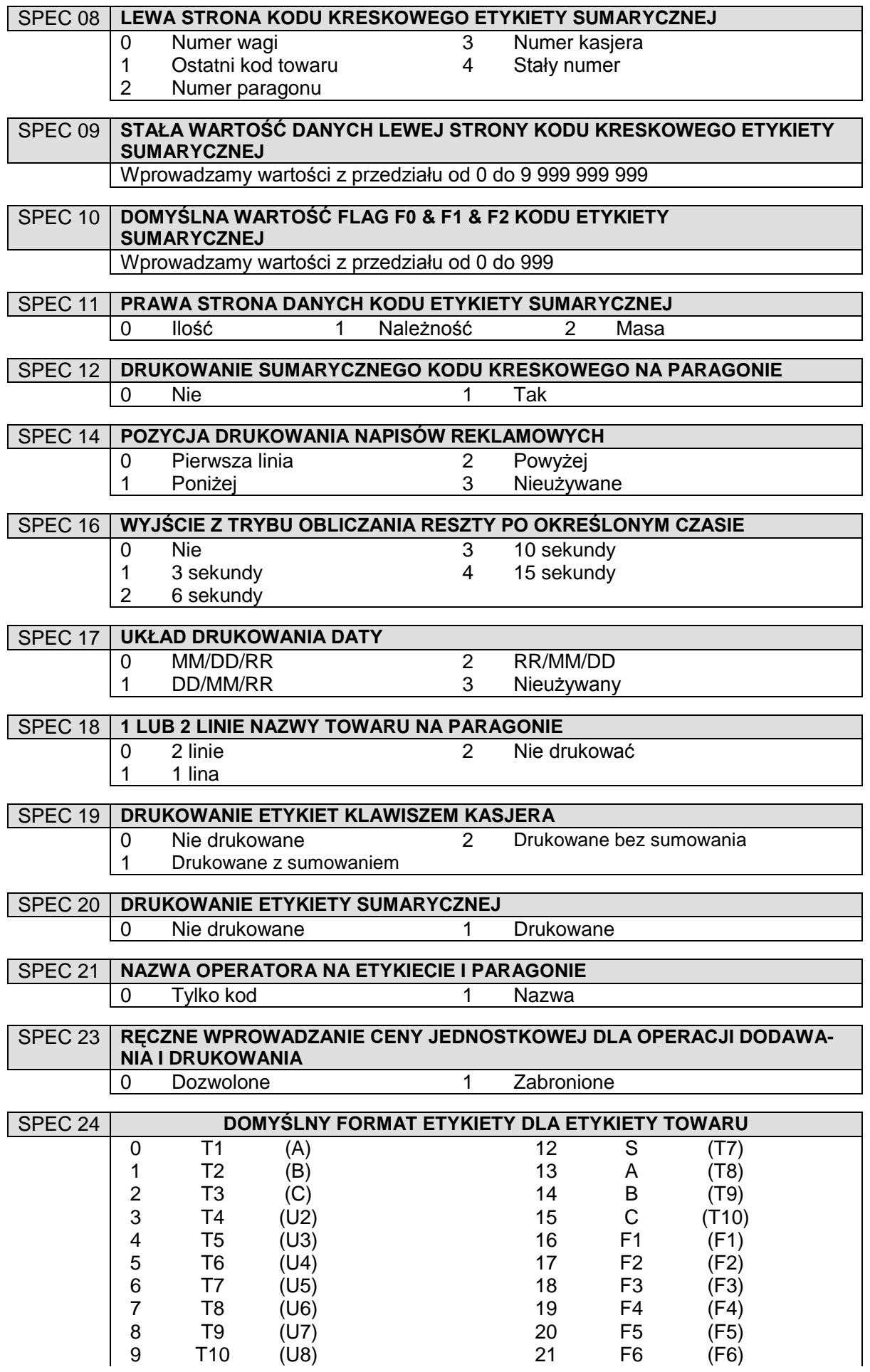

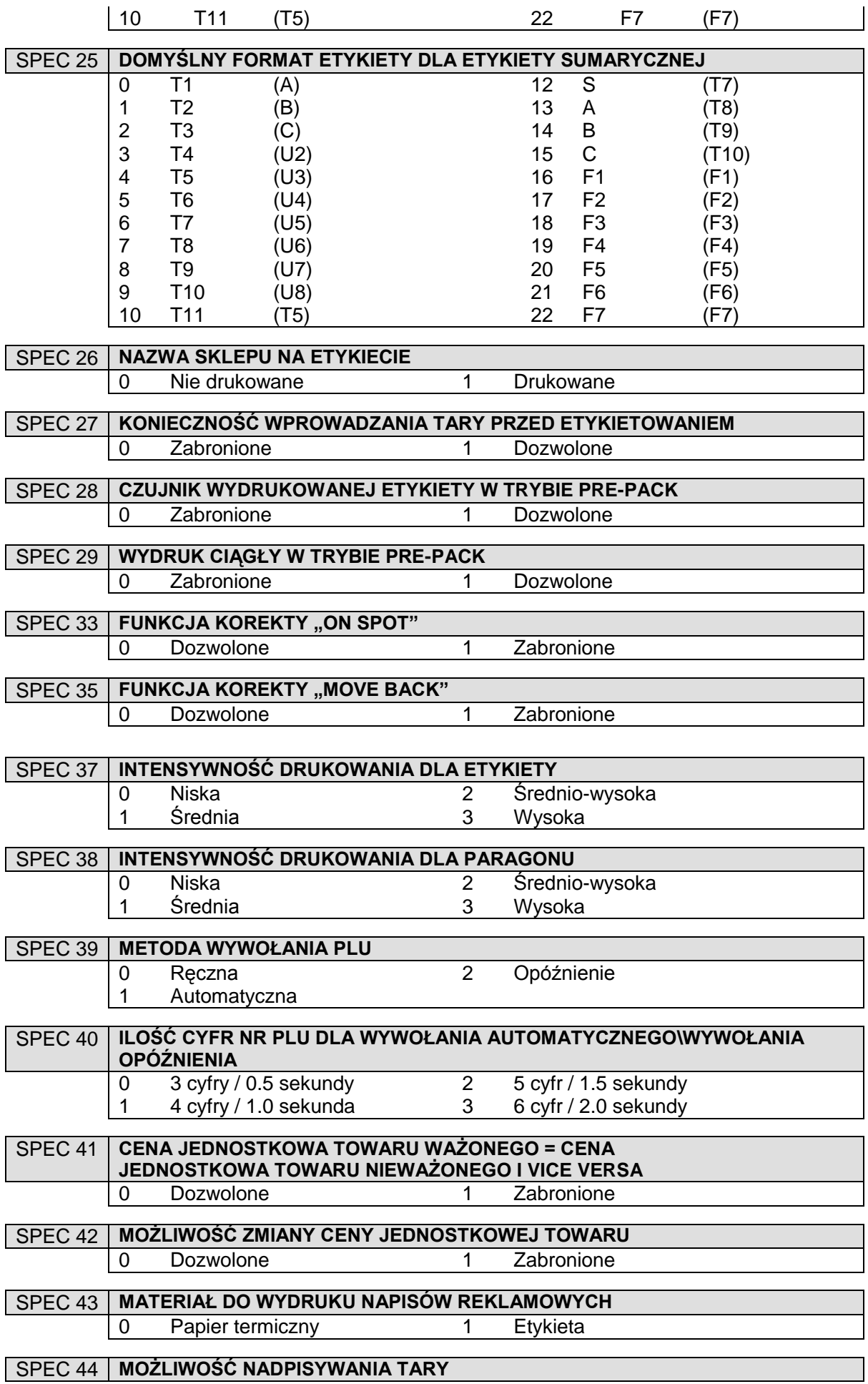

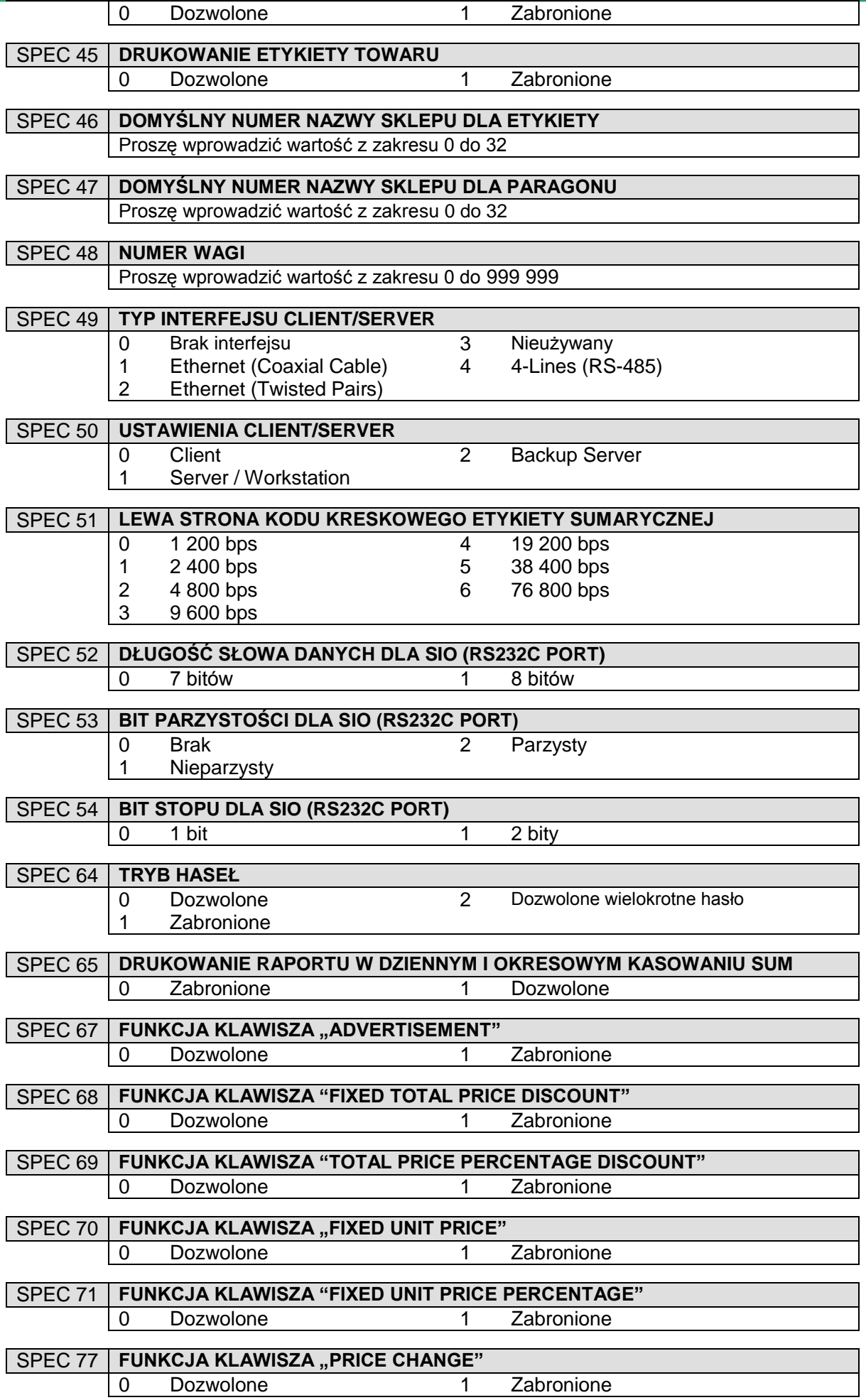

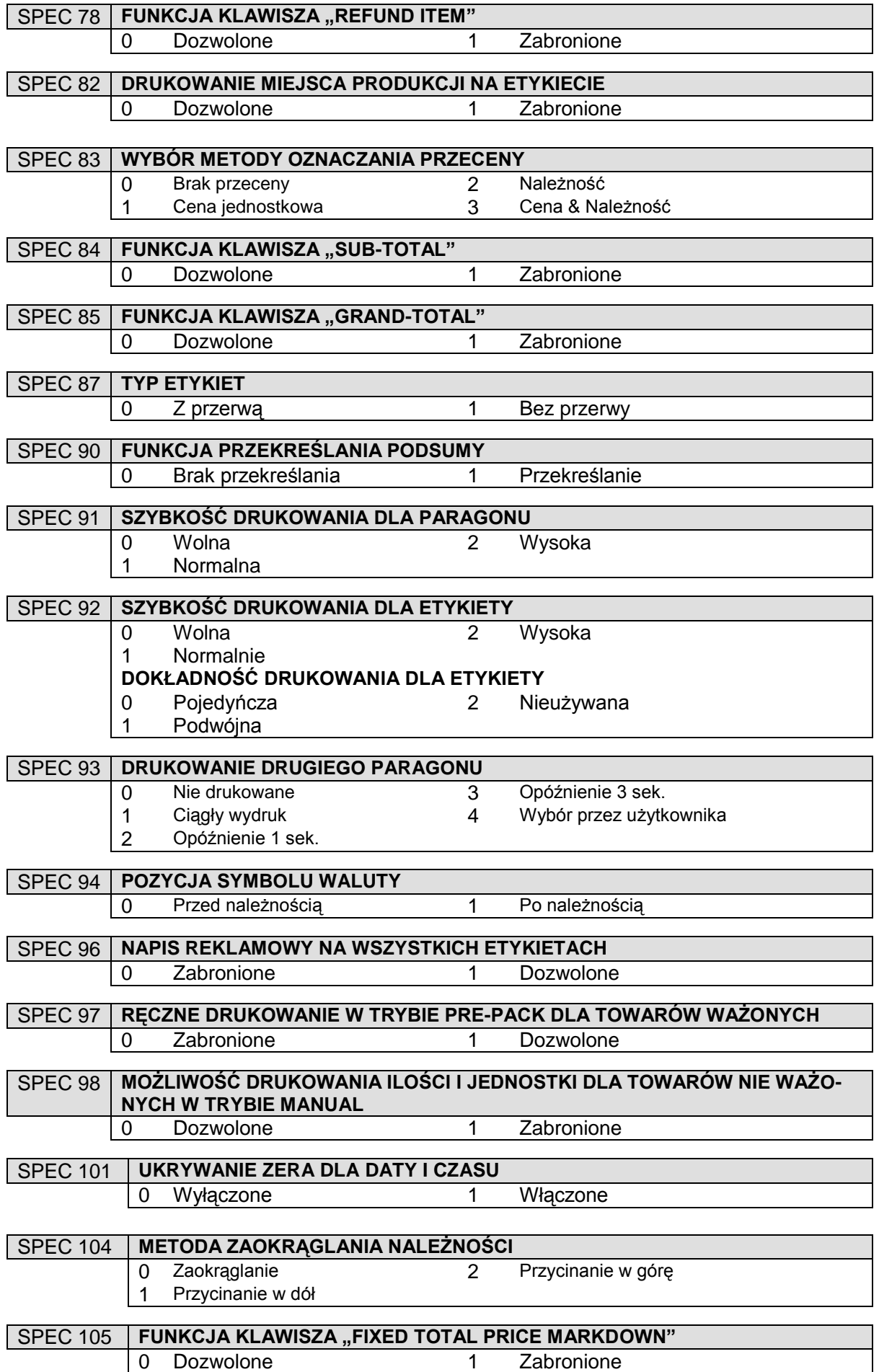

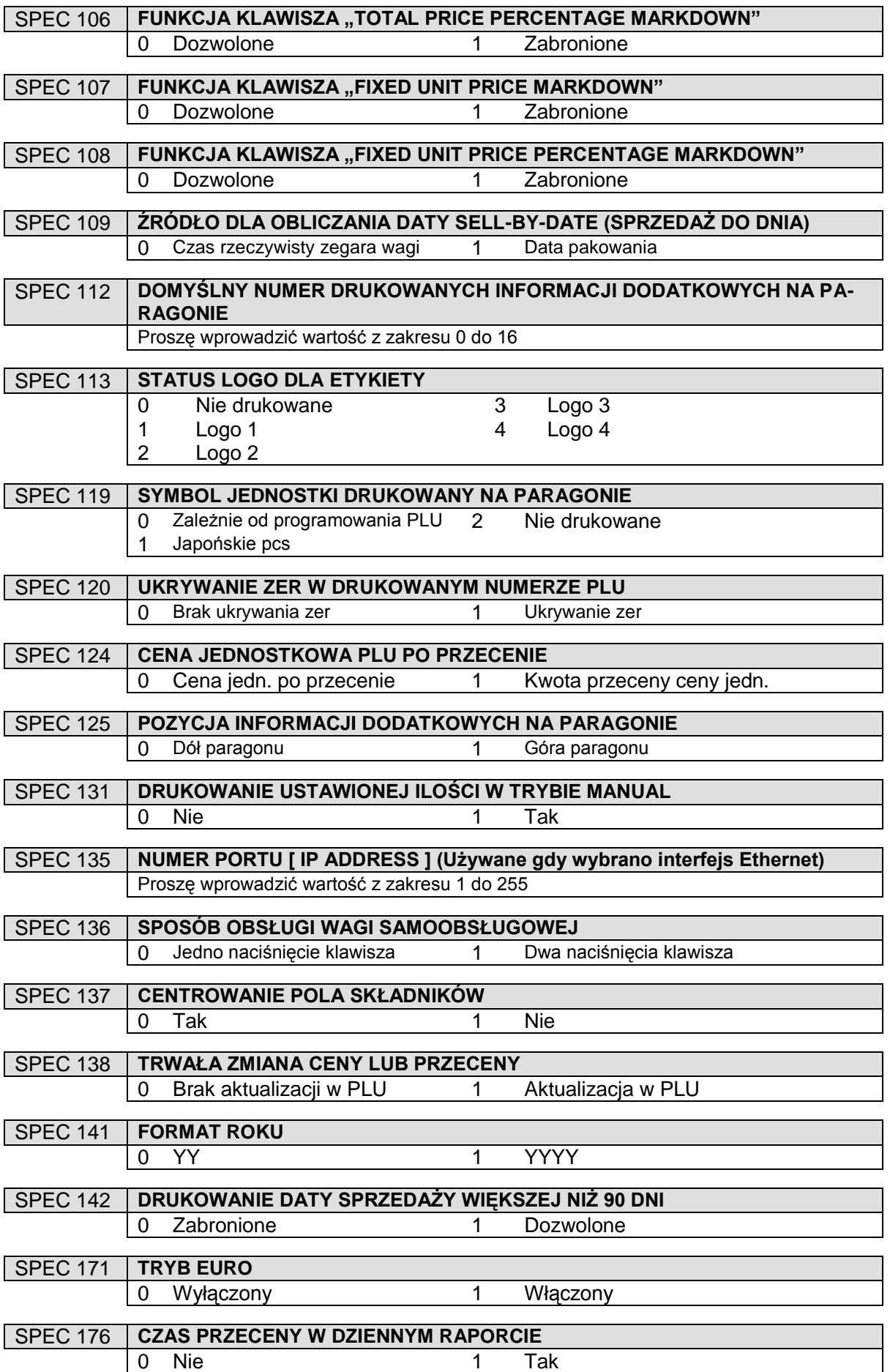

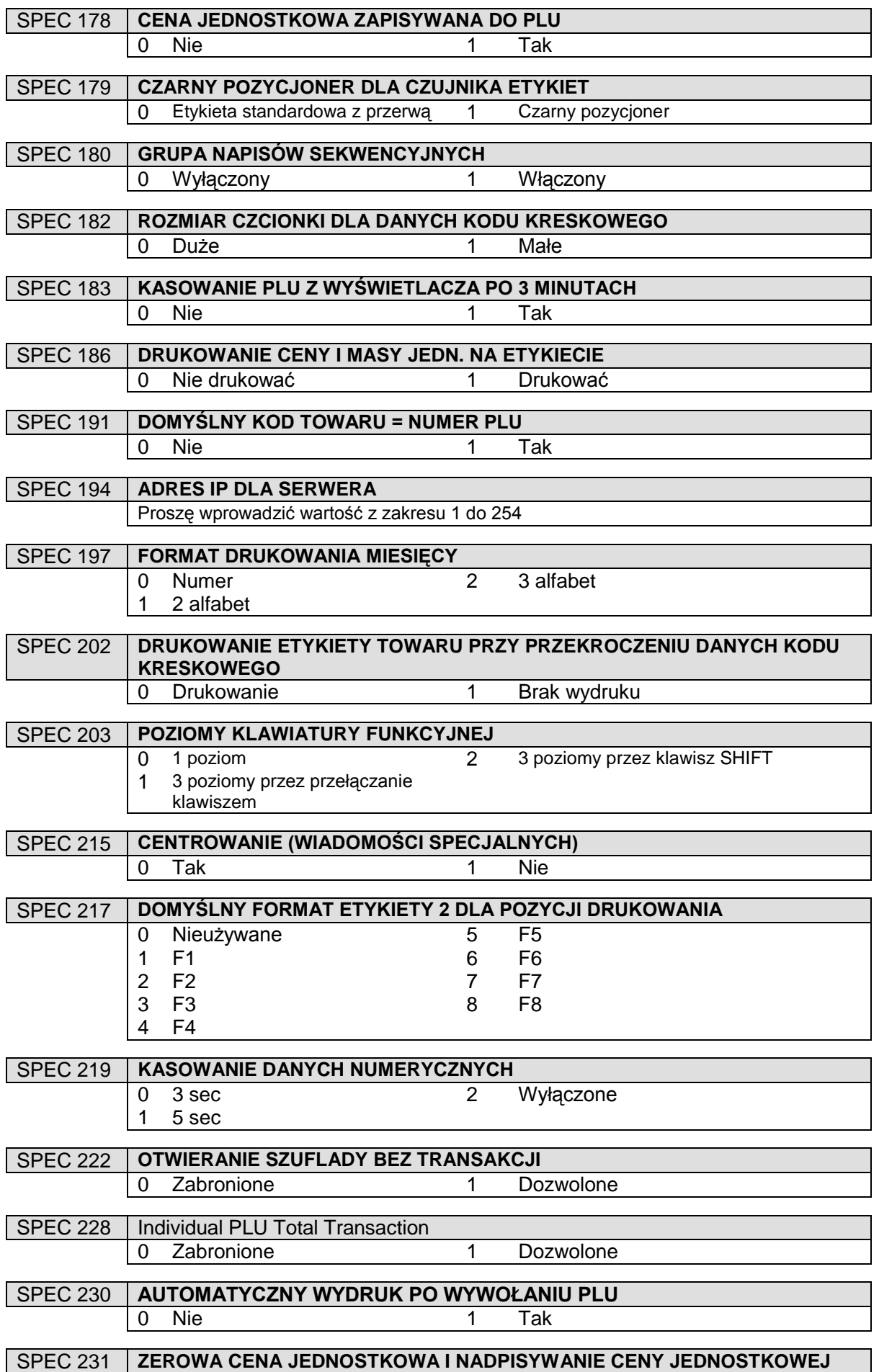

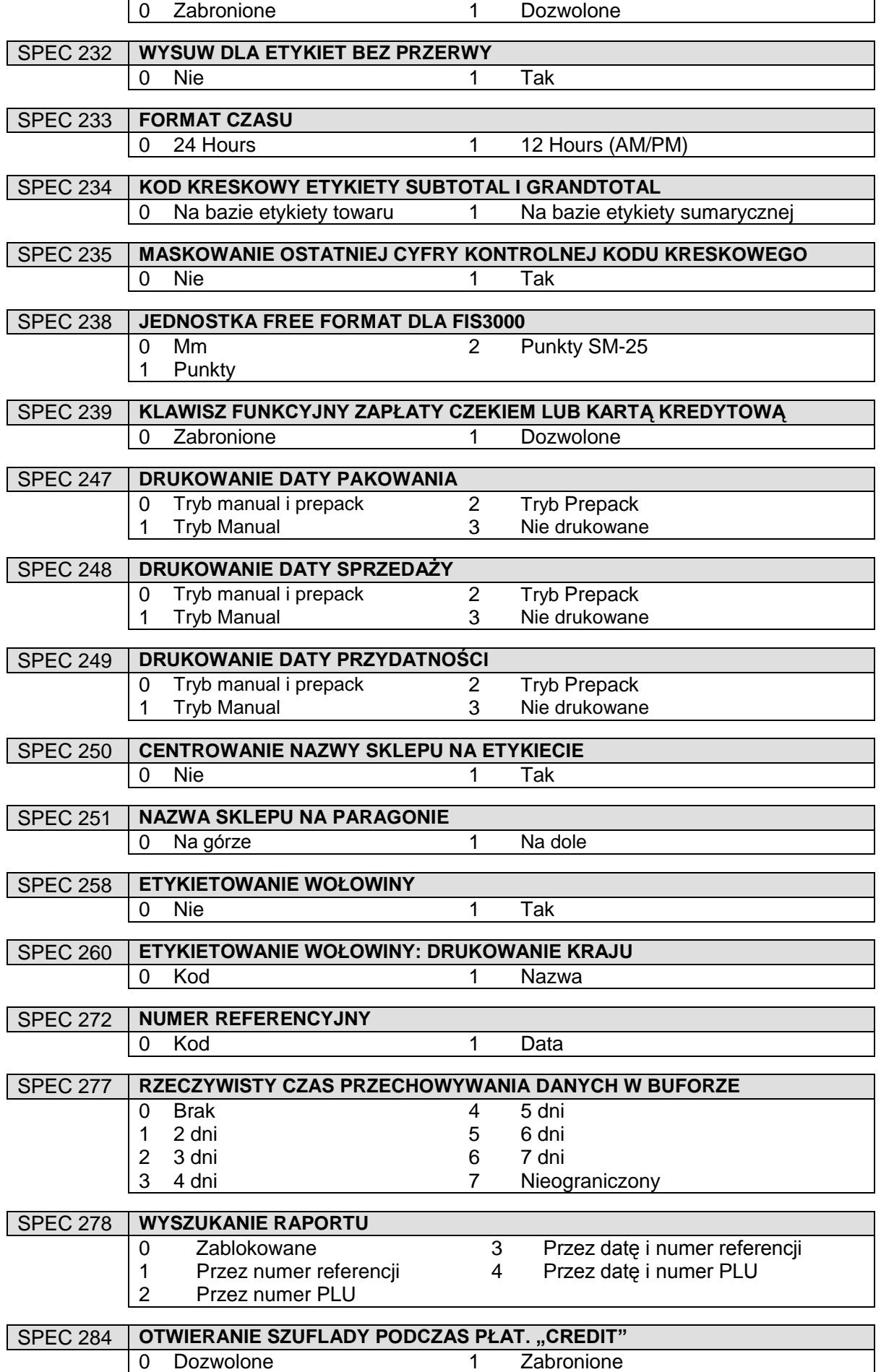

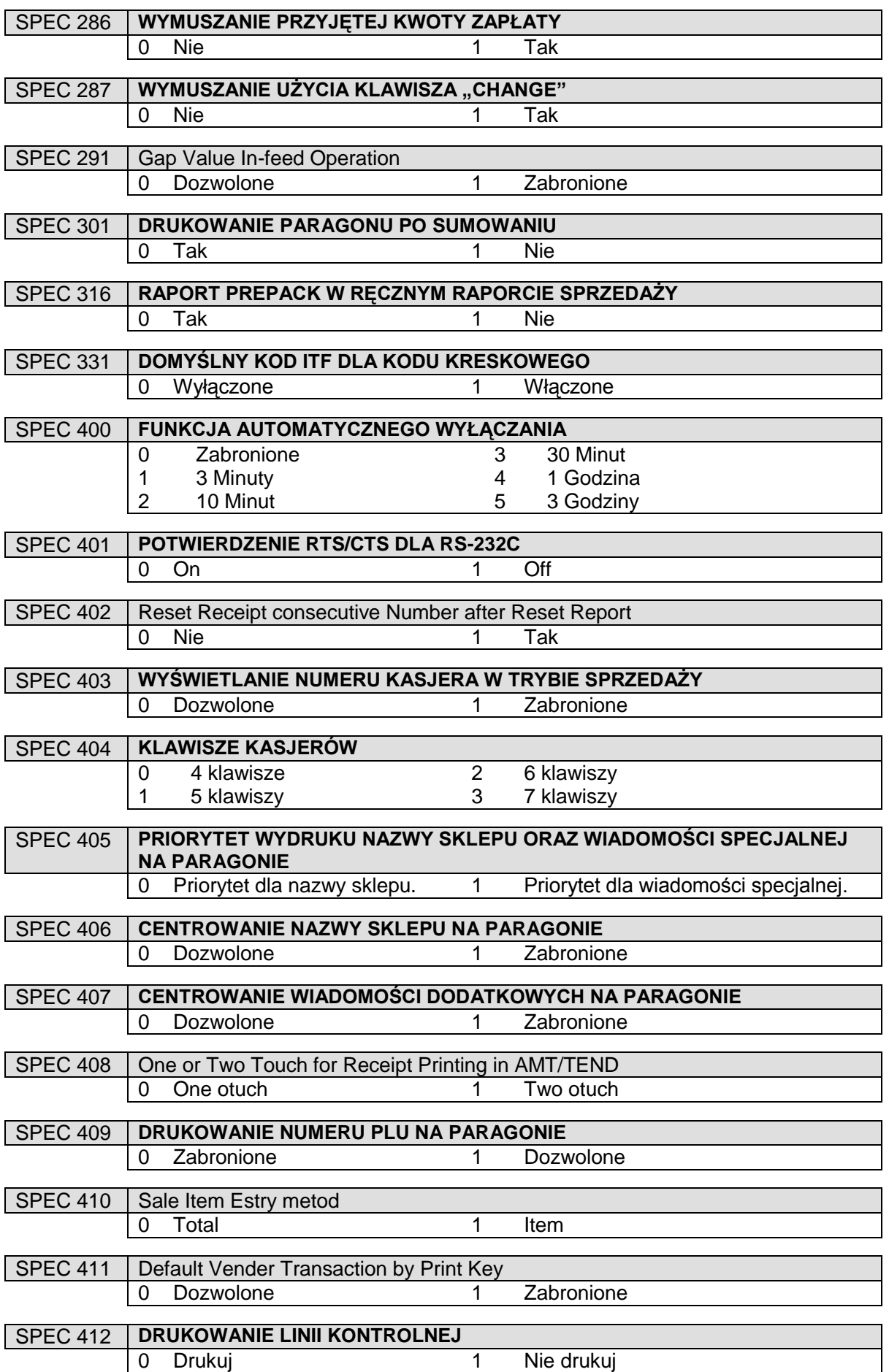

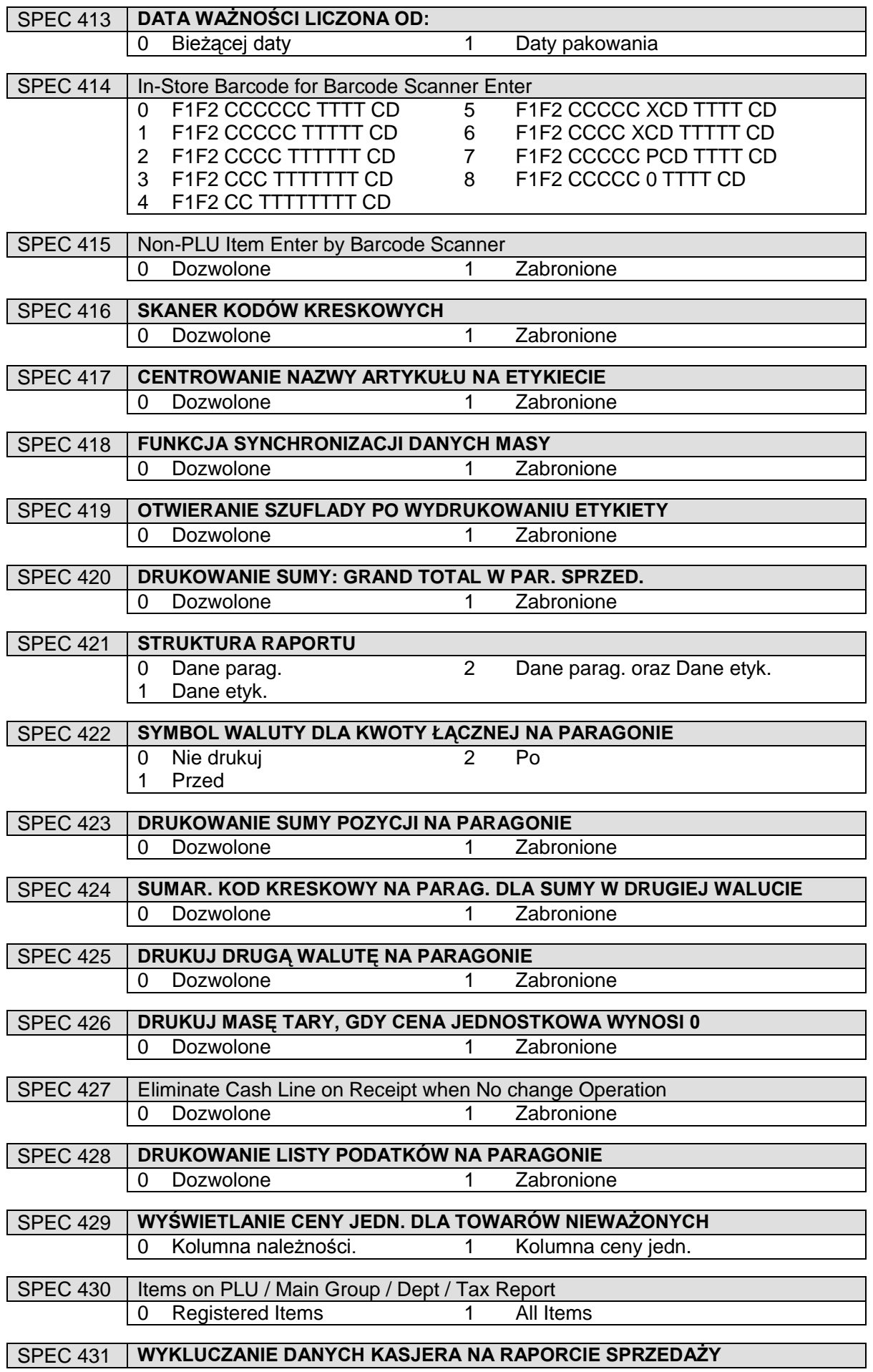

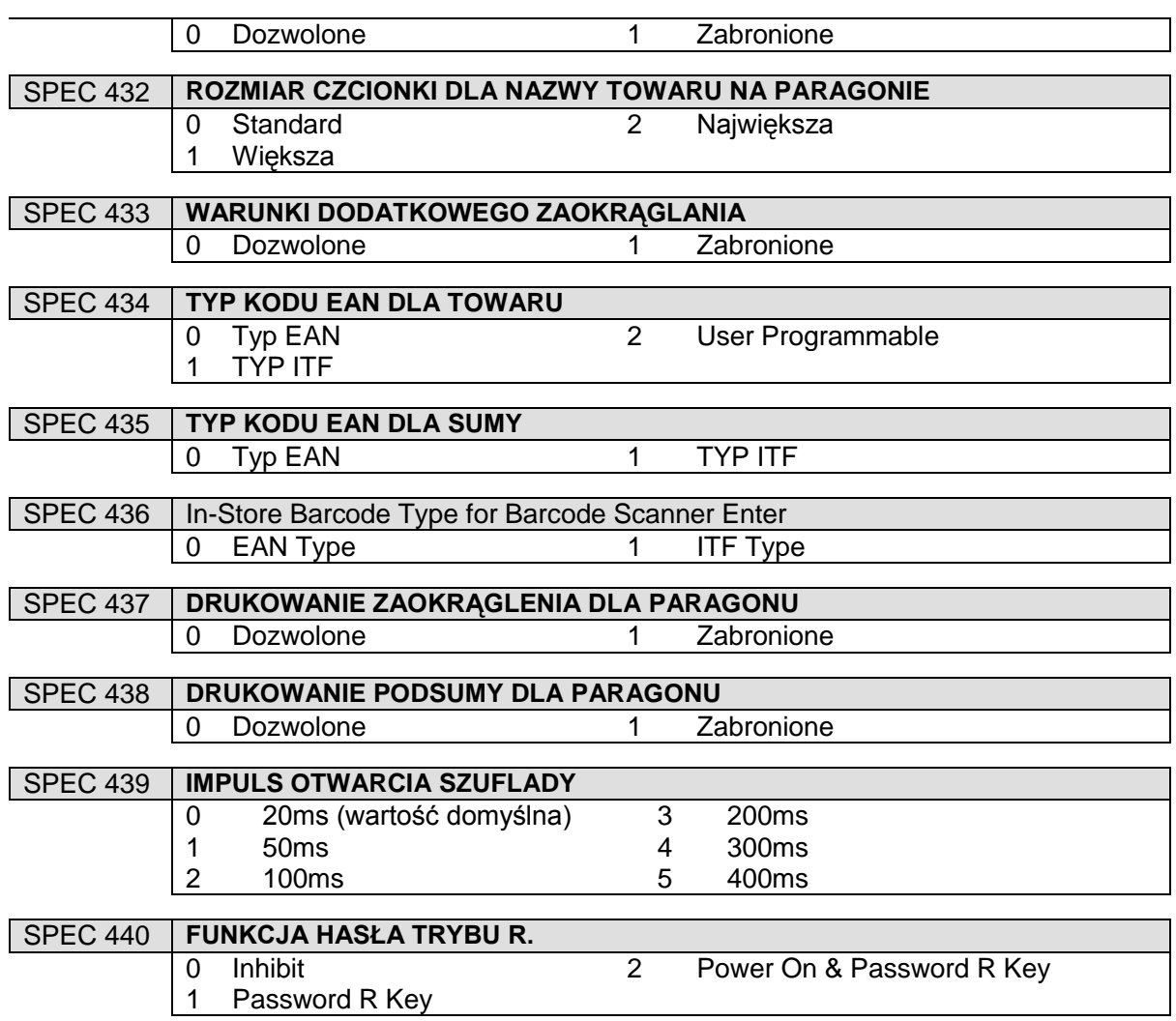

## <span id="page-31-0"></span>5.4. Hasła

## <span id="page-31-1"></span>5.4.1.Ustawianie haseł

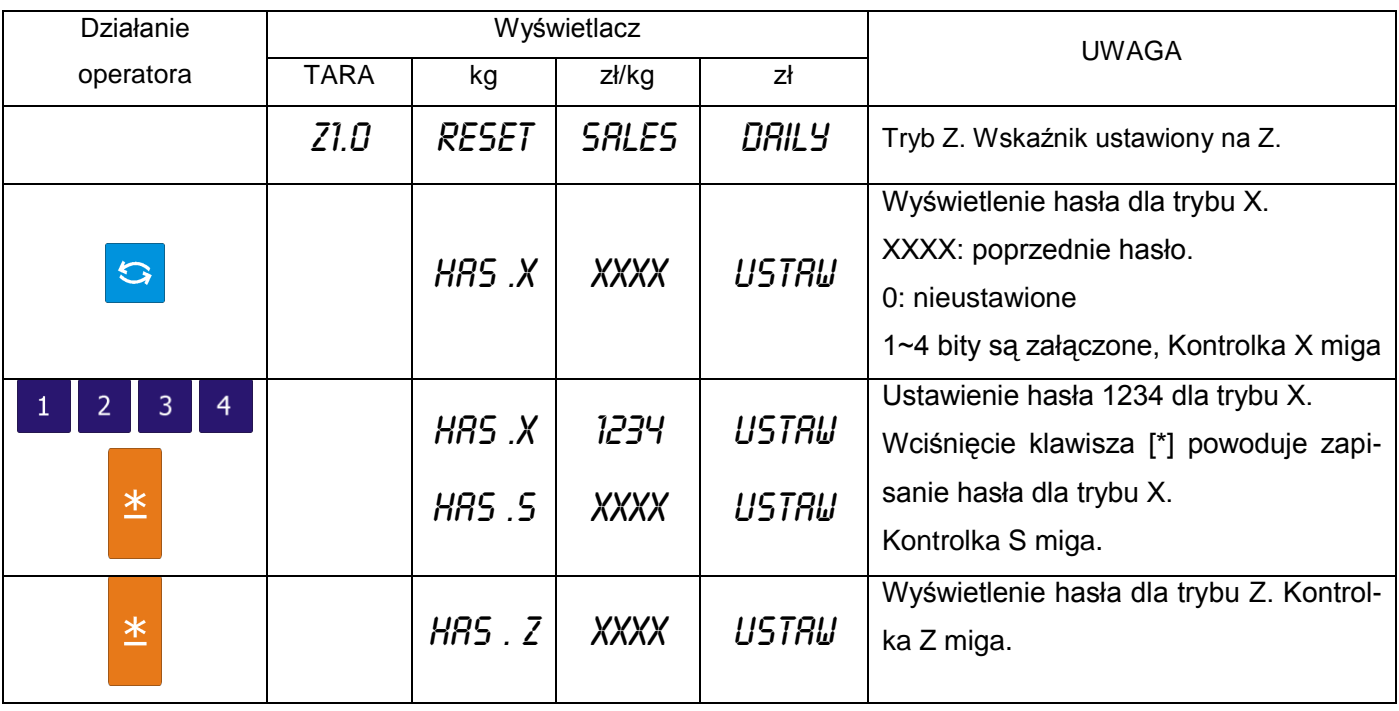

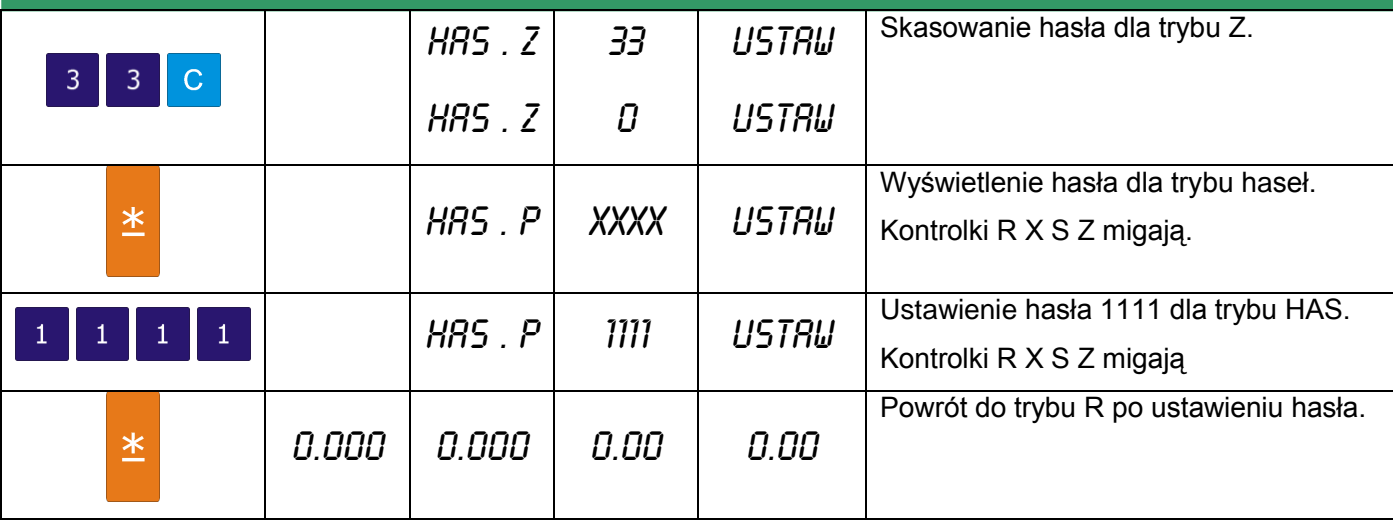

# <span id="page-32-0"></span>5.4.2.Używanie haseł

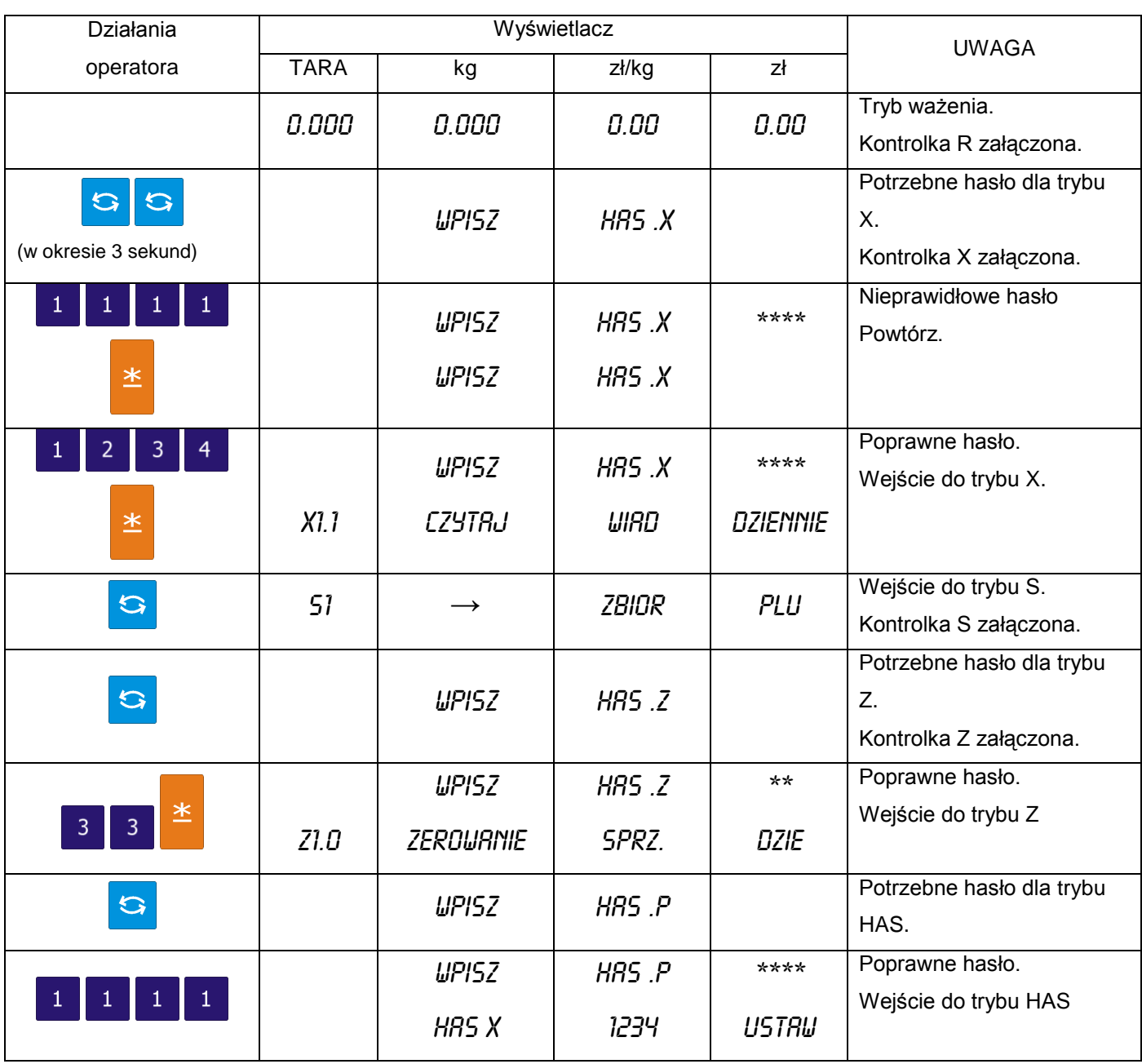

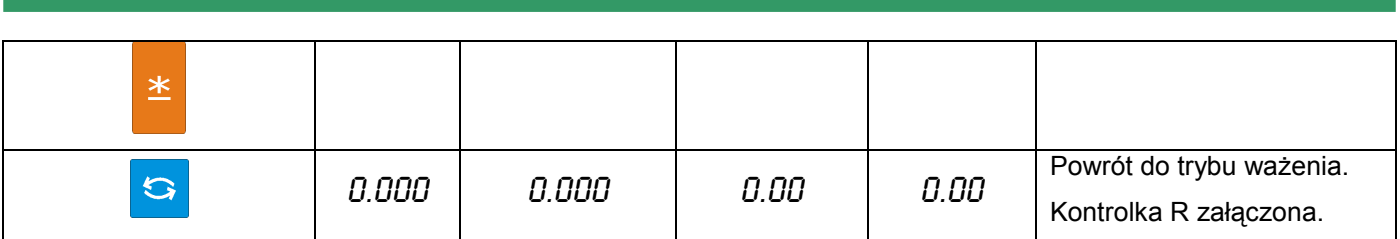

# <span id="page-33-0"></span>5.4.3.Kasowanie plików

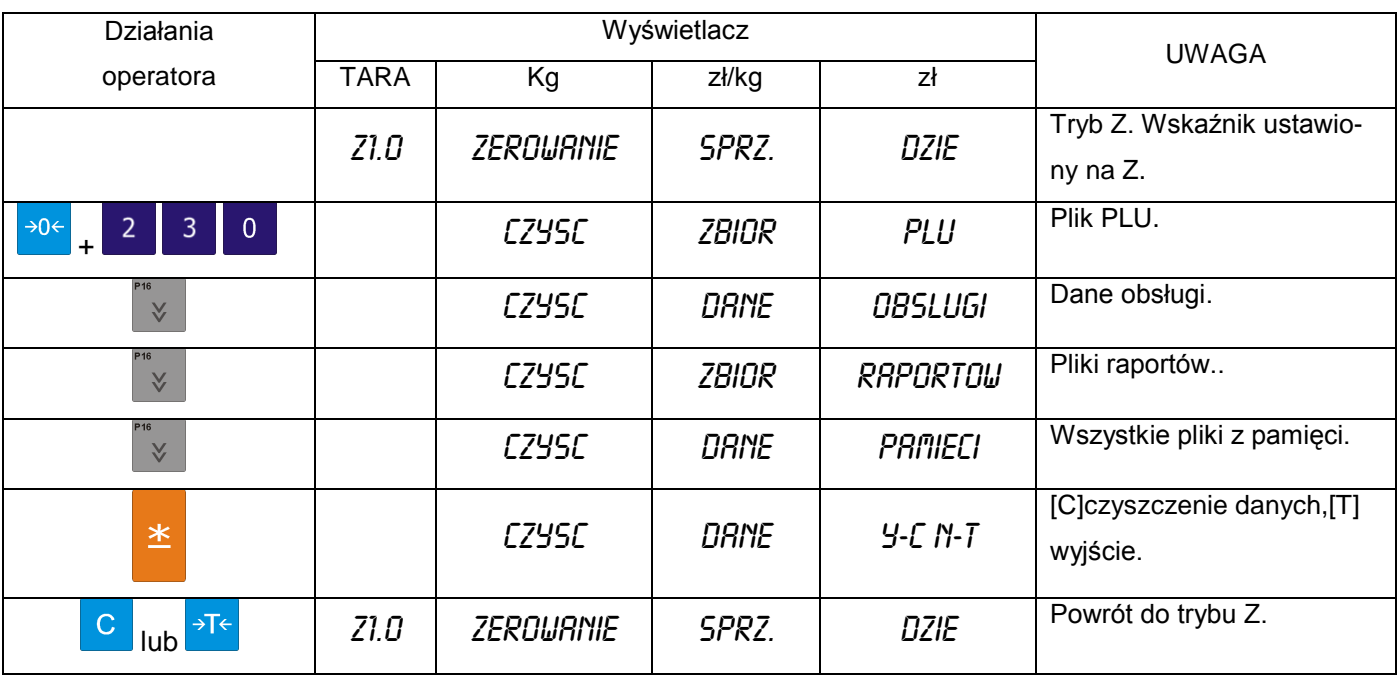

## <span id="page-34-0"></span>**6. PROGRAMOWANIE**

#### <span id="page-34-1"></span>6.1. Opis trybu S

Aby uzyskać dostep do trybu programowania należy w krótkim czasie (2-3 sekundy) nacisnąć klawisz 3 razy klawisz zmiany trybu:

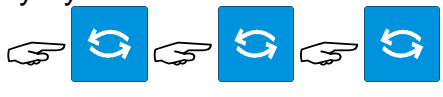

**TARA MASA CENA** zł/kg **NALEŻNOŚĆ** kg kg  $z$ *Wka* ۹ لأساد p ZERO FIX T LABEL V1 V2 V3 V4  $\mathsf{X}% _{0}$ z  $\,$  R s Max 6/15kg Min 40g e=d=2/5g

Wyświetlacz będzie wyglądał jak obok.

### <span id="page-34-2"></span>6.2. Wykaz zbiorów programowalnych

W trybie **S** dostępne są dwa sposoby wyboru pliku danych, które chcemy programować:

- Wprowadzenie numeru z klawiatury.  $\bullet$
- Naciskając klawisze  $\hat{A}$  lub  $\hat{B}$  $\bullet$

Poniżej znajduje się lista plików, które mogą być programowane w trybie S.

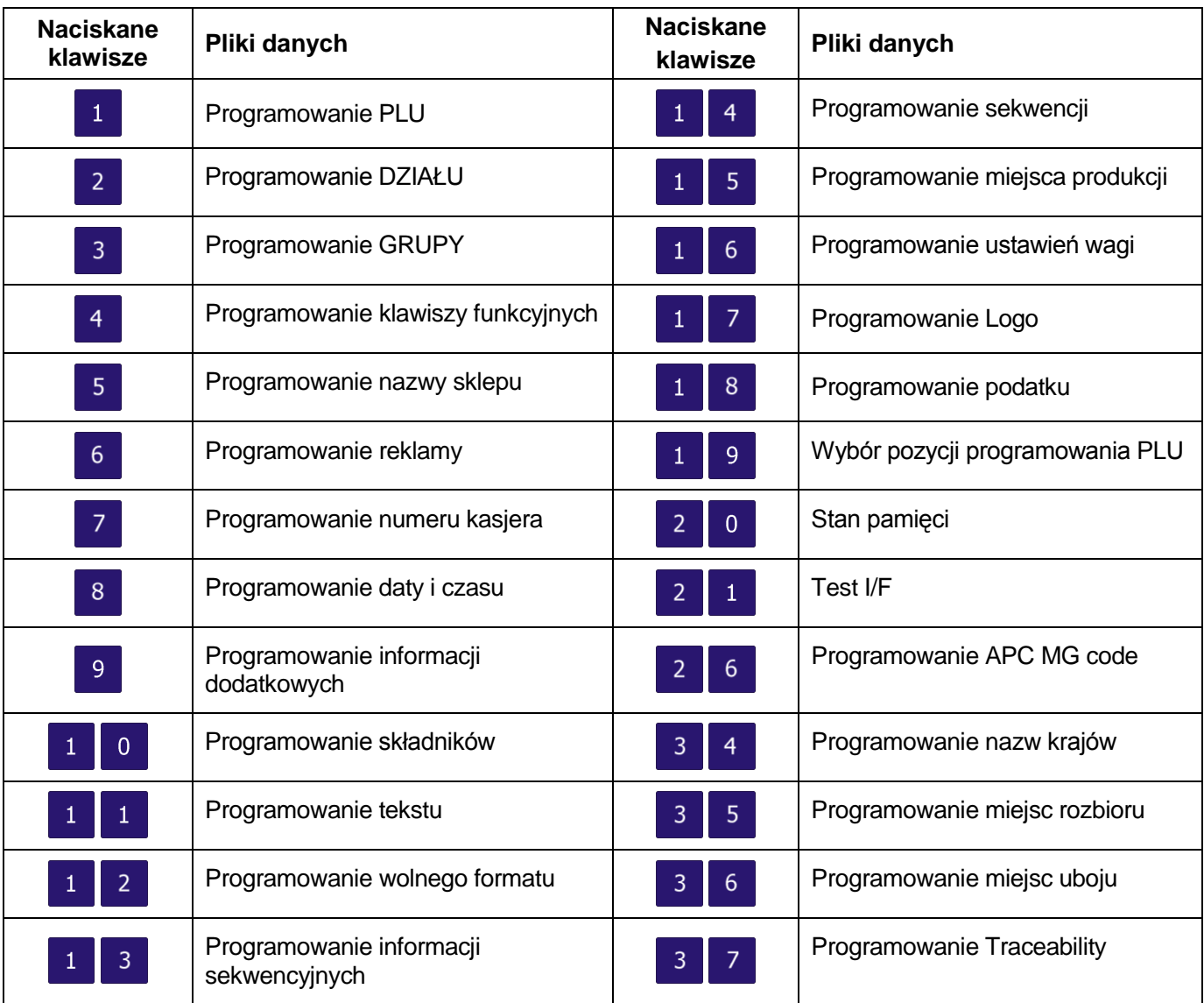

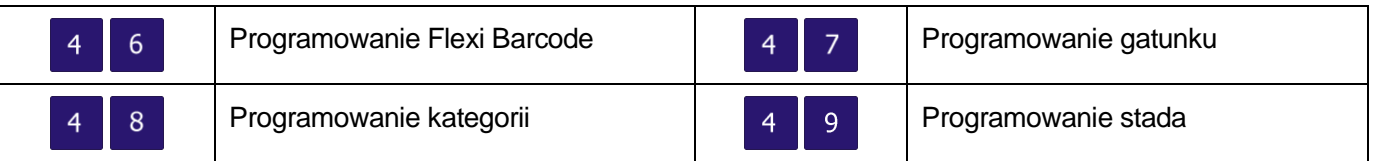

### <span id="page-35-0"></span>6.3. Organizacja struktury sklepu

Poniżej przedstawiono relacje pomiędzy PLU, Grupami oraz Działami. Ten system organizacji danych ułatwia kontrolę sprzedaży w poszczególnych działach, grupach jak i PLU. W przypadku niekorzystania z raportów sprzedaży można zrezygnować z tworzenia struktury i programując asortyment, przypisać go do jednej grupy.

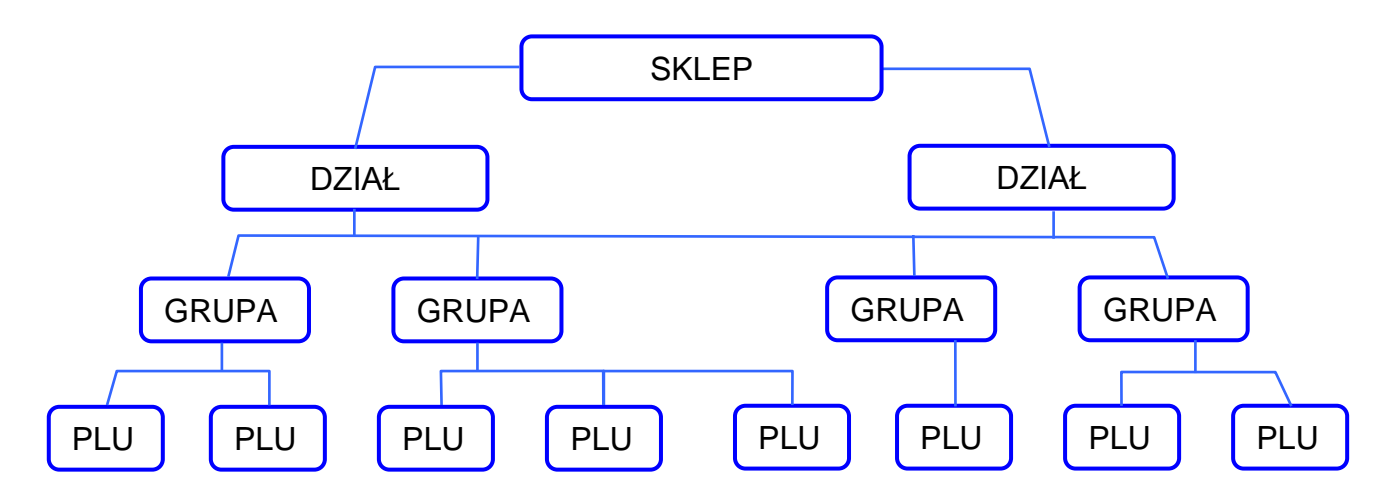

## <span id="page-35-1"></span>6.4. Dział

#### <span id="page-35-2"></span>6.4.1.Programowanie działów

DZIAŁY używane są do segregowania GRUP. Numery działów z przedziału 1~99 można programować. GRUPY niepowiązane z żadnym DZIAŁEM są przydzielane automatycznie do DZIAŁU numer 97.

Maksymalna ilość znaków w 1 linii zbioru wynosi 16.

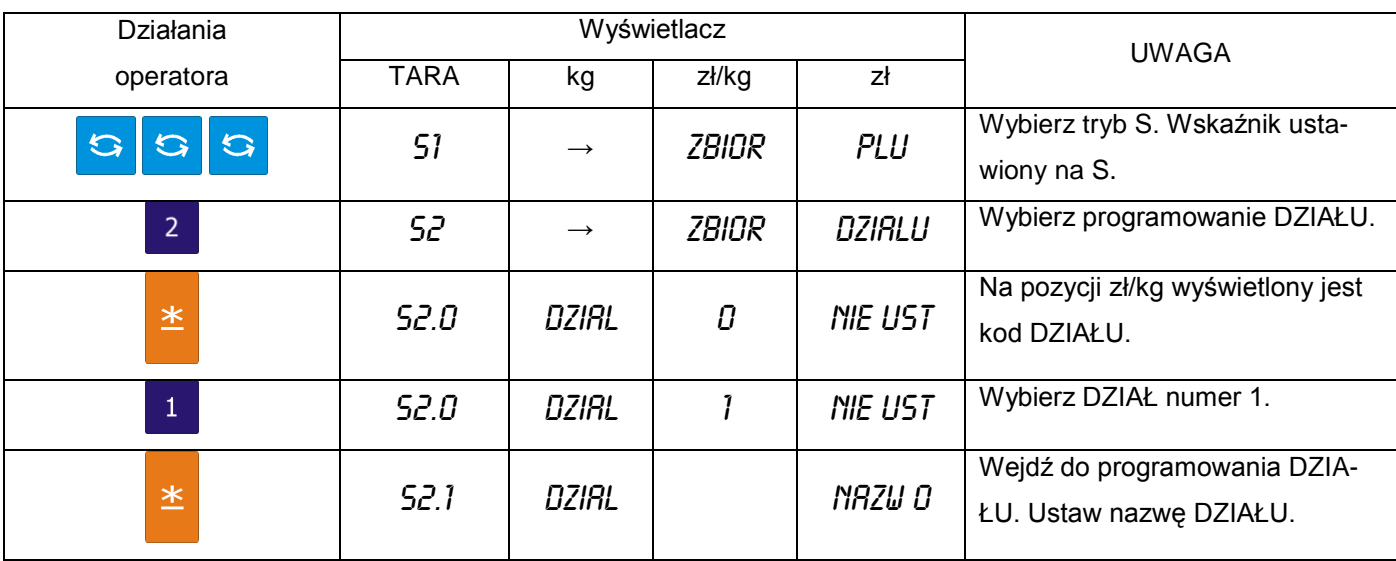
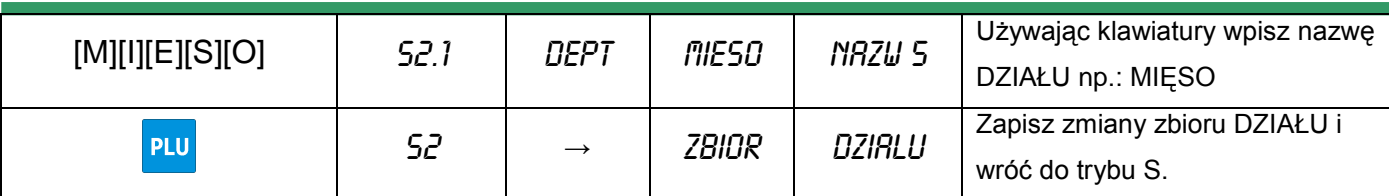

# 6.4.2.Kasowanie działów

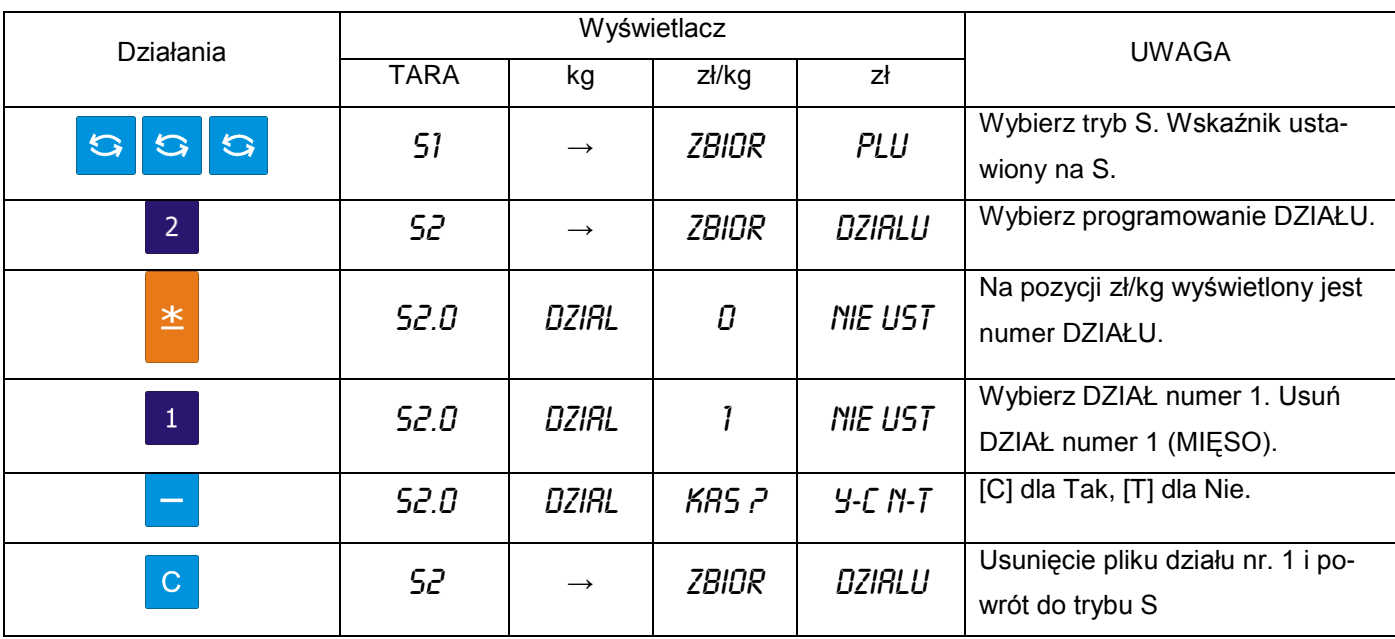

# 6.5. Grupa

GRUPA to środkowa kategoria, która musi być przydzielona do DZIAŁU. GRUPY są używane do segregowania PLU. GRUPY o numerach z przedziału 1~999 są dostępne do programowania. PLU nienależące do żadnej Grupy zostają automatycznie przydzielone do GRUPY o numerze 997. Do każdej GRUPY jest przydzielony TAX (podatek). Przydzielony TAX odnosi się dla każdego PLU należącego do danej GRUPY.

Maksymalna ilość znaków w 1 linii pliku wynosi 16.

# 6.5.1.Programowanie grup

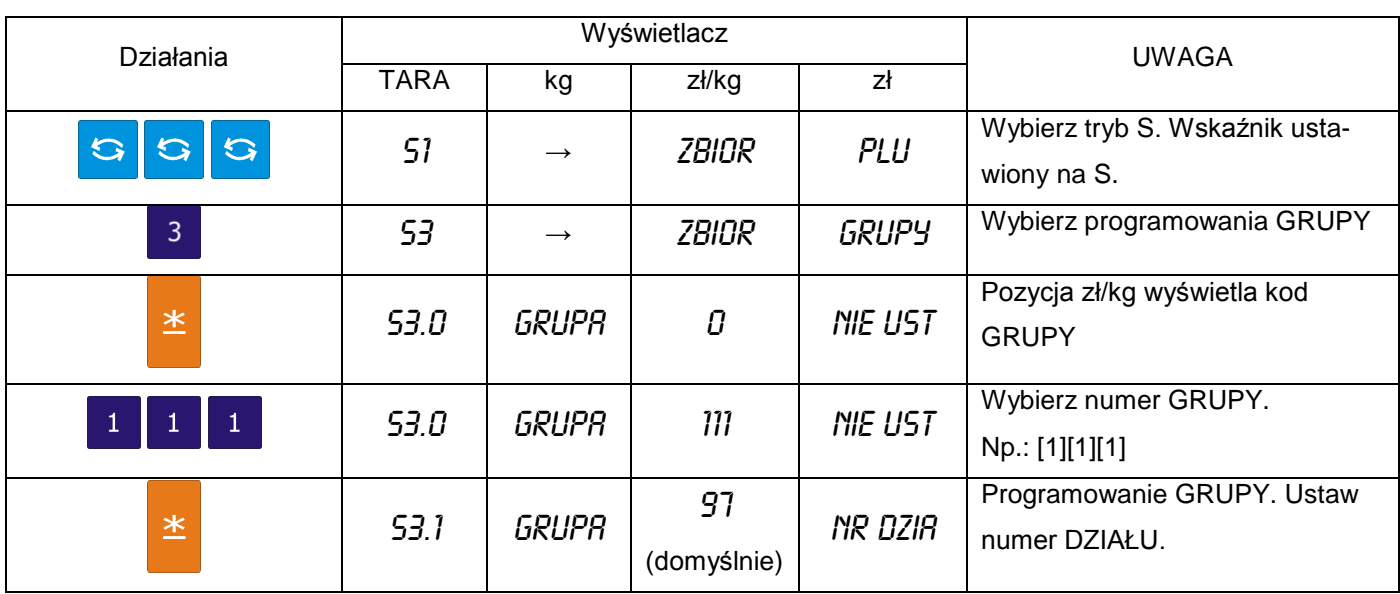

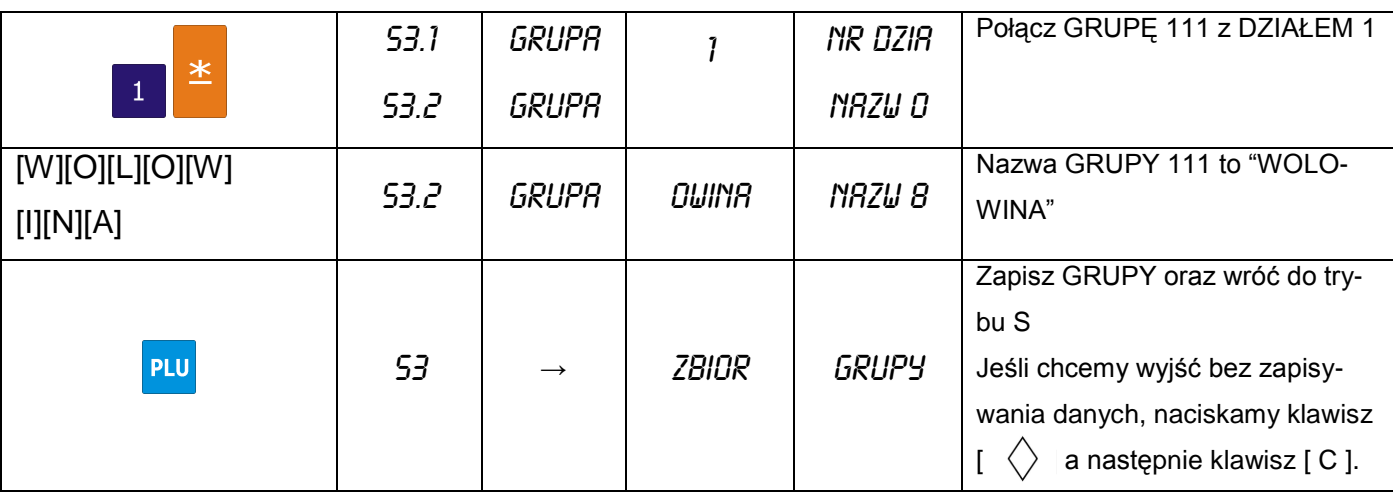

# 6.5.2.Kasowanie grup

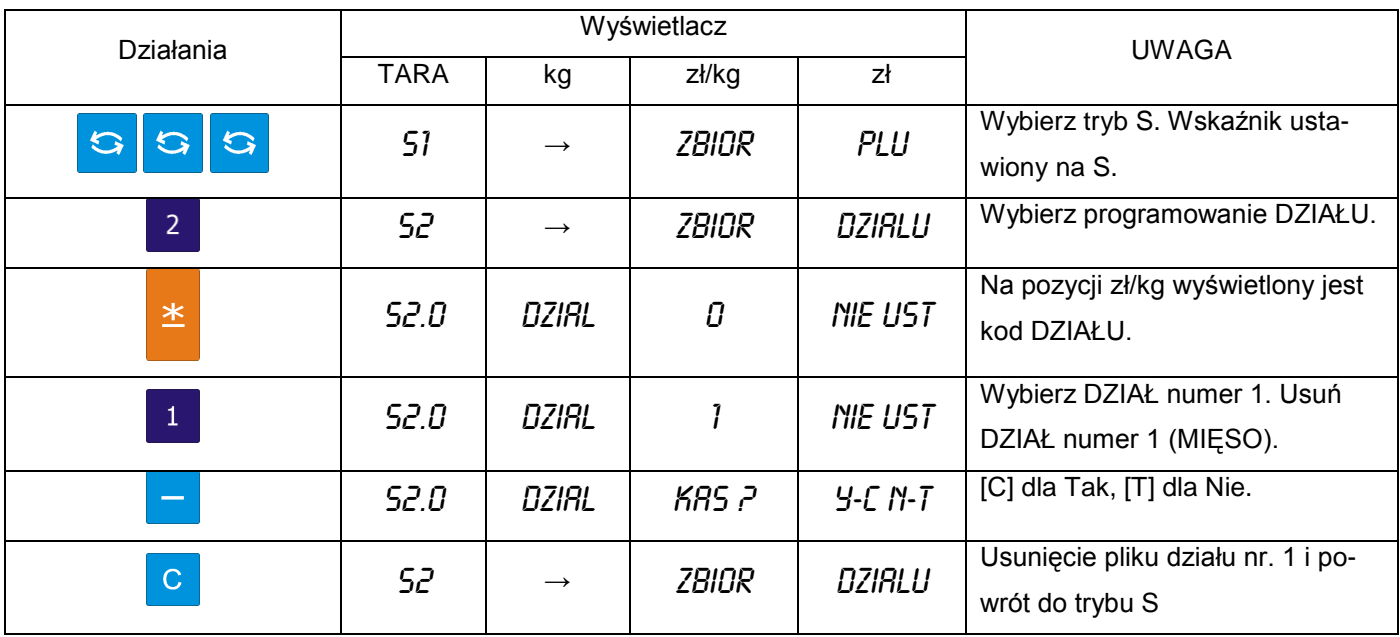

# 6.6. Programowanie / pomijanie pozycji PLU

Istnieje możliwość (przy pomocy funkcji auto-skip) automatycznego pomijania niepotrzebnych parametrów PLU. Dostępne są następujące parametry dla funkcji Programowanie/pomijanie.

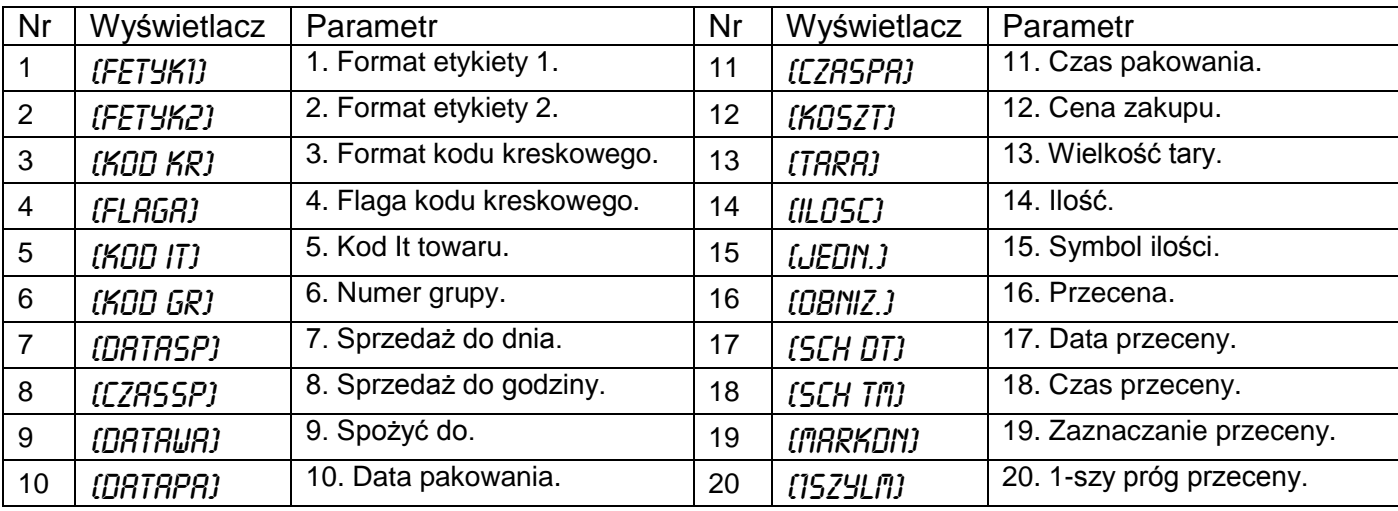

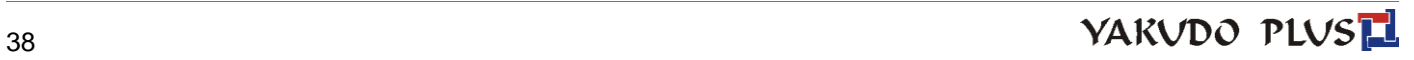

SM-5100 **INSTRUKCJA OBSŁUGI** 

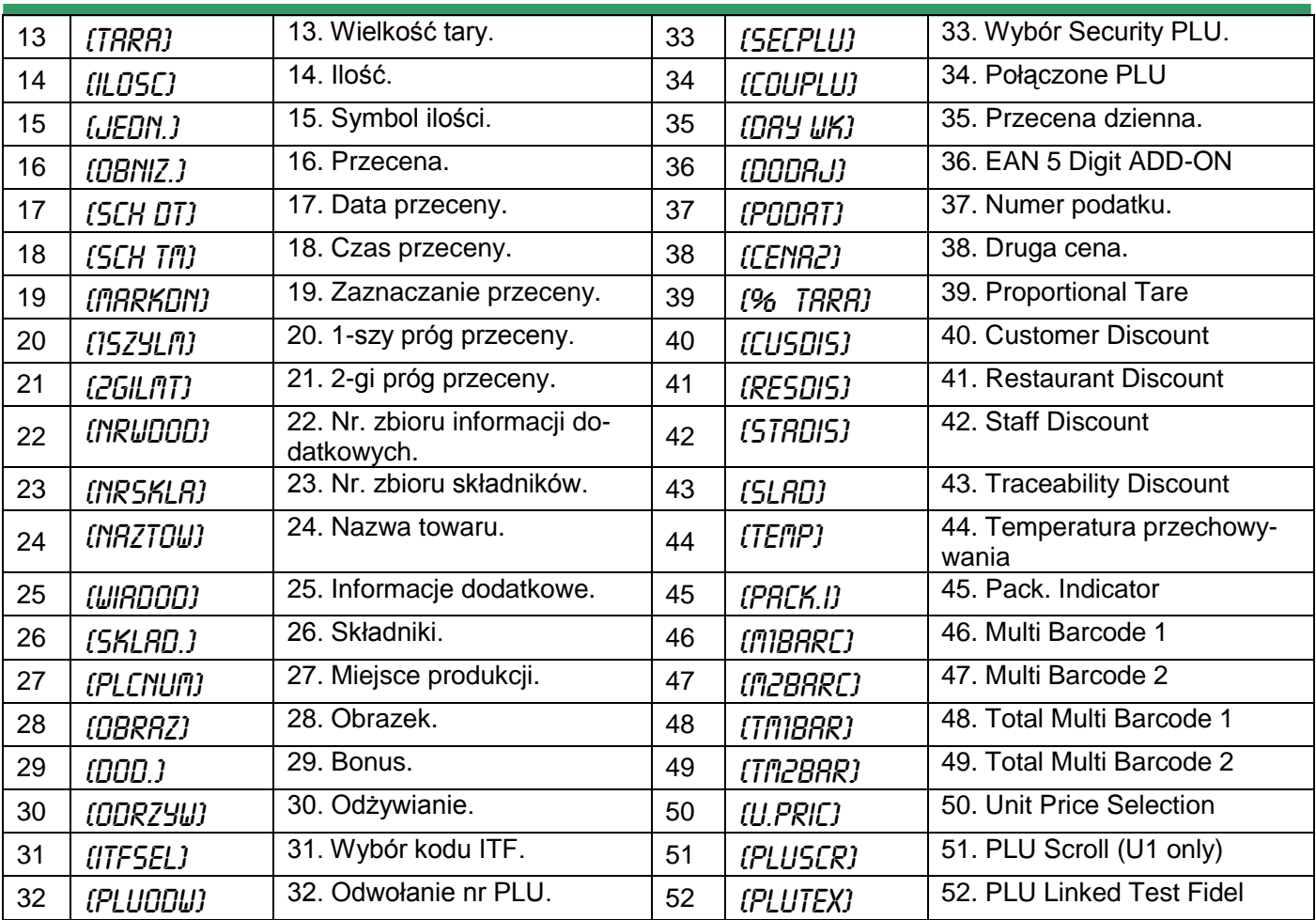

# Programowanie/pomijanie pozycji PLU.

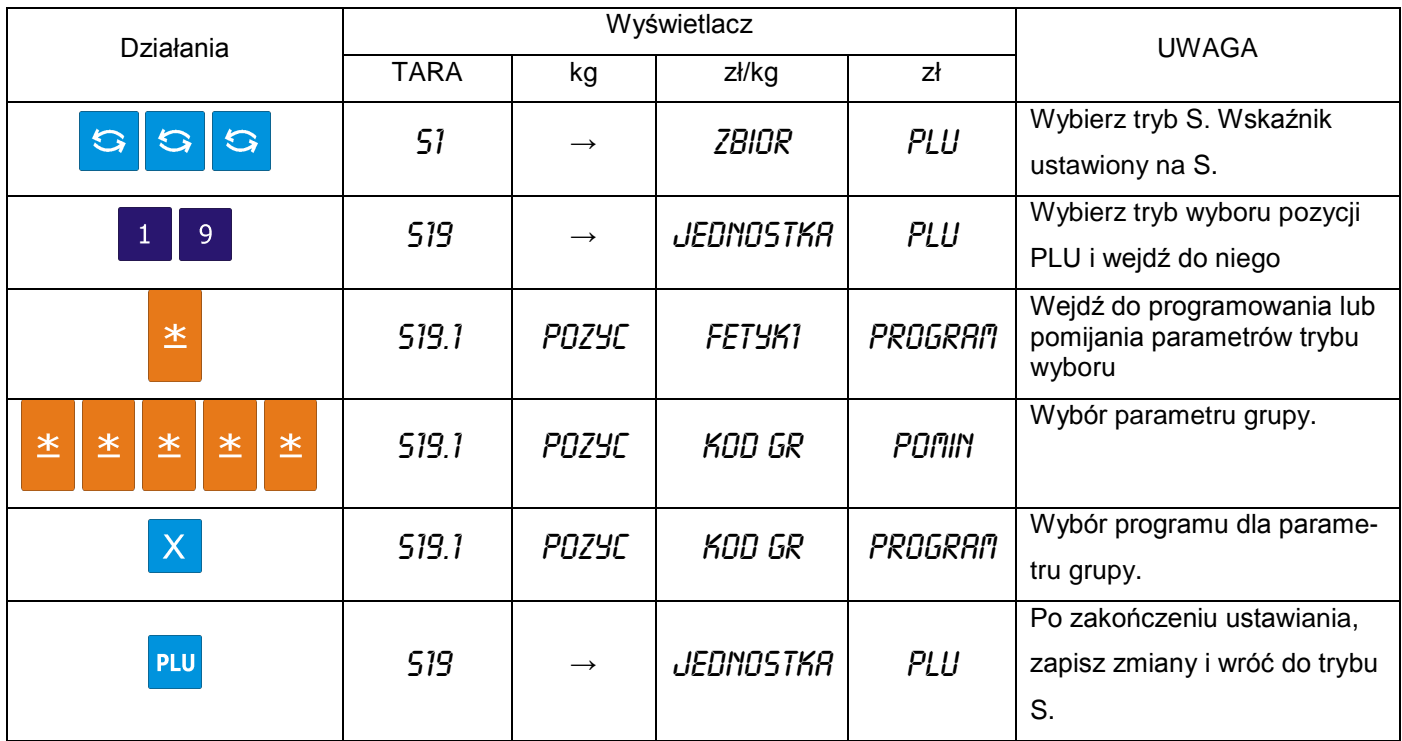

Następujące pozycje mogą być programowane w trybie programowania. W pliku PLU mogą być programowane tylko te pozycje, które zawiera przypisany do PLU format etykiety. Pozycje, bez wybranego formatu będą pomijane automatycznie lub nie będą drukowane na etykiecie. (Jeżeli pozycja nie pojawia się w trybie programowania PLU, należy sprawdzić czy parametr jest ustawiony na PROGRAM w trybie Programowanie/pomijanie pozycji PLU).

Zbiór PLU zarówno dla ważonych, jak i nieważonych pozycji wymienionych poniżej może być programowany w następującej kolejności:

## **Pozycje ważone**

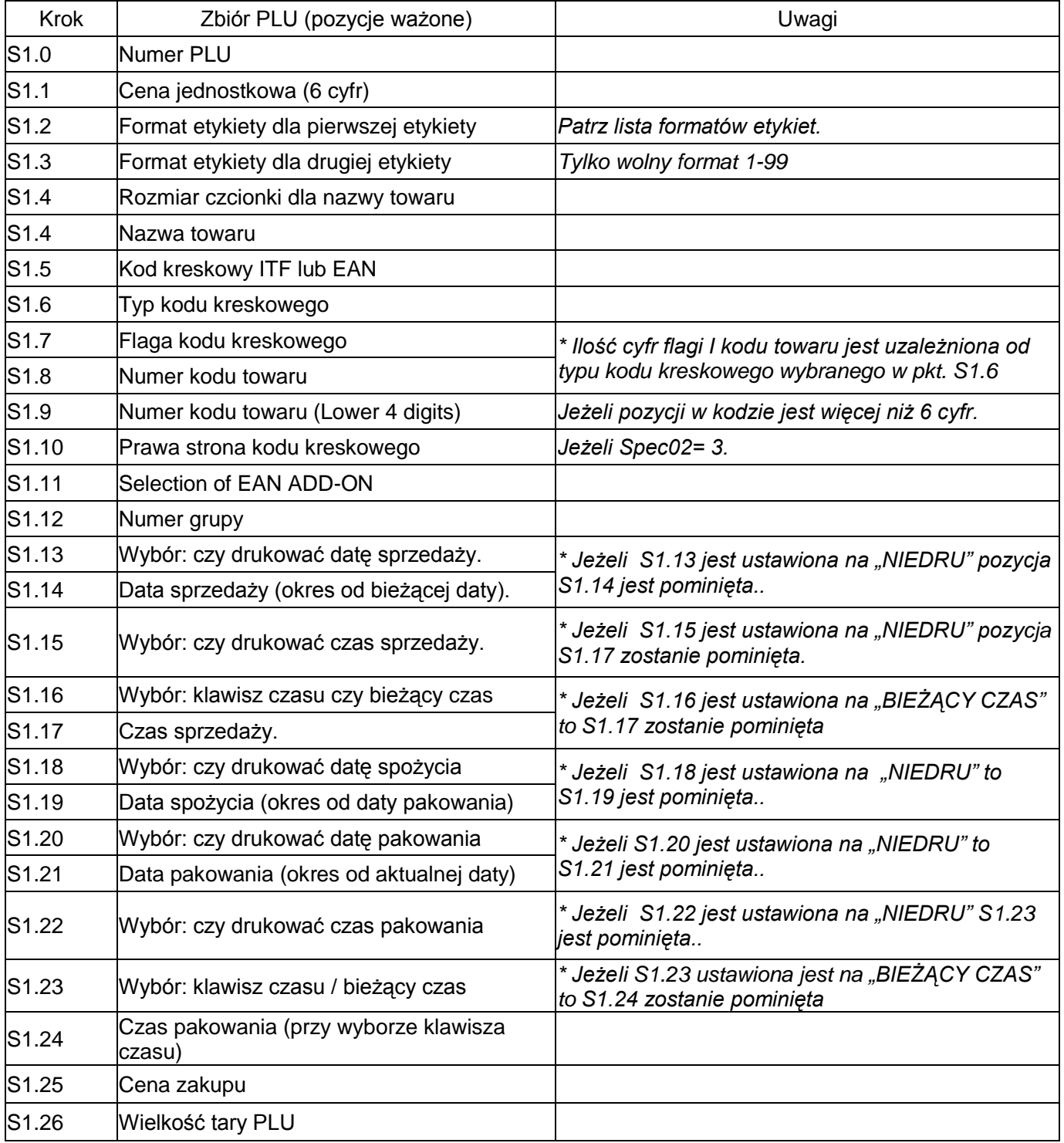

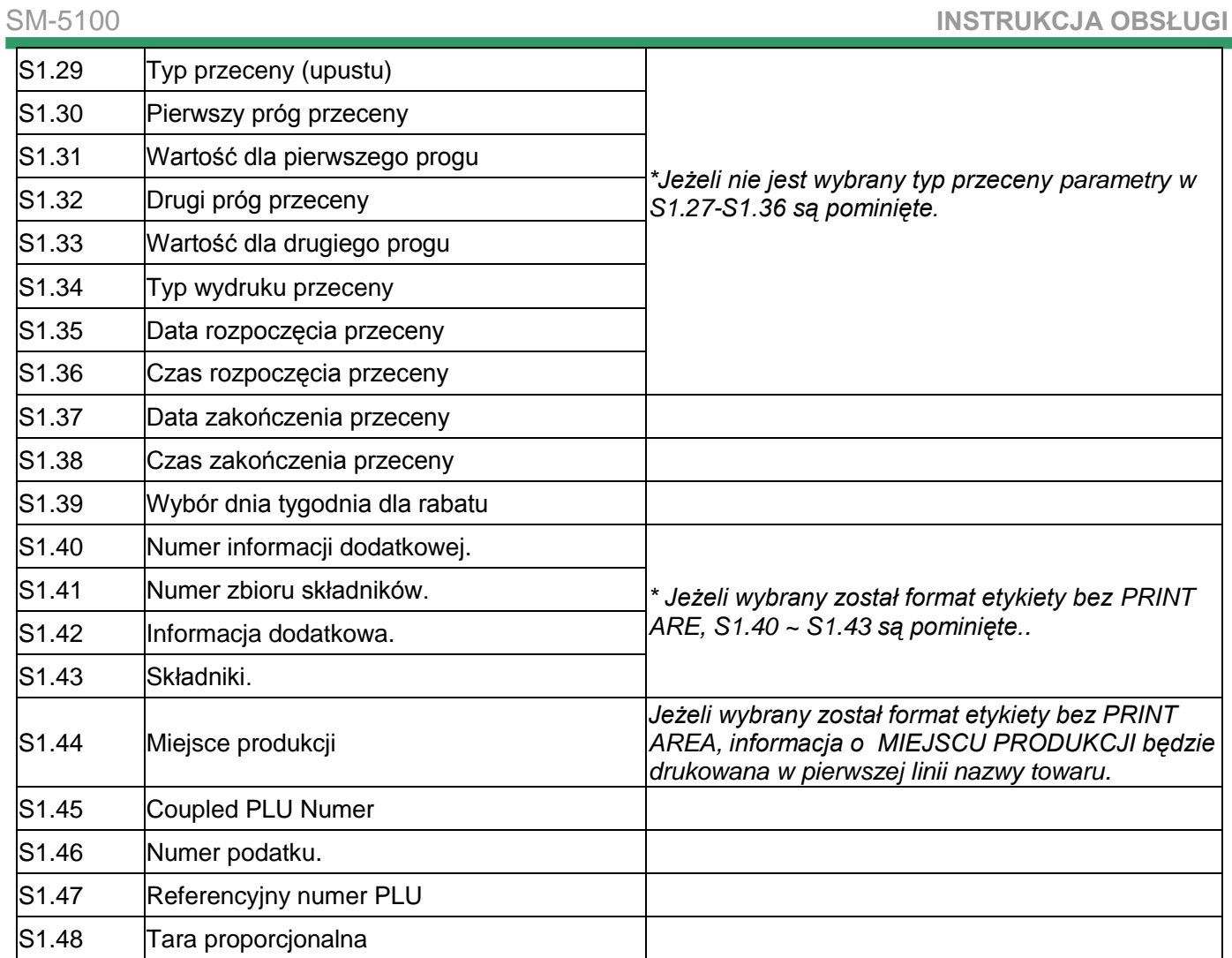

# **Pozycje nieważone**

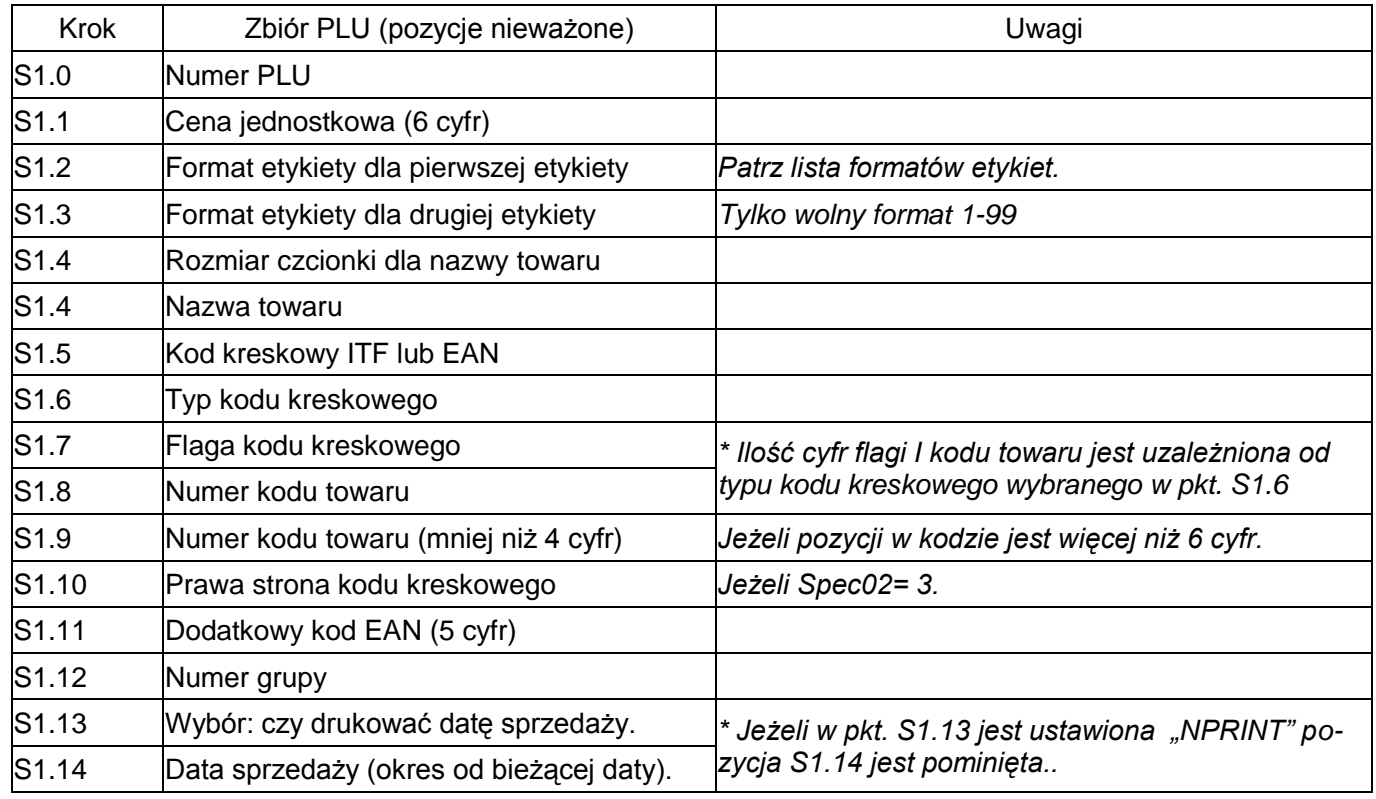

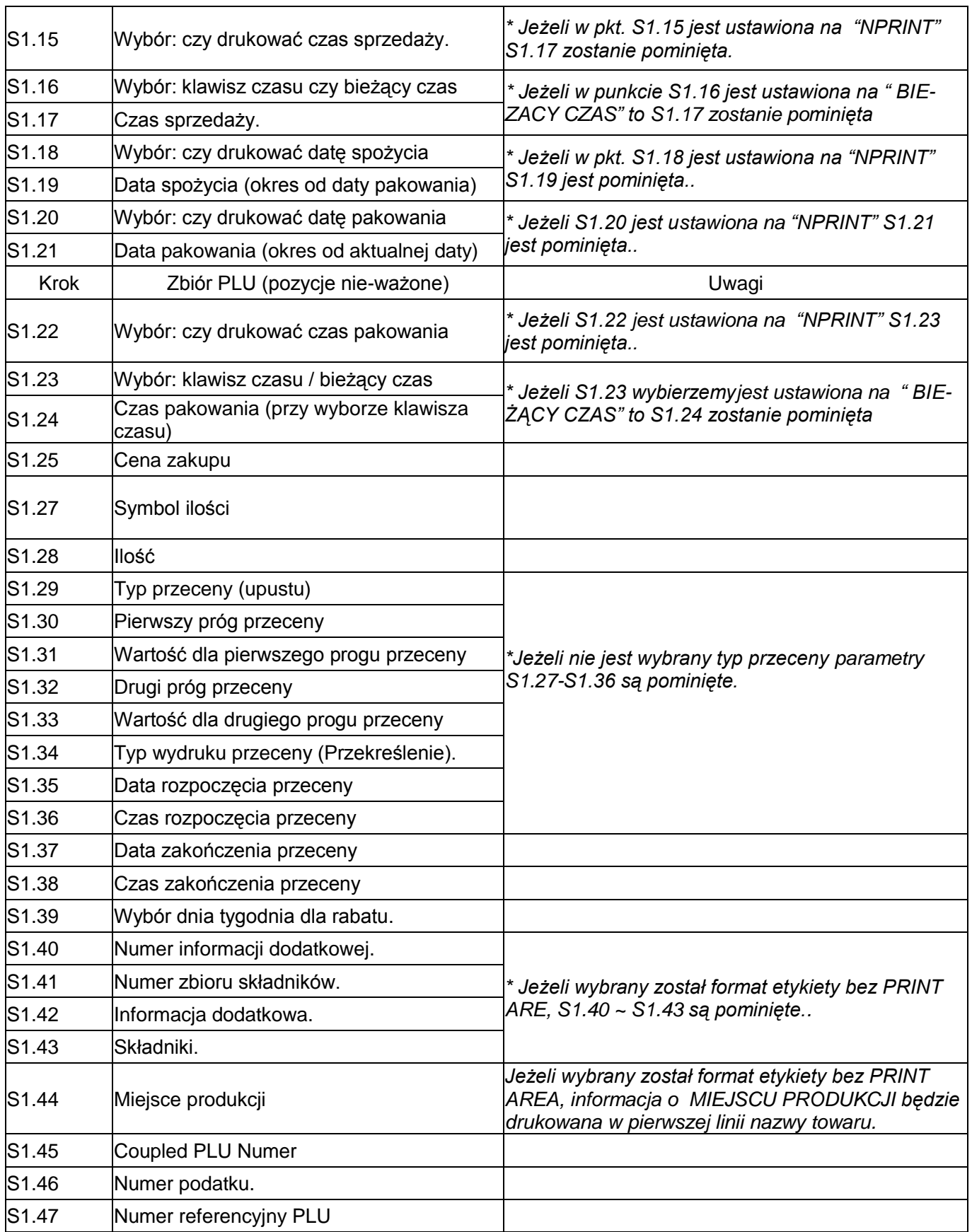

# 6.7.1.Programowanie pliku PLU (pozycje ważone)

Poniżej została przedstawiona procedura programowania danych PLU. Jeżeli wybrany 1 lub 2 format etykiety nie posiada obszaru wydruku dla danej pozycji, będzie ona automatycznie pomijana lub nie drukowana na etykiecie.

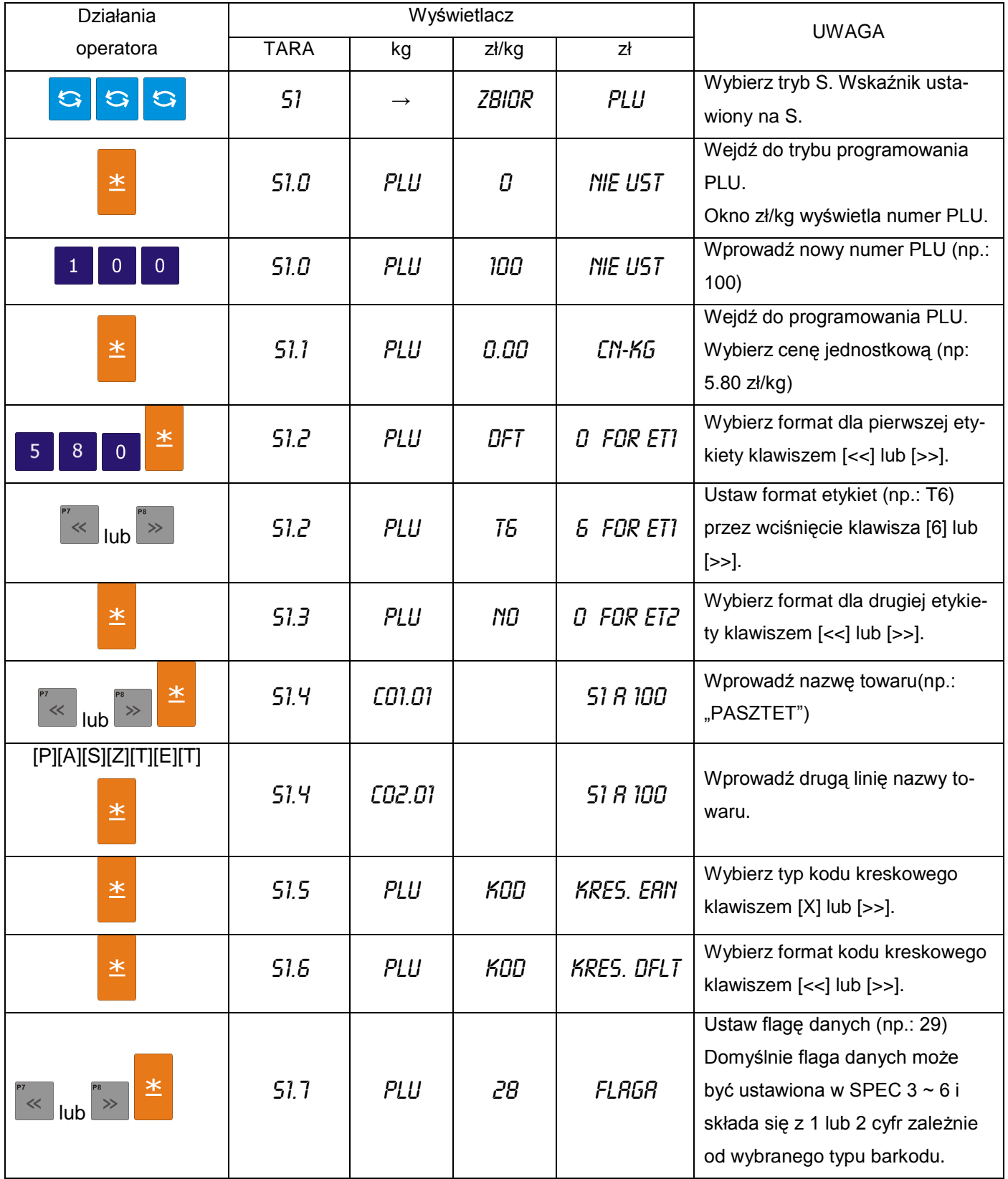

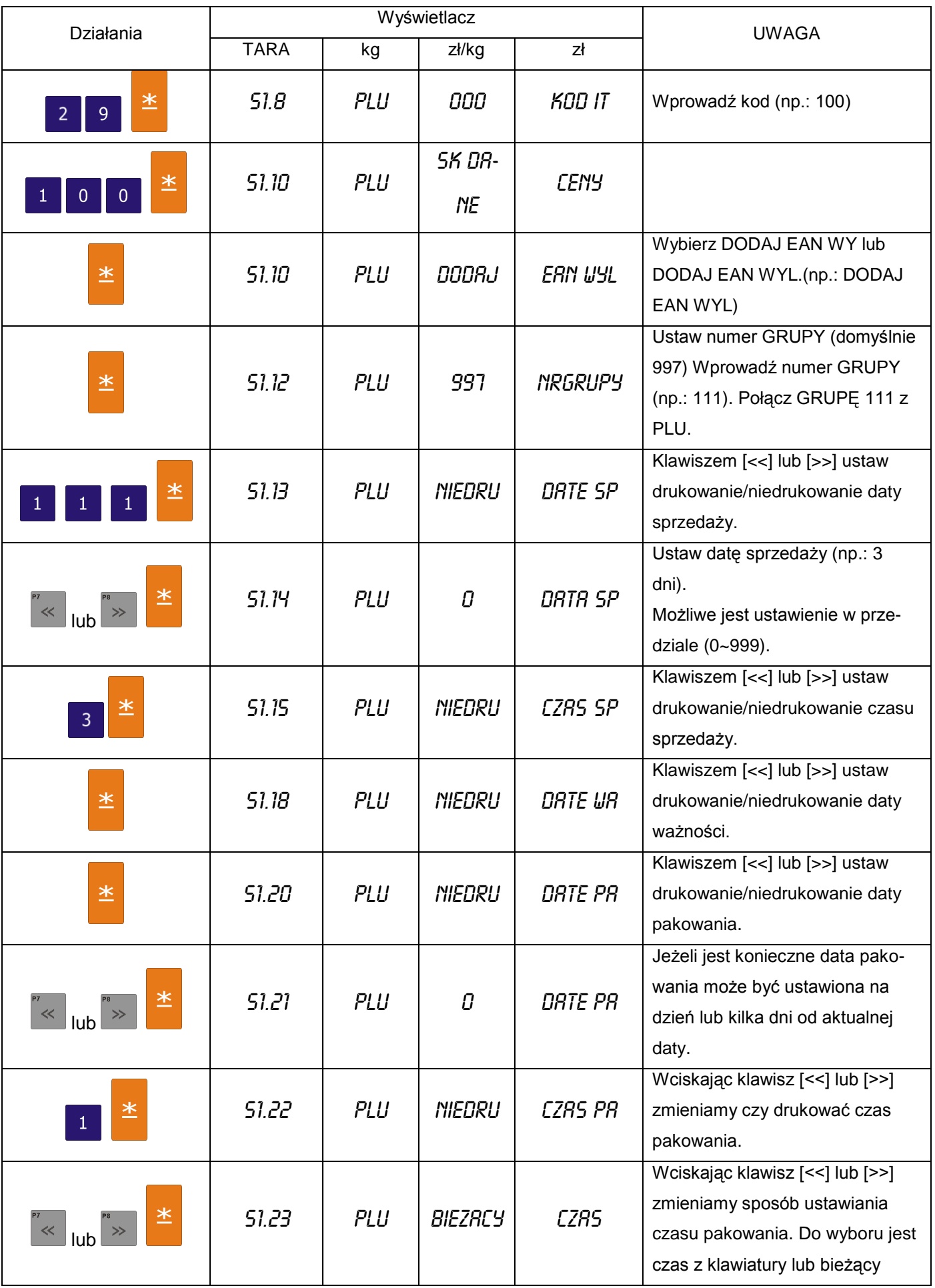

## SM-5100 **INSTRUKCJA OBSŁUGI**

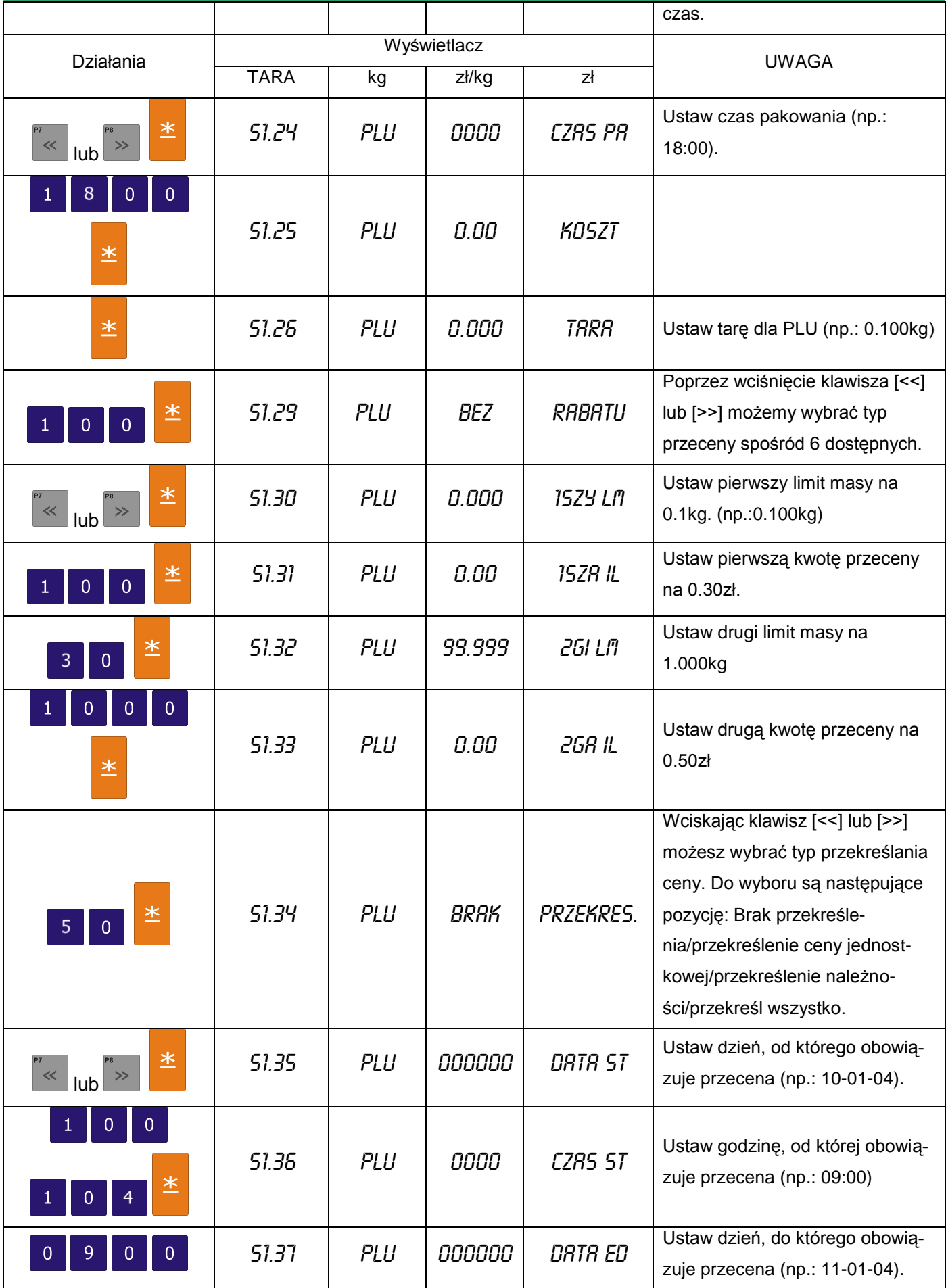

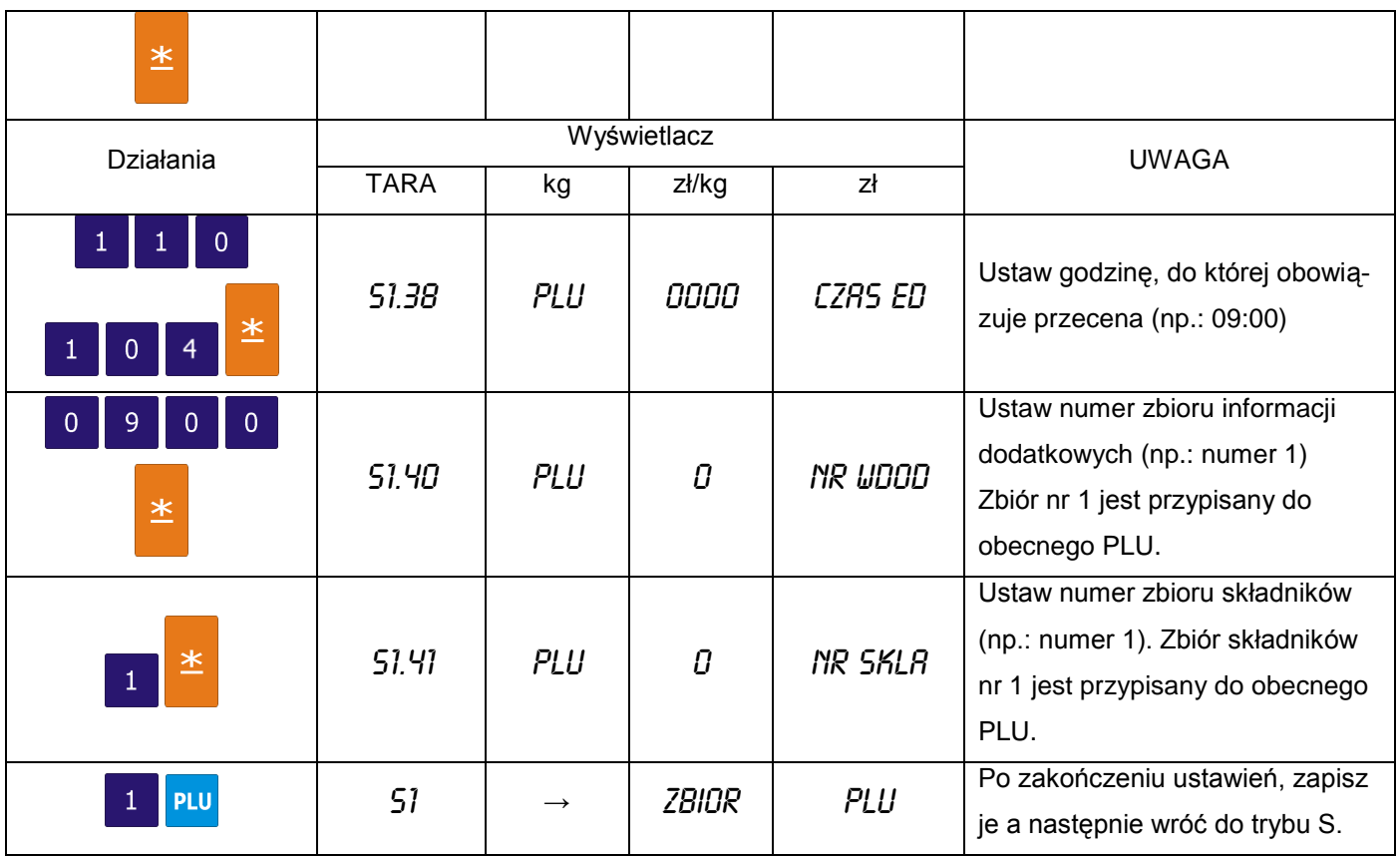

# 6.7.2.Programowanie pliku PLU (pozycje nieważone)

Procedury programowania danych PLU (pozycje nieważone) są opisane w tabeli poniżej. Jeżeli wybrany 1 lub 2 format etykiety nie posiada obszaru wydruku dla danej pozycji, będzie ona automatycznie pomijana lub niedrukowana na etykiecie. Opisany poniżej przykład opisuje programowanie PLU nr 200

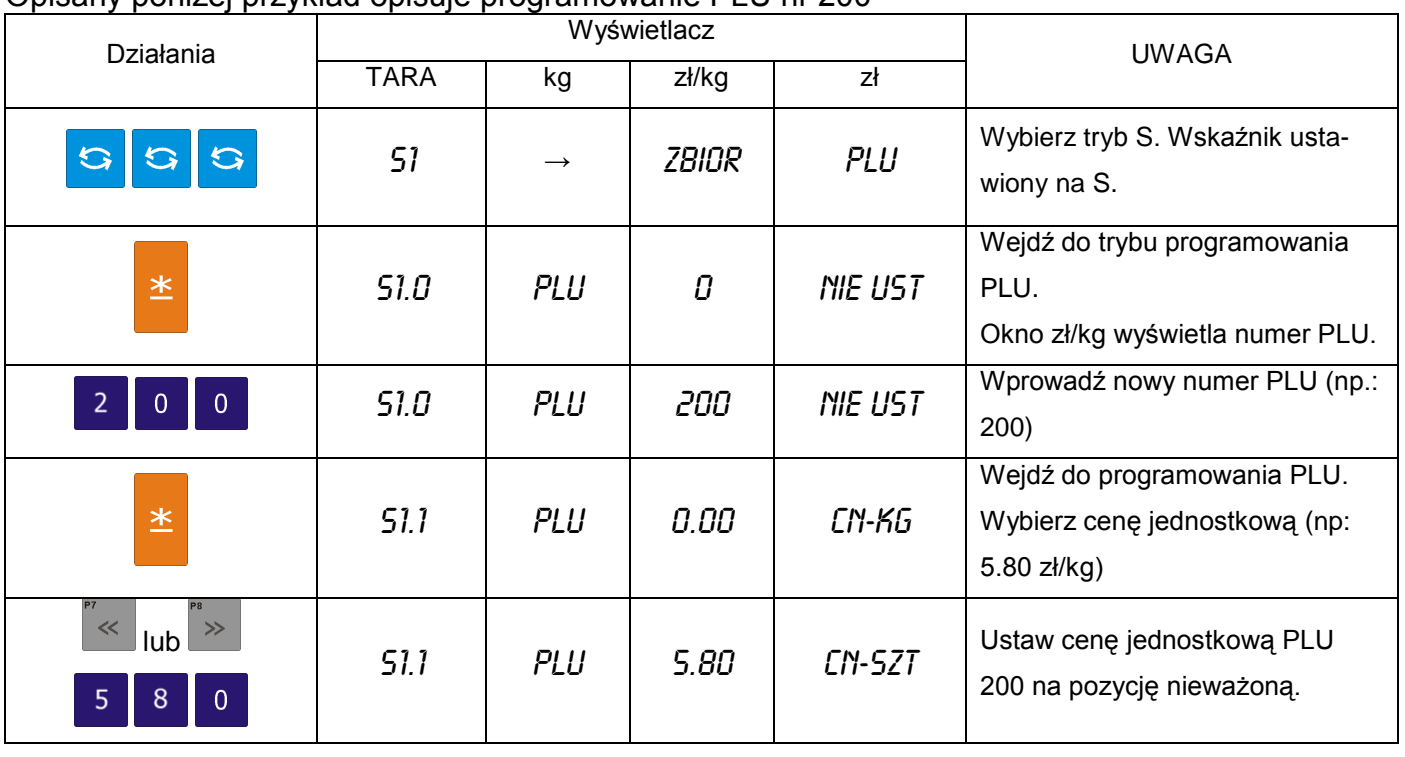

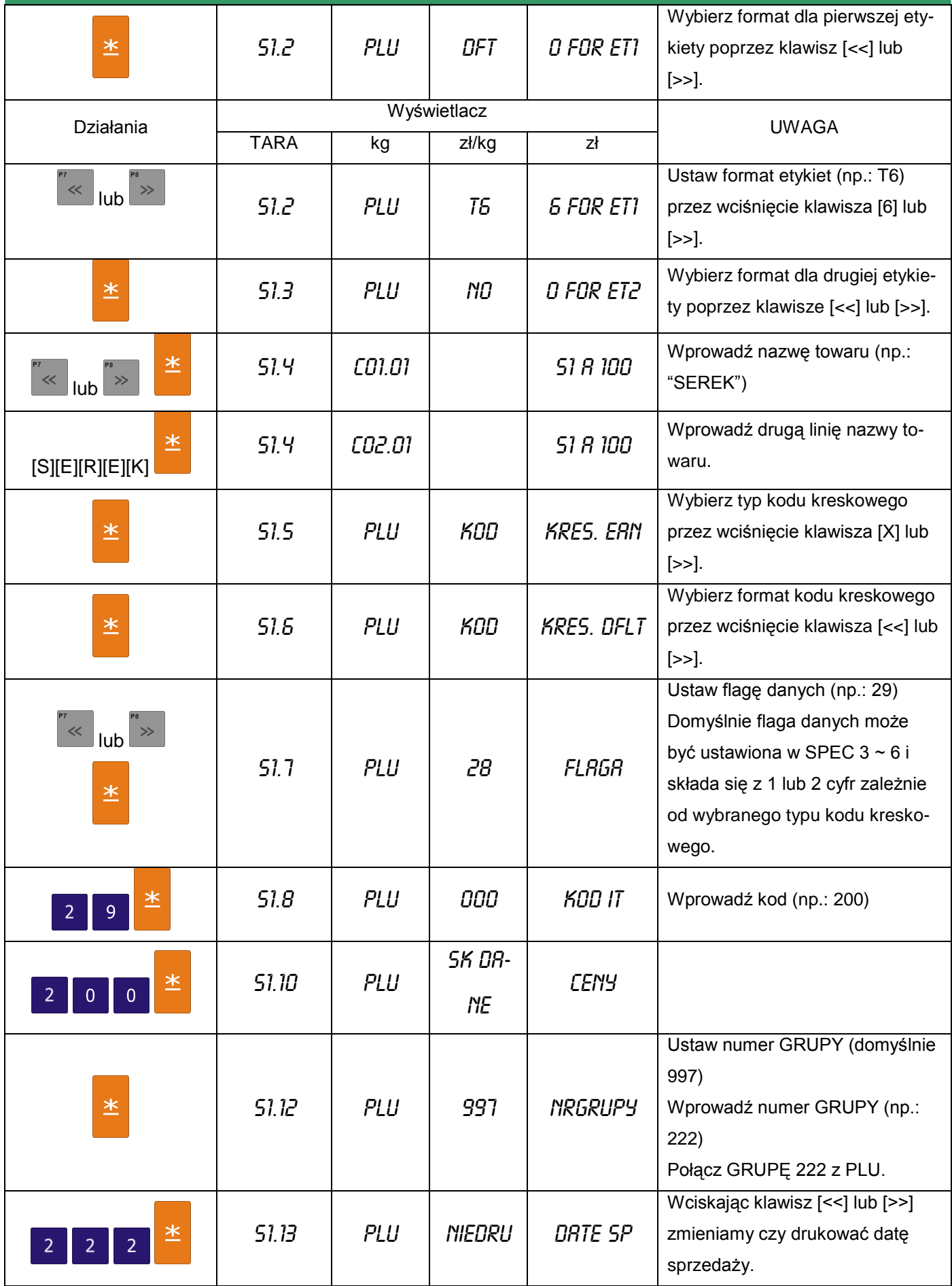

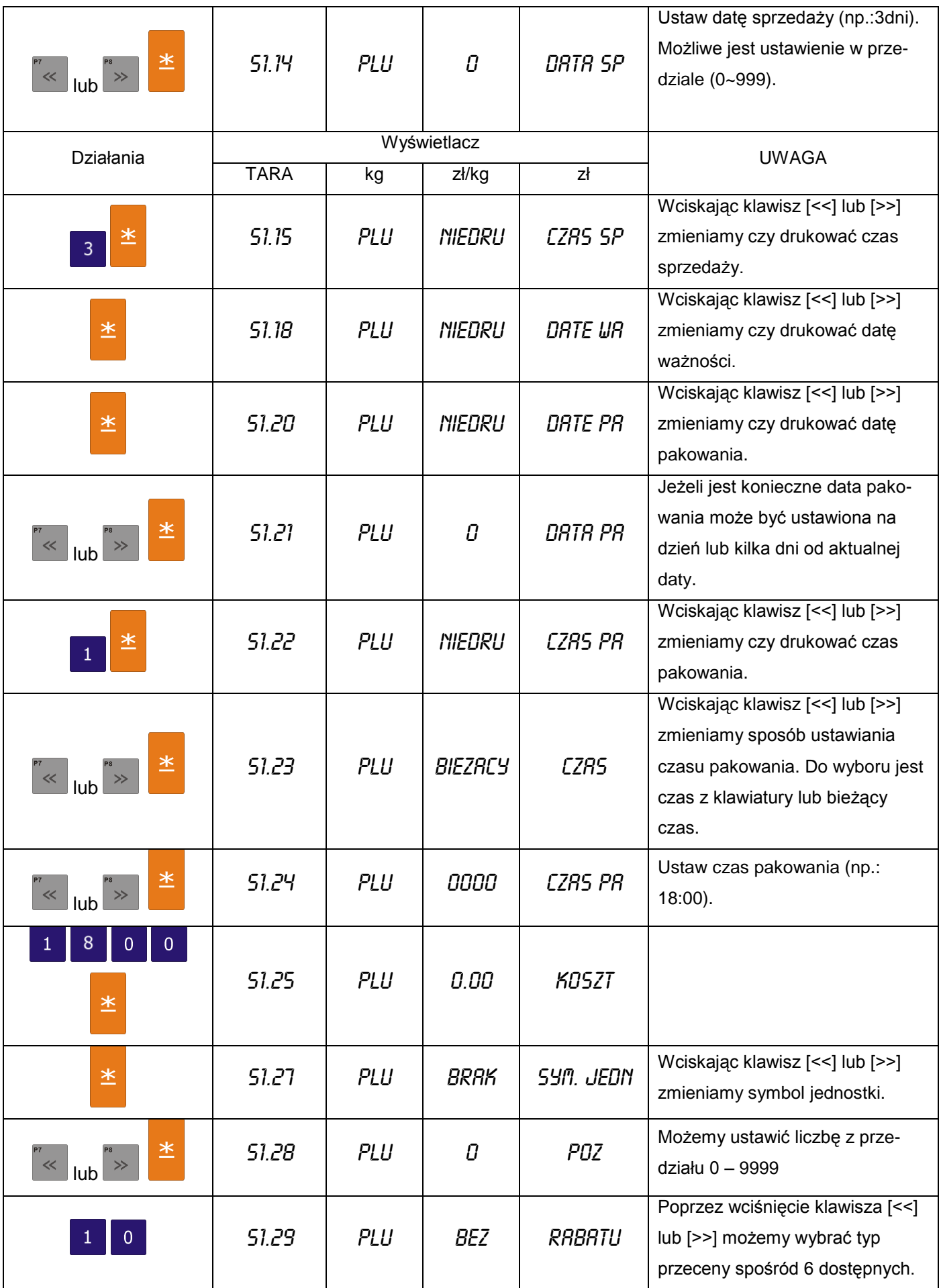

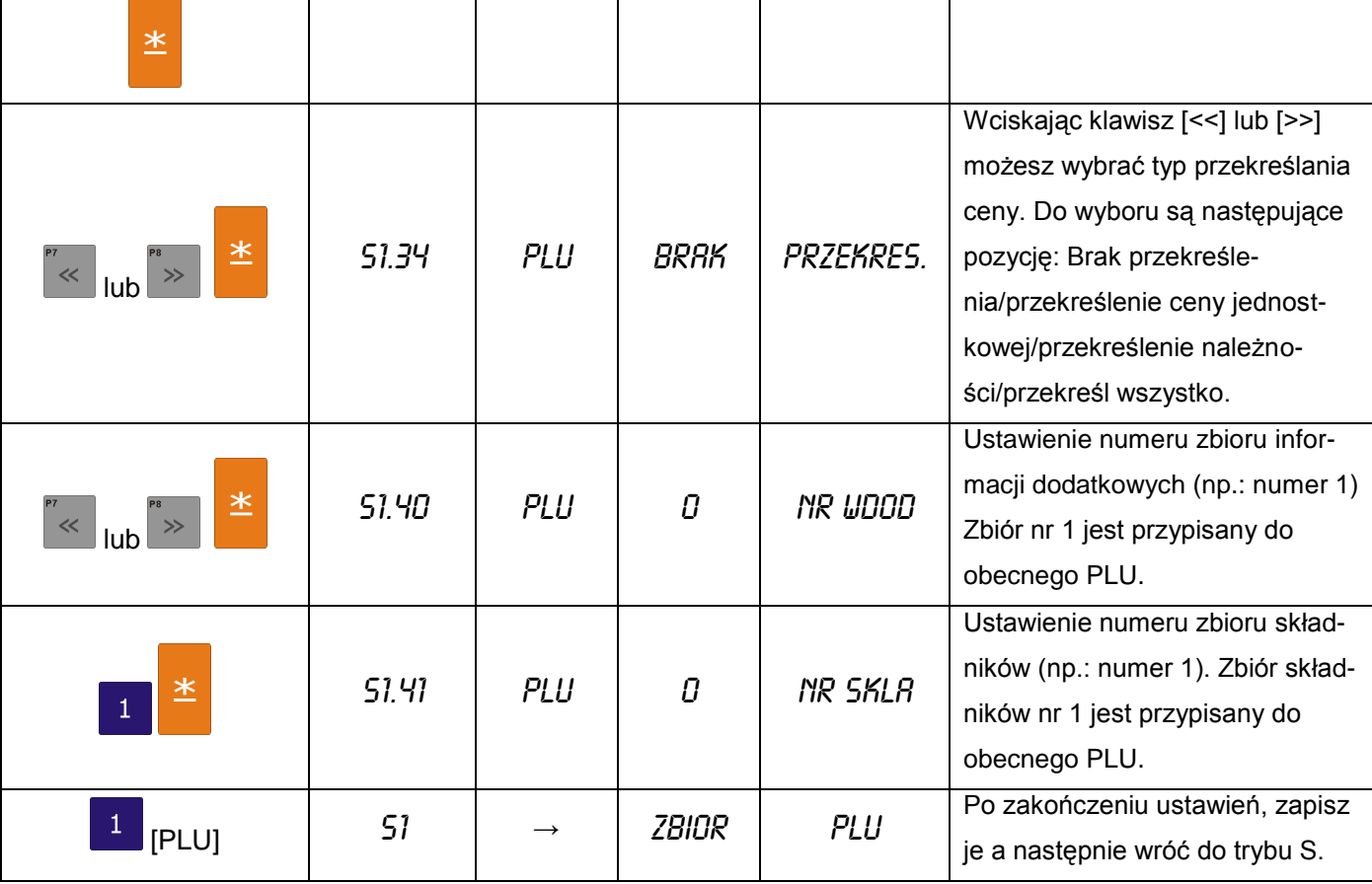

# 6.7.3.Kopiowanie PLU

Funkcja ta pomaga zaoszczędzić czas i pozwala uniknąć błędów w przypadku programowania podobnych danych PLU.

Opisany poniżej przykład opisuje kopiowanie danych PLU nr 100 do PLU nr 124.

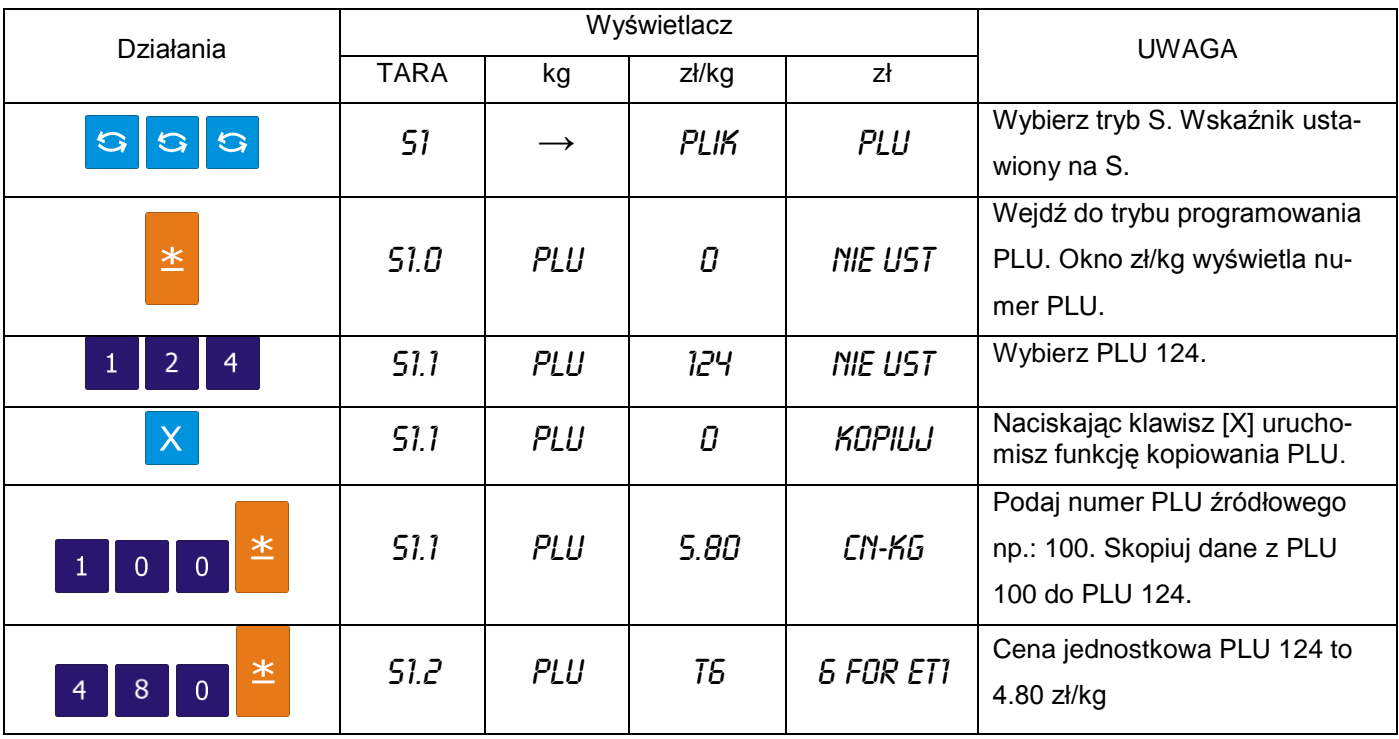

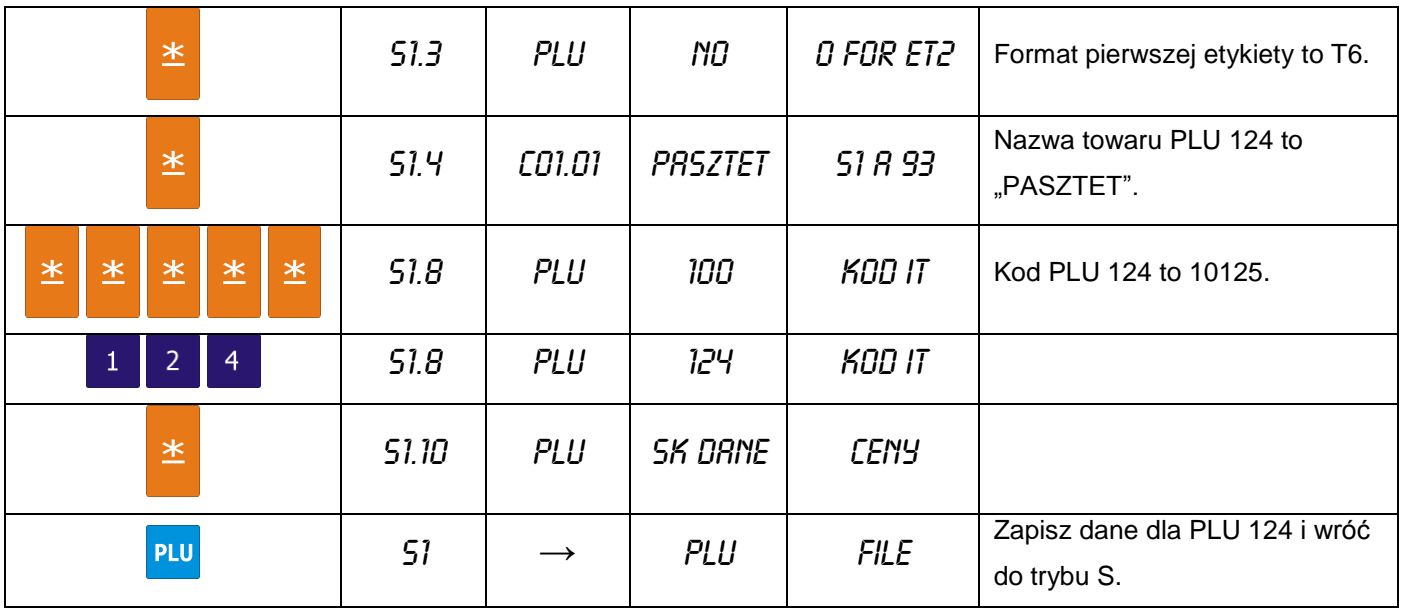

# 6.7.4.Kasowanie PLU

Opisany poniżej przykład opisuje kasowanie PLU nr 124.

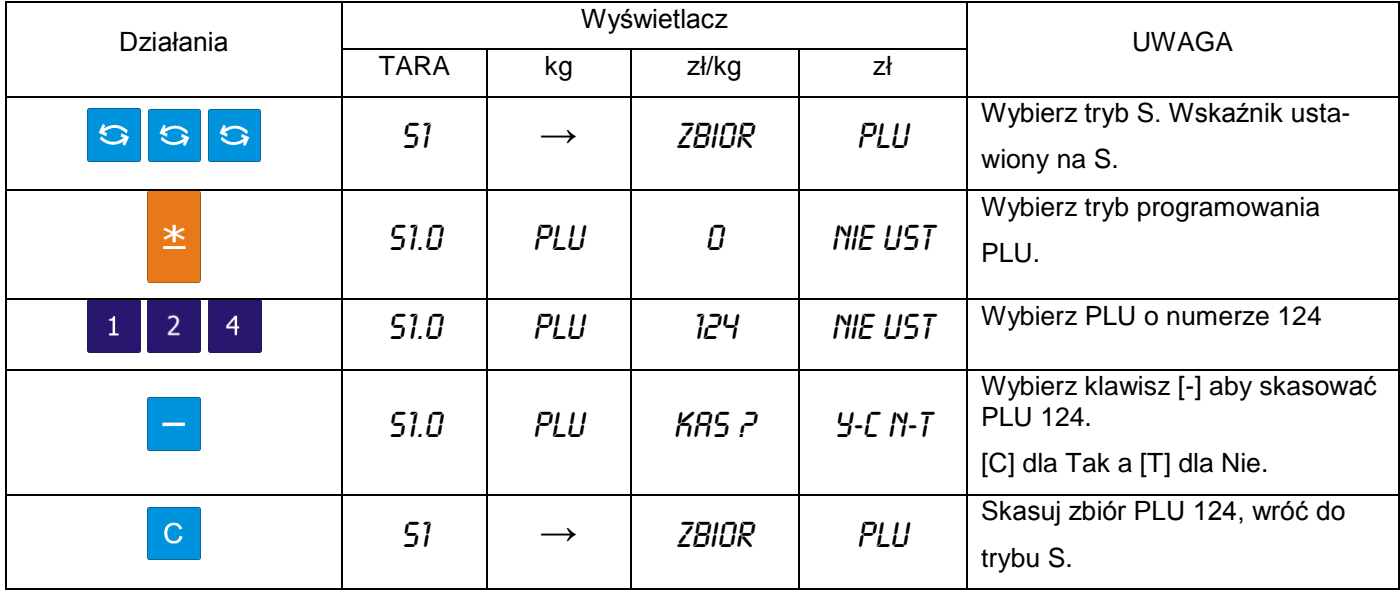

#### 6.7.5.Przecena i sposób jej wyświetlania

Funkcja przeceny jest używana do ustawienia specjalnej ceny w określonym okresie sprzedaży. Kierownik sklepu może wybrać jeden spośród 5 dostępnych typów. Tabela poniżej zawiera opis typów przecen.

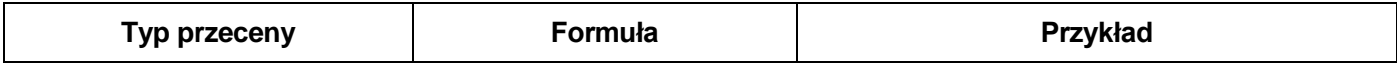

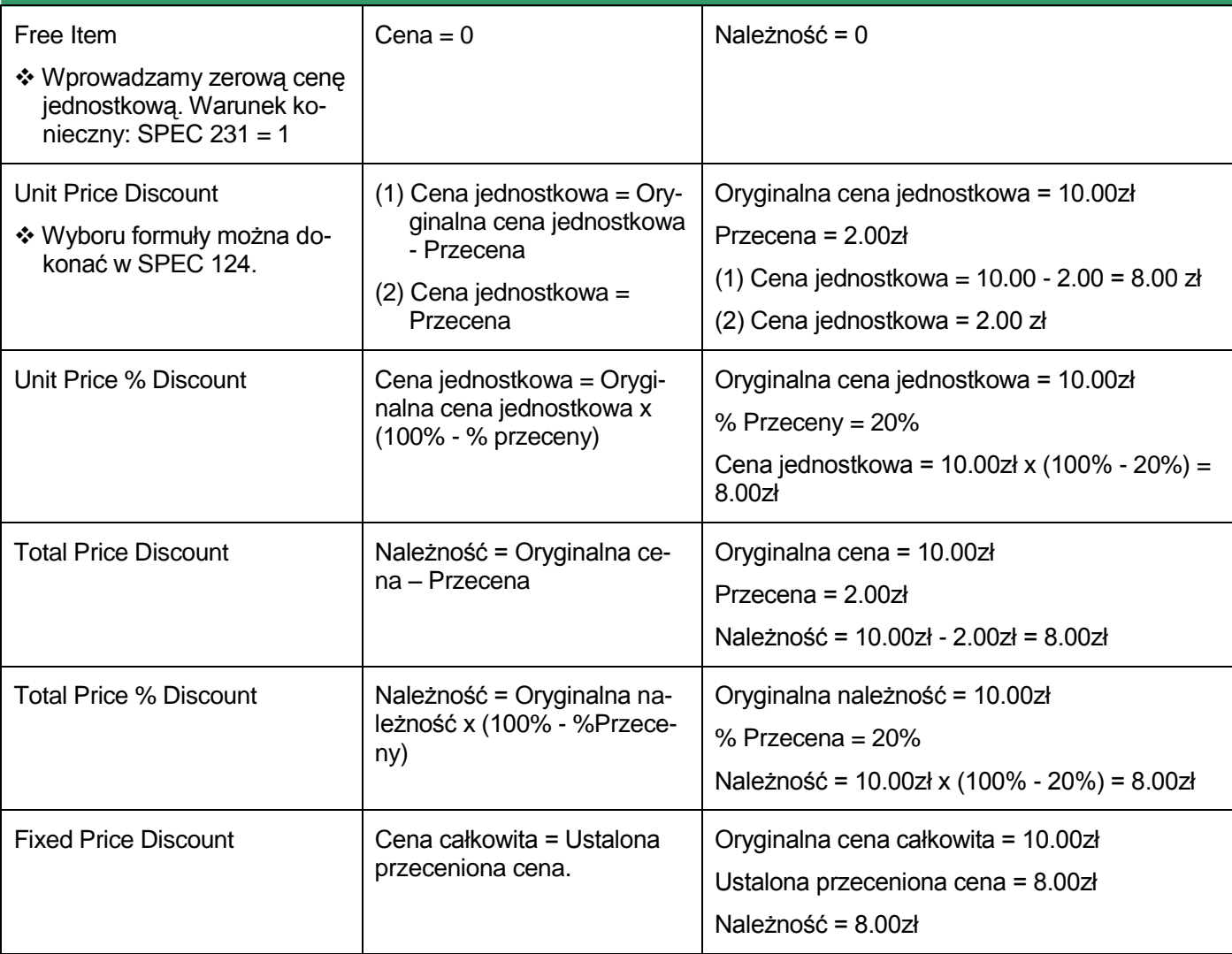

**Sposób wydruku przeceny -** funkcja pozwala na wybór typu wydruku przeceny.

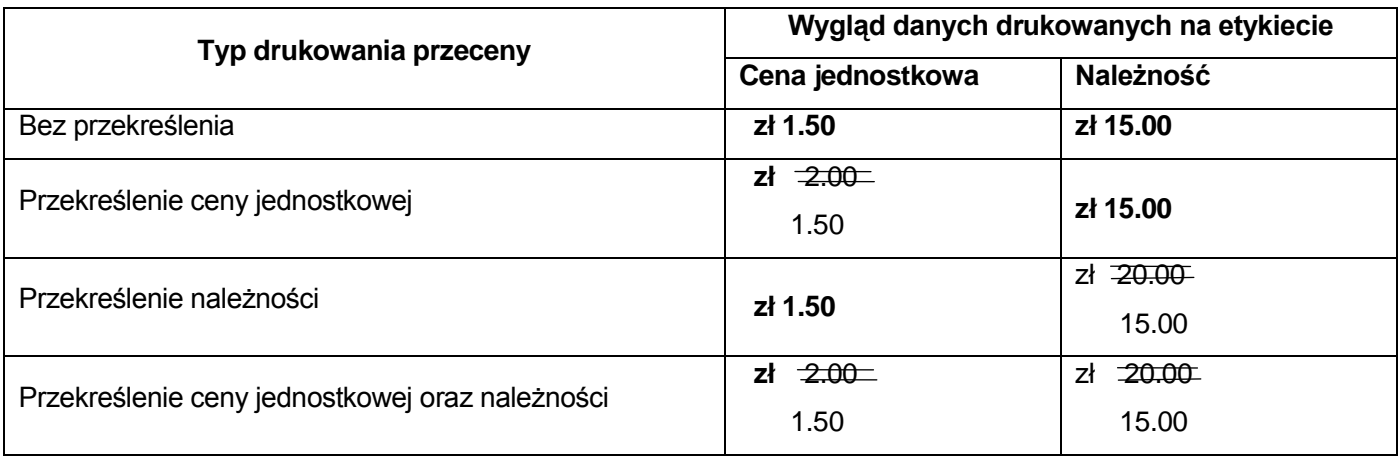

# 6.8. Stan pamięci

Funkcja używana jest do sprawdzenia ilości wolnej pamięci.

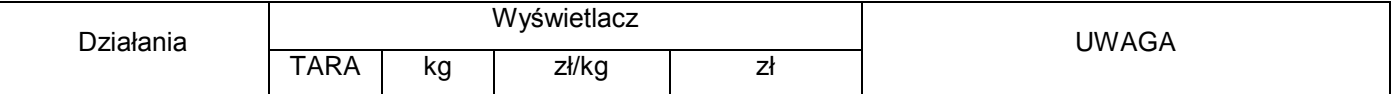

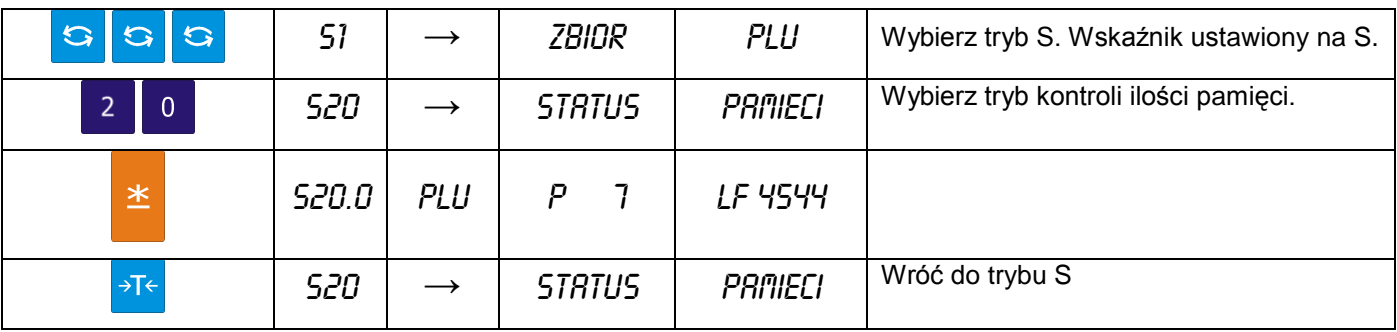

## 6.9. Przypisywanie klawiszy

Aby przyśpieszyć wybór PLU lub funkcji, można je przypisać do klawiszy PRESET.

#### 6.9.1.Przypisanie PLU

W tabeli poniżej opisana jest procedura przypisania PLU nr 100 do klawisza PRESET nr 1.

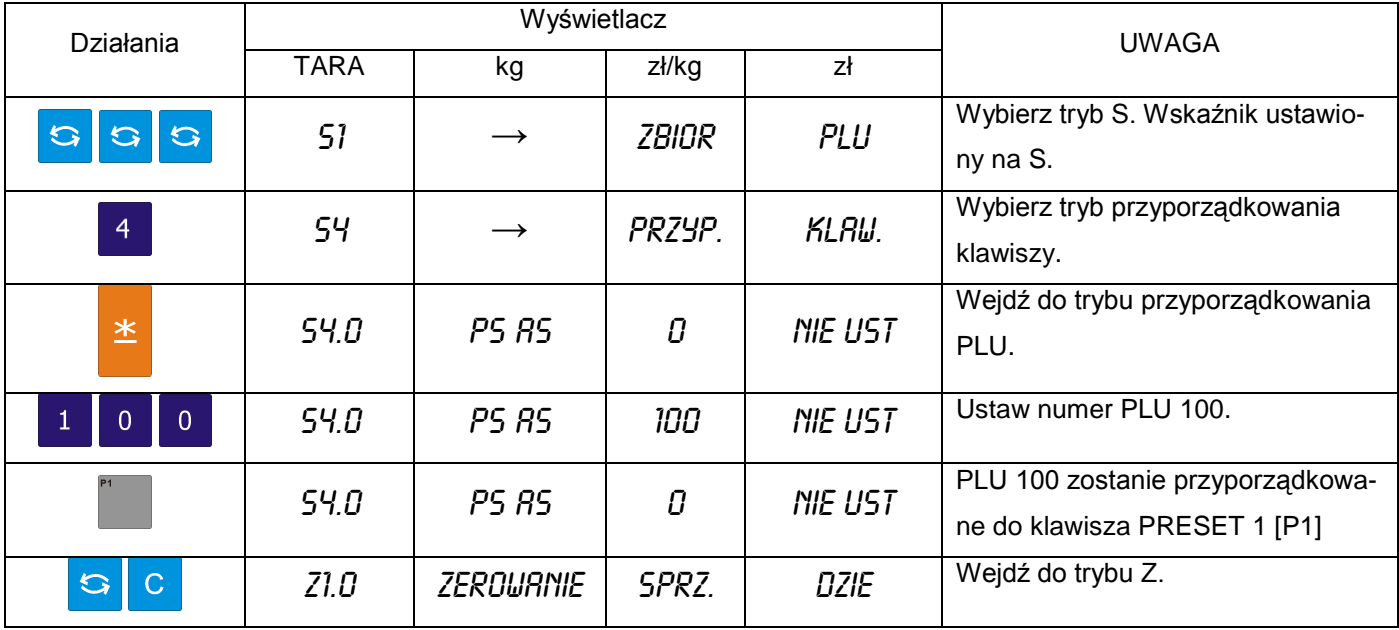

# 6.9.2.Przypisanie funkcji

Poniższa operacja umożliwia przypisanie funkcji do klawisza "PRESET".

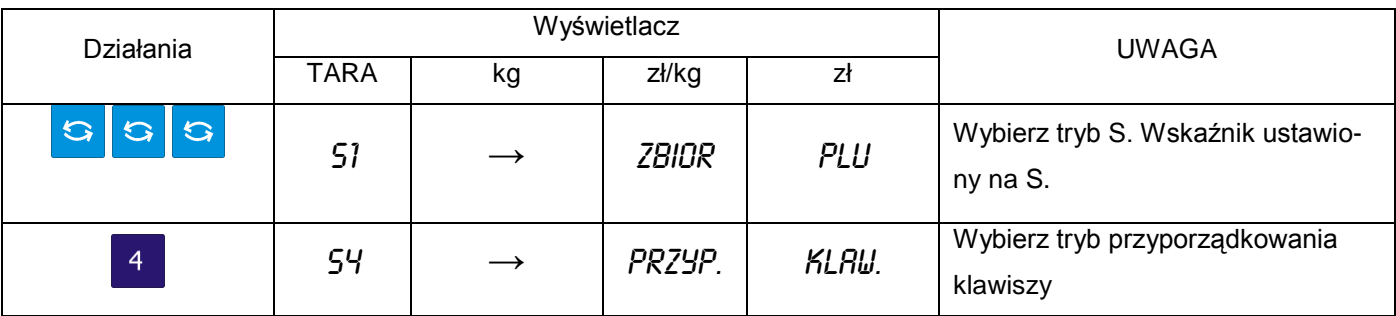

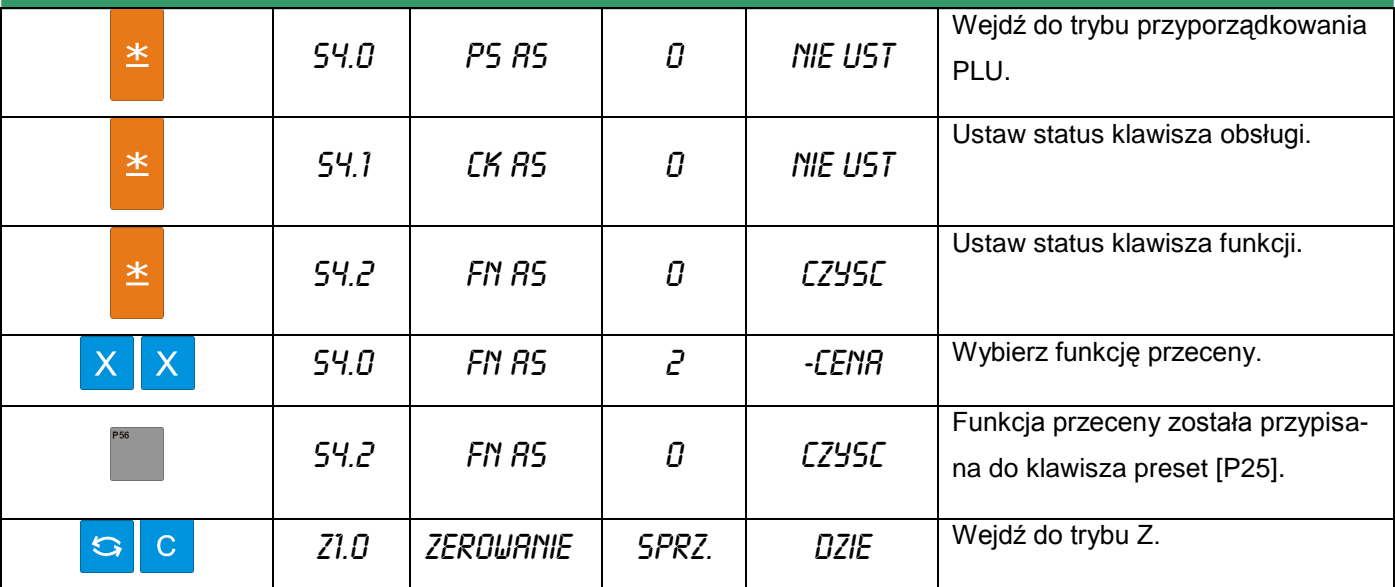

#### 6.9.3.Kasowanie przypisania klawisza

Tabela poniżej opisuje procedurę kasowania przypisania do klawisza PRESET

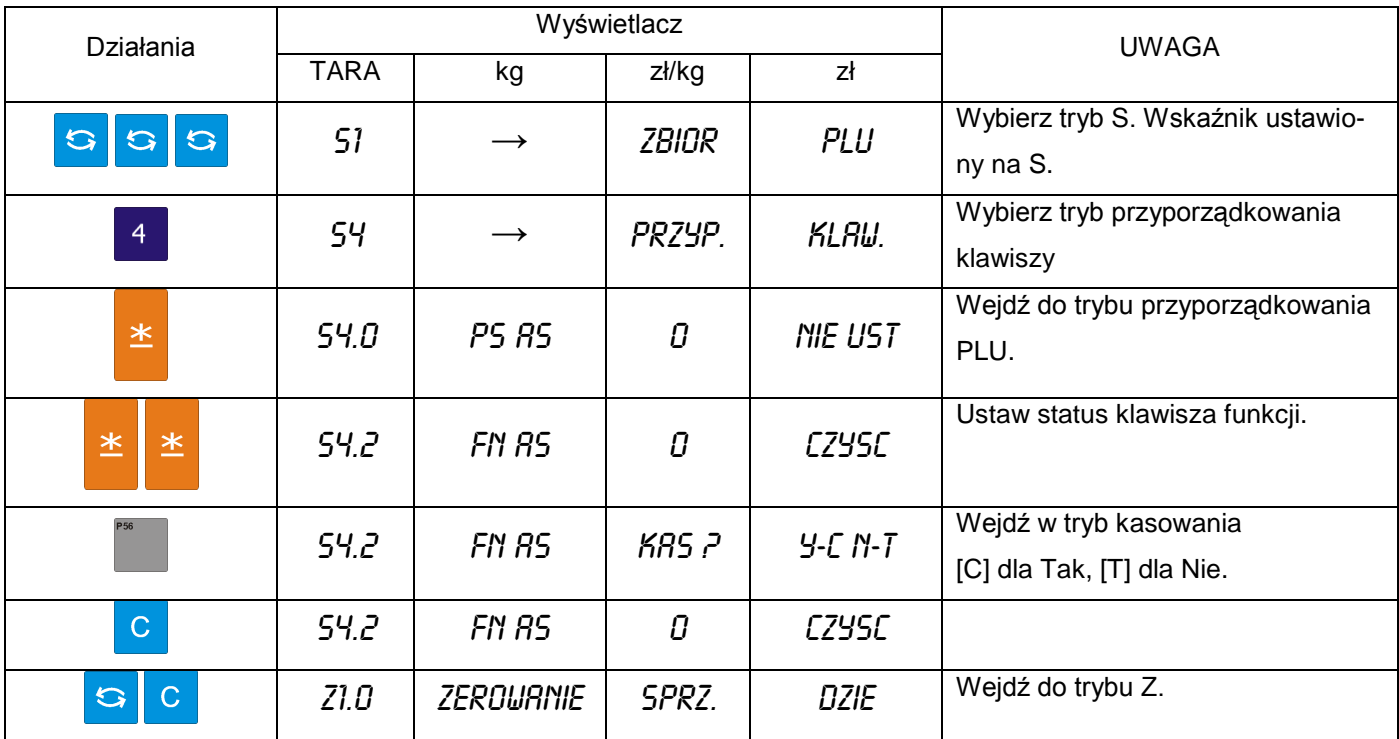

# 6.10. Nazwa sklepu

Zbiór zawiera nazwy sklepów, które można wydrukować na etykiecie lub paragonie. Maksymalna długość tekstu NAZWY SKLEPU zależy od ustawionego obszaru drukowania i/lub rozmiaru czcionki.

Można zaprogramować do 32 nazw sklepów przy użyciu maksymalnie 3 linii, których ilość zalezy od rozmiaru czcionki.

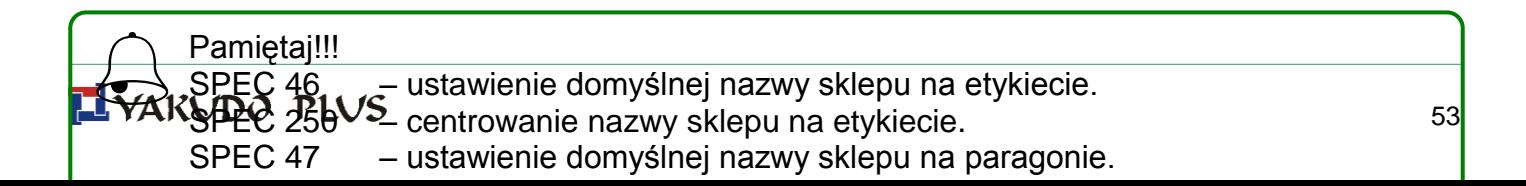

# 6.10.1. Programowanie nazwy sklepu

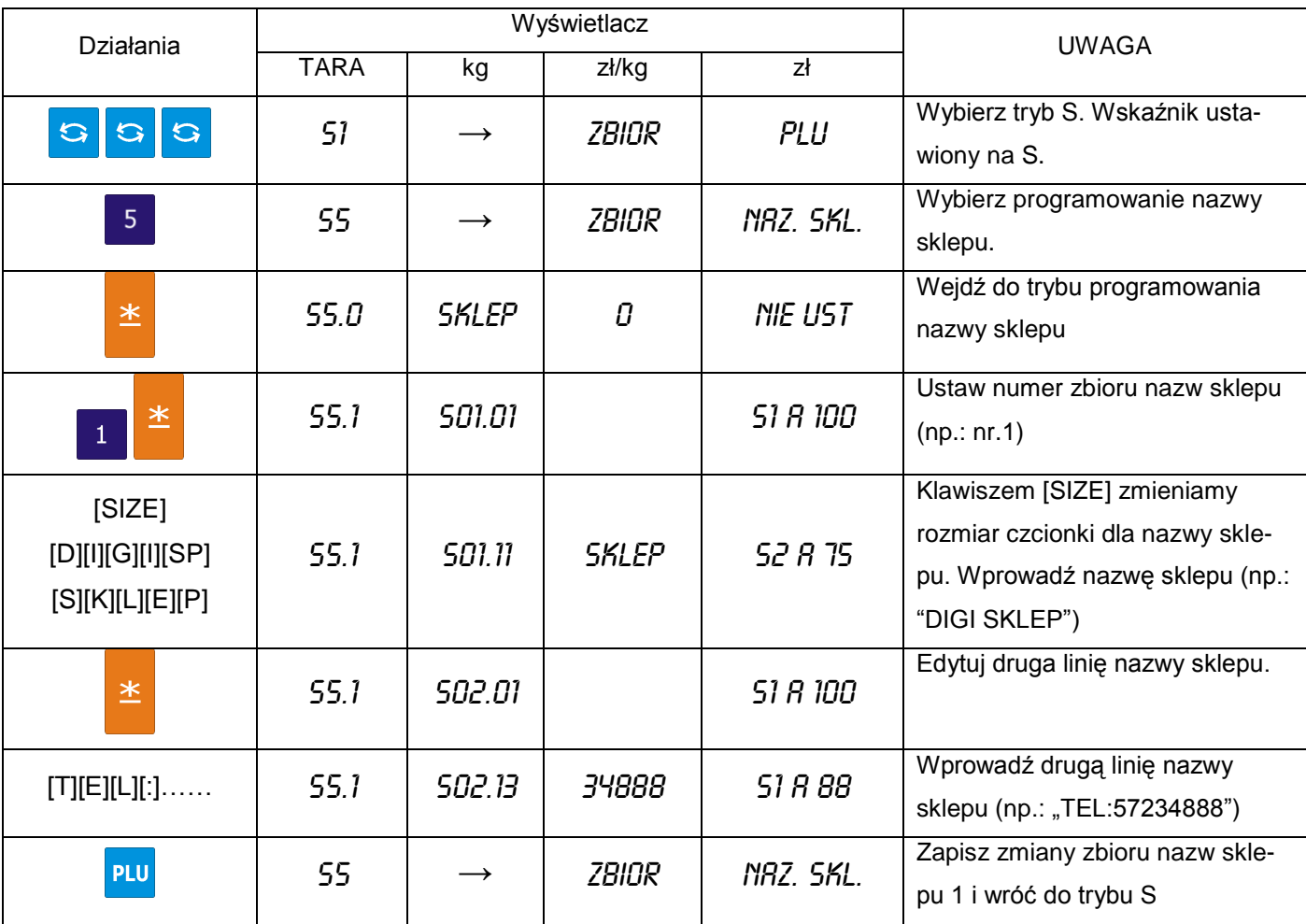

# 6.10.2. Kasowanie nazwy sklepu

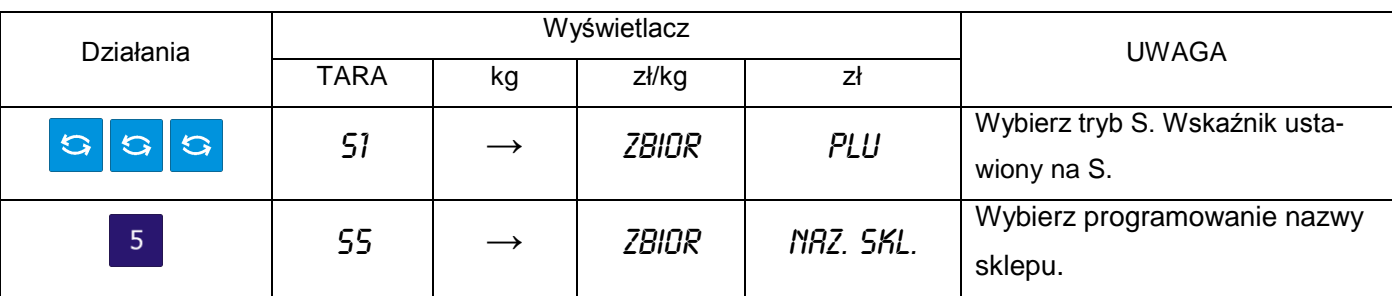

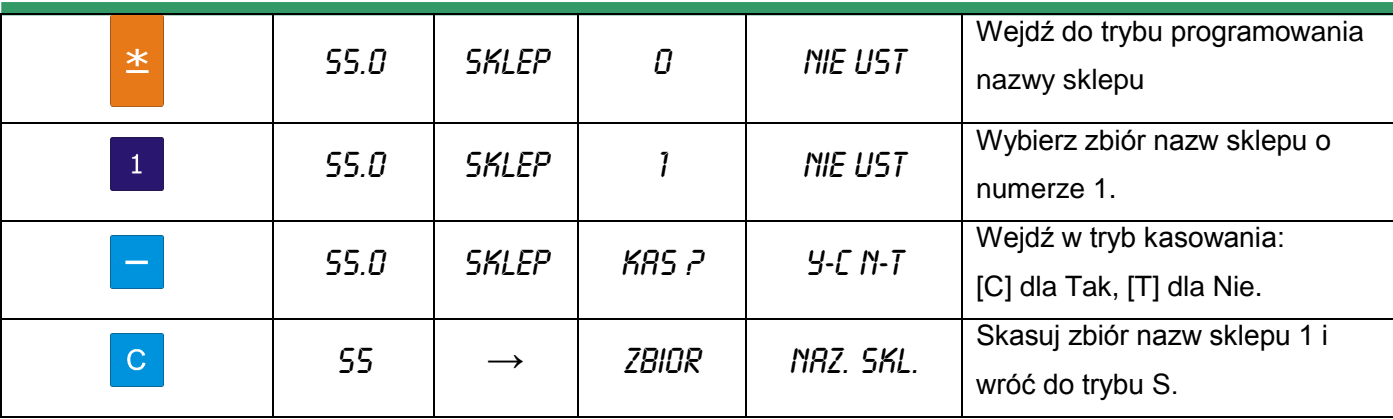

# 6.11. Reklama – komunikat reklamowy

Reklamy (komunikaty reklamowe) są ściśle powiązane z nazwą towaru i mogą być używane jako informacje promocyjne drukowane na etykietach takie jak: "Idealne na grill", "Super cena", "Okazja" itp. Są one drukowane na etykietach w obszarze nazwy towaru (jeśli jest miejsce). Maksymalnie dwie linie.

Pamietai!!!

 $\bigodot$ 

Zwróć uwagę na następujące specyfikacje:

SPEC14 – drukowanie komunikatu reklamowego

SPEC15 – inwersja komunikatu reklamowego

SPEC67 – uaktywnienie funkcji klawisza reklamowego

SPEC96 – drukowanie dla wszystkich PLU

#### 6.11.1. Programowanie reklam

#### Tabela opisuje procedurę programowania reklamy nr 1: DZIĘKUJEMY

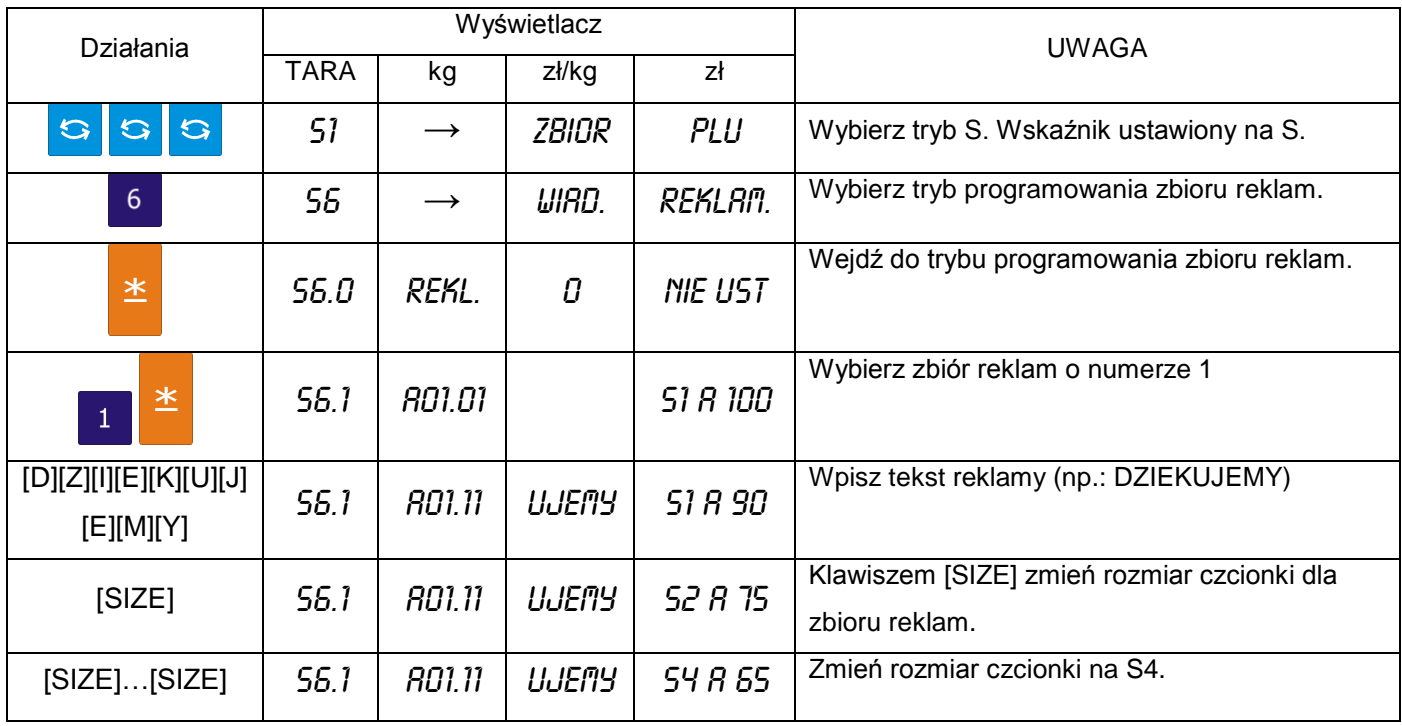

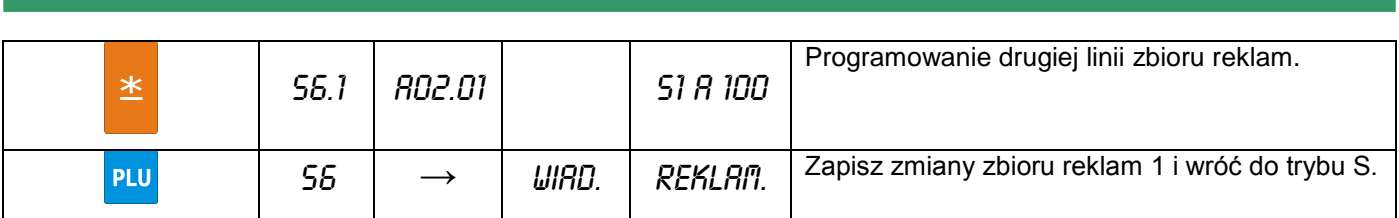

# 6.11.2. Kasowanie reklam

Tabela opisuje procedurę kasowania komunikatu reklamowego nr 1.

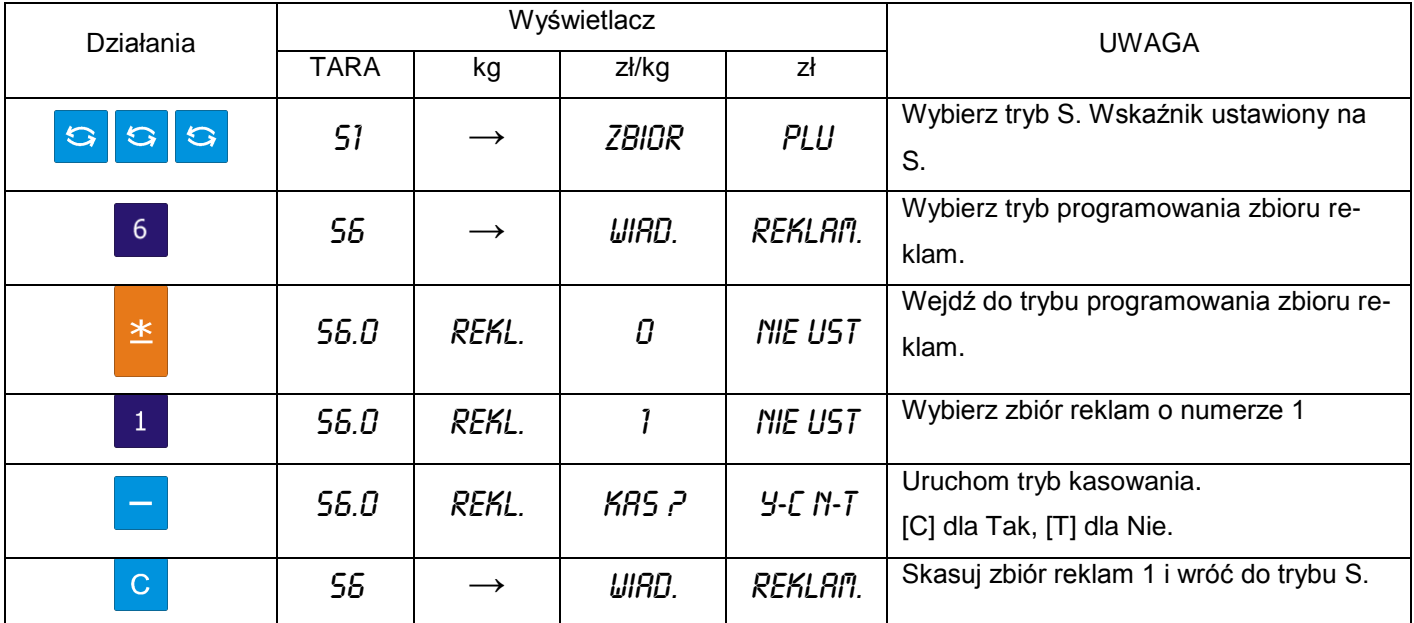

# 6.12. Kasjerzy

Nazwa kasjera (sprzedawcy) może składać się maksymalnie z 16 znaków. Zaprogramowany numer może zostać przydzielony do klawisza PRESET. Numer lub nazwa kasjera (w zależności od ustawień SPEC 21) może być drukowany na etykiecie/paragonie, jeśli wybrany format etykiety zawiera tę pozycję.

Tabela poniżej opisuje procedurę programowania kasjera "ADAM"

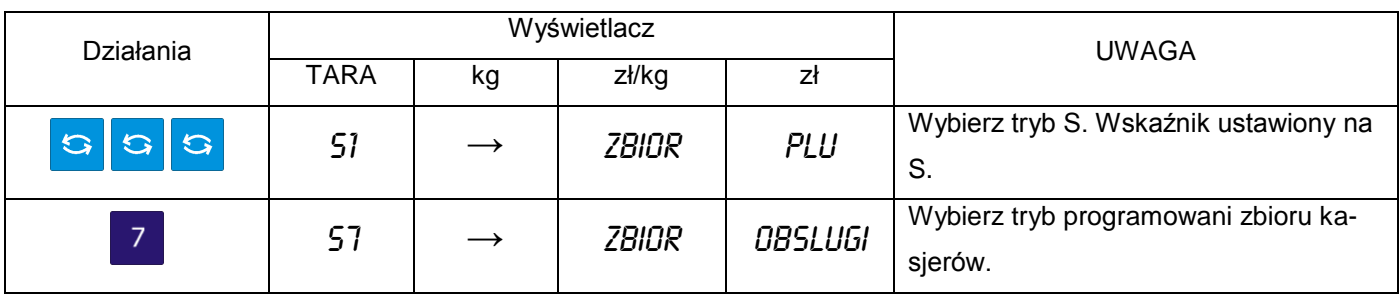

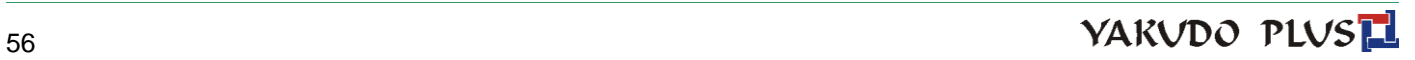

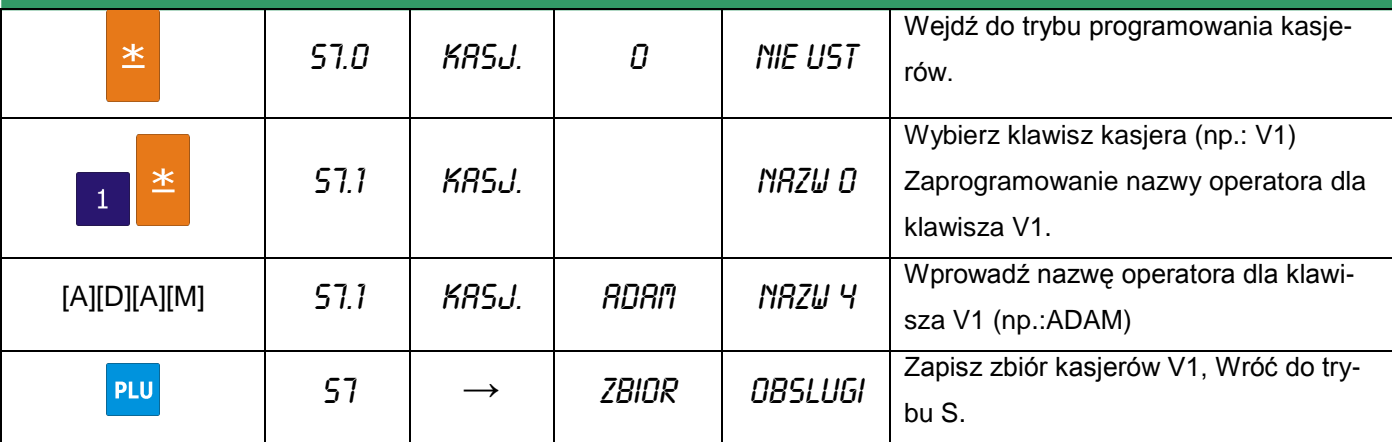

#### 6.13. Data / czas - programowanie

Funkcja pozwala na ustawienie systemowej daty i czasu.

Pamiętaj!!! SPEC17 – wybór formatu daty

SPEC101 – Ukrywanie zer dla daty i czasu

SPEC141 – Formatu roku (2/4 cyfry)

Opisany poniżej przykład dotyczy formatu DD / MM / RR .

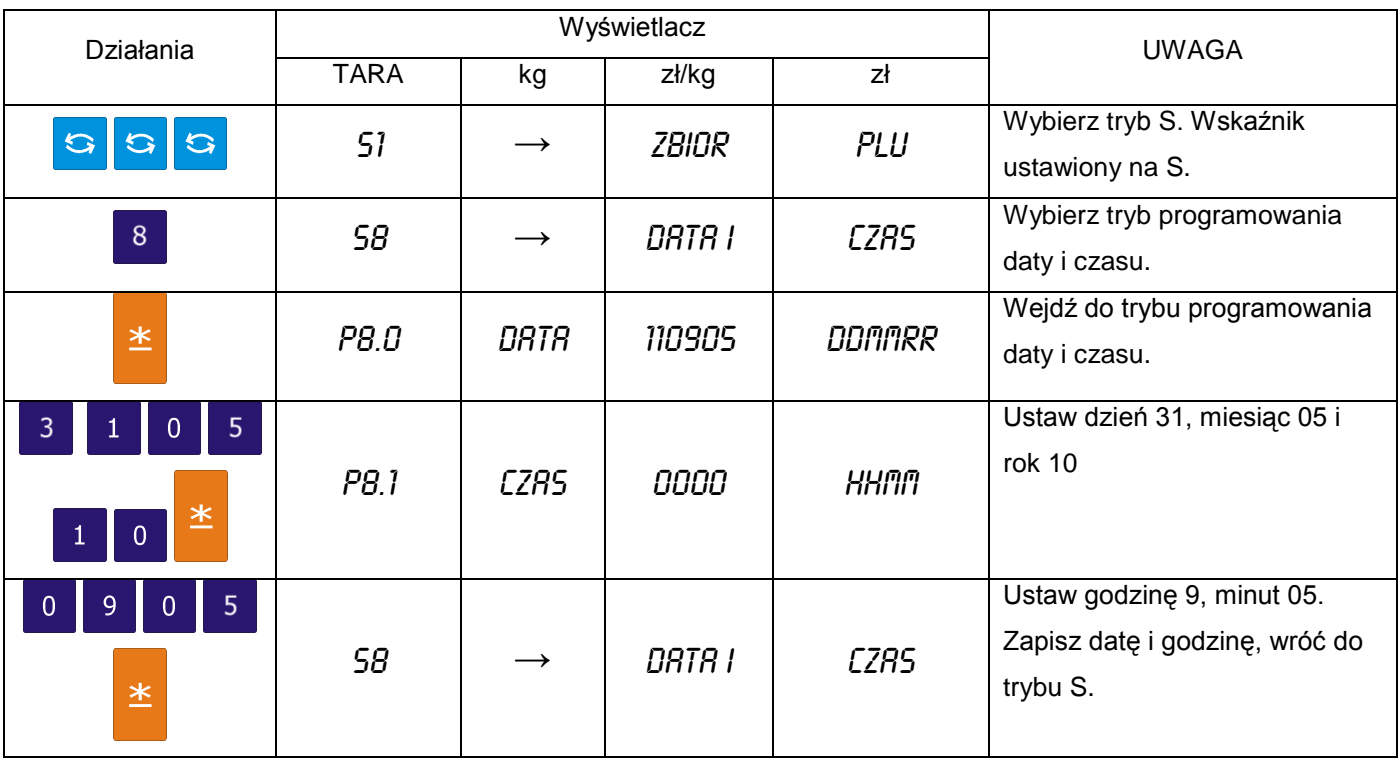

#### 6.14. Informacje dodatkowe

Funkcja ta pozwala na programowanie a następnie drukowanie dodatkowych napisów informacyjnych typu: 15% TANIEJ!!!, SPECJAŁY ŚWIĄTECZNE, itp. Informacje te są przypisane do konkretnego PLU.

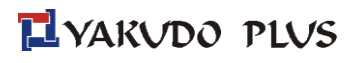

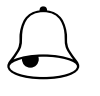

## Pamiętaj!!!

Informacje dodatkowe można zaprogramować tylko dla wolnych formatów etykiet. Maksymalnie może być zaprogramowanych 16 informacji dodatkowych, a każda informacja może zawierać do 8 linii tekstu. Ilość linii jest uzależniona od rozmiaru obszaru drukowania oraz wielkości znaków. Format etykiety musi mieć uprzednio zaprogramowane pole dla informacji dodatkowych.

# 6.14.1. Programowanie informacji dodatkowych

Wybieramy tryb programowania informacji dodatkowych, a następnie wprowadzamy nowy numer informacji (np.: 1). W przypadku edycji, wprowadzamy istniejący numer informacji.

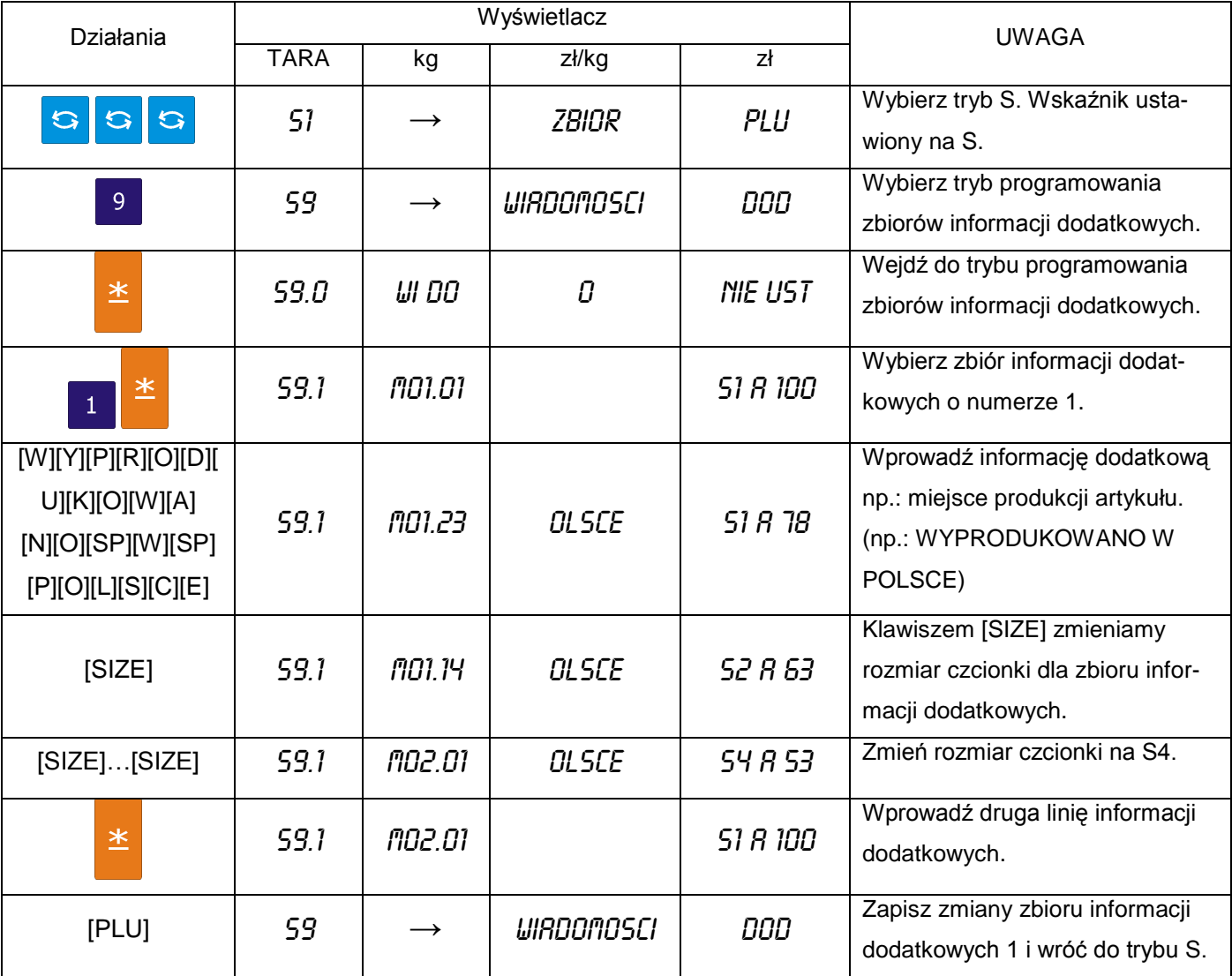

6.14.2. Kasowanie informacji dodatkowych

W trybie programowania zbiorów informacji dodatkowych wprowadzamy numer informacji, który chcemy skasować np. 1.

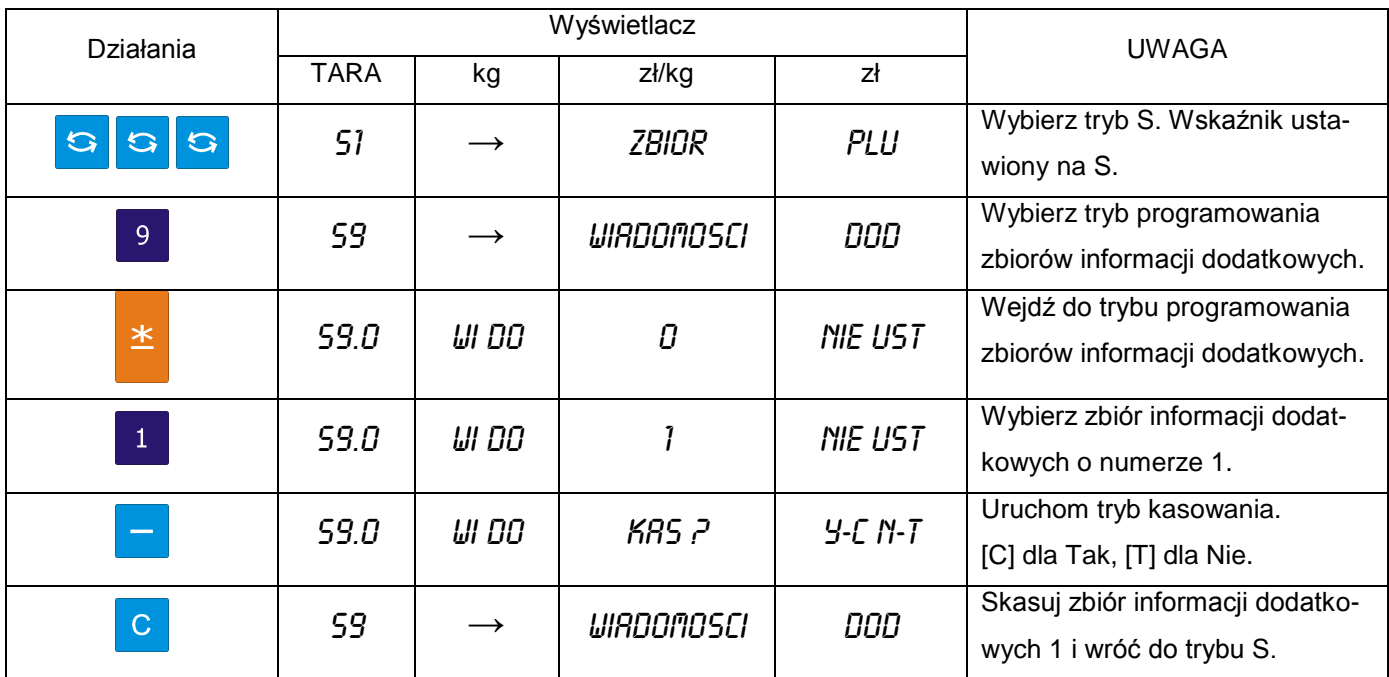

# 6.15. Składniki

Zbiór składników może być programowany dla etykiet wolnego formatu (F1 – F99). Rozmiar obszaru drukowania decyduje o ilości linii i ilości znaków w każdej linii.

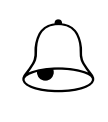

Pamiętaj!!!

Dla każdego zbioru składników można zaprogramować do 15 linii tekstu. Maksymalnie można zaprogramować do 16 zbiorów Jeśli SPEC43 = 0, można zaprogramować zamiast 15, 39 linii tekstu składników.

# 6.15.1. Programowanie składników

Wybieramy tryb programowania składników, a następnie wprowadzamy nowy numer składników (np.: 1). W przypadku edycji, wprowadzamy istniejący numer składników.

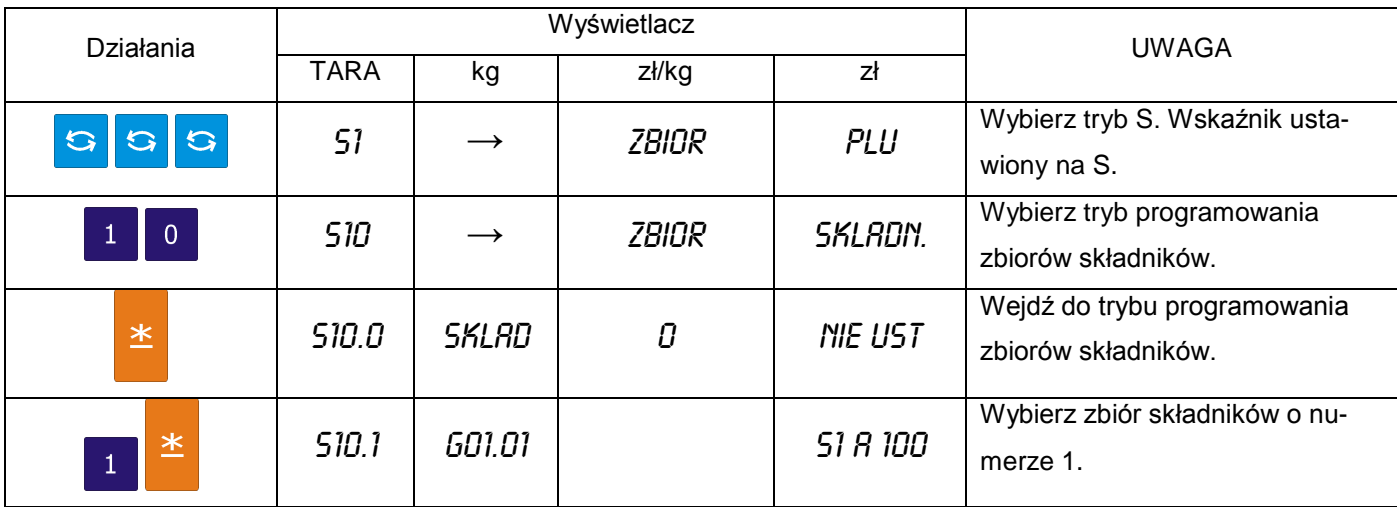

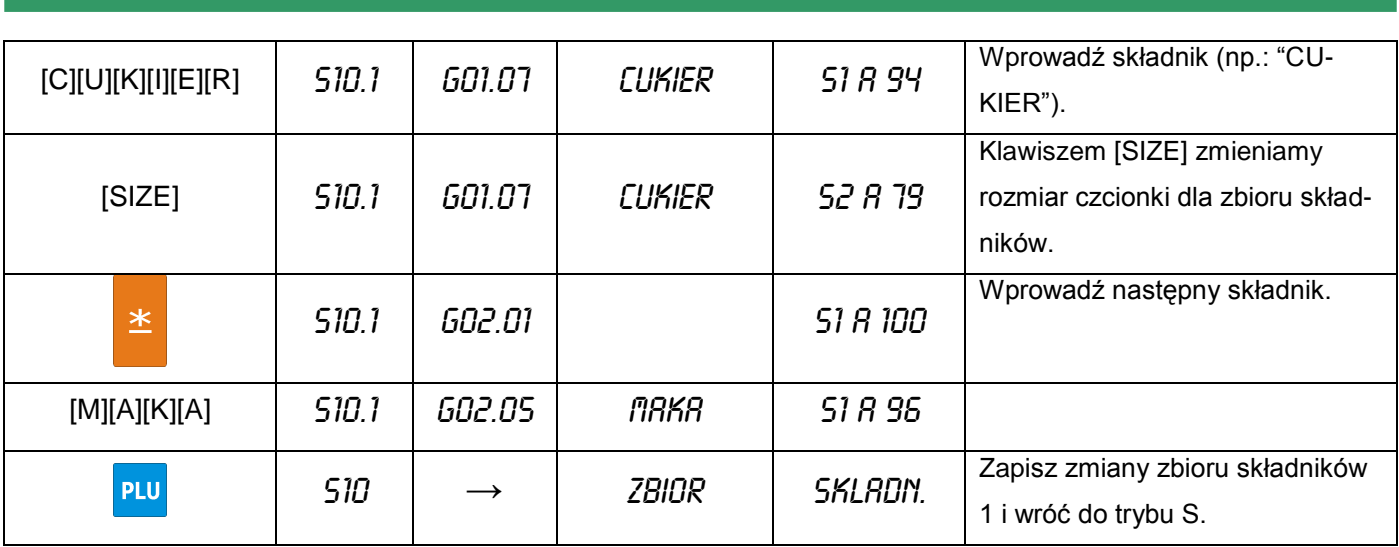

#### 6.15.2. Kasowanie składników

W trybie programowania składników wprowadzamy numer składników, który chcemy skasować np. 1.

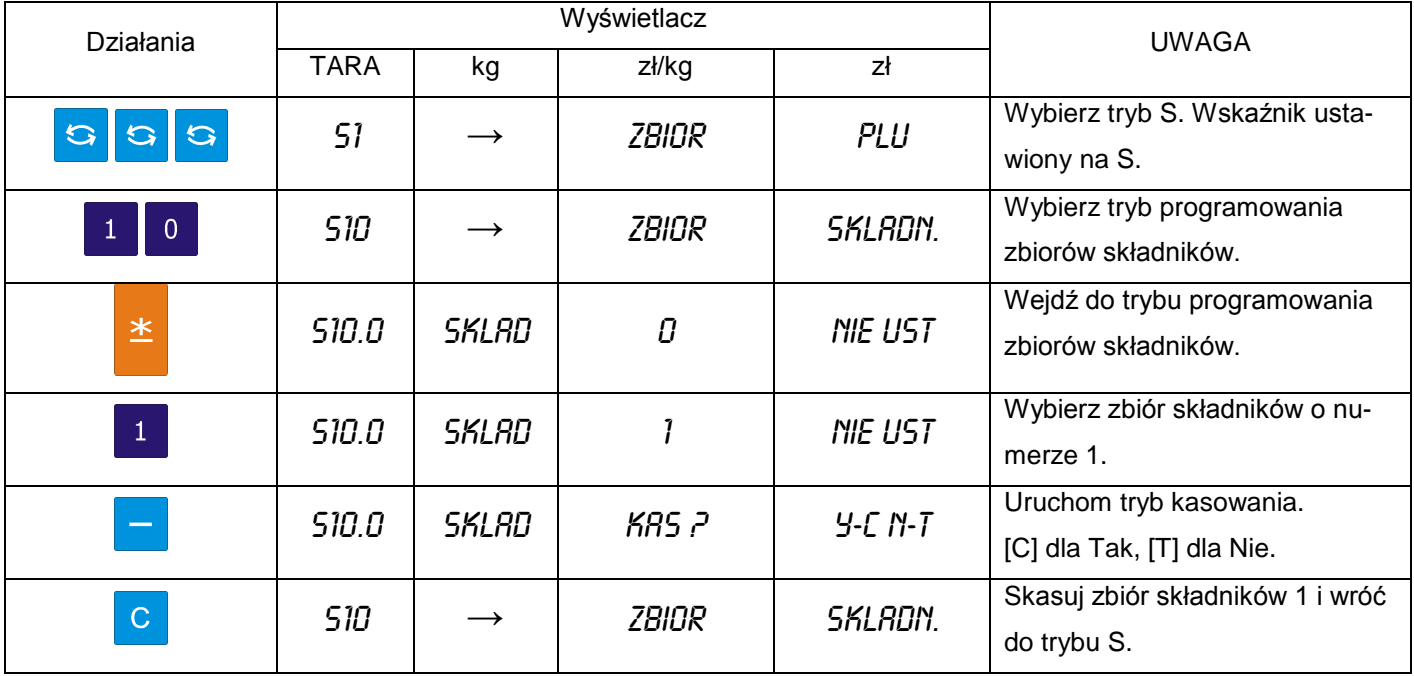

#### 6.16. Teksty

Funkcja pozwala na zaprogramowanie max 20 tekstów po dwie linie każdy, wykorzystywanych do drukowania takich informacji jak: Należność zł., Masa kg, Cena zł/kg, Data pakowania, Należy spożyć przed:., itd.

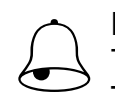

#### Pamietaj!!!

Teksty nr T1~T16 stosowane są dla etykiet towaru (item label).

Teksty nr T17~T20 stosowane są dla etykiet sumarycznych (total label).

# 6.16.1. Programowanie tekstów

Wybieramy tryb programowania tekstów, a następnie wprowadzamy nowy numer tekstu (np.: 1) W przypadku edycji, wprowadzamy istniejący numer tekstu.

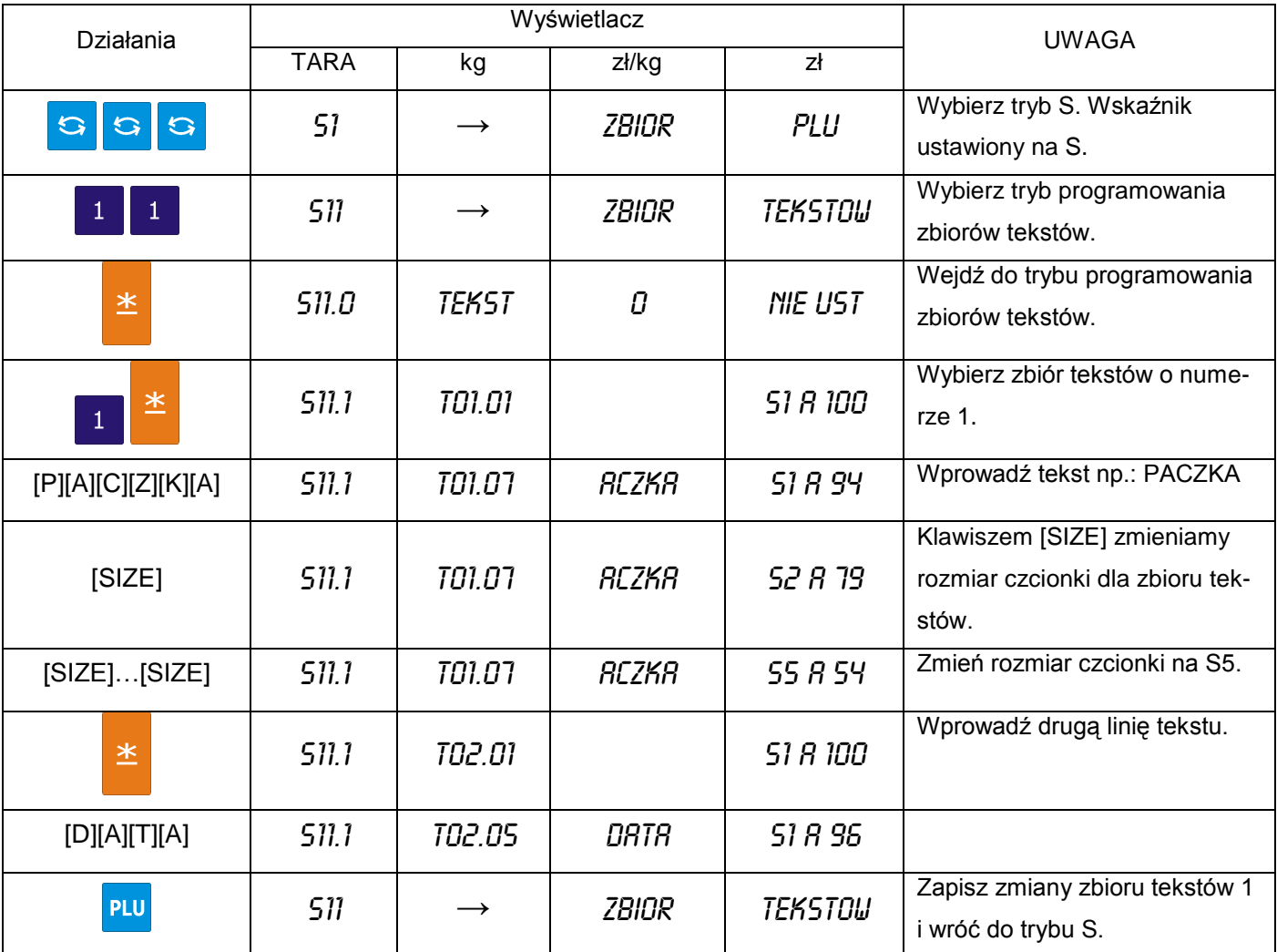

# 6.16.2. Kasowanie tekstów

W trybie programowania tekstów wprowadzamy numer tekstu który chcemy skasować np. nr1.

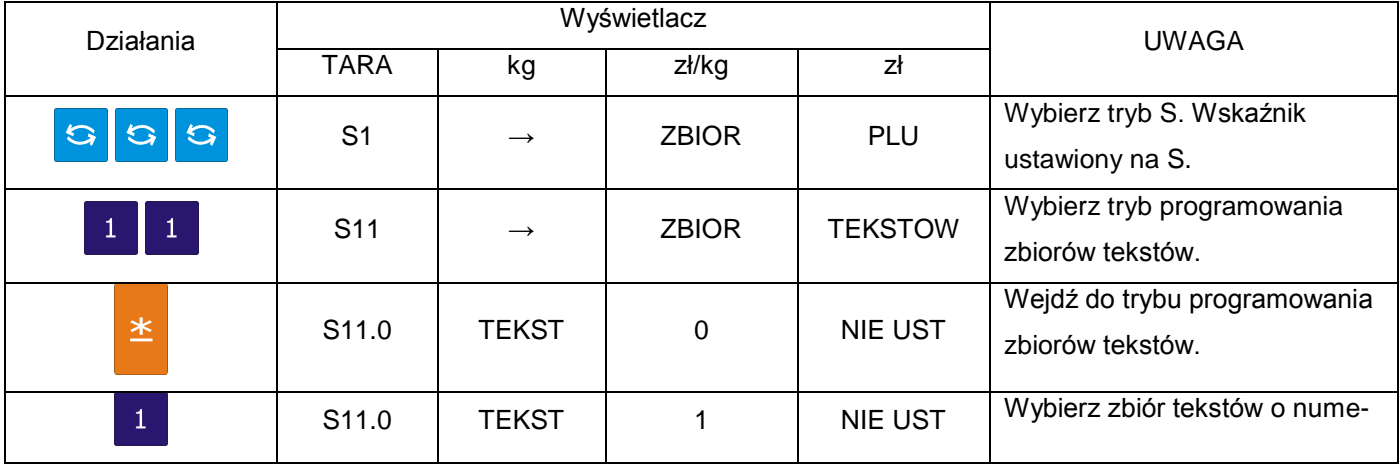

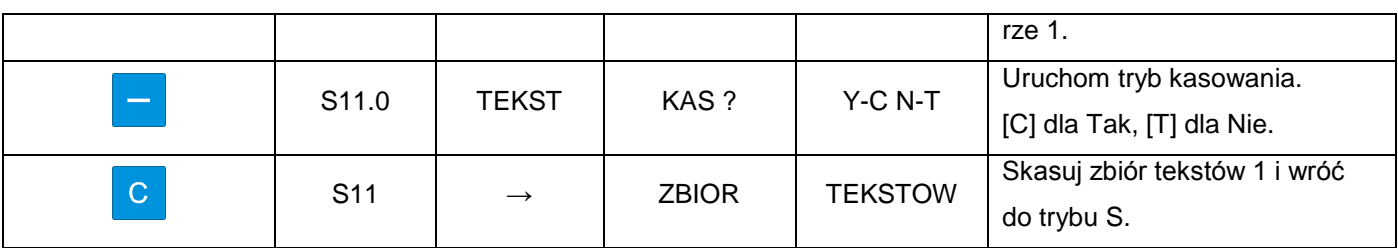

#### 6.17. Format etykiety

Funkcja umożliwia zaprojektowanie własnych (dowolnych) formatów etykiet. Format etykiety może być utworzony w całości przez operatora lub częściowo skopiowany z formatu standardowego, istniejącego w pamięci wagi i poddany jedynie modyfikacji.

# 6.17.1. Informacje ogólne

Pod pojęciem format etykiety ("wolny format") rozumiany jest projekt etykiety z przypisanymi polami, w których umieszczone są żądane dane. Każdy użytkownik wagi ma możliwość indywidualnego zaprogramowania własnych formatów etykiet dla etykiety jednostkowa oraz etykiety sumarycznej.

Rysunek poniżej przedstawia sposób wydruku etykiet w wadze SM5100. Szczególną uwagę należy zwrócić na fakt, iż obszar w dolnej części etykiety tzw. przedruk, jest zadrukowywany przy wydruku etykiety poprzedniej np. dla etykiety 2 dolna jej część będzie drukowana podczas drukowania danych etykiety 1. Sytuacja taka, podyktowana jest konstrukcją drukarki.

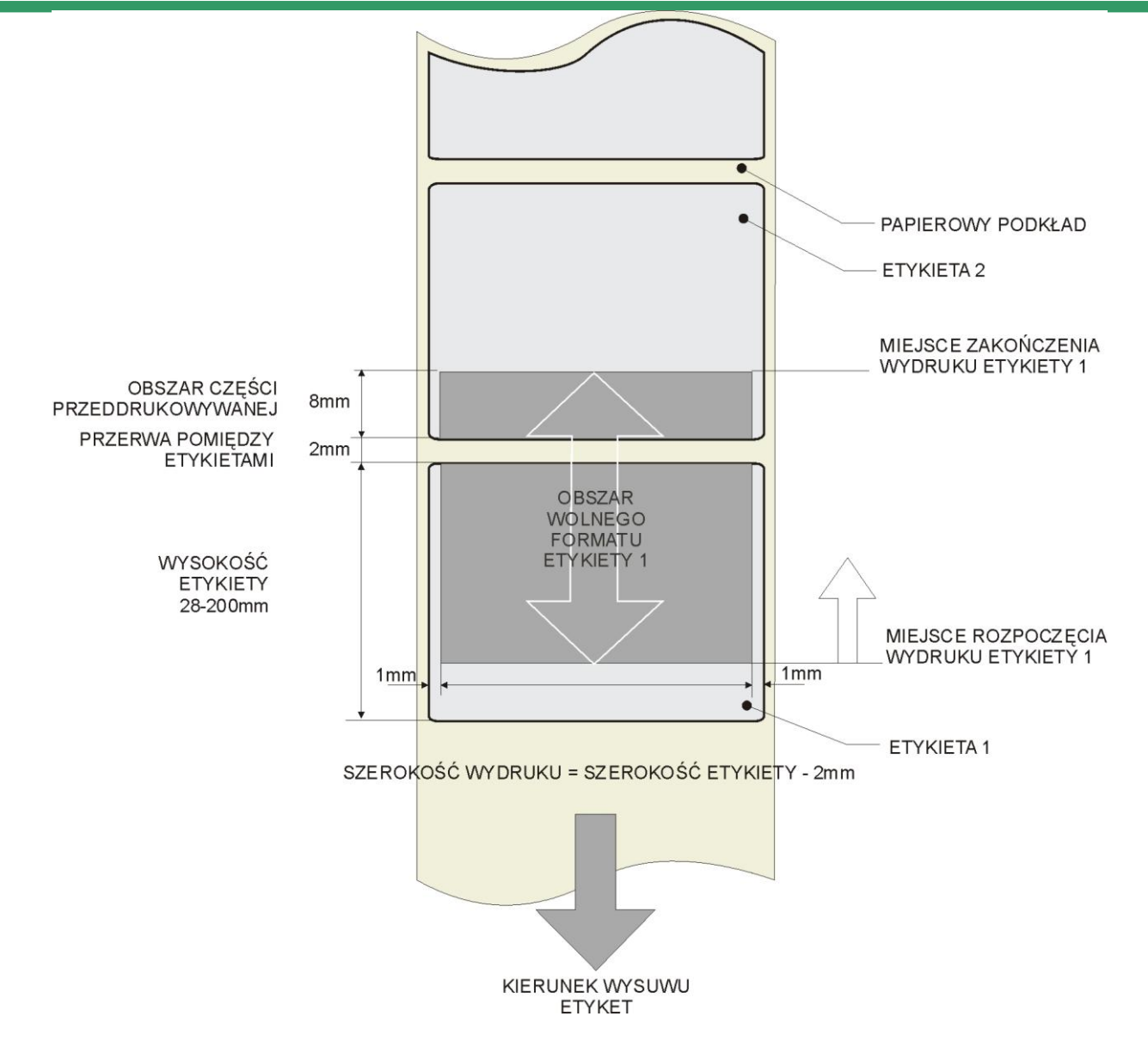

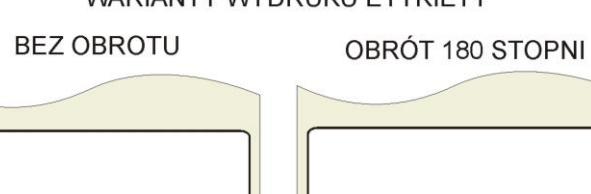

#### **WARIANTY WYDRUKU ETYKIETY**

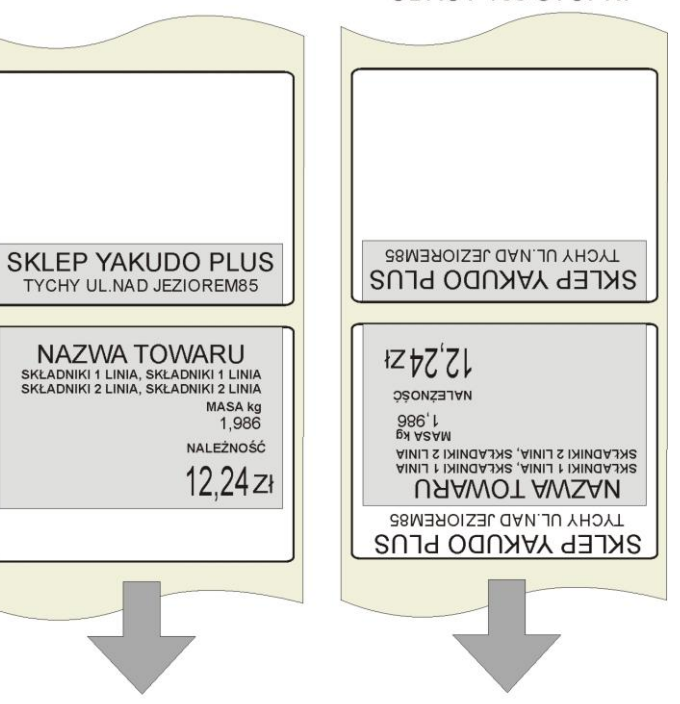

KIERUNEK WYSUWU ETYKIETY

Brak nazwy sklepu na pierwszej etykiecie wysuniętej z drukarki po wymianie rolki nie oznacza usterki a jest uwarunkowany sytuacją opisaną powyżej. W przypadku drukowania ciągłego, każda kolejna etykieta bedzie zawierała zadrukowane pole nazwy sklepu.

Jeśli zachodzi konieczność umieszczenia nazwy sklepu/firmy u góry etykiety należy zaprogramować wzór etykiety, w którym wszystkie parametry będą odwrócone o kąt 180 stopni.

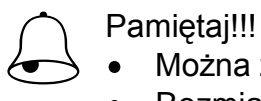

- Można zaprogramować do 99 formatów etykiet
- Rozmiar tworzonego formatu etykiety to 30-56mm szerokość, oraz 20-200mm wy- $\bullet$ sokość
- Aby ułatwić programowanie, można korzystać z formatów standardowych jako bazy do tworzonego wolnego formatu etykiety.
- Pozycja każdego elementu jest wyrażona w milimetrach.
- Możliwy do wyboru kąt obrotu drukowanej pozycji: 0, 90, 180 lub 270 stopni.
- Przed przystąpieniem do programowania należy dokładnie przeanalizować ilość koniecznych formatów etykiet, pod kątem dostępnych zasobów pamięci.

#### 6.17.2. Obszar, pozycja i kąt drukowania

Projektowanie wzoru etykiety polega na ustawieniu pozycji pola, w którym dany element będzie wydrukowany. Ustawienie to polega na zadeklarowaniu:

- parametrów współrzędnych X oraz Y lewego, dolnego narożnika pola,
- kąta obrotu pola względem kierunku wysuwu etykiety (obrót co 90°),
- szerokości i wysokości pola w mm (dla danych tekstowych),
- statusu pola (dla jakich towarów drukowane),
- rozmiaru czcionki (dla danych numerycznych).

 $\bigodot$ 

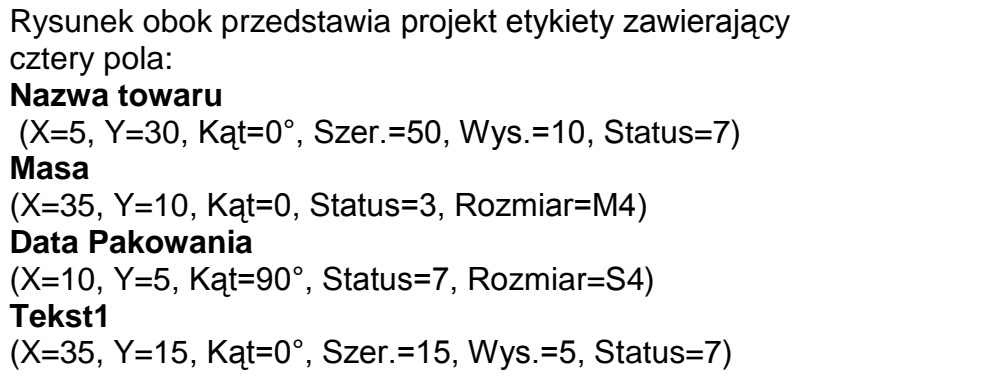

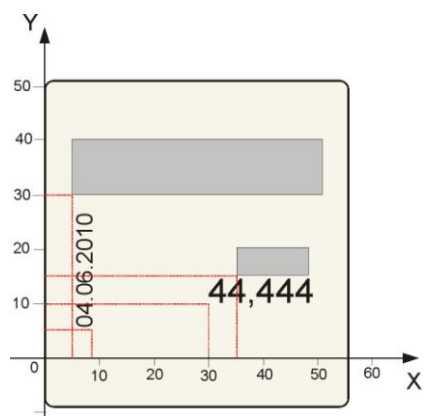

#### Pamiętaj!!!

- Szerokość obszaru zadrukowania etykiety jest mniejsza od szerokości etykiety o 2mm (po 1 mm z lewej i prawej strony etykiety)
- Dolna część etykiety na długości 10mm to obszar tzw. przeddruku, przeznaczony  $\bullet$ na drukowanie nazwy sklepu. Zadrukowanie tej części następuje zawsze z wyprzedzeniem, tzn. podczas drukowania etykiety poprzedniej.

#### 6.17.3. Wykaz danych i ich typów możliwych do drukowania na etykiecie jednostkowej

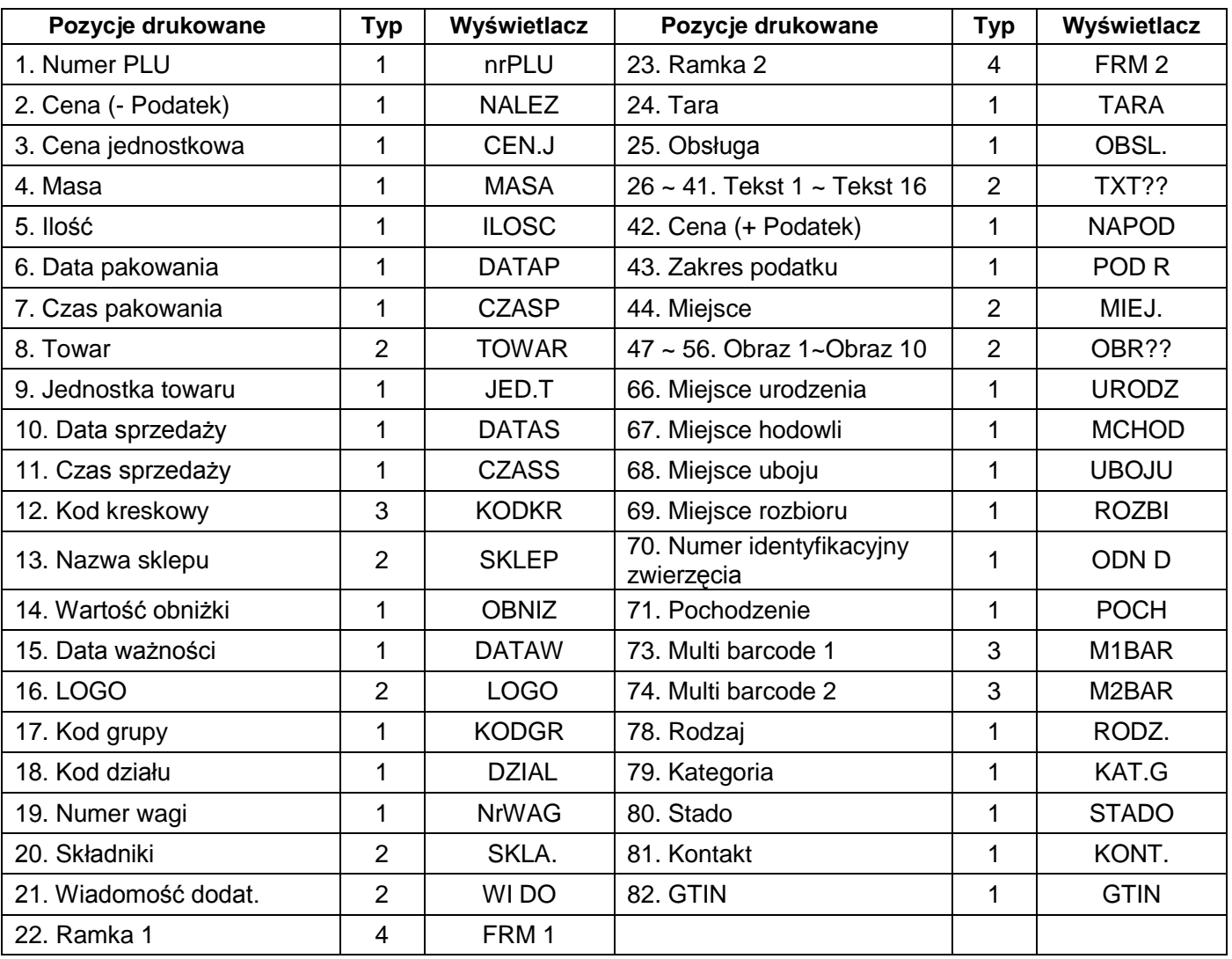

### 6.17.4. Wykaz danych i ich typów możliwych do drukowania na etykiecie sumarycznej

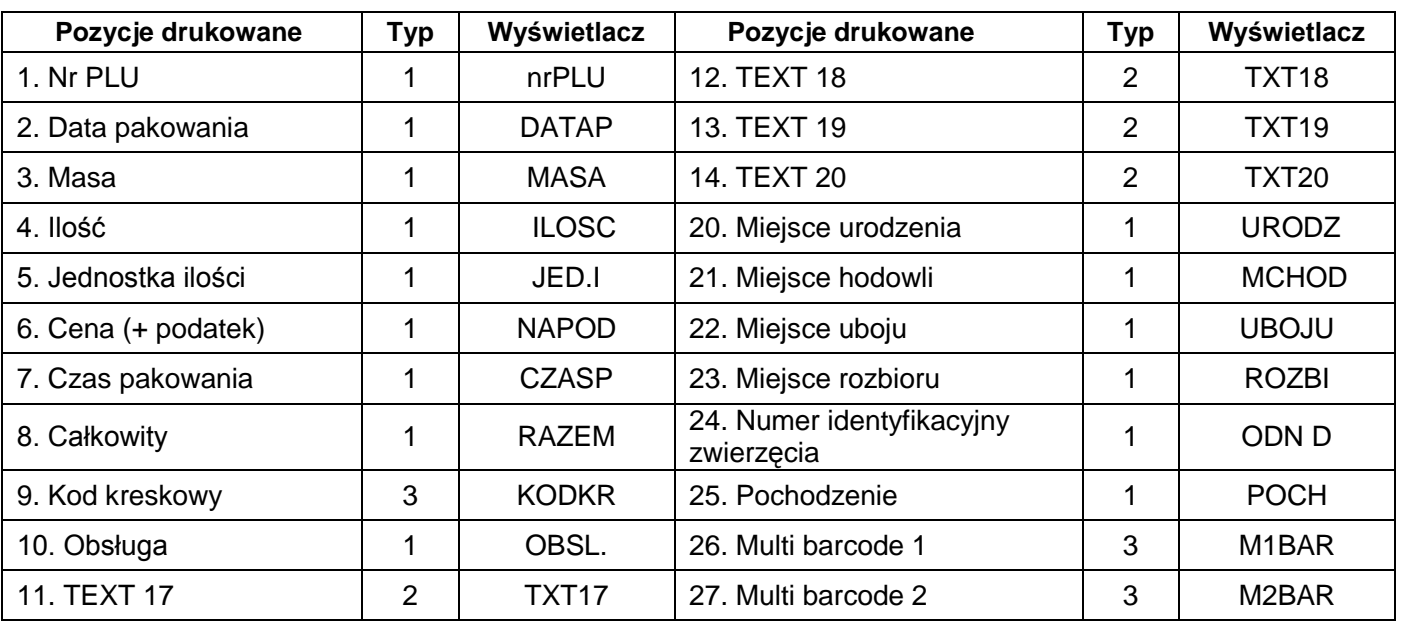

# 6.17.5. Charakterystyka typów danych

Tabela poniżej zawiera informacje o specyfice typu danych oraz możliwości zmiany jego parametrów.

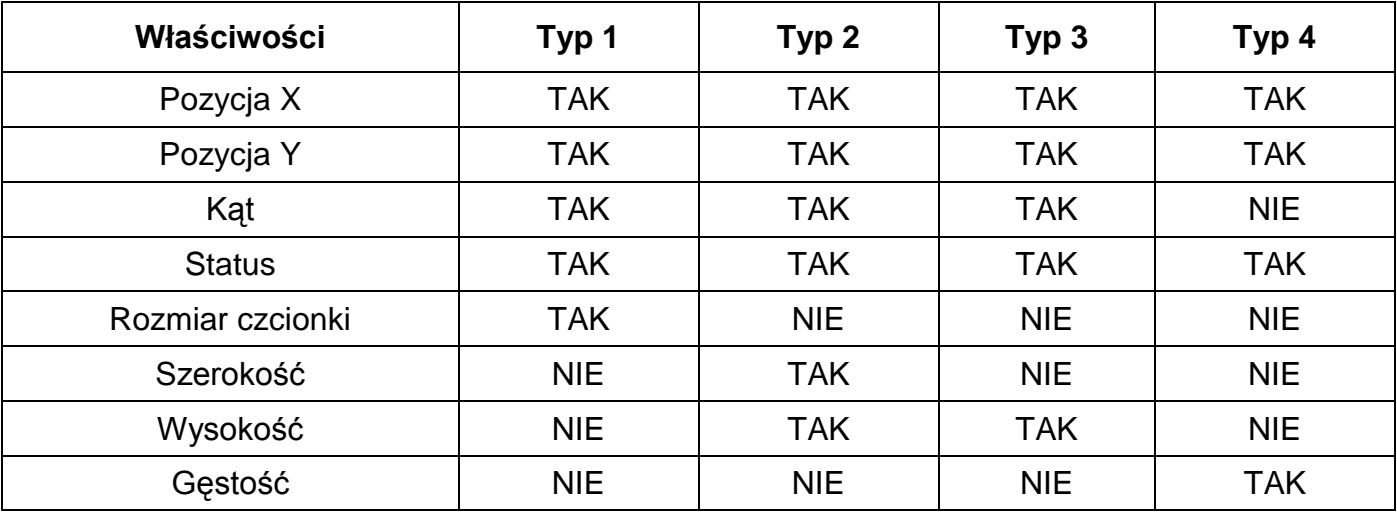

# 6.17.6. Programowanie nowego formatu etykiety

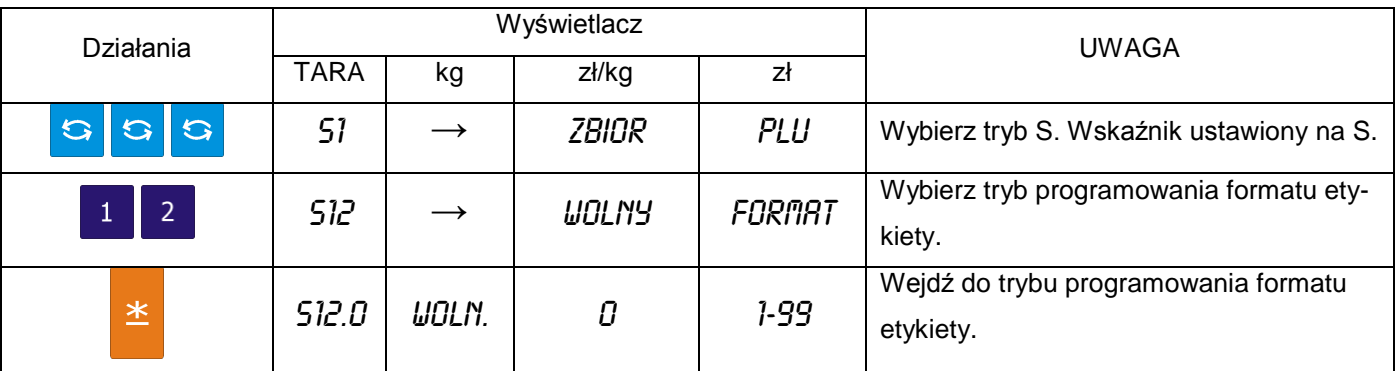

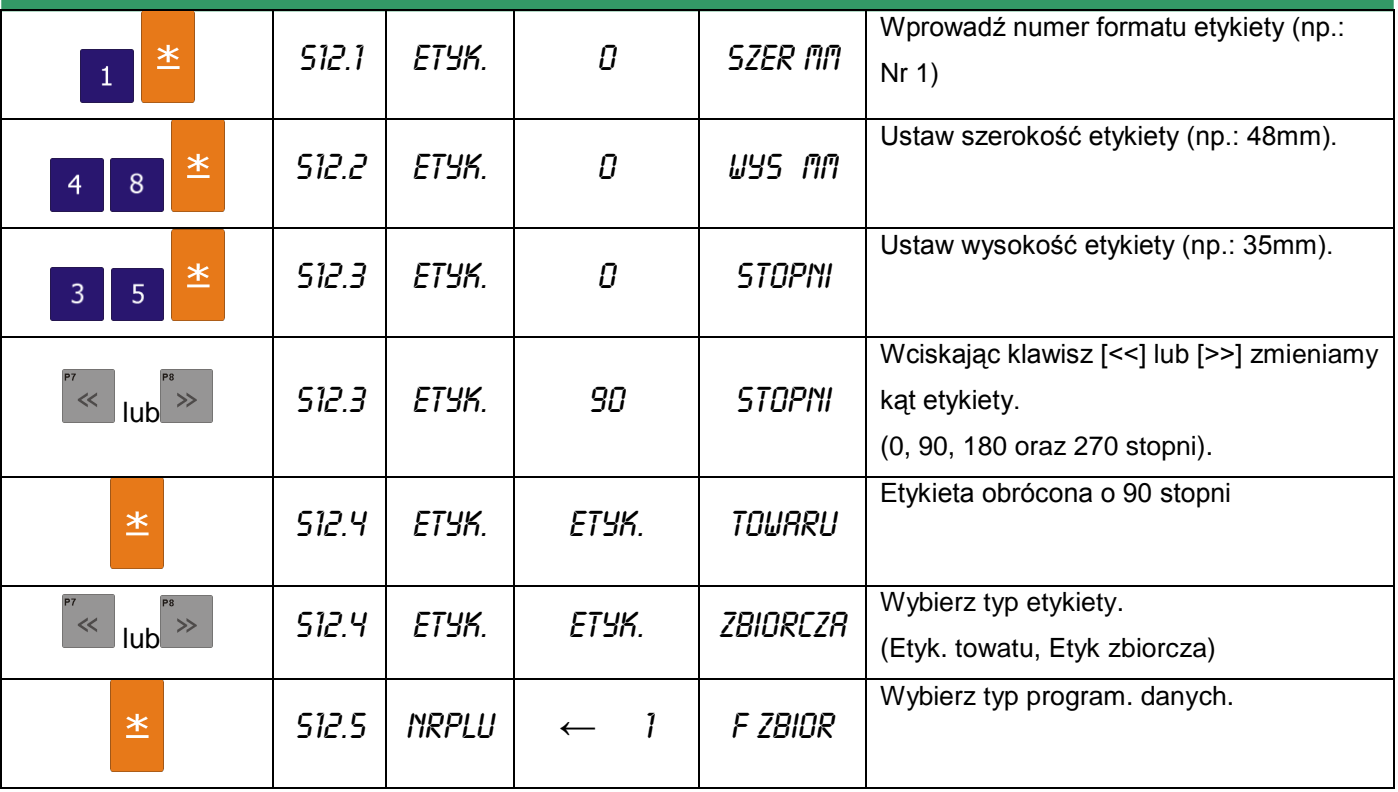

Ustawienie pozycji drukowania danych **nrPLU.**

Jest to pozycja typu 1, więc można dla niej ustawić następujące parametry: pozycję X, pozycję Y, kąt, status oraz rozmiar czcionki.

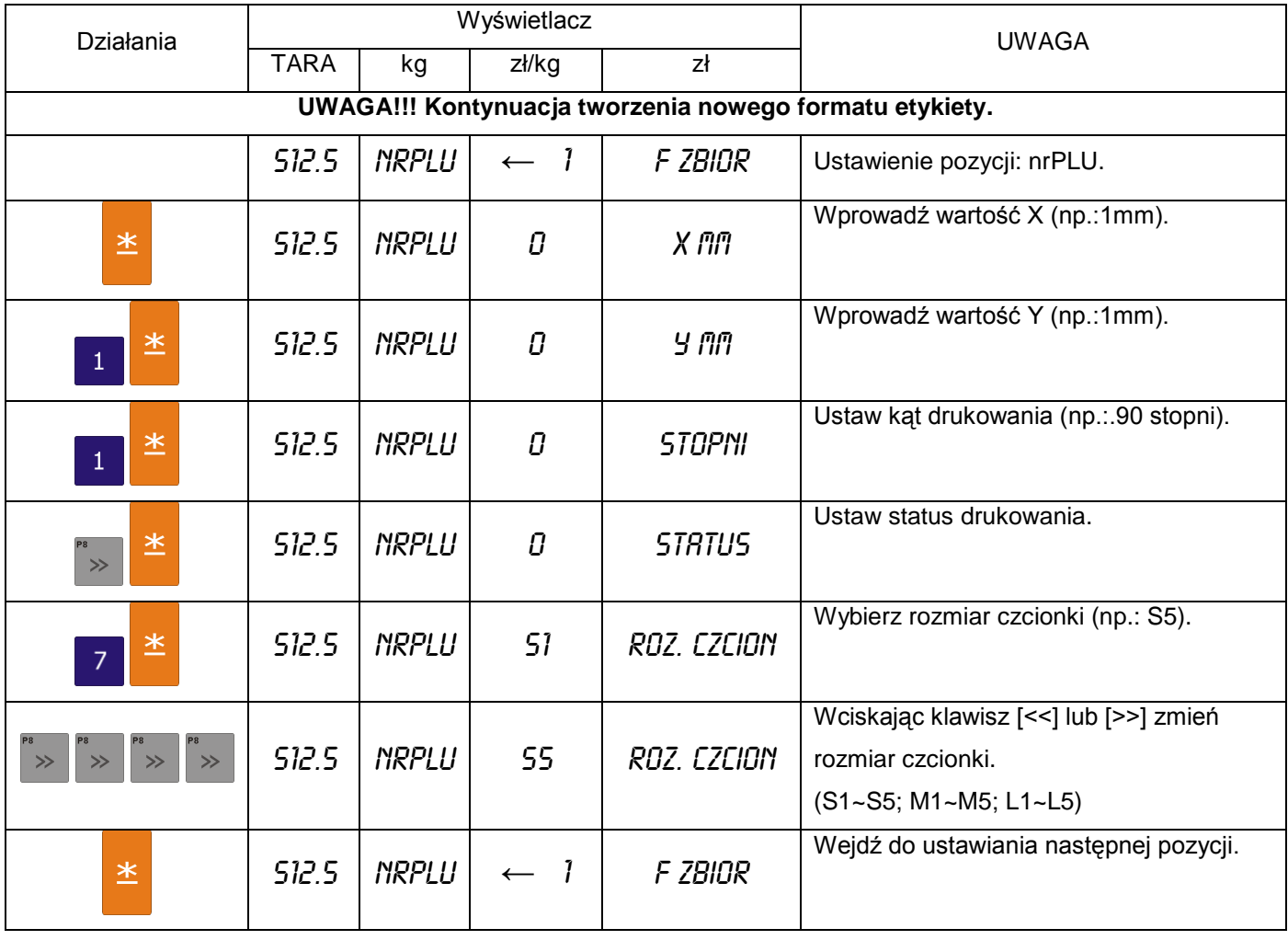

Ustawienie pozycji drukowania KODKR.

Jest to pozycja typu 3, więc można dla niej ustawić następujące parametry: pozycje X, pozycję Y, kąt, status oraz wysokość.

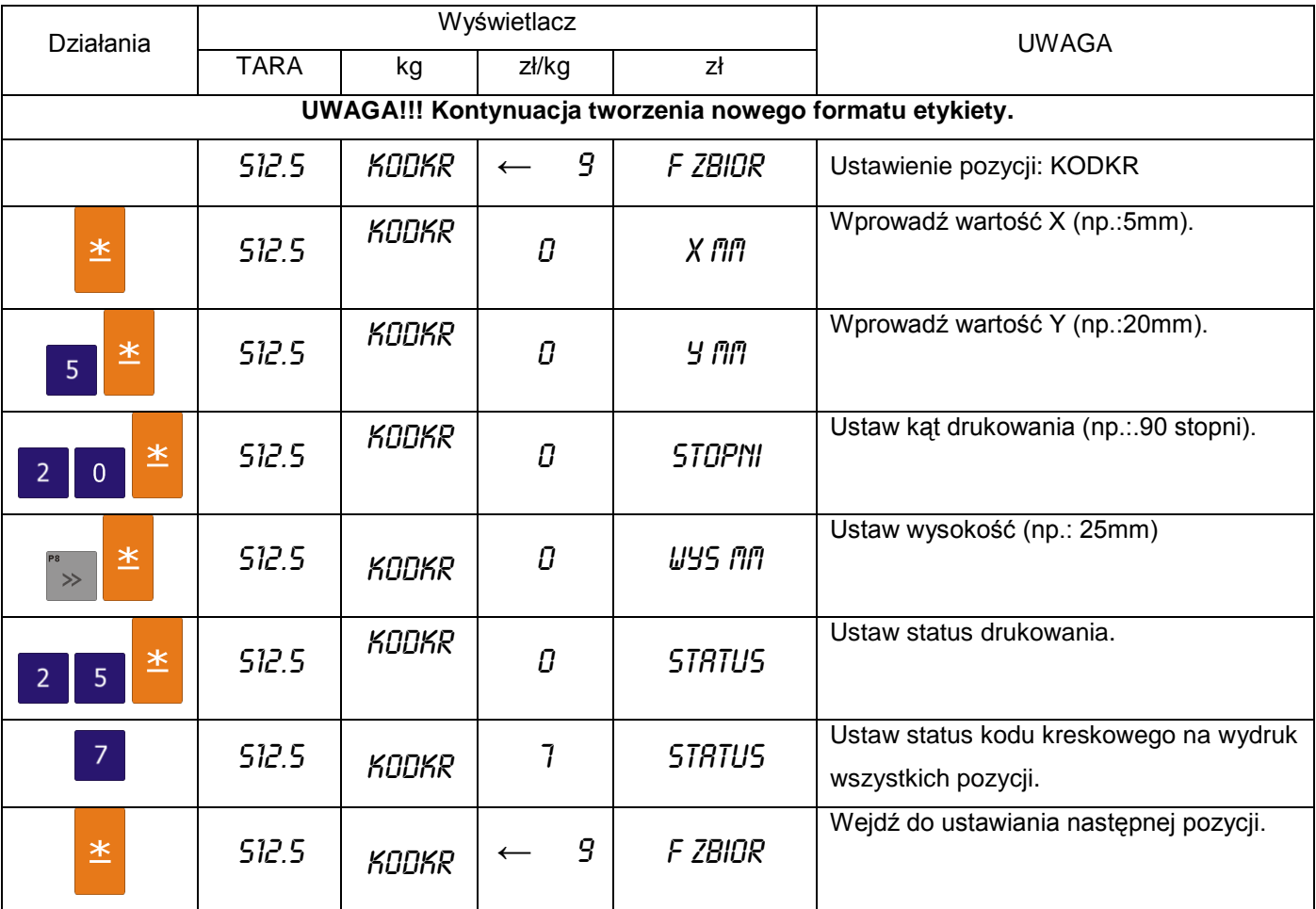

# 6.17.7. Kopiowanie formatu etykiety

W trybie programowania formatów wybieramy funkcję kopiowania istniejącego formatu etykiety, a następnie wybieramy istniejący format (np.: T7).

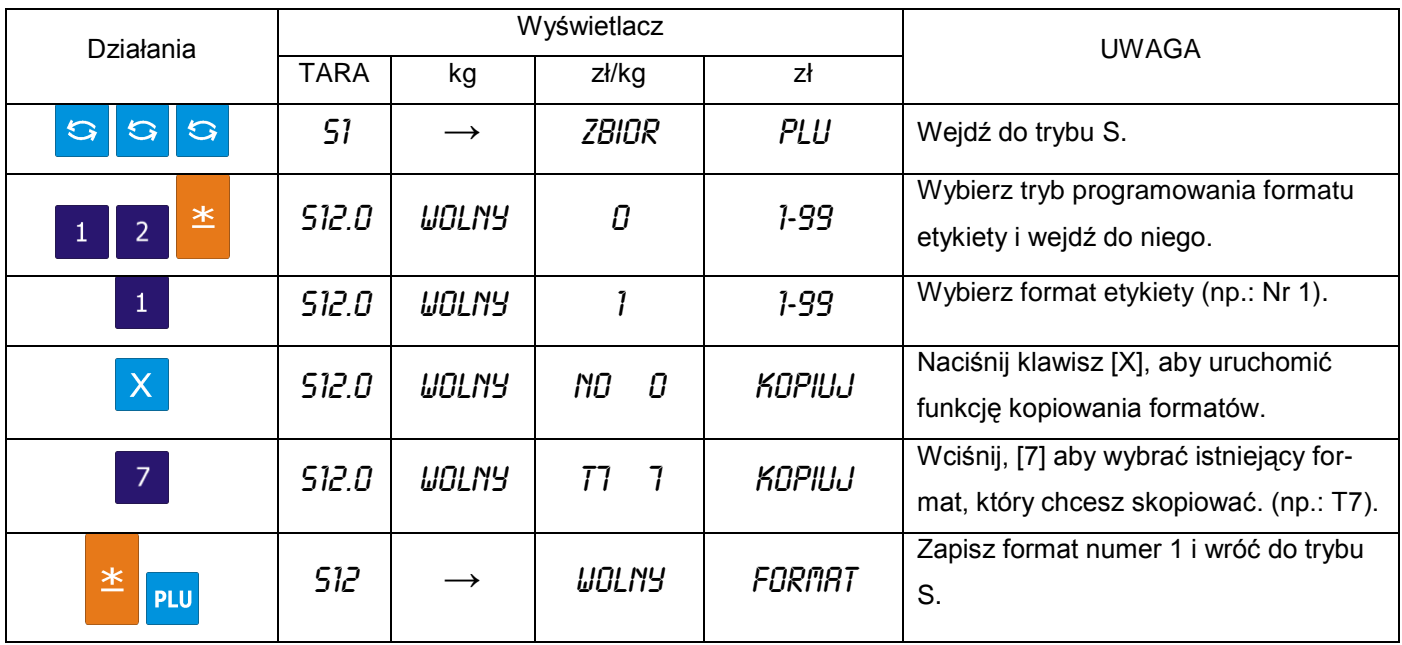

#### 6.17.8. Kasowanie formatu etykiety

Format etykiety nie może zostać usunięty, jeżeli jest połączony z istniejącym zbiorem PLU. W trybie programowania formatu wybieramy istniejący numer formatu, który zostanie usunięty.

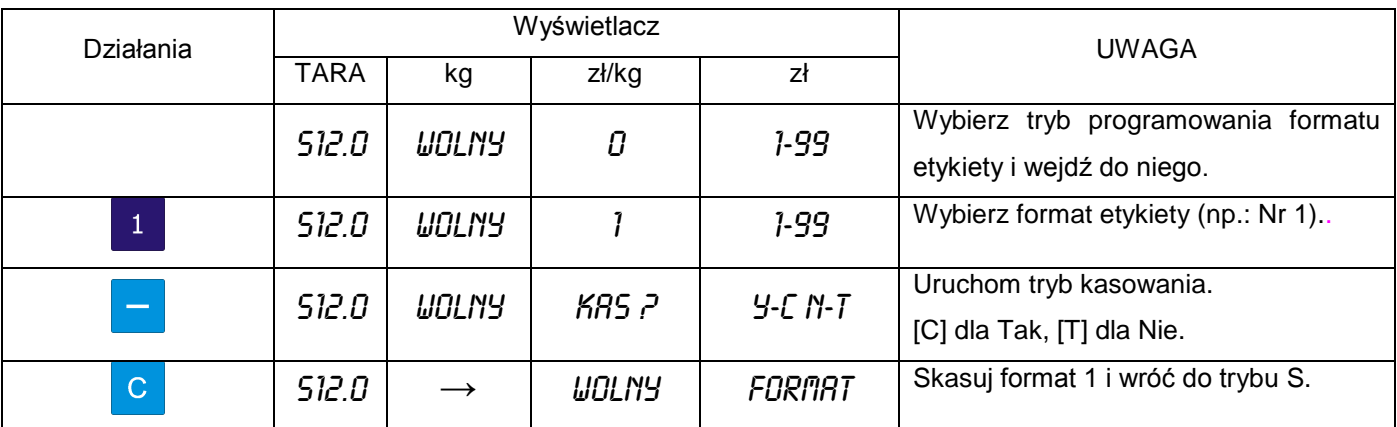

#### 6.18. Miejsce produkcji

Funkcja Miejsce Produkcji pozwala na drukowanie miejsca produkcji w postaci identyfikatora Inspekcji Weterynaryjnej. Rysunek obok przedstawia przykładowy wydruk owalu wraz z informacjami o kraju produkcji.

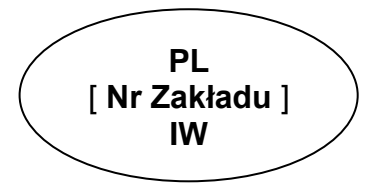

## 6.18.1. Programowanie miejsca produkcji

Wybieramy programowanie miejsca produkcji, a następnie wprowadzamy nowy numer miejsca produkcji(np.: 1). W przypadku edycji wybieramy istniejący numer miejsca produkcji.

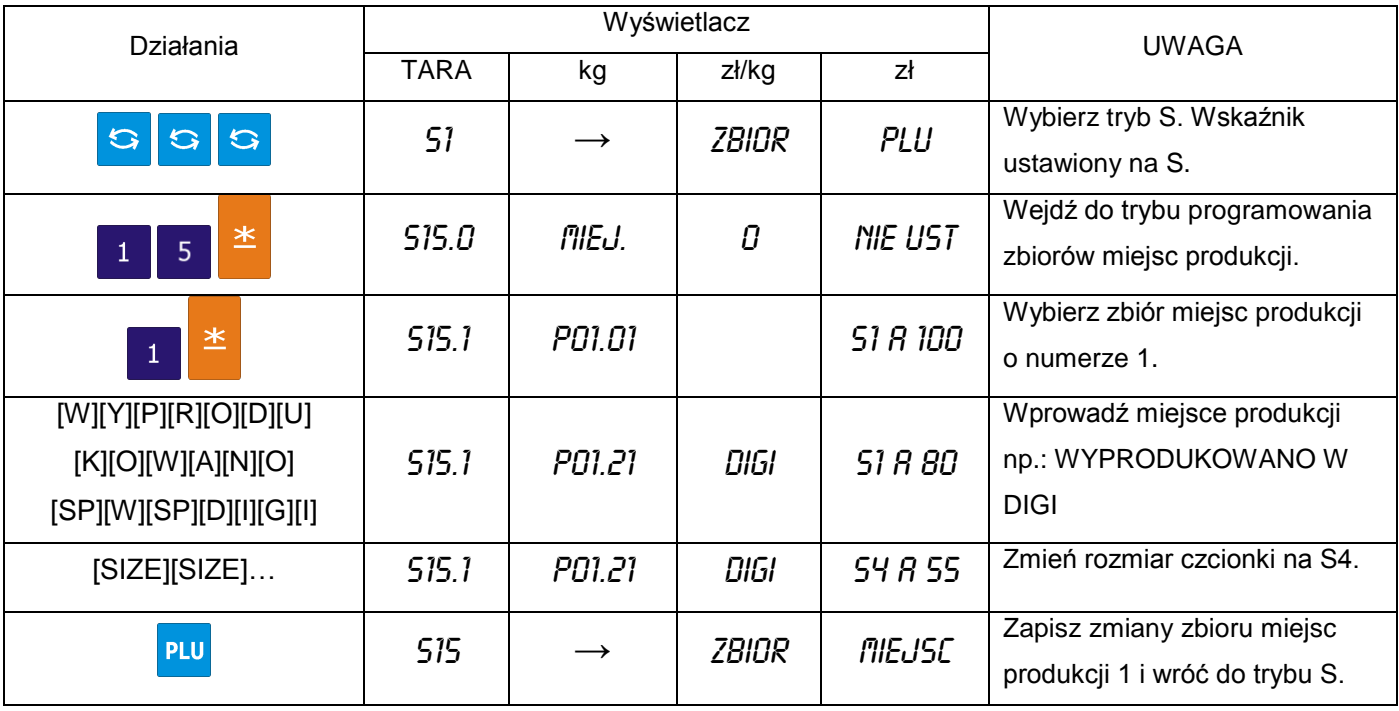

#### 6.18.2. Kasowanie miejsca produkcji

W trybie programowania miejsca produkcji wprowadzamy numer miejsca produkcji który chcemy skasować (np.: 1),

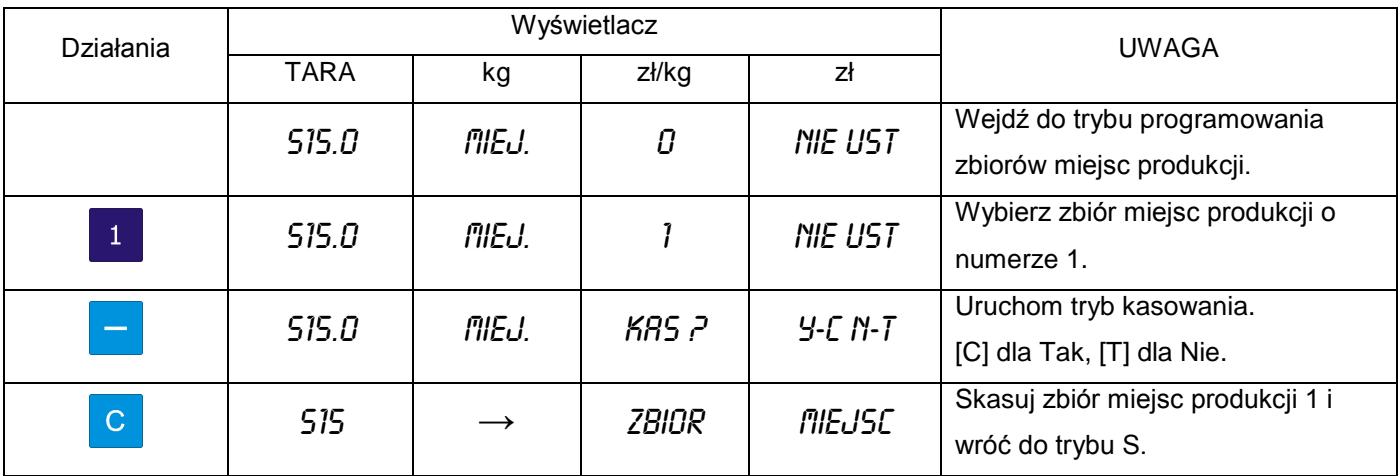

#### 6.19. Upusty – ustawienia urządzenia

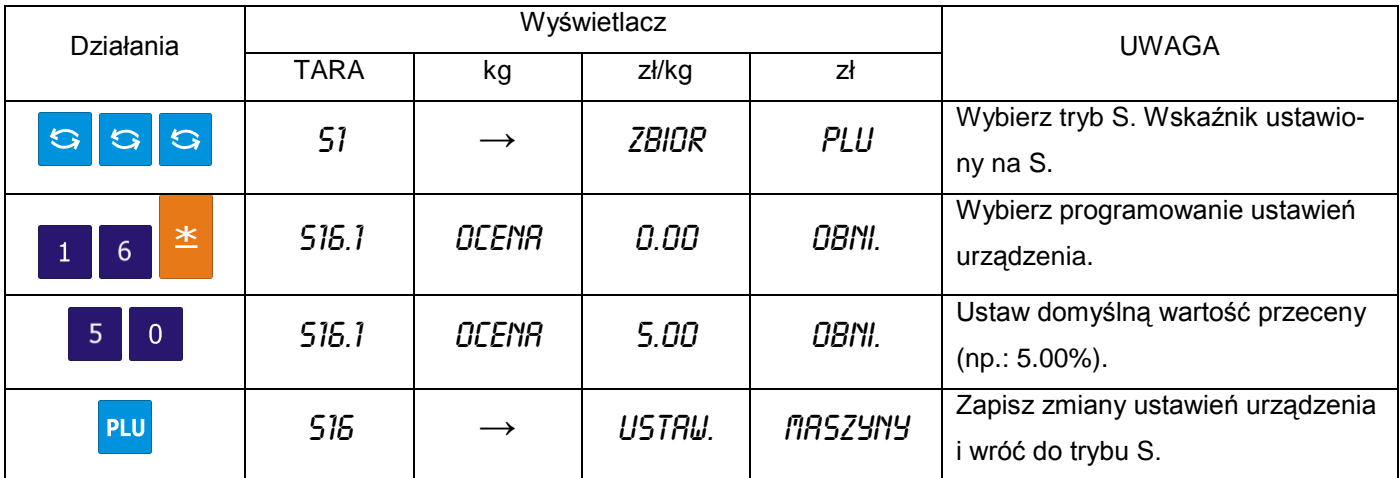

#### 6.20. Logo

Logo jest znakiem firmowym sklepu, firmy, który może być drukowany na etykietach (w dolnej części z lewej strony Nazwy Sklepu) lub paragonach (w nagłówku). W przypadku etykiet wolnego formatu należy wcześniej zaprogramować obszar dla drukowania

LOGO na etykiecie.

Programowanie polega na "wypełnianiu" i "czyszczeniu" pojedynczych punktów (128 w poziomie i 64 w pionie), składających się na obraz LOGO.

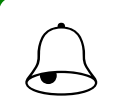

Pamiętaj!!!<br>Wszystkie standardowe formaty etykiet posiadają 37x30 punktów obszaru dla Logo.

#### 6.20.1. Przygotowanie do programowania LOGO

- Przygotować projekt Logo na kartce z siatką 128 x 64 punkty.  $\bullet$
- W przypadku Logo etykiety zaznaczyć obszar dla Logo.  $\bullet$
- Narysować Logo w siatce, wypełniając odpowiednie pola na czarno.

Przykład: Logo YAKUDO dla etykiety standardowej (37 x 30 punktów)

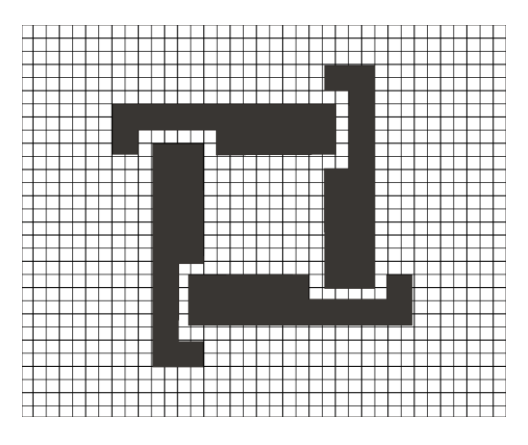

#### 6.20.2. Wyświetlacz i klawisze funkcyjne przy programowaniu LOGO

Wygląd wyświetlacza przy programowaniu LOGO  $\bullet$ 

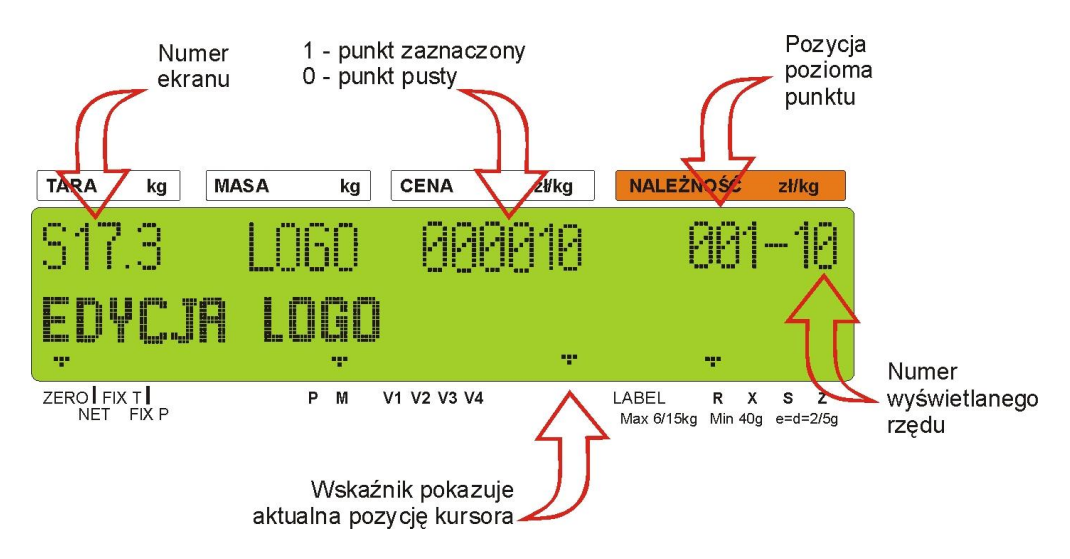

Klawisze funkcyjne do programowania LOGO

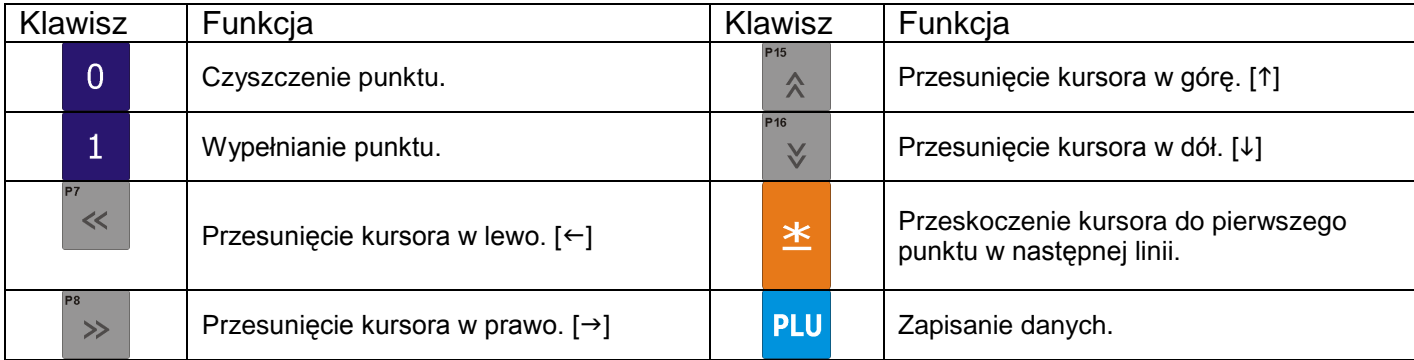

#### 6.20.3. Metoda programowania LOGO

Poniższy rysunek przedstawia zasadę rysowania znaku LOGO

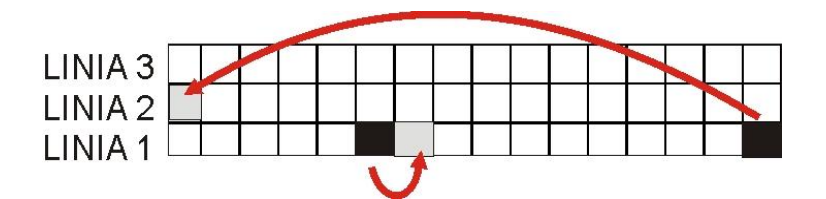

- Podczas programowania (wypełniania) punktów kursor automatycznie przechodzi do następnego punktu w danej linii.
- Gdy zostanie osiągnięty ostatni punkt w linii (128 poziomy punkt) lub naciśnięty klawisz kursor przejdzie (do góry) do pierwszego punktu w następnej linii.

# 6.20.4. Programowanie LOGO

Tabela poniżej zawiera opis procedury programowania LOGO

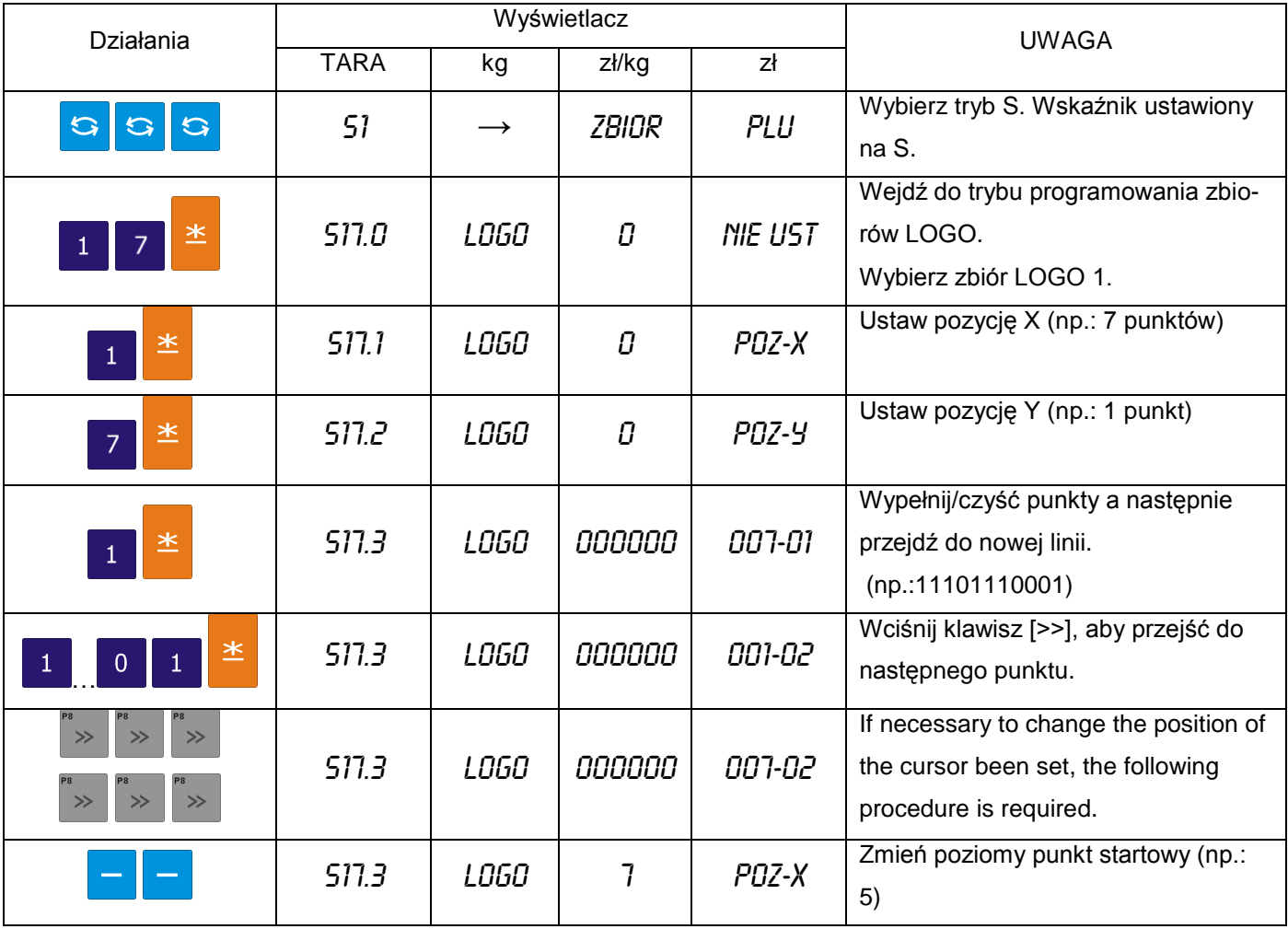
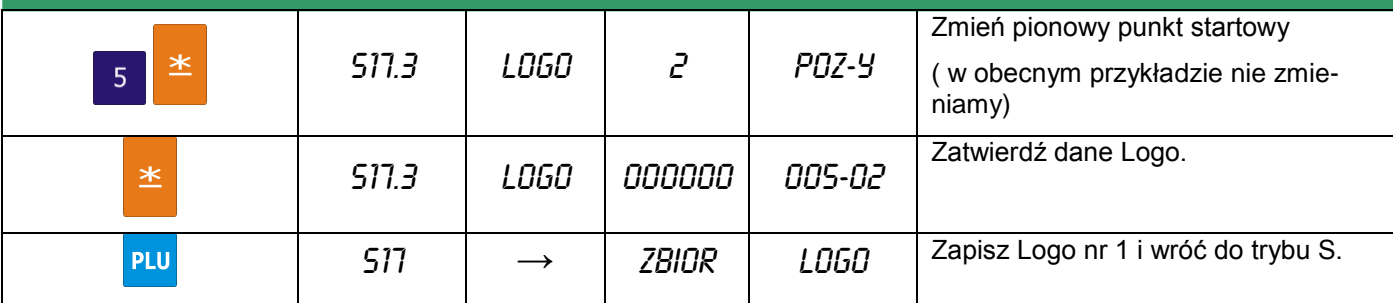

## 6.20.5. Kasowanie LOGO

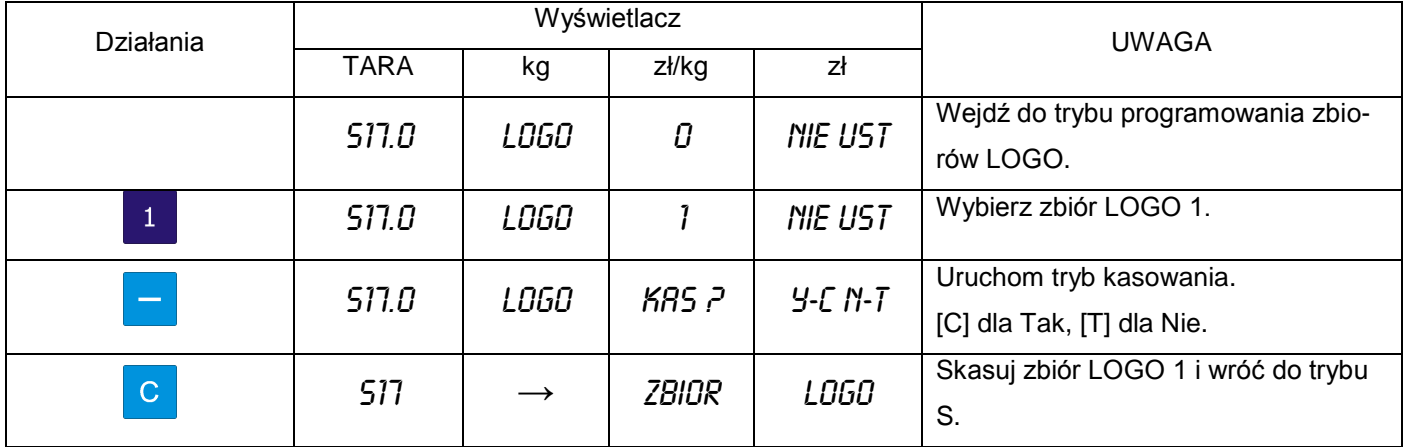

## 6.21. Podatki

Funkcja pozwala zaprogramować stopę podatku zawartego w należności lub dodawanego do niej. Możliwe jest zaprogramowanie do 10 podatków. Zaprogramowany podatek przypisany do GRUPY automatycznie odnosi się do wszystkich PLU należących do danej GRUPY (z wyjątkiem tych PLU, które posiadają indywidualnie przypisany podatek). Stopy podatku mogą mieć wartość od 0,00% do 99,99%.

Istnieją 2 typy podatków:

- ADD ON TAX: Podatek jest dodawany do należności.
- VAT TAX: Podatek jest zawarty w należności.

## 6.21.1. Programowanie podatków

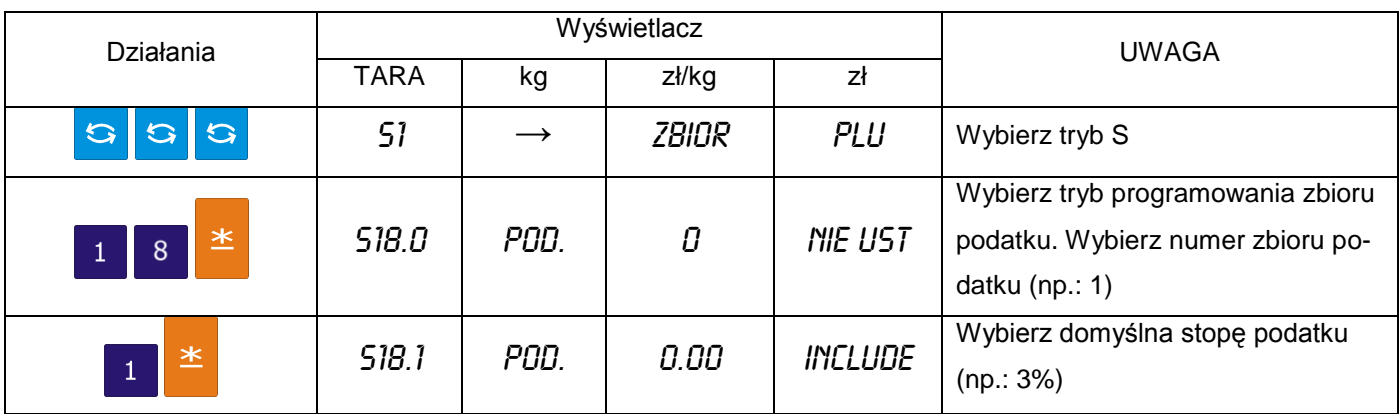

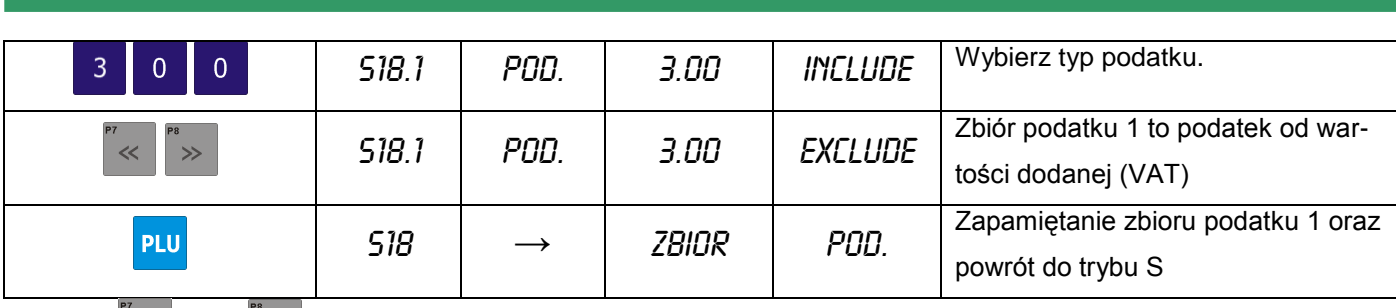

Klawisz  $\left[\times\right]$  oraz  $\left[\times\right]$  mogą zmieniać typ podatku (zawartego/dodawanego).

## 6.21.2. Kasowanie podatków

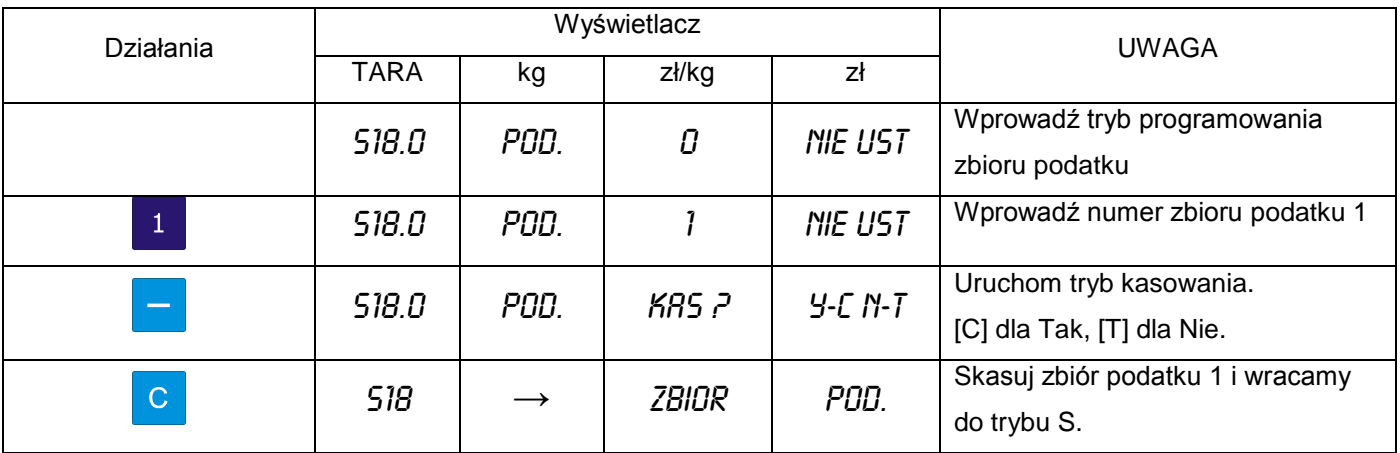

## 6.22. Napisy sekwencyjne

Funkcja umożliwia zaprogramowanie 9 plików napisów sekwencyjnych po 100 znaków w linii dla każdego z nich.

#### 6.22.1. Programowanie napisów sekwencyjnych

Tabela poniżej zawiera procedurę programowania napisów sekwencyjnych.

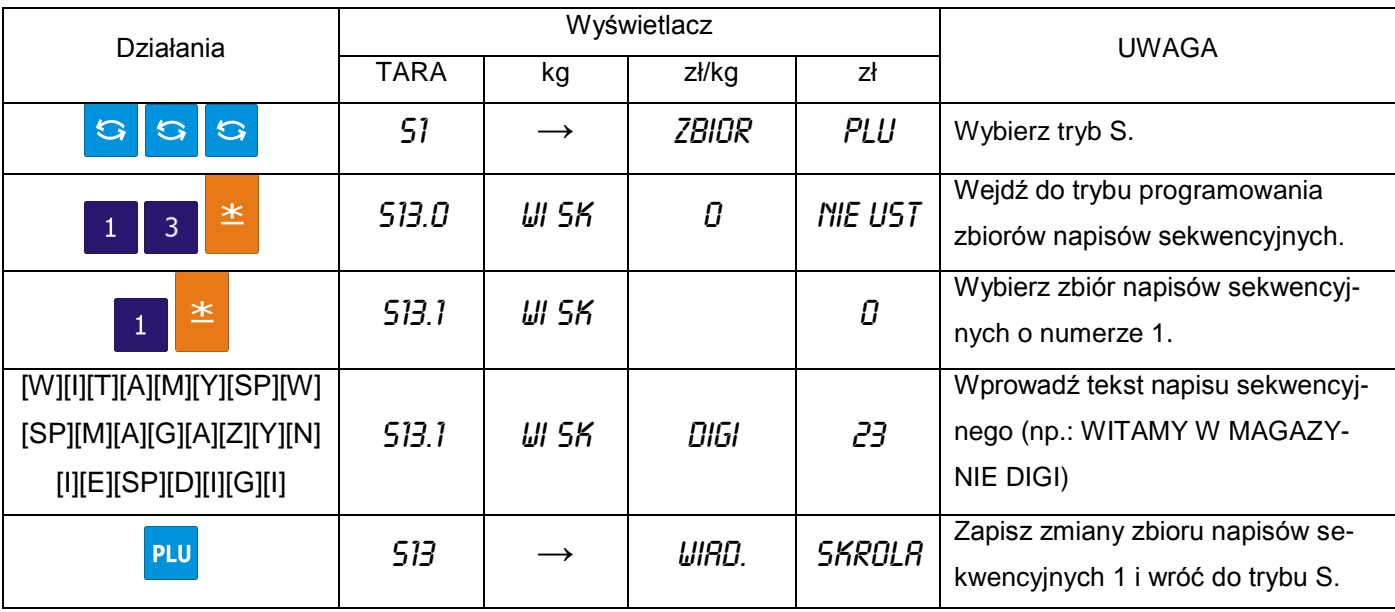

#### 6.22.2. Kasowanie napisów sekwencyjnych

W przypadku, gdy napisy sekwencyjne są powiązane z plikiem sekwencji wyświetlania, nie mogą być usunięte przed wyłączeniem ich z tej sekwencji.

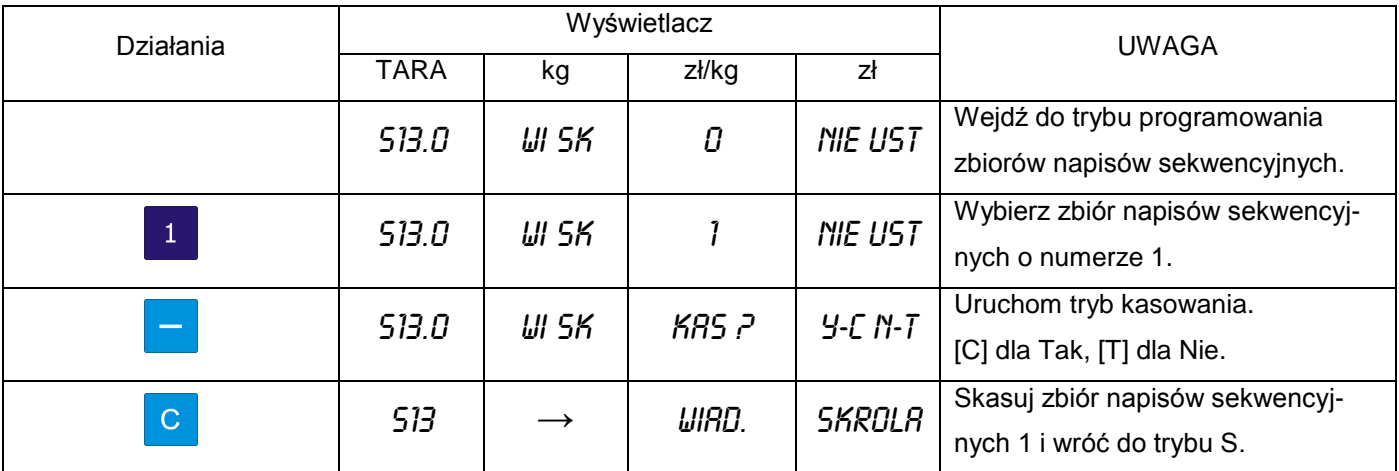

#### 6.23. Zestaw napisów sekwencyjnych

Funkcja pozwala na zaprogramowanie do trzech zestawów napisów sekwencyjnych. Każdy z zestawów może zawierać do trzech napisów sekwencyjnych.

#### h 6.23.1. Programowanie zestawów napisów sekwencyjnych

Wybieramy tryb programowania sekwencji wyświetlania a następnie wprowadzamy nowy numer sekwencji (np.: 1). W przypadku edycji wybieramy istniejący numer sekwencji.

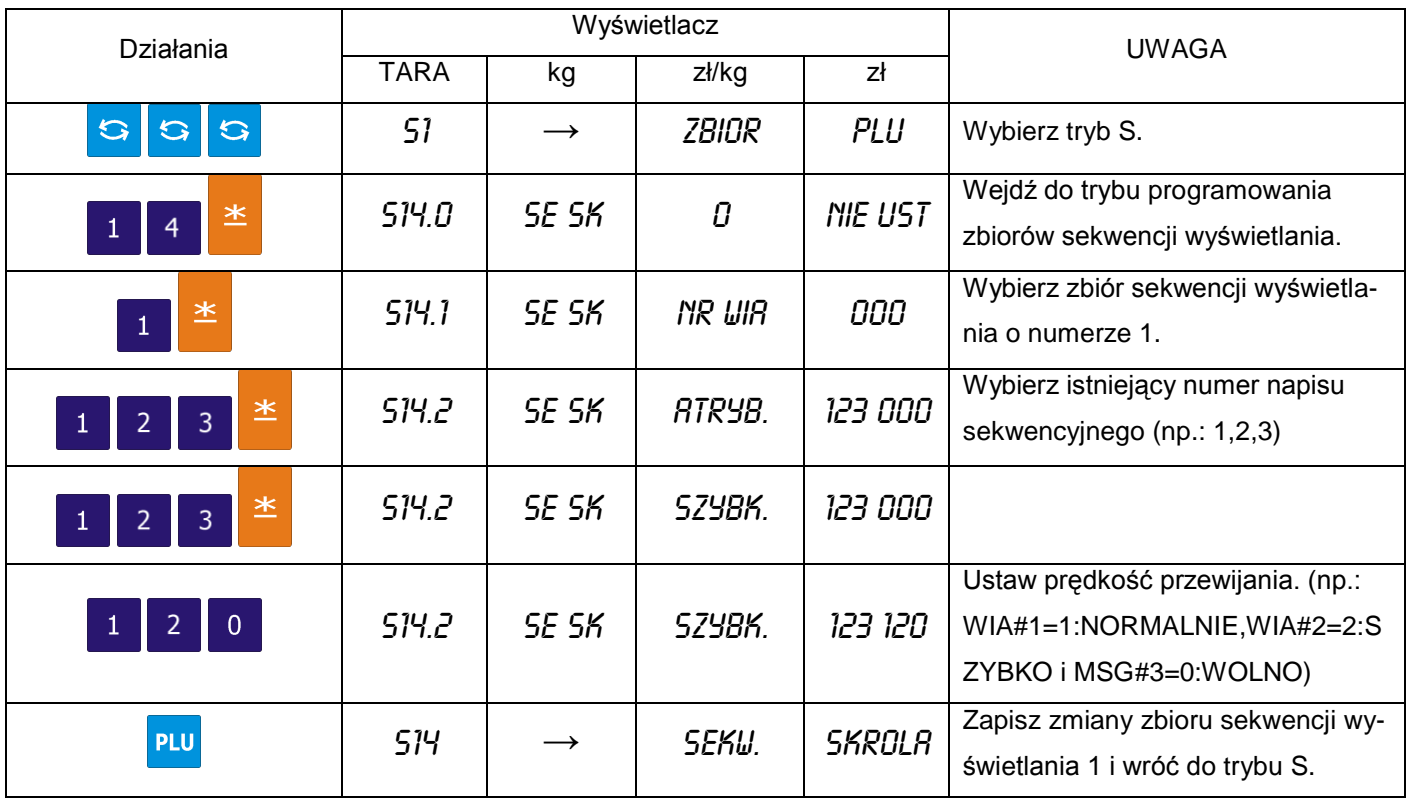

 $\bigodot$ 

#### Pamiętaj!!!

Dostępne są następujące szablony sekwencji wyświetlania: 0:L – SCROLL:do 100 znaków 1:BLINKING: do 25 znaków 2:STATIS: do 25 znaków 3:R-SCROLL: do 100 znaków 4:WIPE IN: do 25 znaków

#### 6.23.2. Włączanie wyświetlania napisów sekwencyjnych

Funkcja ta, jest używana do:

- załączania zaprogramowanej sekwencji wyświetlania,
- $\bullet$ wyświetlania napisów sekwencyjnych na wyświetlaczu w trybie ważenia, gdy waga jest w stanie bezczynności,

W trybie programowania sekwencji wyświetlania wprowadzamy numer sekwencji wyświetlania (np.: 1).

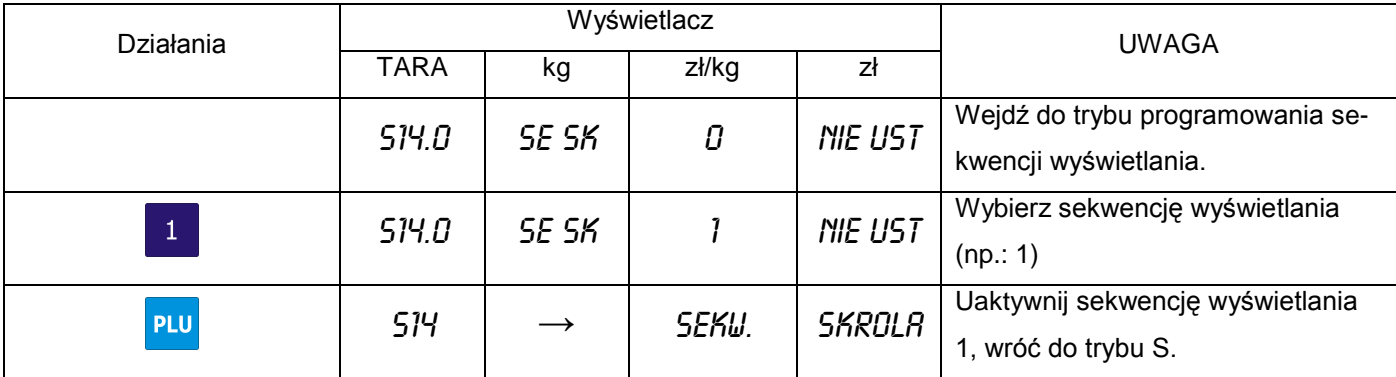

#### 6.23.3. Wyłączenie wyświetlania napisów sekwencyjnych

W trybie programowania sekwencji wyświetlania wprowadzamy wartość 0.

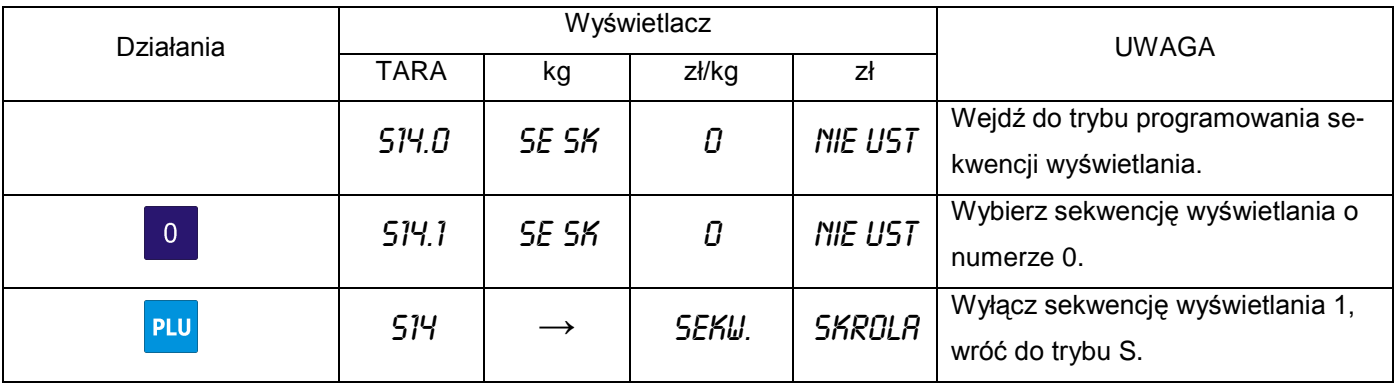

#### 6.23.4. Kasowanie zestawu napisów sekwencyjnych

W trybie programowania sekwencji wyświetlania wprowadzamy istniejący numer zestawu (np.:1), który zostanie skasowany.

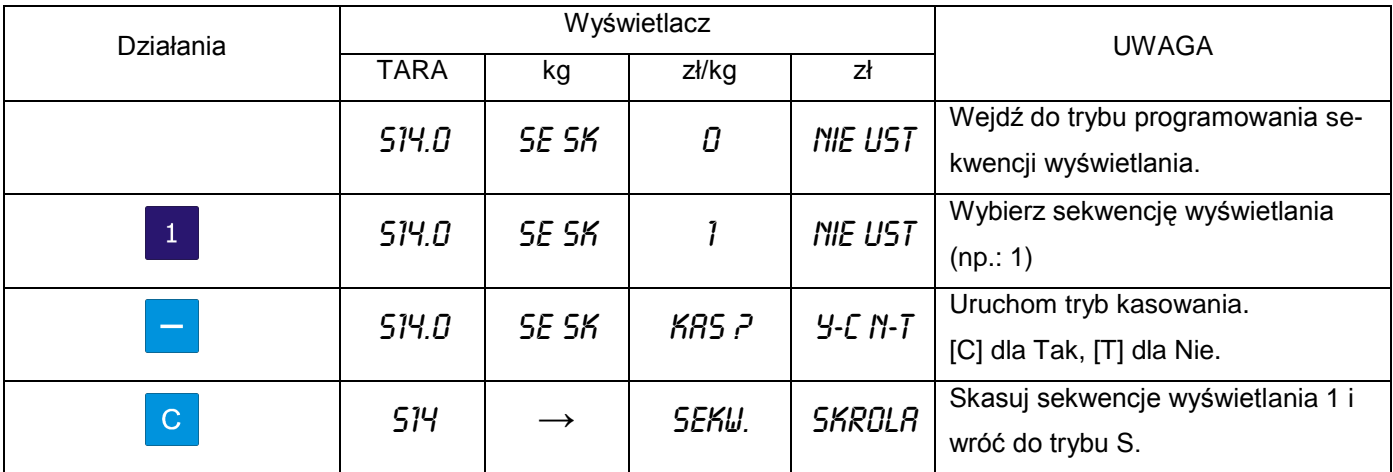

#### 6.24. Wprowadzanie znaków ASCII

Aby ułatwić wpisywanie znaków alfanumerycznych w procedurach programowania umieść szablon ze znakami w miejscu w kieszeni na klawiaturze preset.

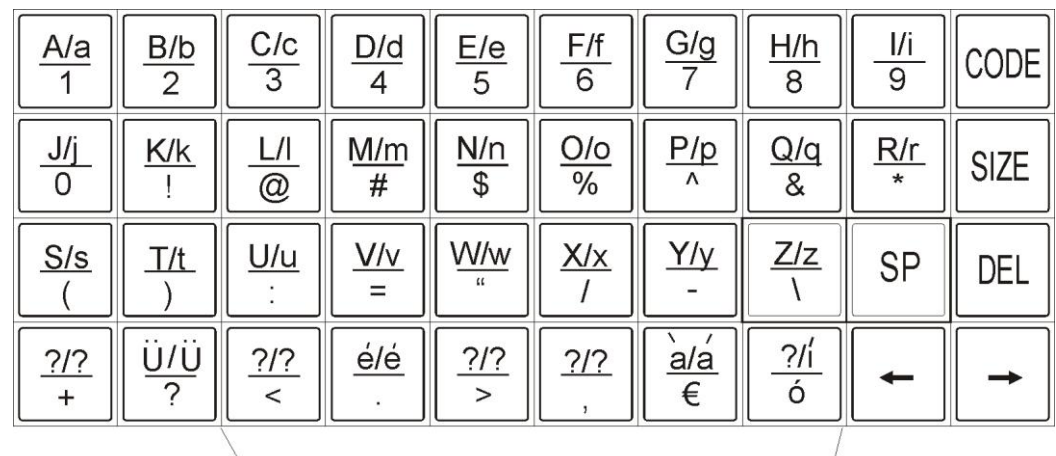

Każdy z klawiszy zawiera 3-4 znaki ASCII. Przykładowo klawiszem [A/a/1] możemy wpisać znak: "A", "a" lub "1".

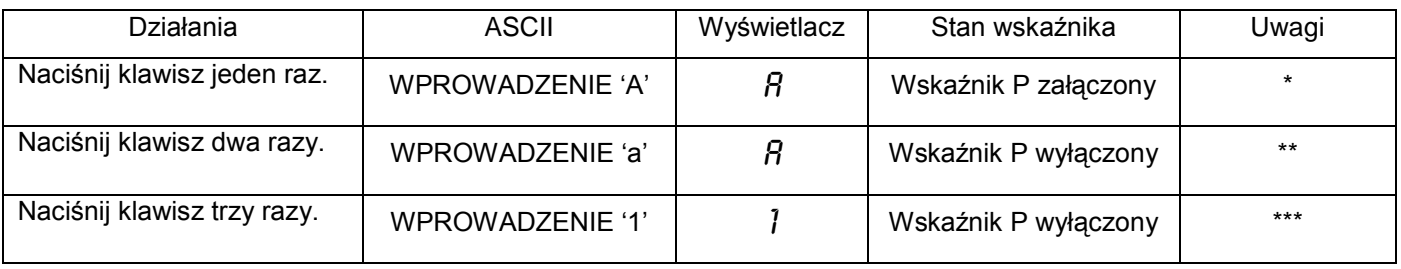

*\* Włączenie się wskaźnika P sygnalizuje użycie wielkiej litery w programowaniu PLU.*

*\*\* Po wprowadzeniu jednej litery wskaźnik pod literą miga przez 1.5 sekundy.*

*<sup>\*\*\*</sup> Kiedy wskaźnik pod literą miga poprzez naciśnięcie tego samego klawisza możliwa jest zmiana na następny znak ASCII np: z "A" na "a".*

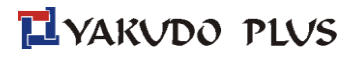

## 6.25. Wprowadzanie kodu ASCII

Wprowadzanie kodu ASCII jest kolejnym rodzajem wprowadzania znaków ASCII. Wybór metody umożliwia klawisz [CODE].

*Przykład: Użycie metody wprowadzania kodu ASCII do wprowadzenia nazwy towaru [CAKE].*

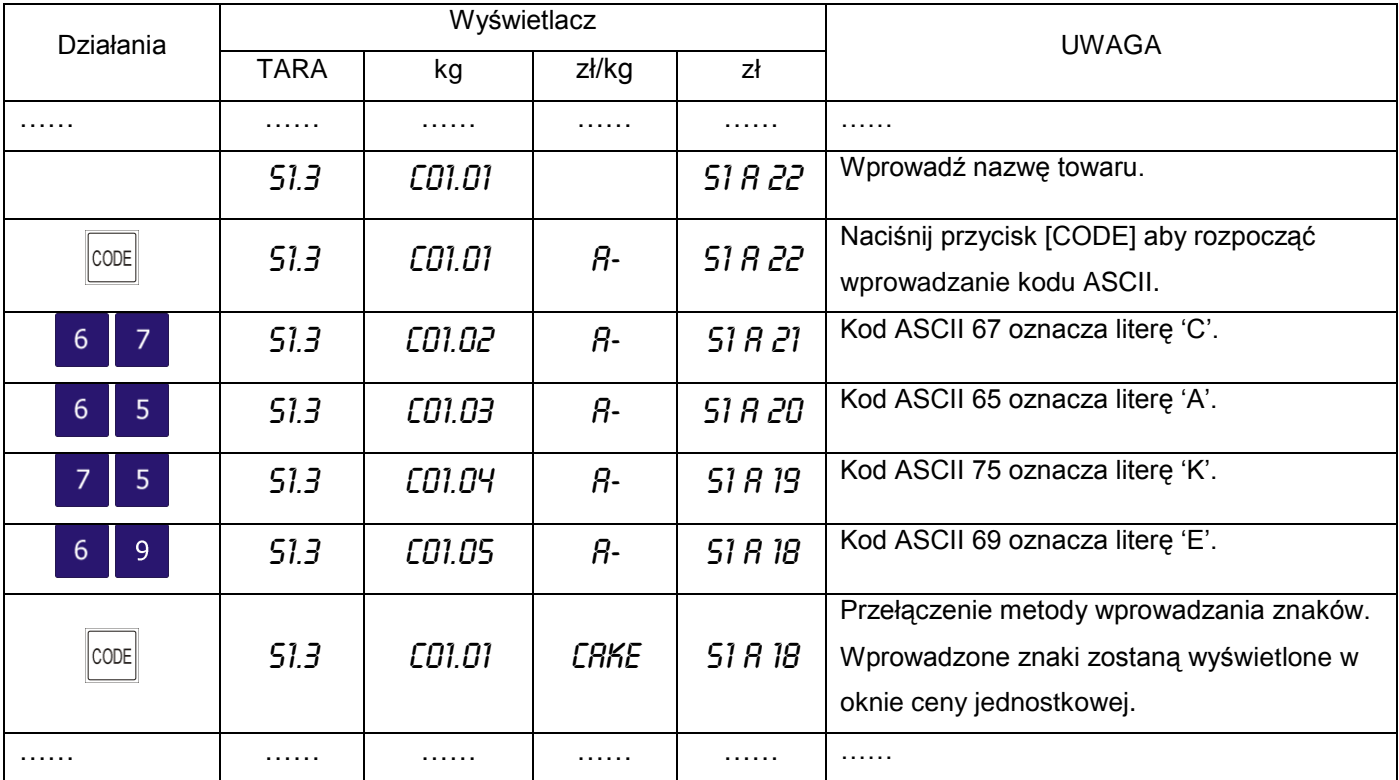

Poszczególne kraje mogą korzystać z listy lokalnych kodów ASCII.

## **7. TRYB WAŻENIA**

#### 7.1. Włączenie, wyłączenie wagi.

Poniżej przedstawiona jest sekwencja startowa wyświetlacza wagi po włączeniu zasilania.

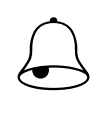

#### Pamiętaj!!!

Włączenie lub wyłączenie wagi przyciskiem  $\bigcirc$  jest możliwe tylko w przypadku wcześniejszego ustawienia głównego wyłącznika zasilania (znajduje się z lewej strony wagi od dołu) w pozycje ON (WŁ).

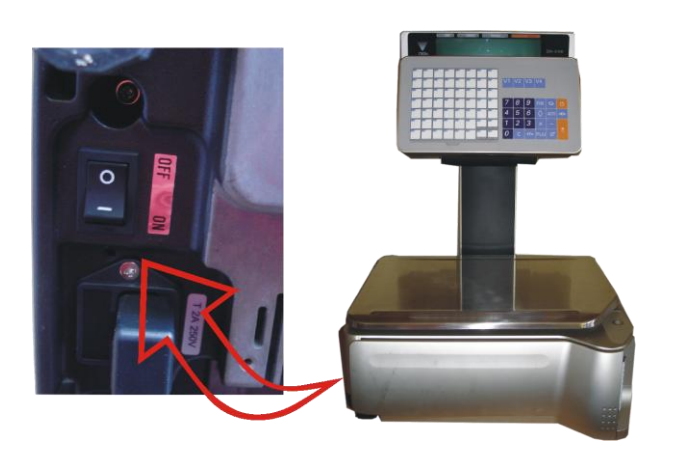

Wyłącznik główny zasilania wagi

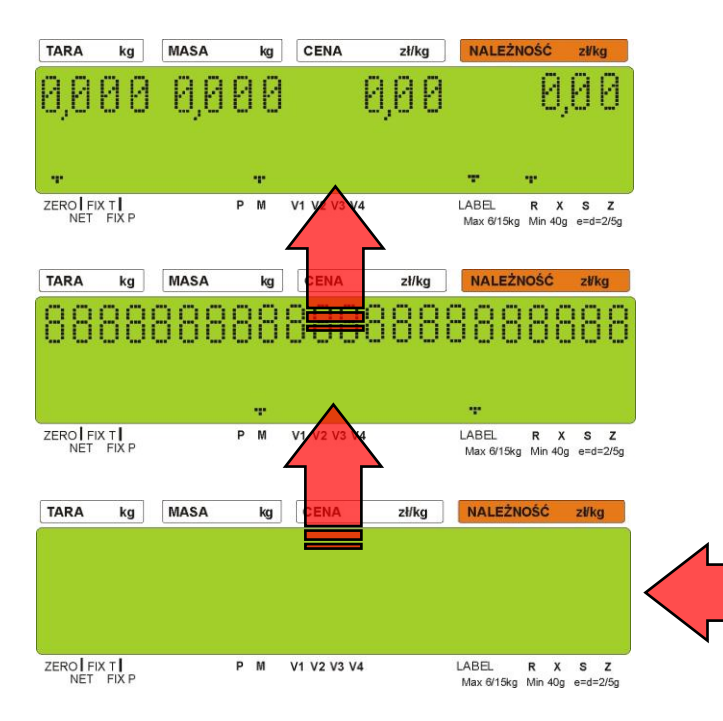

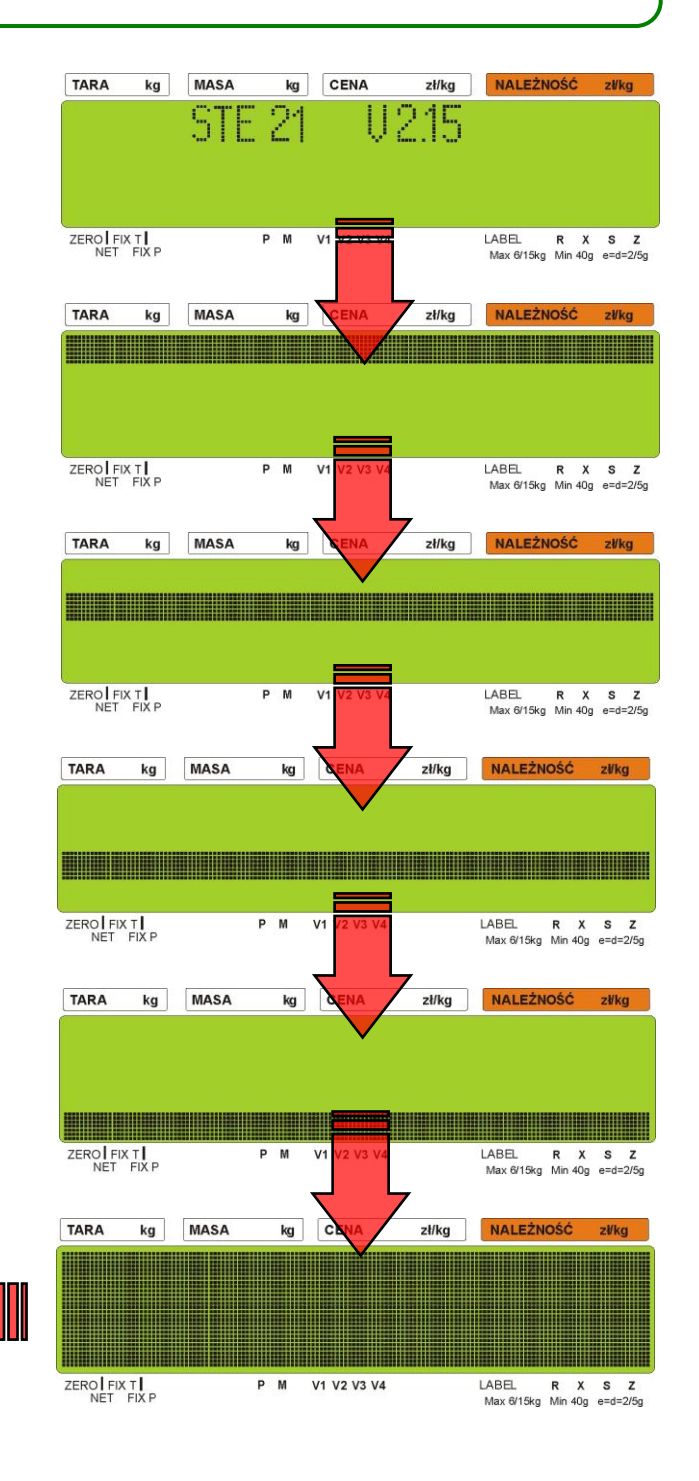

## 7.2. Zerowanie

L

Wszystkie czynności związane z ważeniem powinny być wykonywane w oparciu o procedurę opisaną poniżej. Użytkownik powinien dopilnować jej wykonania przed wykonaniem ważeniem.

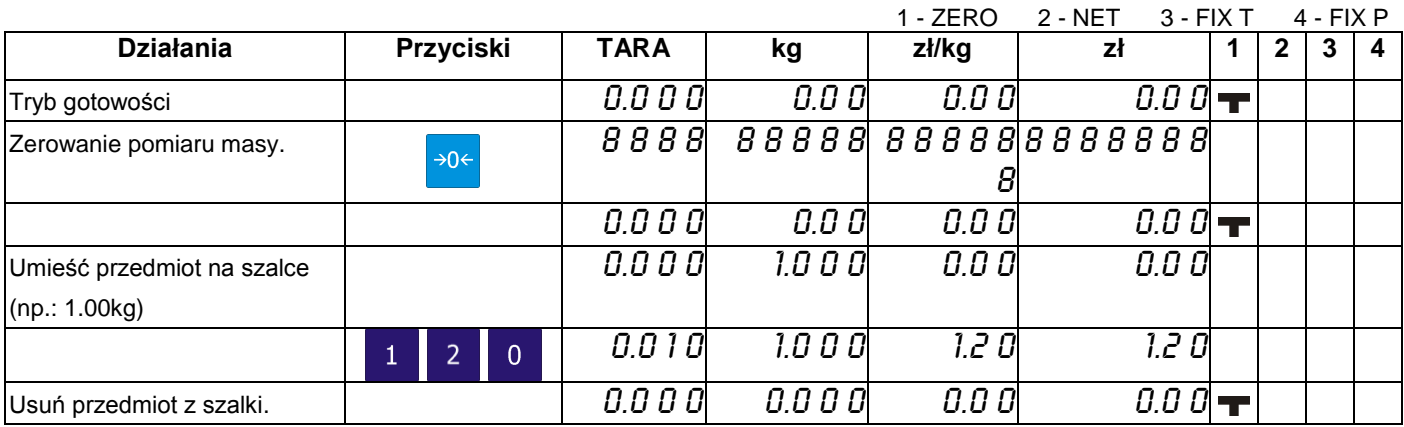

#### 7.3. Tarowanie

Waga umożliwia zastosowanie jednej z trzech metod tarowania:

-umieszczenie opakowania na szalce

- wpisanie wartości tary bezpośrednio z klawiatury

-przypisanie tary do PLU

Metoda 1:tarowanie poprzez położenie opakowania/tacki na szalce wagi:

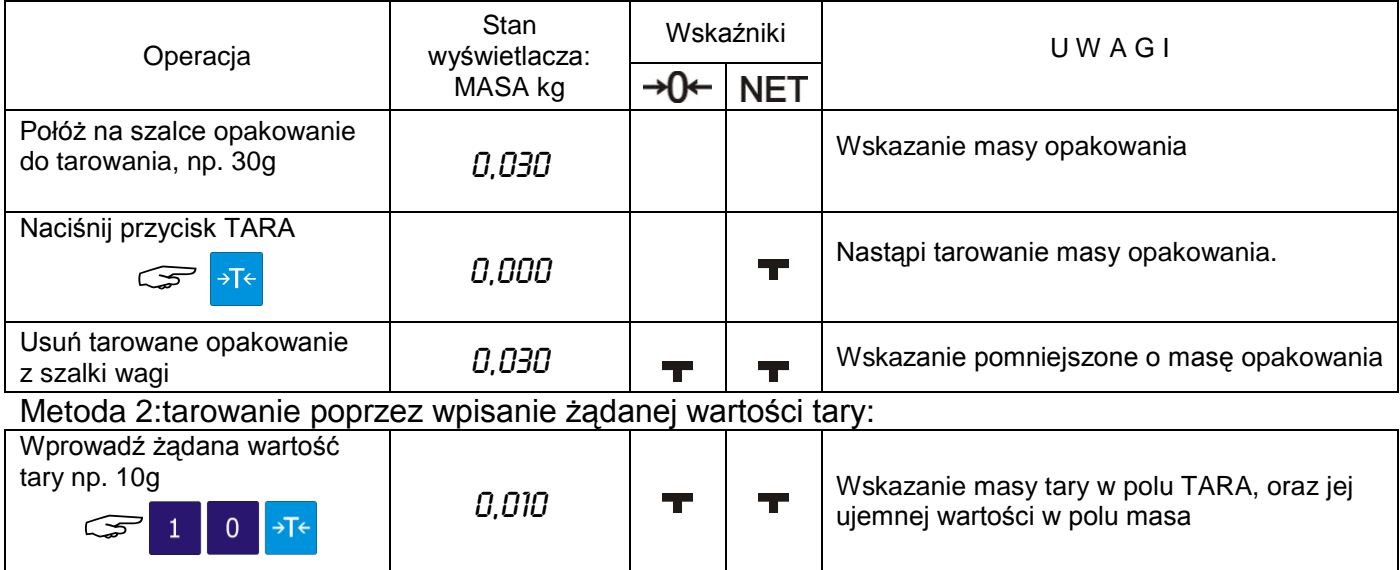

#### Metoda 3:Przykład kasowania tary:

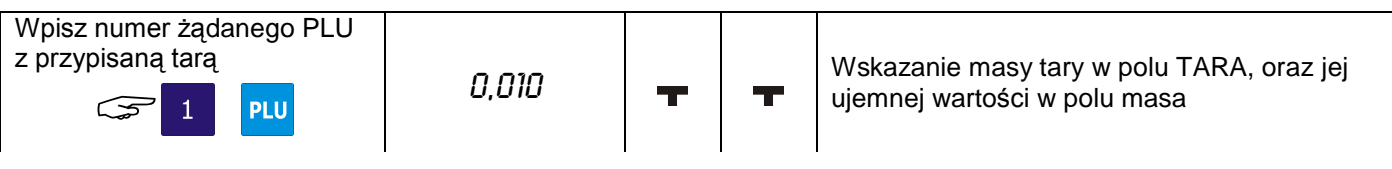

#### Kasowanie tary:

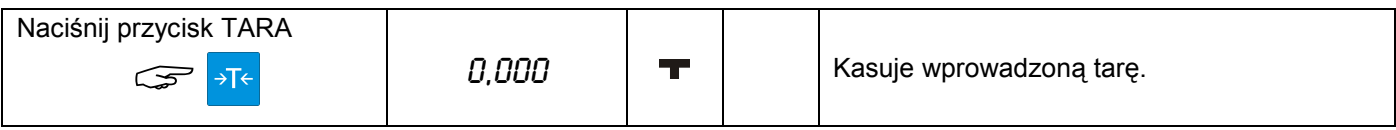

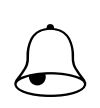

Pamietai!!!

Jeżeli masa tarowanego opakowania wykracza poza dopuszczalną wartość podaną na tabliczce znamionowej, wprowadzenie tary jest niemożliwe.

#### 7.4. Tryb manual / prepack

Waga SM5100 umożliwia pracę w dwóch trybach:

- Tryb ręczny manual (**M**)  $\bullet$
- Tryb automatyczny prepack (**P**)

Wybór trybu następuje po naciśnieciu przycisku [AUTO] <sup>auro</sup> i jest sygnalizowany świeceniem wskaźnika **T** przy informacji o aktywnym trybie **M** (manual) lub **P** (prepack)

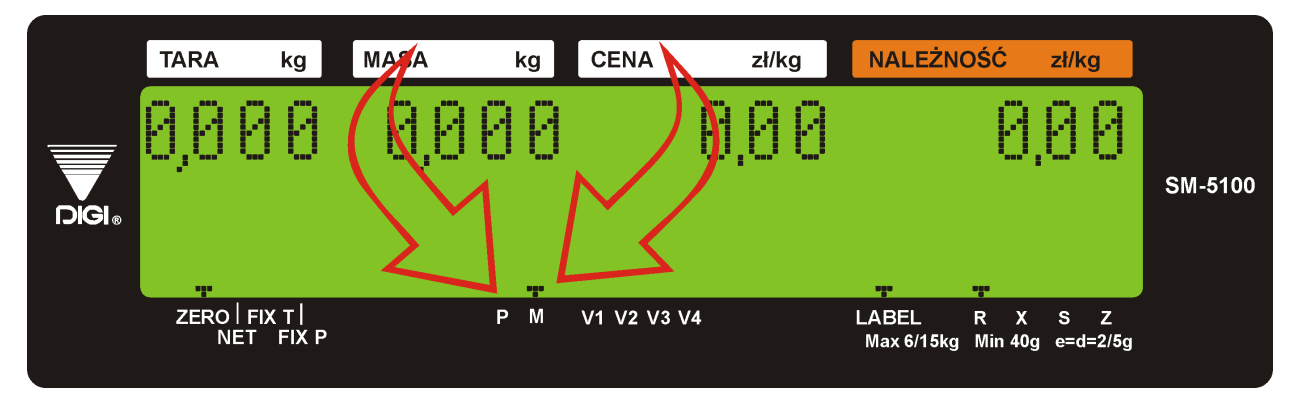

**Tryb manual** – stosowany jest w przypadku ważenia/etykietowania indywidualnego np. gdy ważymy jeden produkt a po nim następuje wybór kolejnego, czyli następuje pojedyncza operacja ważenia zakończona wydrukiem etykiety.

**Tryb prepack** – stosowany jest w przypadkach potrzeby zważenia i zaetykietowania większej ilości tego samego produktu (PLU). Po wyborze numeru PLU i położeniu produktu na szalce etykieta jest drukowana automatycznie. Położenie kolejnego produktu powoduje wydrukowanie kolejnej etykiety.

W przypadku towarów nieważonych drukowanie etykiet może odbywać się na zasadzie wstępnego podania ilości etykiet poprzez uprzednio zaprogramowany klawisz funkcyjny ILOŚĆ PACZEK. Po wydrukowaniu ostatniej z zadeklarowanych etykiet waga zatrzyma drukowanie.

Dla trybu PREPACK istnieje możliwość zaprogramowania klawiszy SUB-TOTAL i GRAND-TOTAL, które umożliwiają drukowanie etykiet podsumy ST i sumy GT podczas drukowania etykiet w trybie PRE-PACK.

## 7.5. Wywołanie numeru PLU.

Przed przystąpieniem do etykietowania należy zaprogramować: wymagany zestaw towarów PLU, jeden z dostępnych wzorów etykiet (F1 ÷ F99), teksty dodatkowe, których drukowanie na etykiecie jest wymagane oraz ustawić podstawowe parametry urządzenia w trybie specyfikacji. Po wykonaniu powyższych kroków można rozpocząć etykietowanie.

Istnieją trzy sposoby wywołania zaprogramowanego PLU.

- $\bullet$ Ręczne wywołanie PLU.
- Poprzez naciśnięcie przycisku "PRESET".

Automatyczne wywołanie PLU.

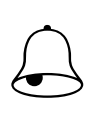

L

#### Pamiętaj!!!

W następujących przypadkach waga zasygnalizuje (sygnał dźwiękowy) błąd przy wywołaniu PLU:

- $\bullet$ Wywołanie PLU dla pozycji nieważonych, gdy towar leży na szalce.
- Wprowadzenie nieistniejącego numeru PLU.
- Klawisz PRESET nie jest przypisany do PLU.

## 7.5.1. Wywołanie PLU poprzez klawisz PLU

Aby wywołać ręcznie PLU należy wybrać nr PLU naciskając odpowiednie klawisze numeryczne np. 1, a następnie wybór potwierdzić klawiszem PLU:

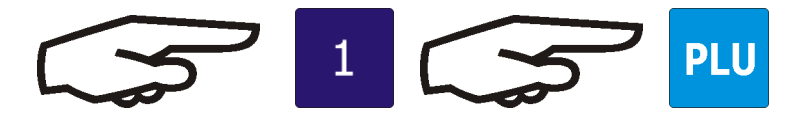

## 7.5.2. Wywołanie PLU poprzez klawisz PRESET

Aby wywołać PLU poprzez klawisz PRESET należy wybrać wcześniej przypisany do PLU klawisz PRESET np. klawisz PRESET nr 56:

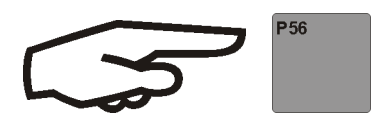

## 7.5.3. Automatyczne wywołanie PLU

Aby wywołanie PLU nastąpiło automatycznie należy najpierw ustawić specyfikacje SP39 (2) i SP40 (czas zwłoki wywołania PLU po naciśnięciu jego numeru).

Korzystając z klawiatury numerycznej naciśnij numer PLU i zaczekaj na jego wywołanie.

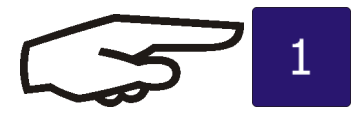

## 7.6. Operacje typu FIX (stała)

#### 7.6.1. Stała tara, klawisz FIX

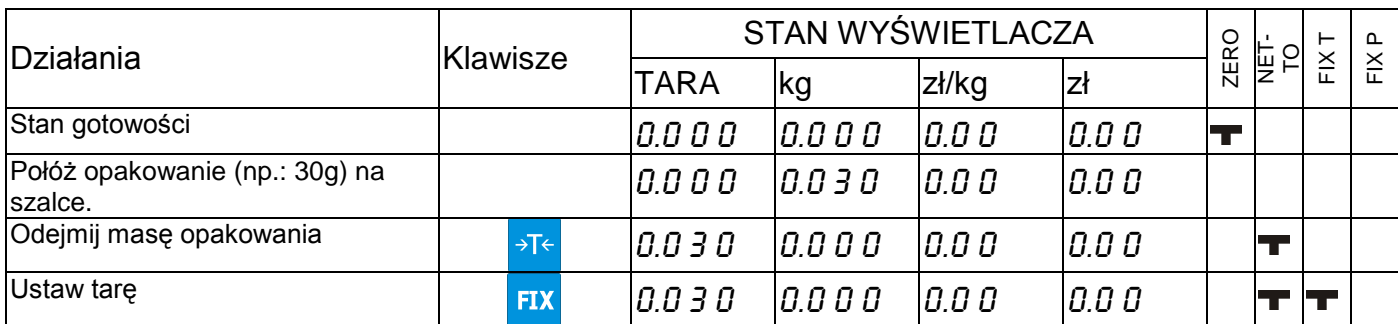

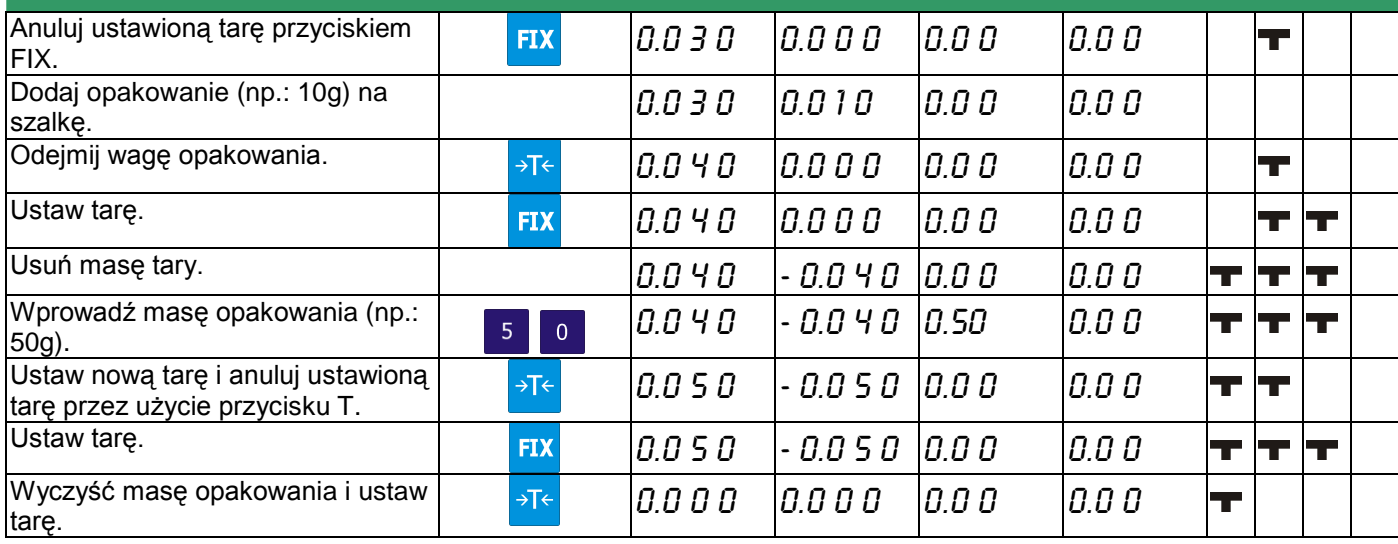

## 7.6.2. Ustawienie PLU klawiszem FIX

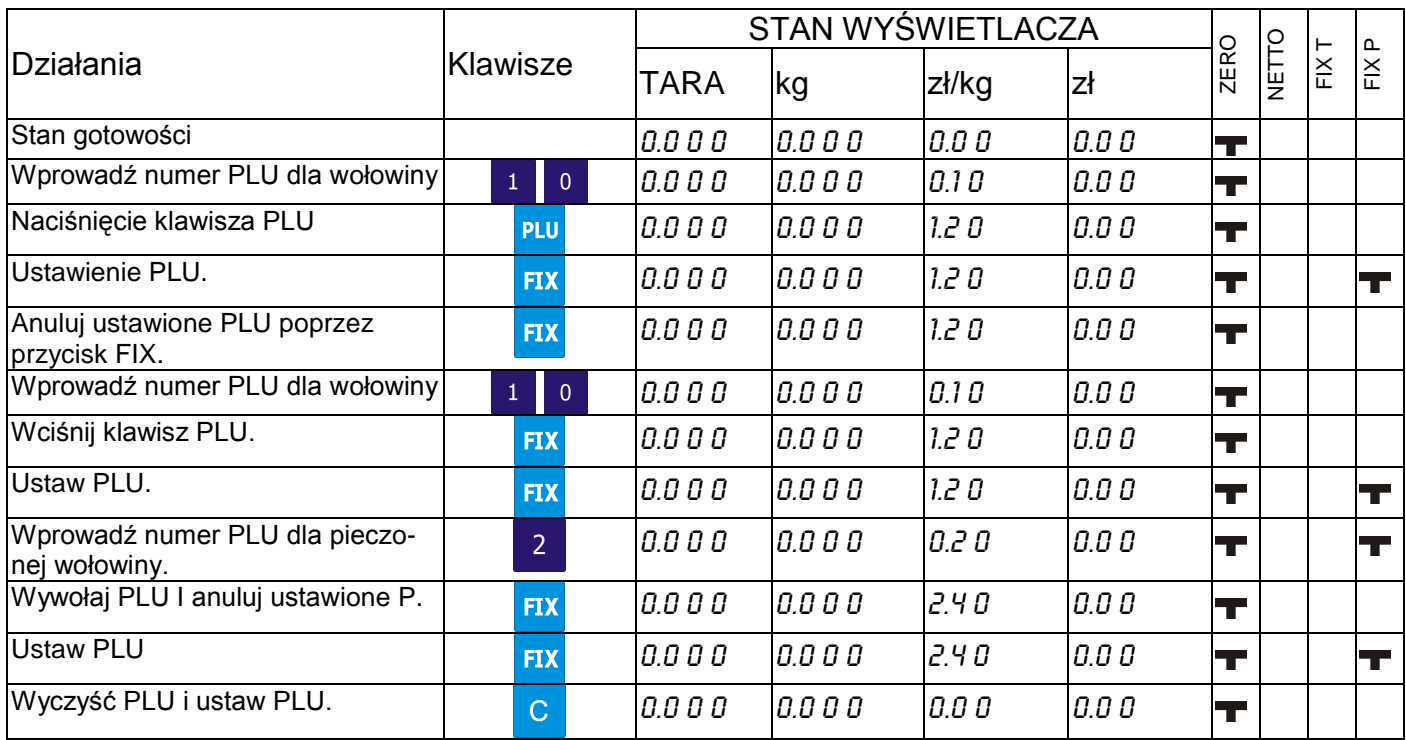

## 7.6.3. Ustawienie ceny jednostkowej klawiszem FIX

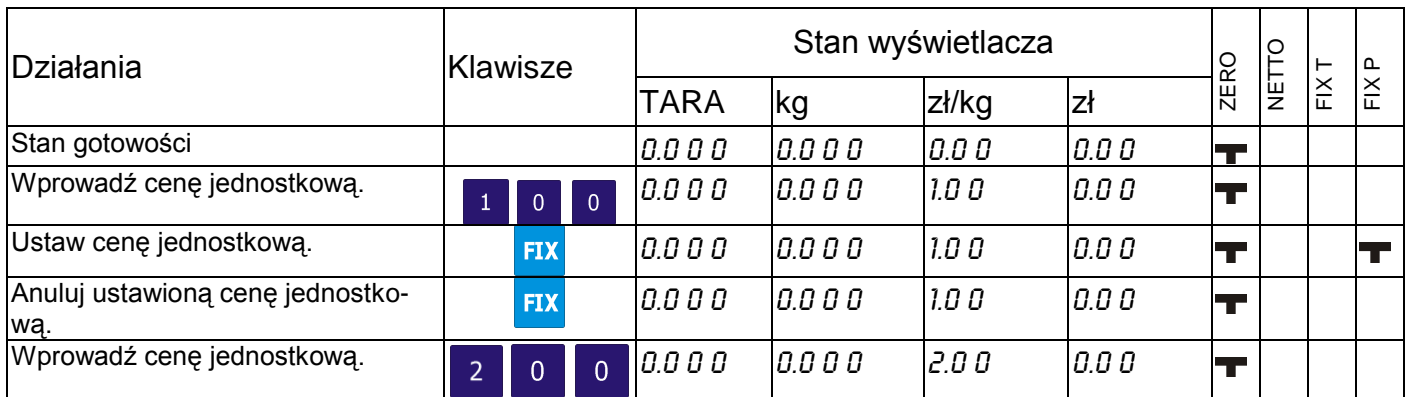

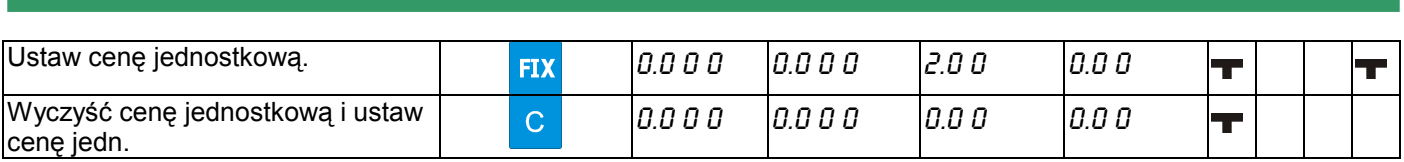

#### 7.7. Zmiana trybu wydruku etykieta/paragon

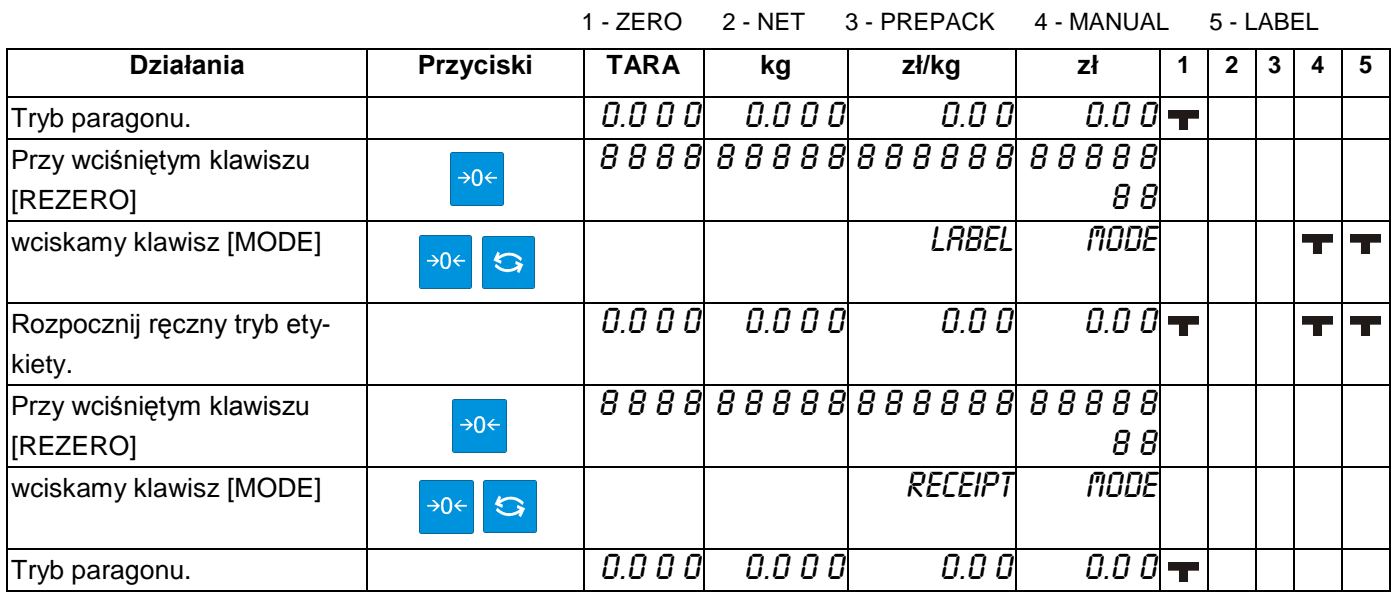

#### 7.8. Drukowanie etykiet jednostkowych w trybie manual

Funkcja pozwala na wydruk etykiet PLU ważonych oraz PLU nie-ważonych. Przed wykonaniem operacji należy sprawdzić:

- Wybierz tryb drukowania etykiet  $\bullet$
- Upewnij się że przypisany do PLU format etykiety jest zgodny z etykietami fizycznie znajdującymi się w kasecie drukarki.

## 7.8.1. Drukowanie etykiet dla pozycji PLU ważonych

Poniższa procedura opisuje wydruk etykiety dla PLU nr 10.

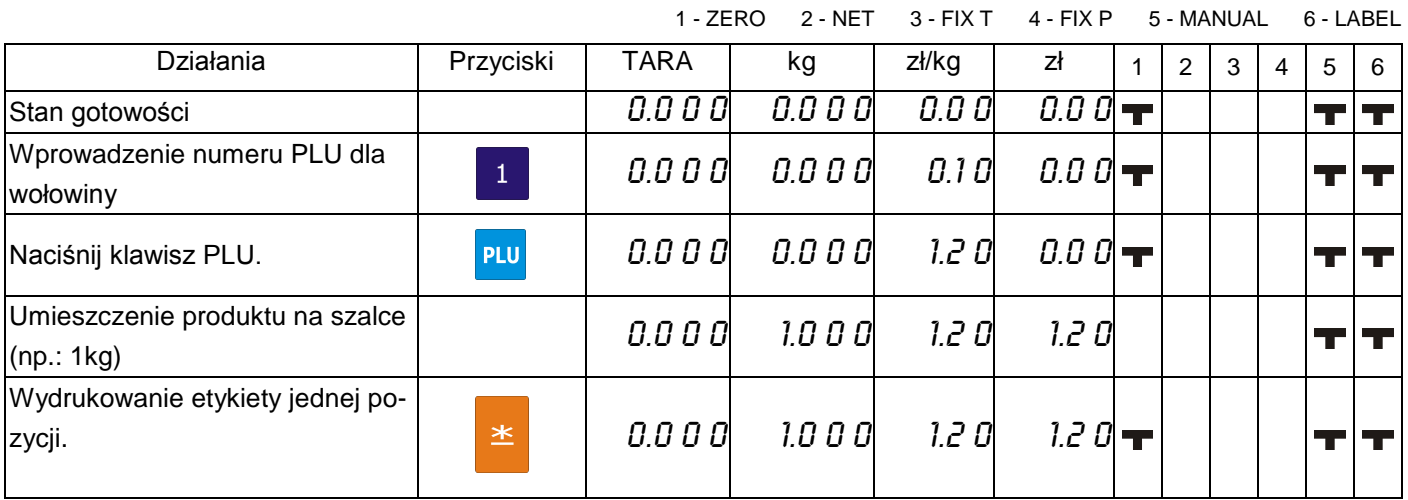

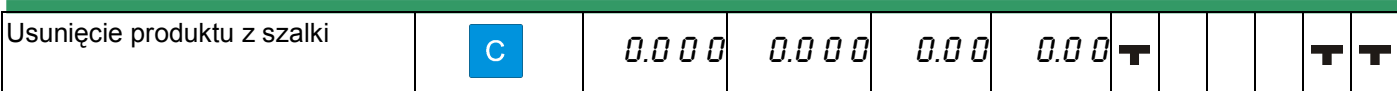

#### 7.8.2. Drukowanie etykiet dla pozycji PLU nie-ważonych

Poniższa procedura opisuje wydruk etykiety dla jednej paczki PLU nr 30 oraz pięciu paczek PLU nr 40

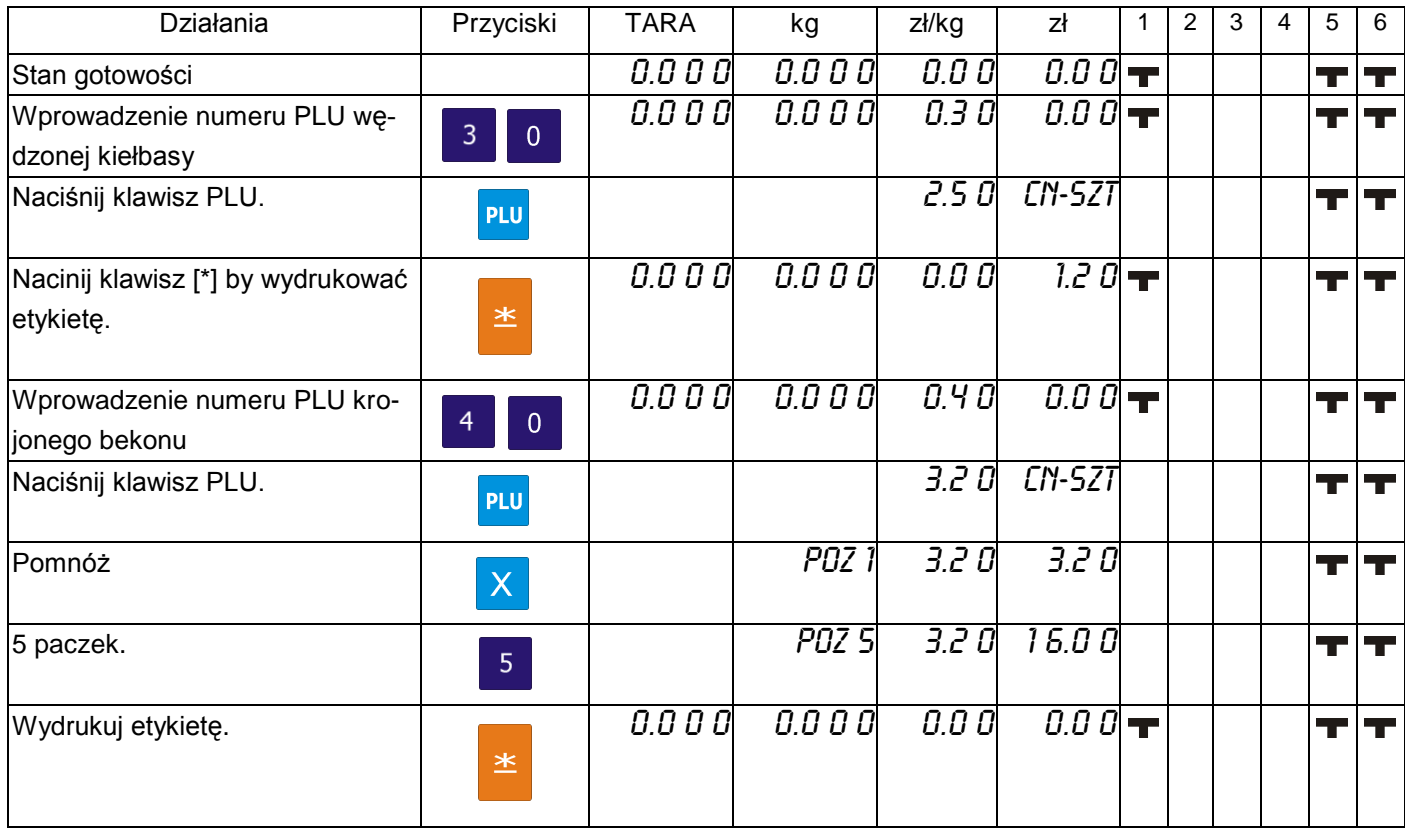

#### 7.8.3. Drukowanie etykiet dla pozycji nie -PLU

Funkcja pozwala na wydruk etykiety dla pozycji non-PLU w trybie manual. Skasowanie wywołania tej pozycji jest możliwe po naciśnięciu klawisza [C] lub po wywołaniu innego PLU.

Tabela poniżej opisuje procedurę wydruku dla pozycji non-PLU o cenie 5.00.

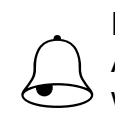

Pamietai!!!

Aby wydrukować etykietę dla pozycji nieważonych należy nacisnąć klawisz [\*] lub, aby wejść w tryb mnożenia klawisz [x], a następnie należy wprowadzić ilość artykułów. Aby wydrukować etykietę należy nacisnąć klawisz [\*].

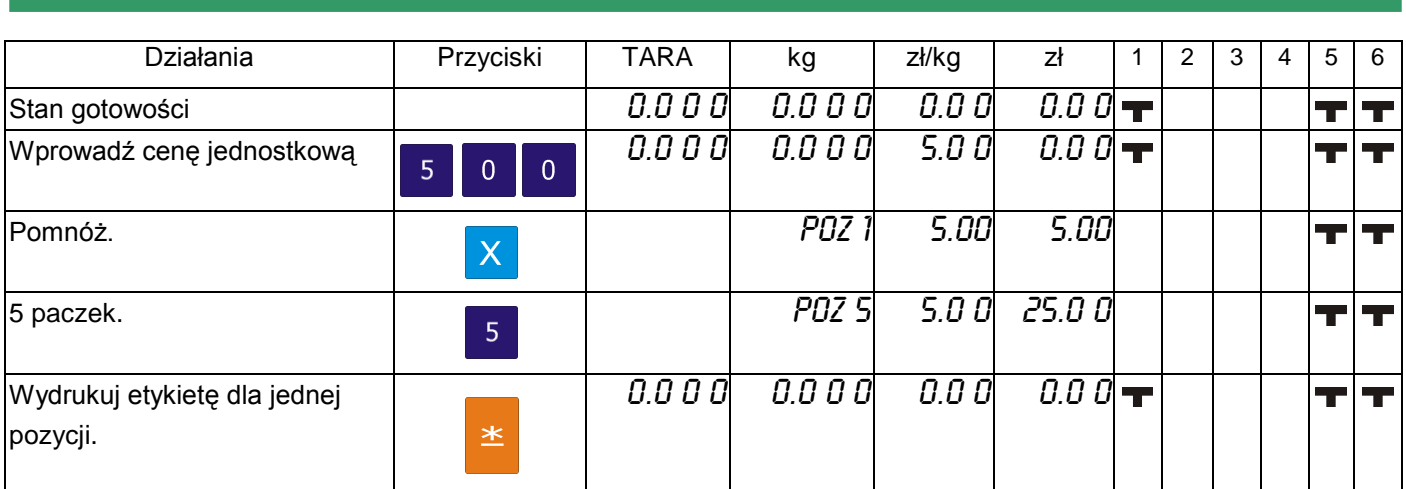

#### 7.9. Drukowanie etykiet sumarycznych w trybie manual

#### 7.9.1. Transakcja sprzedaży

Tabela poniżej opisuje procedurę wykonania transakcji przy pomocy klawisza CLERK [V1] Sekcja ta pokazuje jak wykonywać transakcję przy pomocy przycisku Clerk [V1] ~ [V4]. Przycisk Clerk gromadzi dane z każdej transakcji a następnie drukowana jest etykieta zbiorcza.

**Przykład:** Sprzedaż 1.5 kg ZIOŁOWEGO SERA (np.: PLU nr 3) i 2 paczek ODTŁUSZCZONEGO MLEKA(PLU nr 302) dla klienta A.

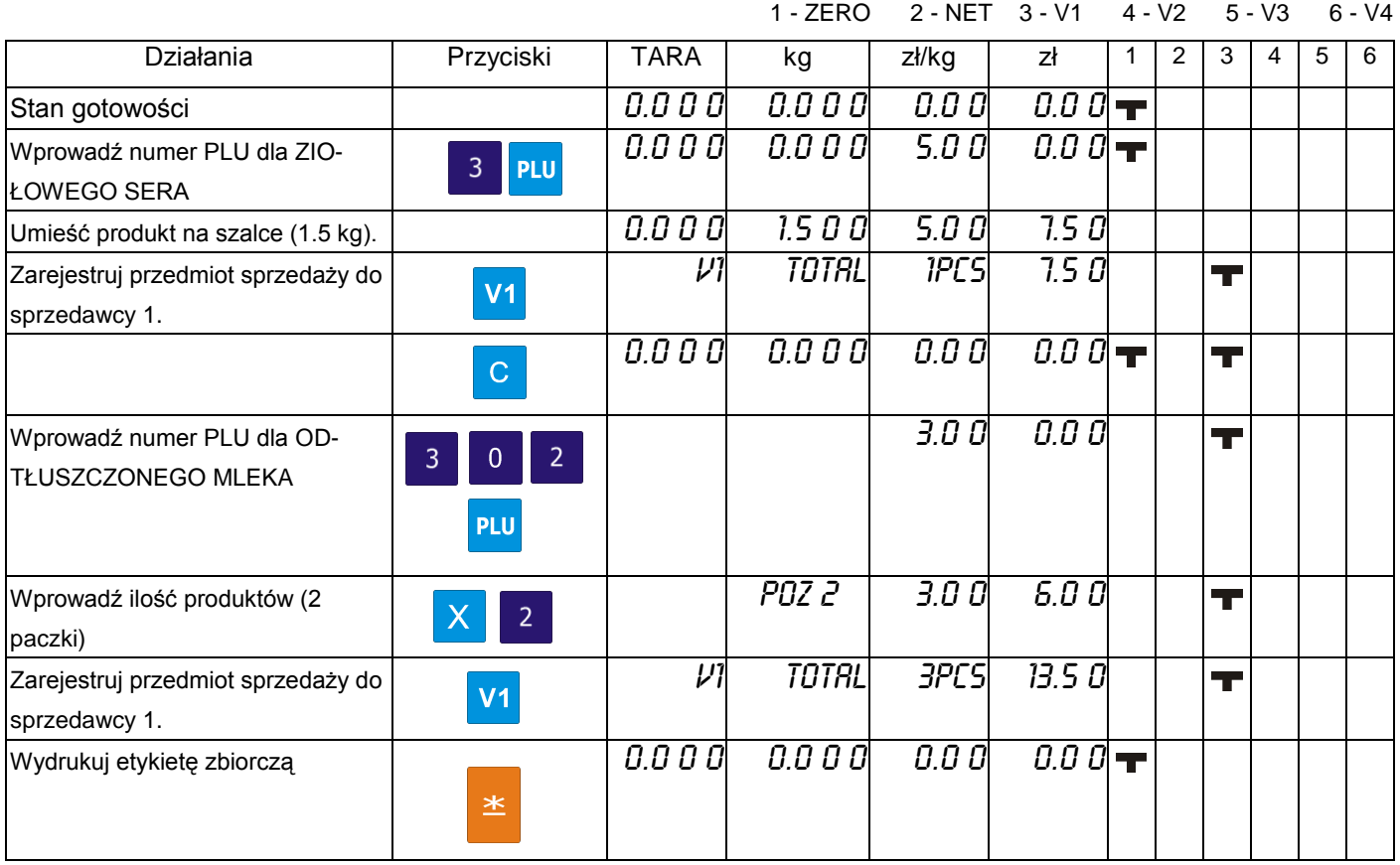

#### 7.9.2. Upust cenowy kwotowy - poprzez klawisz funkcyjny

Funkcja pozwala na wykonanie kwotowego upustu należności według opisanego poniżej wzoru:

#### **CENA DO ZAPAŁTY = NALEŻNOŚĆ – WPROWADZONA WARTOŚC UPUSTU**

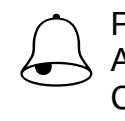

Pamietai!!! <mark>\by móc korzystać z upustu należy zdefiniować dodatkowy klawisz funkcyjny [UPUST</mark><br>CENY]

#### Tabela poniżej opisuje procedurę upustu należności z przypisanym klawiszem upustu P2

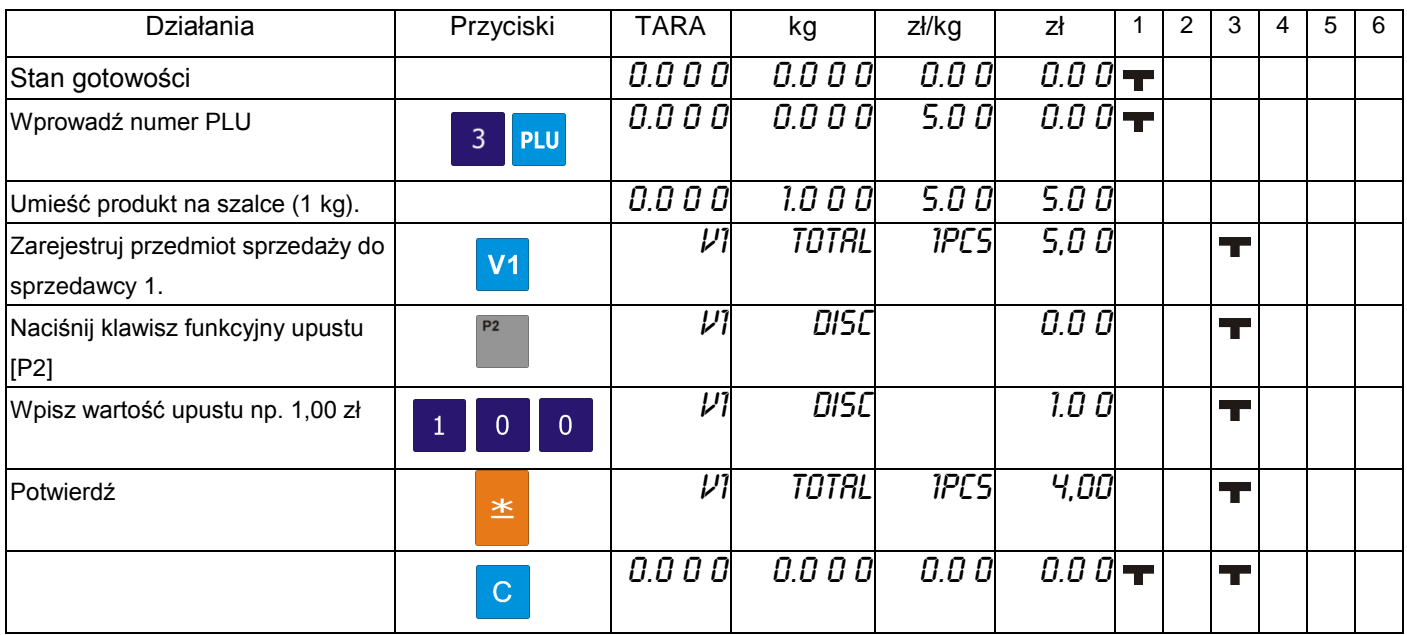

#### 7.9.3. Upust cenowy procentowy - poprzez klawisz funkcyjny

Funkcja pozwala na wykonanie procentowego upustu należności według opisanego poniżej wzoru:

#### **CENA DO ZAPAŁTY = NALEŻNOŚĆ (x100% – WPROWADZONA WARTOŚĆUPUSTU %)**

Pamietai!!! Aby móc korzystać z upustu należy zdefiniować dodatkowy klawisz funkcyjny [UPUST<br>CENY]

Tabela poniżej opisuje procedurę upustu należności z przypisanym klawiszem upustu P3

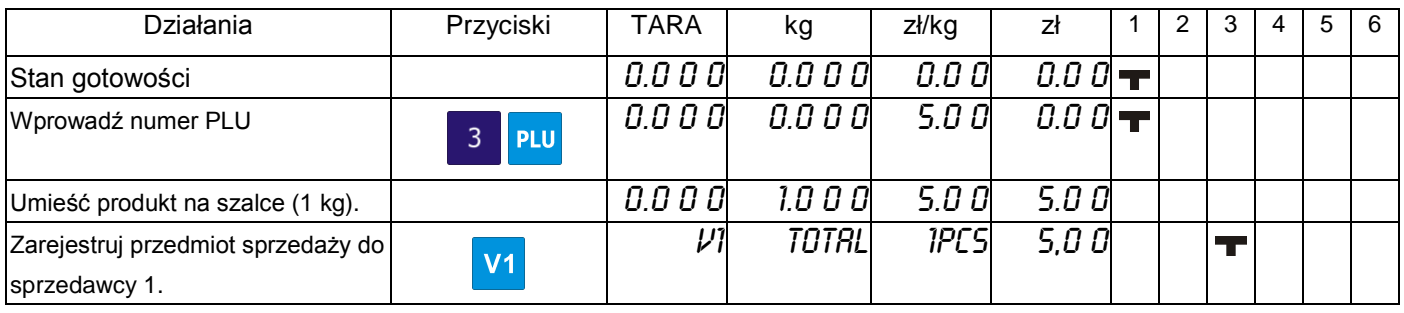

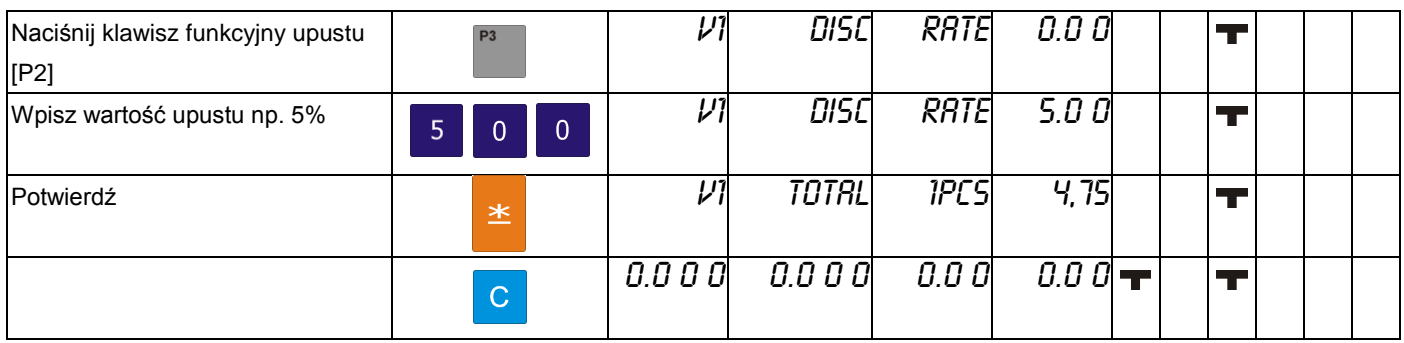

## 7.10. Korekta danych

Funkcja pozwala na wykonanie korekty danych transakcji sprzedaży, gdy klient wycofa się z zakupu lub sprzedawca popełni pomyłkę przed zatwierdzeniem wydruku etykiety lub paragonu. Dane podlegające korekcie są drukowane z podwójnym przekreśleniem.

SM5100 pozwala na korektę typu:

- Korekta poprzez usunięcie ostatnich danych
- Korekta poprzez usunięcie wybranej pozycji

#### 7.10.1. Korekta poprzez usunięcie ostatnich danych

Funkcja pozwala na dokonanie korekty ostatnio zarejestrowanych danych, gdy np. sprzedawca popełnił pomyłkę lub klient zrezygnował z zakupu produktu przed wydrukowaniem etykiety lub paragonu. Korekta może być wykonana zarówno dla pozycji ważonych jak i nie-ważonych.

#### Przykład: Sprzedawca nr 1 sprzedaje 1kg PLU nr.3, 1 szt PLU nr 30, ponownie 5 kg PLU nr 3. Klient rezygnuje z ostatniej pozycji – 5 kg PLU nr 3

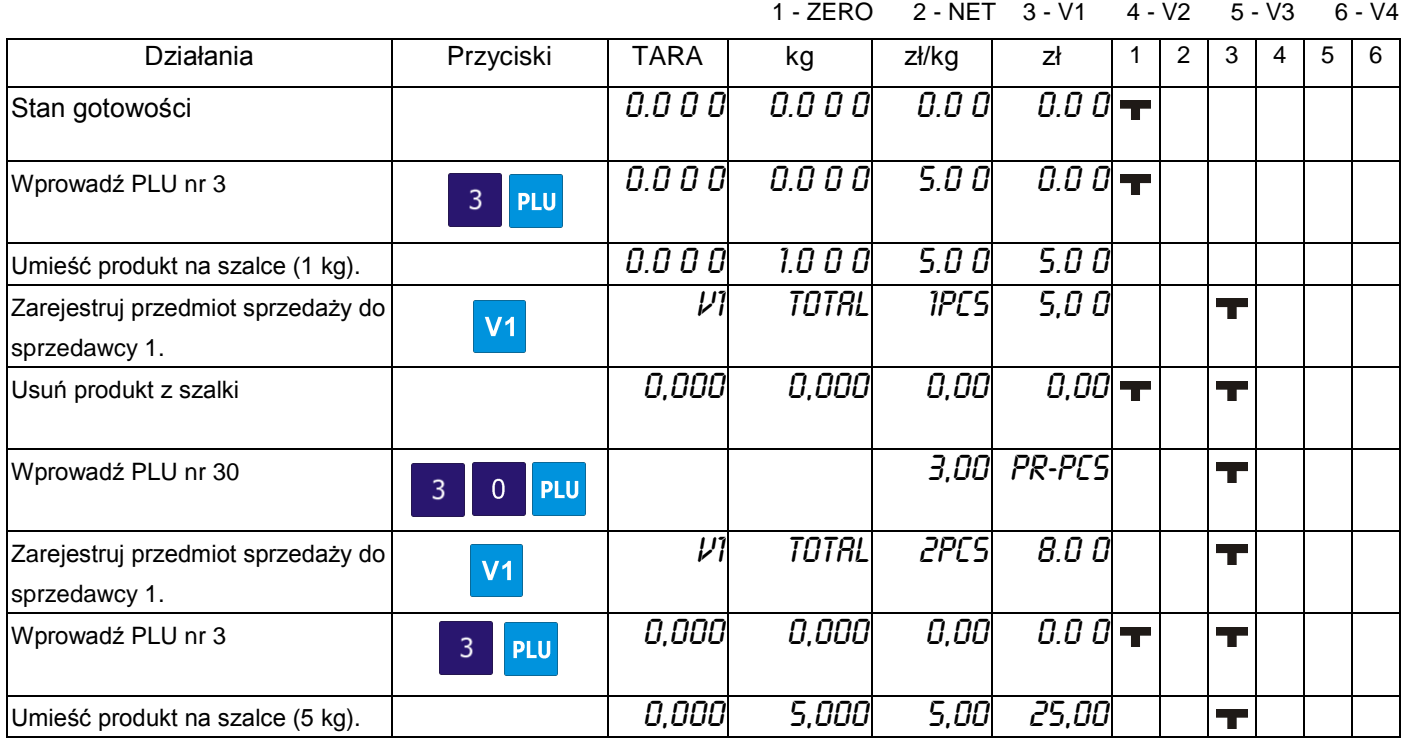

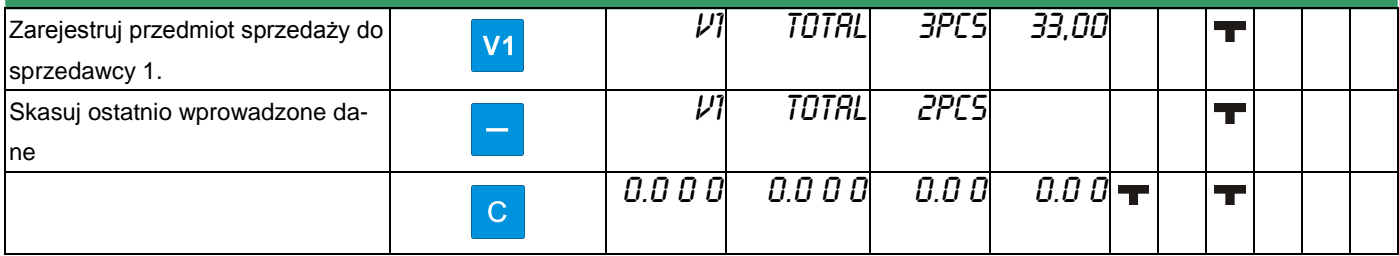

#### 7.10.2. Korekta poprzez usunięcie wybranej pozycji

Funkcja pozwala na korektę wybranej pozycji podczas operacji dodawania. Operator (sprzedawca) może wskazać numer transakcji do skasowania nawet jeśli inne transakcje dla tej samej pozycji były wykonywane.

Przykład: Sprzedawca nr 1 sprzedaje 1kg PLU nr.3, 1 szt PLU nr 30, ponownie 5 kg PLU nr 3. Klient rezygnuje z pozycji – 1 szt PLU nr 30

| Działania                                           | Przyciski                                    | <b>TARA</b>          | kg           | $z\frac{1}{\log x}$ | zł       | 1 | 2 | 3                        | 4 | 5 | 6 |
|-----------------------------------------------------|----------------------------------------------|----------------------|--------------|---------------------|----------|---|---|--------------------------|---|---|---|
| Stan gotowości                                      |                                              | $\overline{0.0}$ 0 0 | 0.0 O O      | 0.0 D               | $0.0\,0$ |   |   |                          |   |   |   |
| Wprowadź PLU nr 3                                   | <b>PLU</b><br>$\overline{3}$                 | 0.000                | 0.000        | 5.00                | $0.00 -$ |   |   |                          |   |   |   |
| Umieść produkt na szalce (1 kg).                    |                                              | 0.000                | 1.0 0 0      | 5.00                | 5.0 O    |   |   |                          |   |   |   |
| Zarejestruj przedmiot sprzedaży do<br>sprzedawcy 1. | V <sub>1</sub>                               | וע                   | <b>TOTAL</b> | PES                 | 5,00     |   |   | T                        |   |   |   |
| Usuń produkt z szalki                               | $\mathbf C$                                  | 0,000                | 0,000        | 0,00                | $0.00 -$ |   |   | T                        |   |   |   |
| Wprowadź PLU nr 30                                  | <b>PLU</b><br>$\mathbf{3}$<br>$\overline{0}$ |                      |              | 3,00                | PR-PCS   |   |   | Ŧ                        |   |   |   |
| Zarejestruj przedmiot sprzedaży do<br>sprzedawcy 1. | V <sub>1</sub>                               | $\nu$                | TOTAL        | 2PCS                | 8.0 O    |   |   | $\overline{\phantom{a}}$ |   |   |   |
| Wprowadź PLU nr 3                                   | <b>PLU</b><br>3                              | 0,000                | 0,000        | 0,00                | $0.00 -$ |   |   | т.                       |   |   |   |
| Umieść produkt na szalce (5 kg).                    |                                              | 0,000                | 5,000        | 5,00                | 25,00    |   |   | Т                        |   |   |   |
| Zarejestruj przedmiot sprzedaży do<br>sprzedawcy 1. | V <sub>1</sub>                               | וע                   | TOTAL        | 3PCS                | 33,00    |   |   | T                        |   |   |   |
|                                                     | $\mathbf C$                                  | 0,000                | 0,000        | 0,00                | 0,00     |   |   | T                        |   |   |   |
| Skasuj ostatnio wybrane dane                        |                                              |                      | ומע          | <b>IPCS</b>         | $5.00 -$ |   |   | T                        |   |   |   |
| Wybierz żądane dane klawiszem<br>$[<<]$ lub $[>>]$  | $<<$<br>$\gg$                                |                      | VD2          | 1 PCS               | 3.00     |   |   | T                        |   |   |   |
| Skasuj wybrane dane                                 | 图                                            | 0,000                | 0,000        | 0,00                | $0.0\,0$ |   |   | $\mathbf{r}$             |   |   |   |
| Sprawdź należność dla Sprzedaw-<br>cy nr 1          | V <sub>1</sub>                               | $\nu$                | <b>TOTAL</b> | 2PC5                | 30,00    |   |   | T                        |   |   |   |
|                                                     | $\mathsf{C}$                                 | 0,000                | 0,000        | 0,00                | $0.00 -$ |   |   | T                        |   |   |   |

## **8. TRYB RAPORTÓW**

Poniżej opisane są procedury dotyczące trybu raportowania.

Aby ustawić zakres raportu, numery działów, grupy głównej lub PLU należy podać numer początku i końca raportu.

L

Zakres dolny: Dział: nr 1 – nr 99 Grupa główna: nr 1 – nr 999 Zakres górny: Dział: nr 1 – nr 99 Grupa główna: nr 1 – nr 999

#### 8.1. Wybór typu raportu

Typ raportu można wybrać na dwa sposoby korzystając z następujących klawiszy:

- Klawisz funkcyjny z przypisanym żądanym typem raportu.
- Naciskając klawisz  $X$  lub  $\begin{bmatrix} x \\ y \end{bmatrix}$  w celu wyboru typu raportu

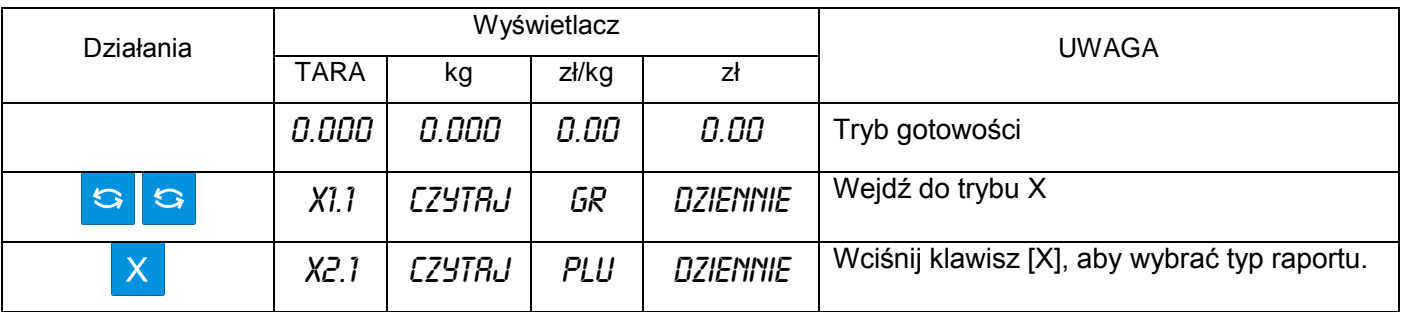

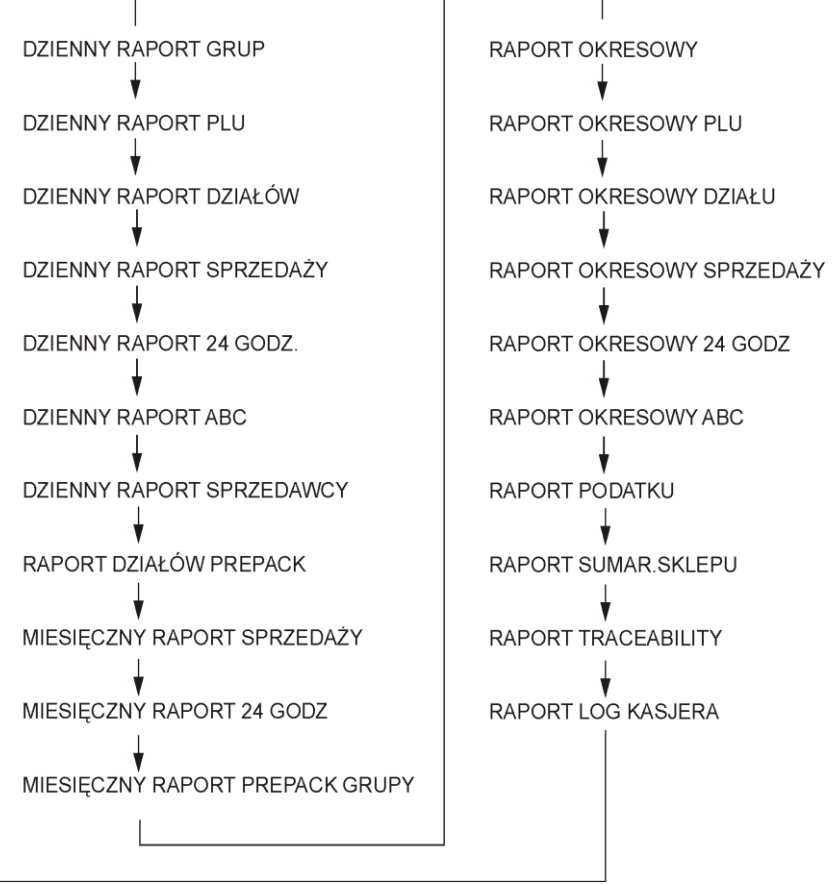

## 8.1.1. Dzienny raport grup

Tabela poniżej opisuje procedurę wydruku dziennego raportu grup/raport okresowy

- dolna granica zakresu dla raportu grupy: 3
- górna granica zakresu dla raportu grupy: 996

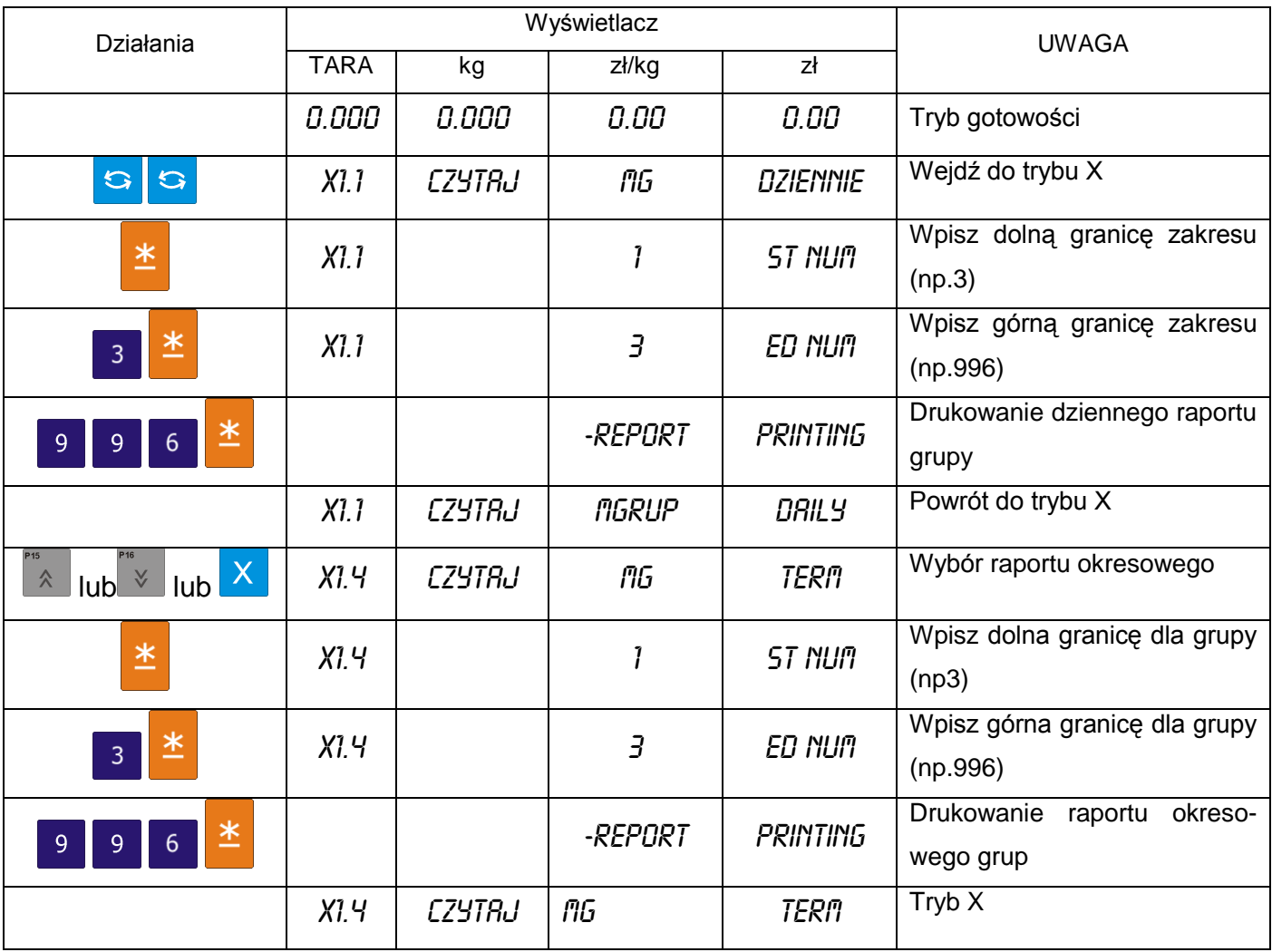

## 8.1.2. Dzienny raport PLU

Tabela poniżej opisuje procedurę wydruku dziennego raportu PLU/raport okresowy

- dolna granica zakresu dla raportu PLU: 3
- górna granica zakresu dla raportu PLU: 999996

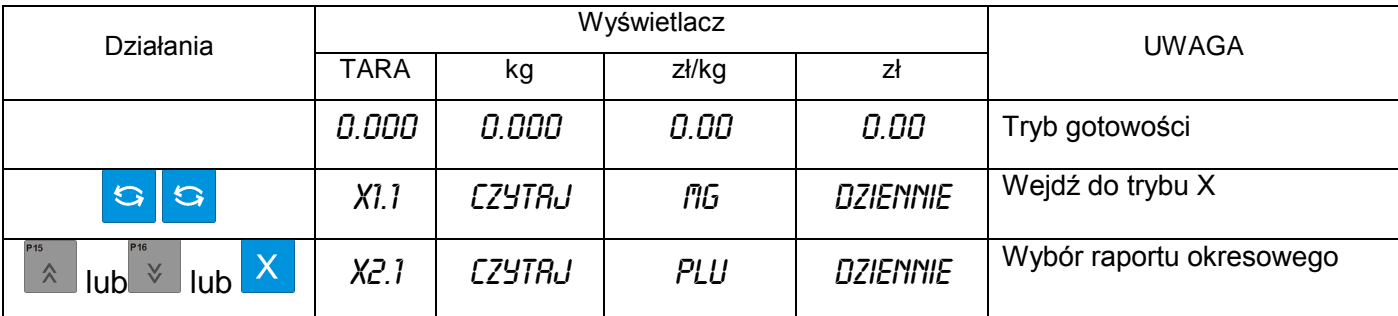

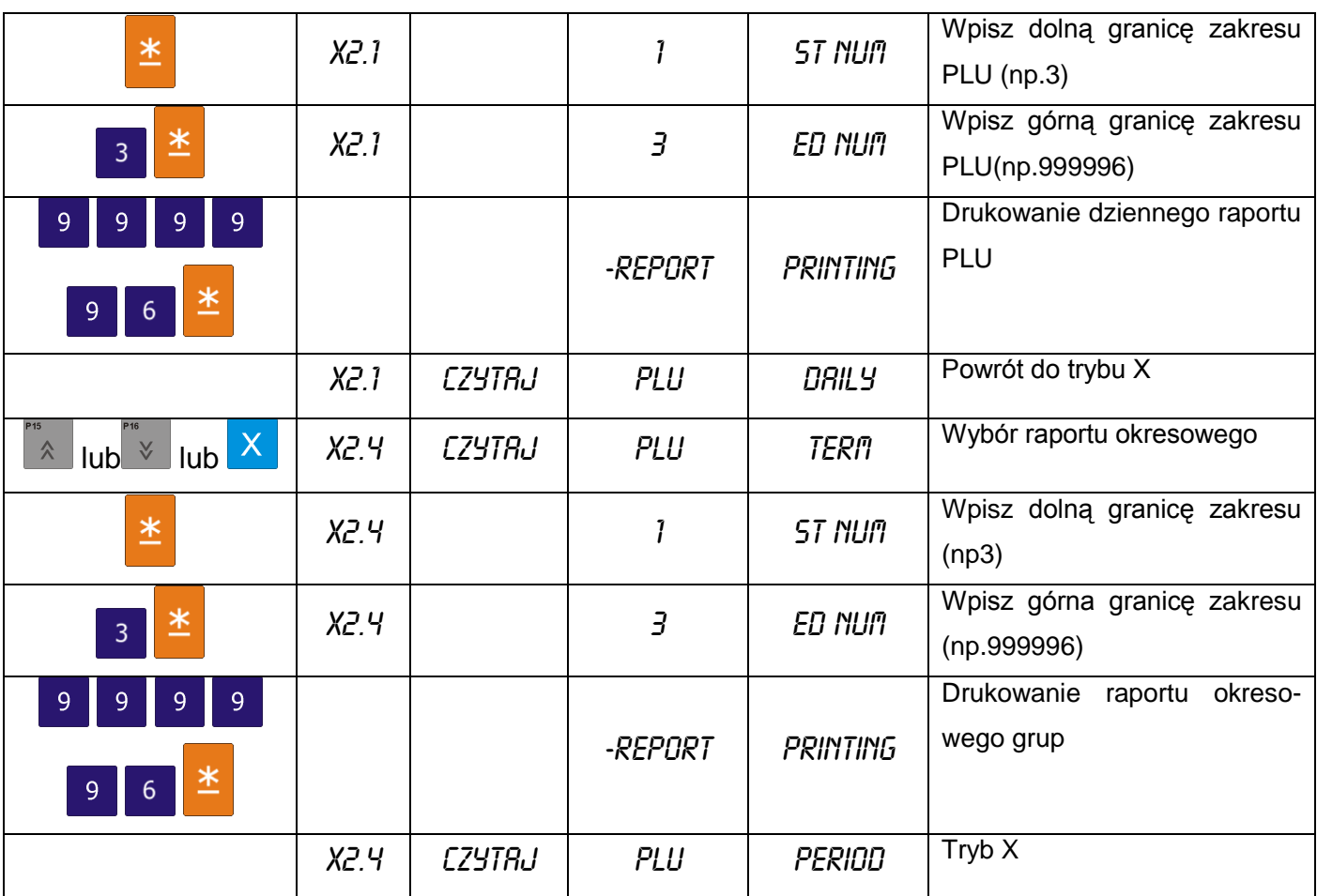

## 8.1.3. Raport dzienny działu

Tabela poniżej opisuje procedurę wydruku dziennego raportu grup/raport okresowy

- dolna granica zakresu dla raportu grupy: 3
- górna granica zakresu dla raportu grupy: 96

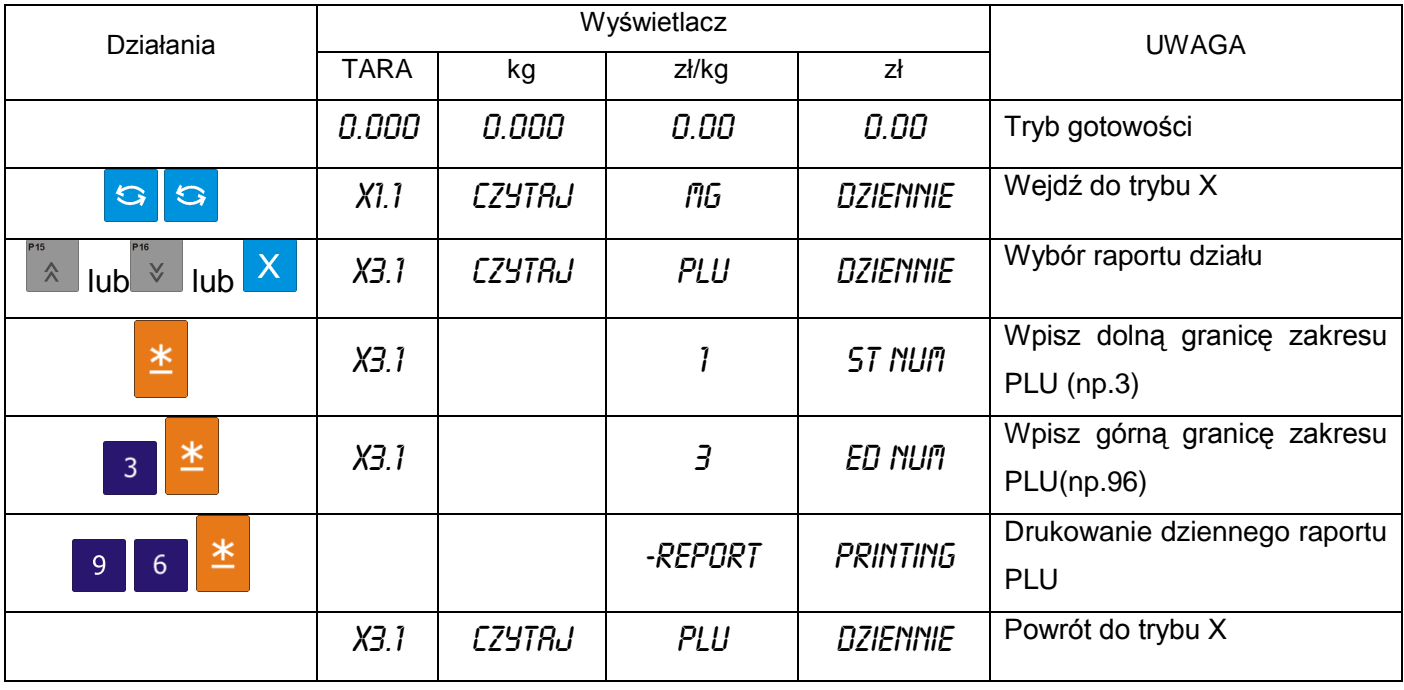

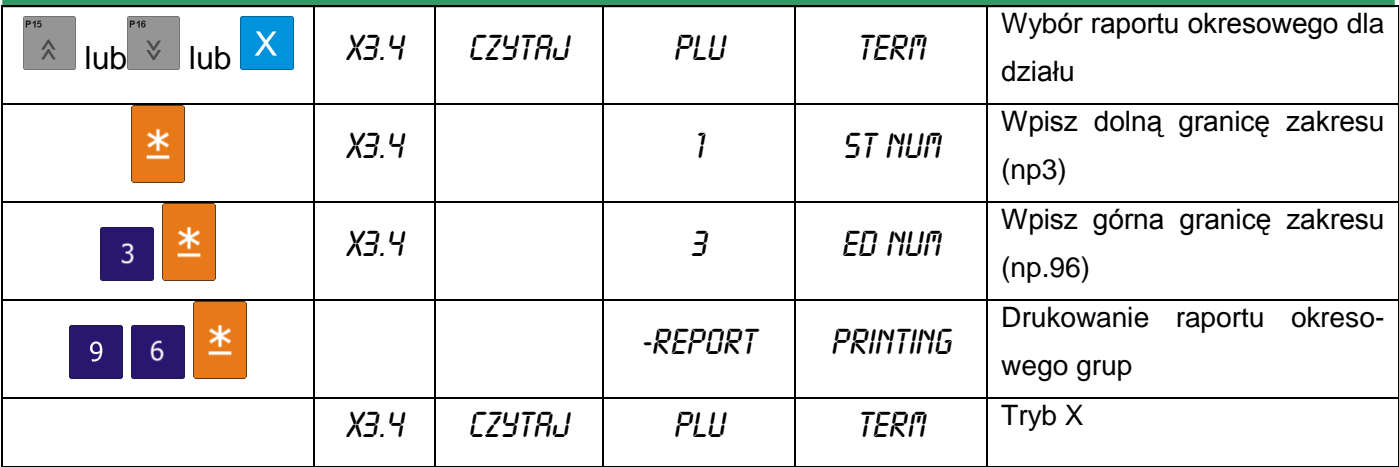

## 8.1.4. Raport dzienny sprzedaży

Tabela poniżej opisuje procedurę wydruku dziennego raportu sprzedaży/okresowego

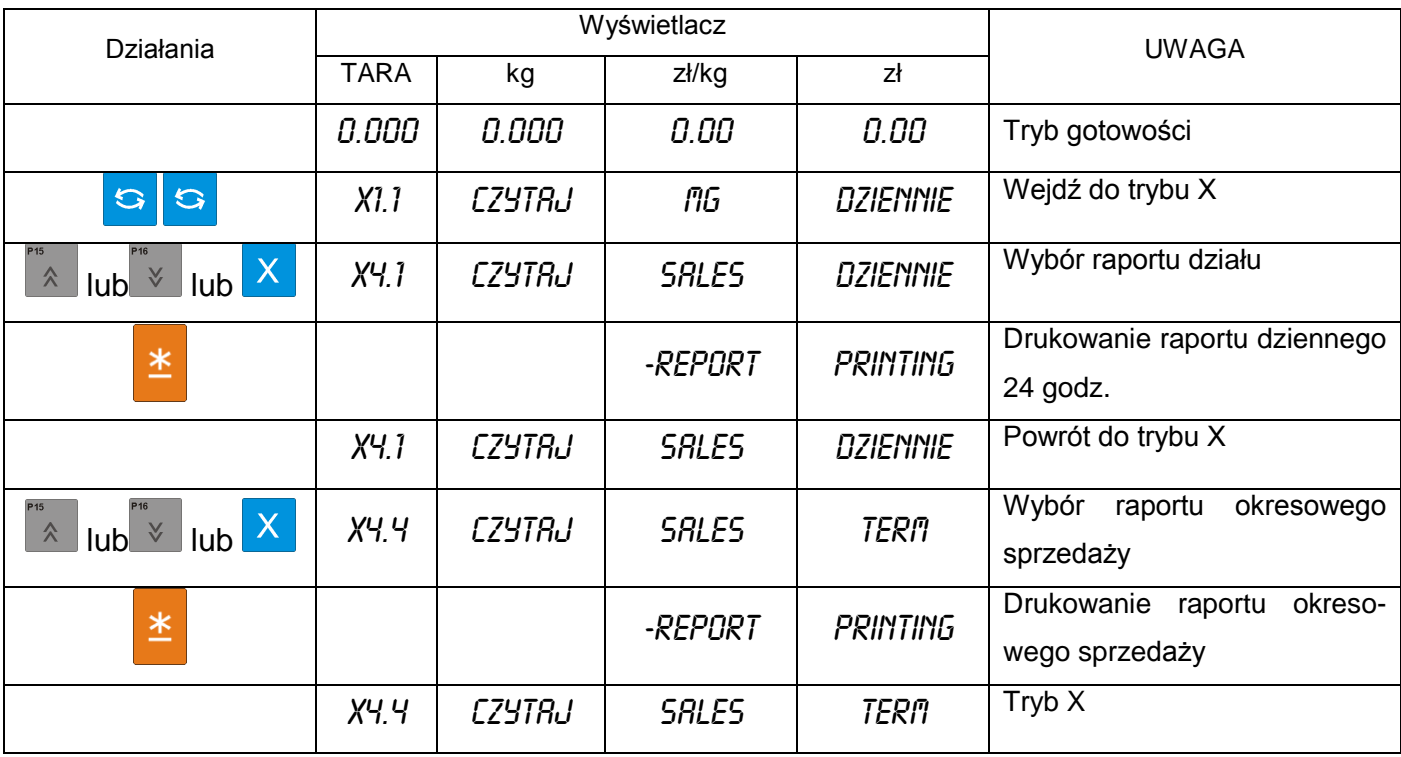

## 8.1.5. Raport dzienny 24 godz.

Tabela poniżej opisuje procedurę wydruku dziennego raportu 24 godz./okresowego

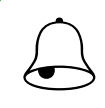

Pamiętaj!!!<br>Jeśli chcesz zatrzymać wydruk naciśnij klawisz FEED <sup>of</sup>

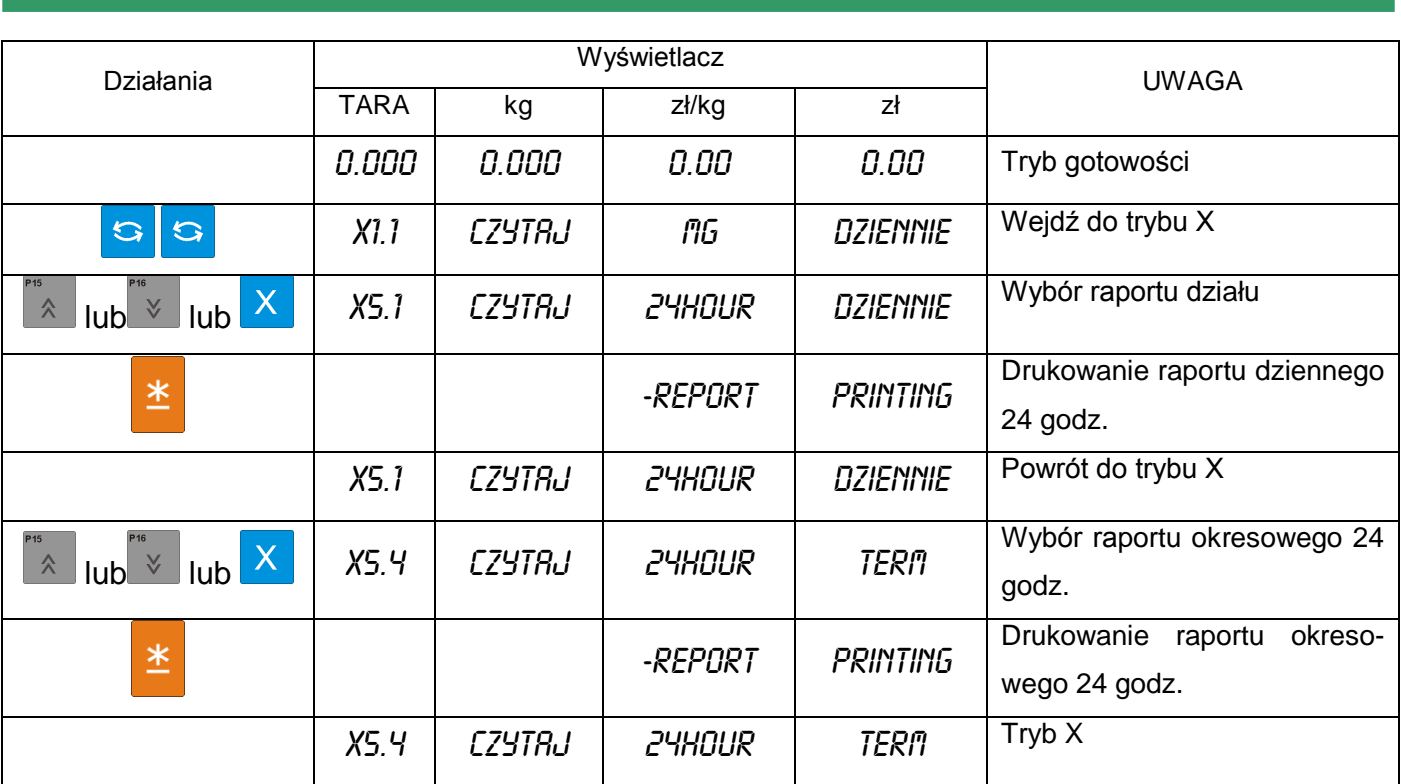

#### 8.1.6. Raport dzienny / okresowy ABC

Raport ABC zawiera dane dotyczące udziału poszczególnych PLU w całości sprzedaży. Dane są analizowane i drukowane w porządku malejącym i są podzielone na trzy grupy:

- **Grupa A** (rank A) zawiera PLU, których sumaryczny udział jest mniejszy niż 75 %\* *(\*- nawet jeśli sumaryczny udział przekroczy 75%, ostatnie PLU będą włączone do grupy A)*
- **Grupa B** (rank B) zawiera PLU, których sumaryczny udział zawiera się pomiędzy 75-95% \*\* *(\*\*- nawet jeśli sumaryczny udział przekroczy 75%, ostatnie PLU będą włączone do grupy A)*
- **Grupa C** (rank C) zwiera PLU. Których sumaryczny udział zawiera się pomiędzy 95%-100%

Tabela poniżej opisuje procedurę wydruku dziennego raportu ABC dziennego/okresowego

- dolna granica zakresu dla raportu: 1
- górna granica zakresu dla raportu: 999

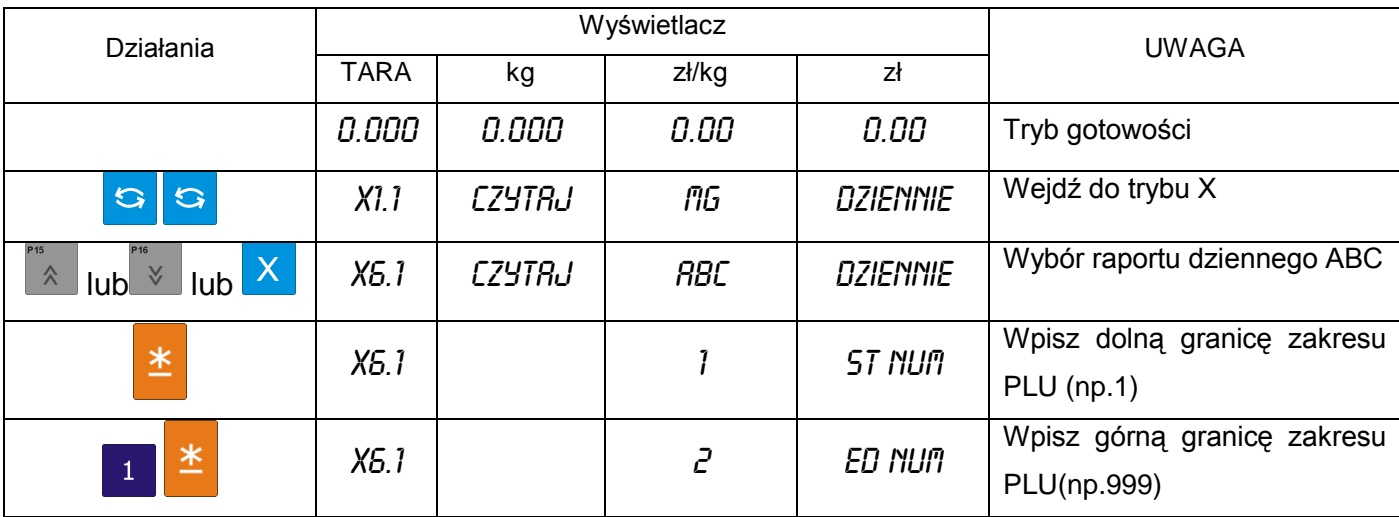

#### SM-5100 **INSTRUKCJA OBSŁUGI**

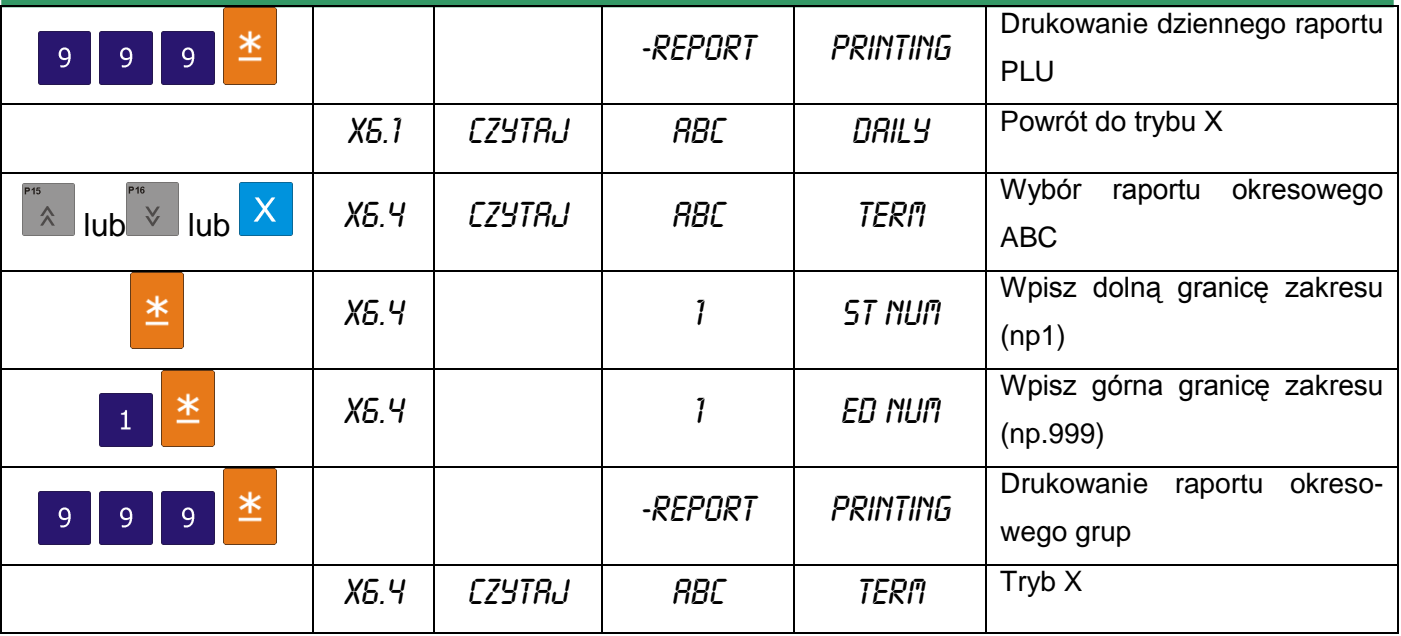

#### 8.1.7. Raport dzienny kasjerów

Tabela poniżej opisuje procedurę wydruku dziennego raportu kasjera

- dolna granica zakresu dla raportu: 1  $\bullet$
- górna granica zakresu dla raportu: 4  $\bullet$
- $\bullet$ **Wyświetlacz** Działania UWAGA TARA kg zł/kg zł 0.000 0.000 0.00 0.00 Tryb gotowości X1.1 CZYTAJ MG DZIENNIE Wejdź do trybu X  $\mathbf{G}$  $\mathbf{G}$ lub lub X7.1 CZYTAJ Clerk dziennie Wybór raportu dziennego ABC Wpisz dolną granicę zakresu  $\ast$  $X7.1$  1  $Y$  1  $ST$  num raportu (np.1) Wpisz górną granicę zakresu  $X7.1$  |  $1$   $1$   $1$   $E$   $D$   $N$   $D$   $T$ 半  $\mathbf{1}$ raportu (np.4) Drukowanie dziennego raportu -report Printing 半  $\overline{4}$ kasjerów X7.1 CZYTAJ CLERK DAILY Powrót do trybu X

#### 8.1.8. Raport dzienny Pre-pack

Raport Pre-pack zawiera dane o ilości, należności etc.dla produktów etykietowanych w trybie Prepack.

Tabela poniżej opisuje procedurę wydruku raportu prepack dla działu/grupy

- dolna granica zakresu dla raportu działu: 1  $\bullet$
- górna granica zakresu dla raportu działu: 99
- dolna granica zakresu dla raportu grupy: 1
- górna granica zakresu dla raportu grupy: 999  $\bullet$

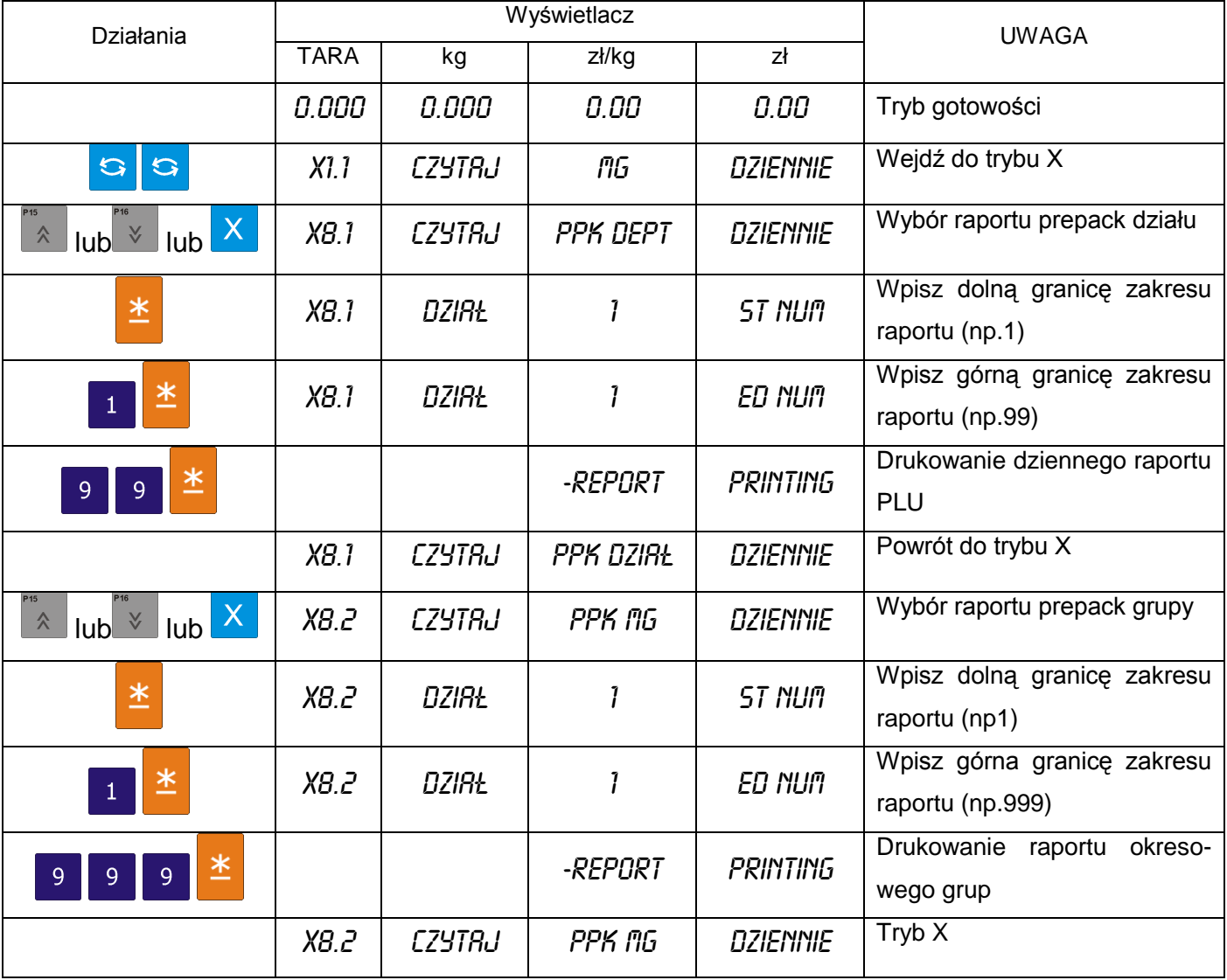

## 8.1.9. Raport podatku

Raport zawiera następujące dane: typ podatku, stawka podatku, kwota opodatkowana, kwota bez podatku, kwota podatku.

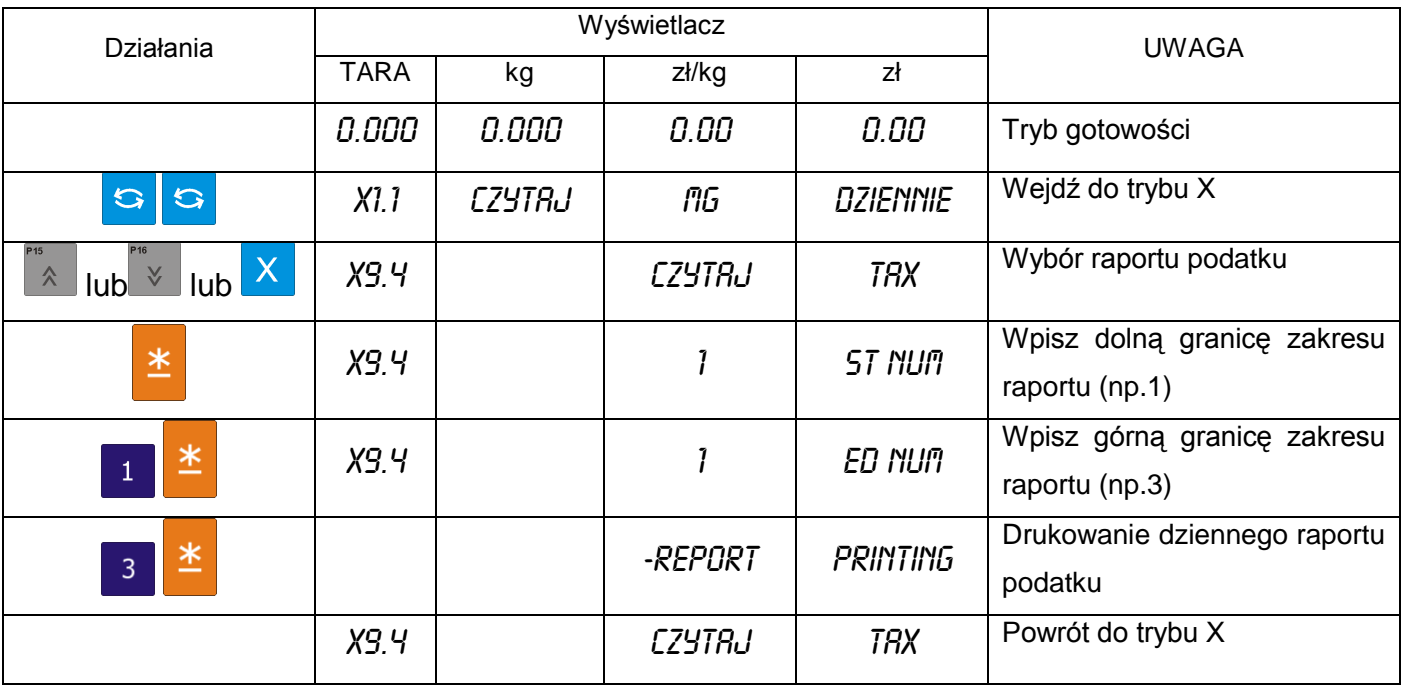

## 8.1.10. Raport sumaryczny sklepu

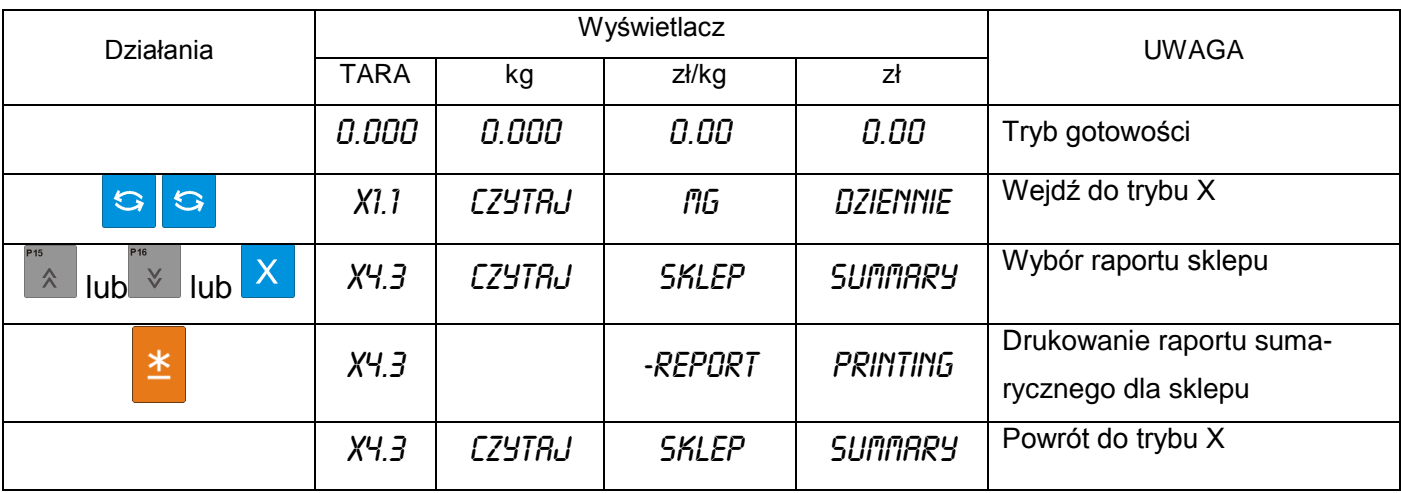

#### 8.2. Zerowanie raportu dziennego/miesięcznego/okresowego

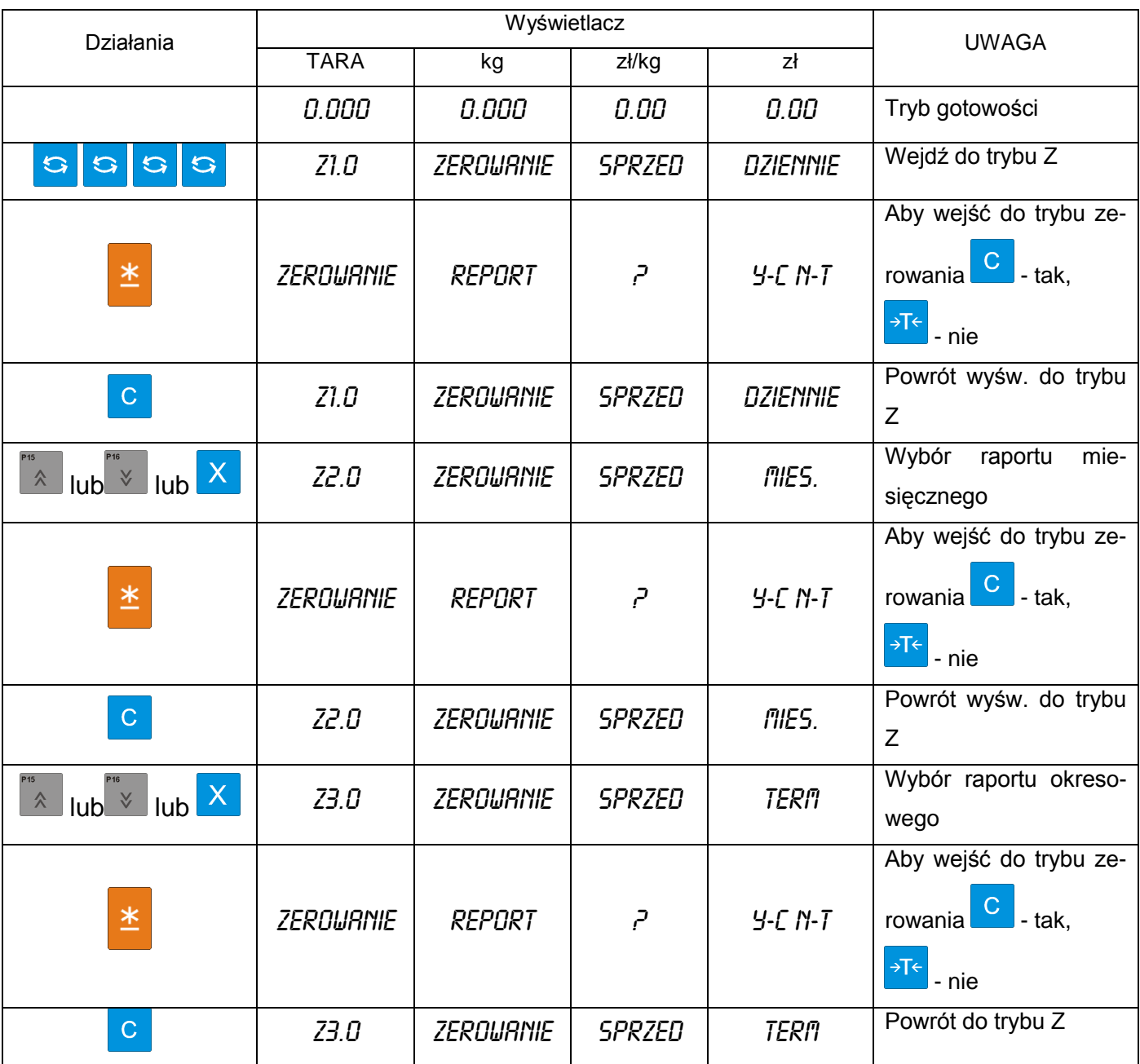

## **9. KOMUNIKACJA Z PC**

Waga SM5100 może być połączona z komputerem przy użyciu jednego z dwóch interfejsów:

- Ethernet
- RS232C

Na zdjęciu obok przedstawione są porty komunikacyjne wagi SM5100. Porty znajdują się od spodu urządzenia.

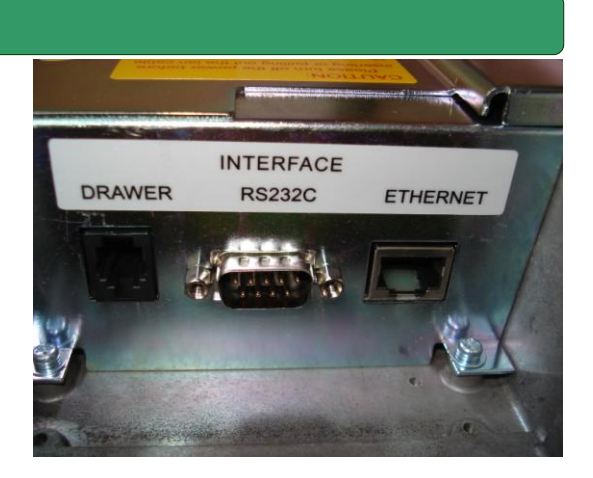

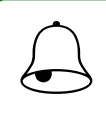

#### Pamietai!!!

Opisane poniżej procedury nie obejmują ustawień, których należy dokonać w kompute- rze, a jedynie opisują ustawienia w wadze.

#### 9.1. Interfejs Ethernet

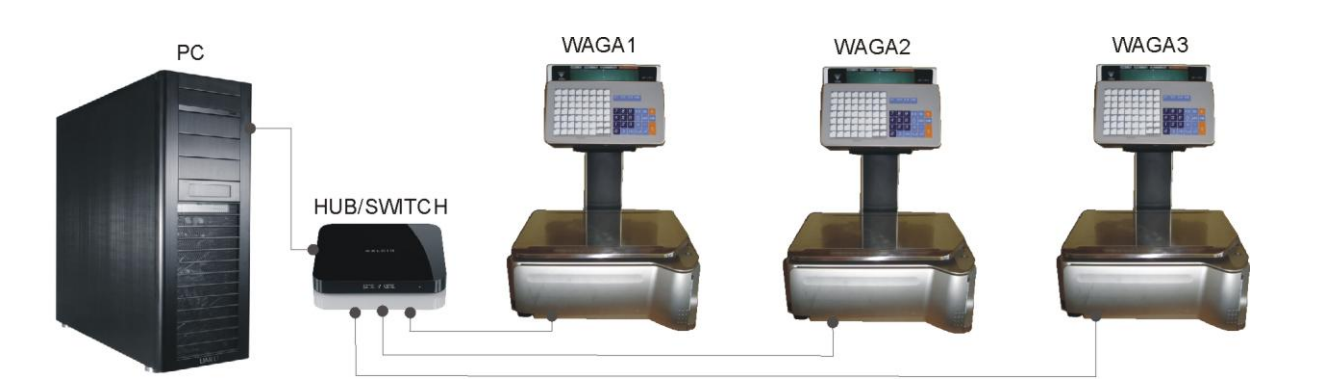

Schemat prostego systemu wagowego.

#### 9.1.1. Ustawienia specyfikacji dla komunikacji poprzez Ethernet

Ustawienia specyfikacji użytkownika dla komunikacji TCP/IP

**SPEC 49 CLIENT / SERVER INTERFACE 2 Ethernet – Twistem Cable**

**SPEC 50 CLIENT / SERVER INTERFACE 1 Server / Workstation**

**SPEC 135 PORT NUMBER XXX (RANGE 1 – 255)** *końcówka adresu IP*

*W specyfikacji 135 wprowadź ostatnie trzy cyfry adresu IP wagi.np dla adresu 192.168.000.016 należy wpisać 016*

#### 9.1.2. Ustawienie adresu IP wagi

W celu nawiązania komunikacji z wagą SM5100 przy użyciu interfejsu Ethernet niezbędne jest nadanie wadze adresu IP. Domyślnym adresem IP wagi jest 192.168.000.000. Aby dokonać zmiany adresu domyślnego należy wykonać czynności opisane w tabeli poniżej.

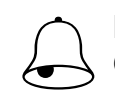

L

Pamiętaj!!!<br>Ostatnie trzy cyfry adresu IP są ustawiane w SPEC135 *(patrz poprzednia strona)* 

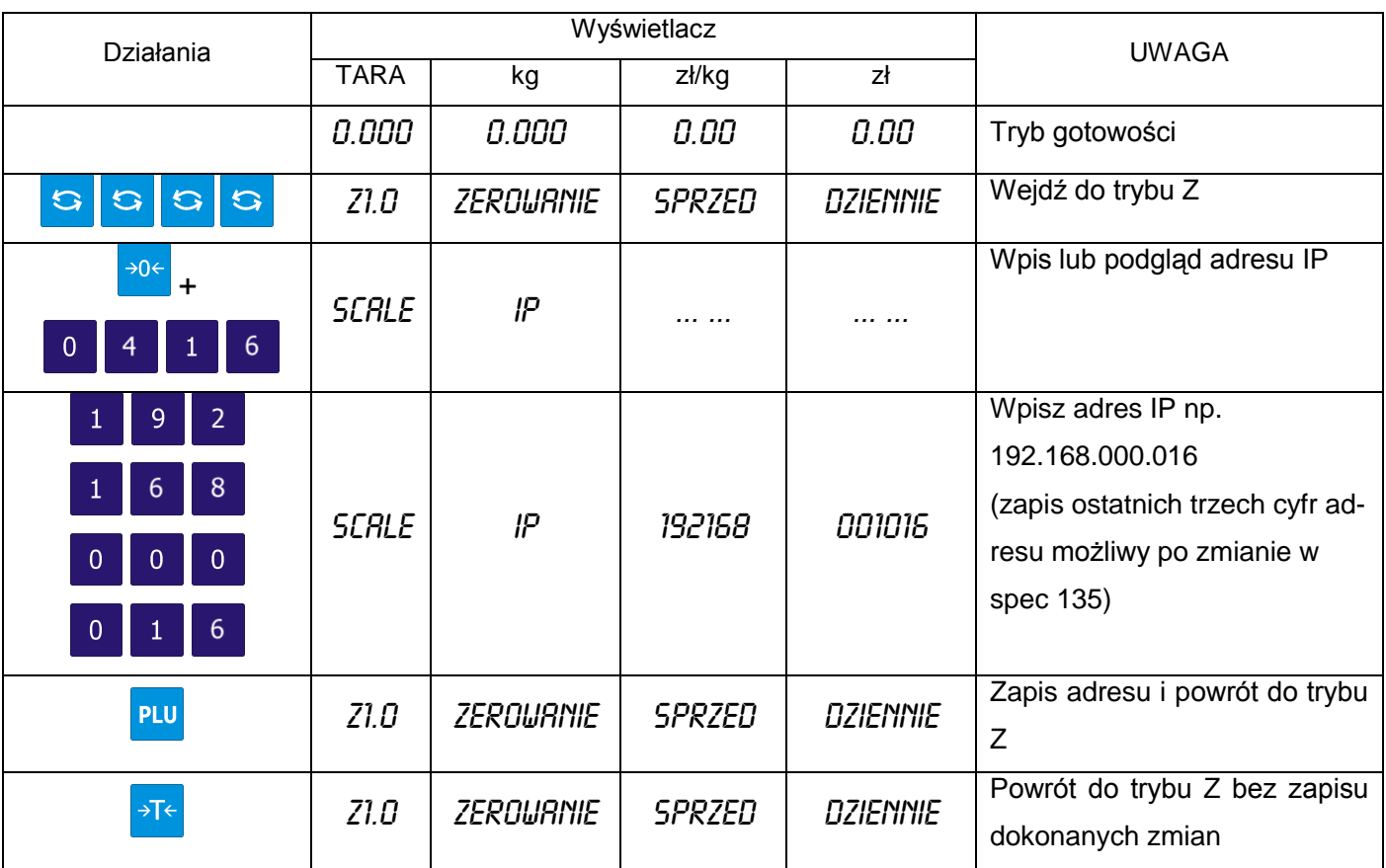

#### 9.1.3. Opis kabla dla komunikacji poprzez Ethernet

W zależności od typu połączenia (poprzez HUB/bezpośrednie) do komunikacji z PC należy użyć odpowiedniego kabla typu STRAIGHT lub CROSS. Parametry kabla przedstawione są poniżej.

- Kabel typu : 4 pary 100MHz Cat.5 AWG 24 or 26 UTP / FTP / STP
- Końcówka: 2x RJ45

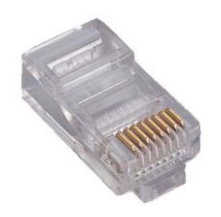

#### Schemat połączeń dla kabla typu STRAIGHT i CROSSOVER

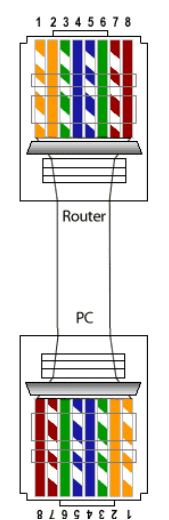

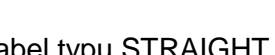

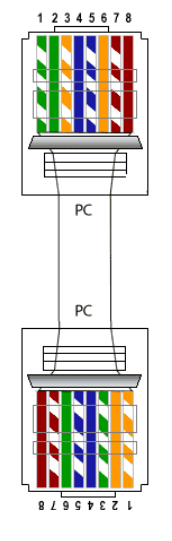

Kabel typu STRAIGHT Kabel typu CROSSOVER

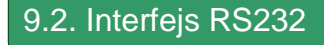

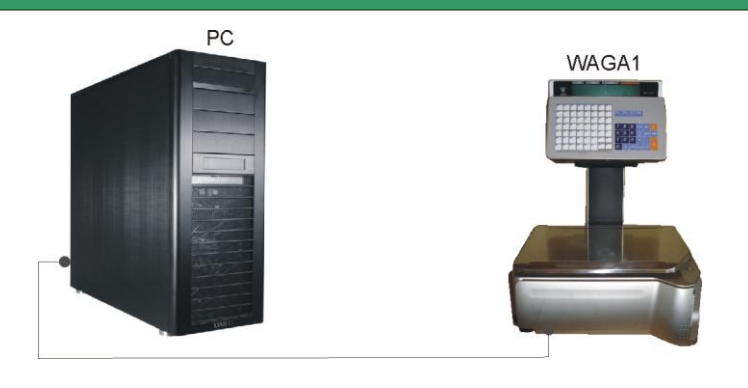

Pamiętaj!!!<br>Przy użyciu interfejsu RS232 możliwe jest podłączenie tylko jednej wagi.

## 9.2.1. Ustawienia specyfikacji dla komunikacji poprzez RS232C

## **SPEC 48 SCALE NUMBER (For 4 line / RS232C port)**

## Wpisz numer z zakresu 1-999999

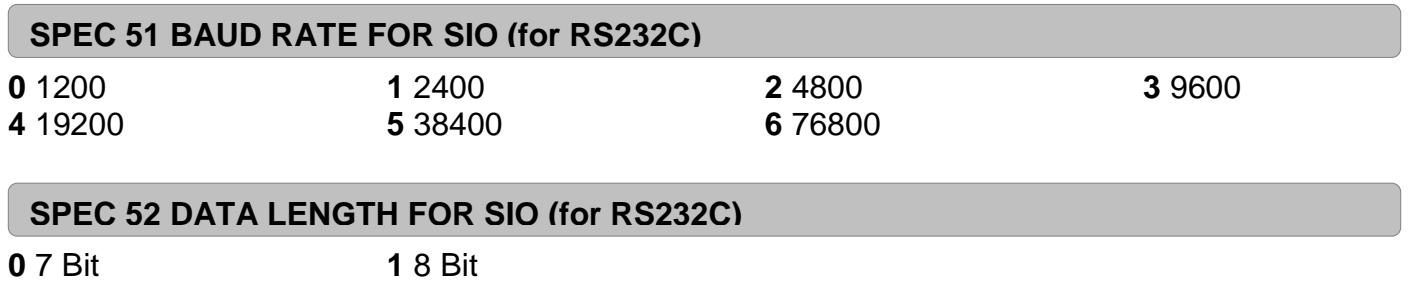

LVARVDO PLVS

## **SPEC 53 PARITY FOR SIO (for RS232C)**

**SPEC 54 STOP BIT FOR SIO (for RS232C)** 

**0** 1 Bit **1** 2 Bity

9.2.2. Opis kabla dla komunikacji poprzez RS232C

![](_page_101_Picture_9.jpeg)

![](_page_101_Picture_10.jpeg)

Kabel do komunikacji poprzez port RS232C (2 x DSUB9 –żeńskie)

Poniżej znajduje się opis połączeń kabla.

![](_page_101_Picture_14.jpeg)

## 9.3. Interfejs szuflady kasowej

Interfejs umożliwia podłączenie szuflady kasowej za pomocą kabla wyposażonego w końcówkę typu RJ11.

![](_page_102_Picture_4.jpeg)

Tabela poniżej zawiera opis gniazda RJ11 w wadze.

![](_page_102_Picture_55.jpeg)

#### **10. LEGALIZACJA – informacje**

Waga SM5100 jest poddana ocenie zgodności.

- Na wadze znajduje się:
	- znak CE,  $\bullet$
	- dwie ostatnie cyfry roku i numer jednostki notyfikowanej, która dokonała legalizacji WE lub dwie ostatnie cyfry roku i numer jednostki notyfikowanej, która sprawuje nadzór nad systemem jakości producenta,
	- zielona, kwadratowa nalepka z nadrukowaną dużą czarną literą "M",  $\bullet$
	- plomba zabezpieczająca dostęp do elementów adjustacji.  $\bullet$

# **UWAGA**

**Waga podlega legalizacji ponownej zgodnie z obowiązującymi przepisami. Okres ważności określają aktualne przepisy.** 

**OBOWIĄZEK PRZESTRZEGANIA TERMINÓW LEGALIZACJI PONOWNEJ SPOCZYWA NA UŻYTKOWNIKU.**

## **11. DODATEK A – Opis menu**

#### Tryb ważenia R

- Tryb raportowania  $X \sim 11.1$  Raport grup dzienny
	- \_ X2.1 Raport PLU dzienny<br>\_ X3.1 Raport działów dzier
	- Raport działów dzienny
	- X4.1 Raport sprzedaży dzienny
	- X5.1 Raport 24 godz..dzienny
	- X6.1 Raport ABC dzienny
	- Raport kasjera dzienny
	- X8.1 Raport pak.działu dzienny
		- X3.2 Raport działu miesięczny
		- X4.2 Raport sprzedaży miesięczny
	- X5.2 Raport 24 godz. miesięczny
	- $-$  X8.2 Raport pak.grup dzienny
	- X1.4 Raport grupy terminowy
	- X2.4 Raport PLU okresowy
	- X3.4 Raport działu okresowy
		- X4.4 Raport sprzedaży okresowy
		- X5.4 Raport 24 godz terminowy
	- X6.4 Raport ABC terminowy
		- X9.4 Raport podatku
			- X4.3 Raport sumaryczny sklepu

## Tryb programowania S<sub>-----------</sub> S1 Programowanie PLU

- 
- S2 Programowanie działu
	- S3 Programowanie grupy
- S4 Programowanie klawiszy funkcyjnych
- S5 Programowanie nazwy sklepu
- S6 Programowanie reklam
- S7 Programowanie numeru kasjera
- S8 Programowanie daty i czasu
- S9 Programowanie informacji dodatkowych
- S10 Programowanie składników
	- S11 Programowanie tekstów
	- S12 Programowanie wolnych formatów
- S13 Programowanie komunikatów sekwencyjnych
- S14 Programowanie sekwencji
- S15 Programowanie miejsca produkcji
- S16 Programowanie ustawień wagi
- S17 Programowanie logo
- S18 Programowanie podatku
- S19 Wybór pozycji programowania PLU
- S20 Status pamięci
- S21 Test interfeisu
- S26 Programowanie APC MG CODE
- S34 Programowanie nazwy krajów
- S35 Programowanie miejsca rozbioru
- S36 Programowanie miejsca uboju
- S37 Programowanie Traceability
	- S46 Programowanie Flexi barkodu
- S47 Programowanie rodzaju

![](_page_105_Picture_368.jpeg)

- 8 Programowanie kategorii
- 49 Programowanie stada
- S1Programowanie PLU S1.0 Podaj nr PLU
	- S1.1 Podaj cenę jednostkową
		- S1.2 Wybierz format etykiety 1
		- S1.3 Wybierz format etykiety 2
		- S1.4 Nazwa PLU i rozmiar czcionki
	- S1.5 Kod EAN lub ITF
	- S1.6 Wybór kodu kreskowego
	- S1.7 Wybór flagi kodu kreskowego
	- S1.8 Wybór kodu tow. kodu kreskowego
	- $^-$  S1.9 Kod pozycji (mniej niż 4 cyfry)
	- S1.10 Prawa strona kodu kreskowego
	- S1.11 Wybór dodatkowego EAN 5 cyfr
	- S1.12 Wybór kodu grupy
	- S1.13 Drukuj datę sprzedaży t/n
	- S1.14 Podaj datę sprzedaży (odbl. gdy S1.13= DRUKUJ)
	- S1.15 Drukuj czas sprzedaży t/n
	- $S1.16$  Aktualny czy z klaw. (odbl.gdy S1.15 = DRUKUJ)
	- S1.17 Podaj czas do sprzedaży (odbl.gdy S1.16 =Z KLAW.)
	- S1.18 Drukuj datę użycia t/n
	- $\sim$  S1.19 Podaj datę użycia (odbl.gdy S1.18 = DRUKUJ)
	- S1.20 Drukuj datę pakowania t/n
	- S1.21 Podaj datę pakowania (odb.gdy S1.20 = DRUKUJ)
	- S1.22 Drukuj czas pakowania t/n
	- $\overline{S}$  S1.23 Aktualny czy z klaw.(odbl.gdy S1.22 = DRUKUJ)
	- $\overline{\phantom{a}}$  S1.24 Podaj czas pakowania (odb.gdy S1.23 = Z KLAW)
	- S1.25 Wybór kosztu
	- S1.26 Wybór tary
	- S1.27 Wybór symbolu jednostki
	- S1.28 Wybór ilości
	- S1.29 Wybór rodzaju rabatu
	- S1.30 Wybór pierwszego progu rabatu
	- S1.31 Wartość upustu dla 1-ego zakresu
	- S1.32 Wybór drugiego progu rabatu
	- S1.33 Wartość upustu dla 2-ego zakresu
	- S1.34 Typ wydruku ceny z rabatem
	- $-$  S1.35 Plan rabatu (data poczatku)
	- S1.36 Plan rabatu (data końca)
	- $^-$  S1.37 Plan rabatu (data początku)
	- S1.38 Plan rabatu (data końca)
	- S1.39 Wybór dnia tygodnia dla rabatu
	- S1.40 Wybór numeru informacji dodatkowych
	- S1.41 Wybór numeru składników
	- S1.42 Komunikaty specjalne (programowanie)
	- S1.43 Składniki (programowanie)
	- S1.44 Wybór miejsca produkcji
	- S1.45 Wybór PLU coupled
	- S1.46 Wybór numeru podatku
		- S1.47 Numeru referencyjnego PLU
			- S1.48 Wybór proporcjonalnej tary

![](_page_106_Picture_308.jpeg)

- Ilość
- Data pakowania
- Czas pakowania
- Nazwa towaru
- Symbol jednostki
- Data sprzedaży
- Czas sprzedaży
- Kod kreskowy
- Nazwa sklepu
- Wartość rabatu
- Data spożycia
	- Logo
	- Kod grupy
		- Kod działu
	- Nr wagi
- Składniki
- Informacje dodatkowe
- Ramka 1
- Ramka 2
- Tara
- Kasjer
- Tekst 1
- Tekst 2
- Tekst 3 Tekst 4
- Tekst 5
- Tekst 6
- Tekst 7
- Tekst 8
- Tekst 9
	- Tekst 10
	- Tekst 11
	- Tekst 12
	- Tekst 13
	- Tekst 14
	- Tekst 15
- Tekst 16

S19 Pozycje PLU  $\longrightarrow$  Format etykiety 1 (LABFR1) Format etykiety 2 (LABFR2)

![](_page_107_Picture_171.jpeg)
Tryb Zerowania  $\overline{\phantom{a}}$   $\overline{\phantom{a}}$  Z1.0 Zerowanie raportów dziennych

Z2.0 Zerowanie raportów miesięcznych

Z3.0 Zerowanie raportów okresowych

L

## **12. DODATEK B – Prawidłowa pozycja pryzmatu oraz zatrzasku w drukarce etykiet.**

Zdjęcie poniżej przedstawia prawidłową pozycję pryzmatu. Zwróć uwagę na położenie soczewek w stosunku do bazy leżącej kasetki.

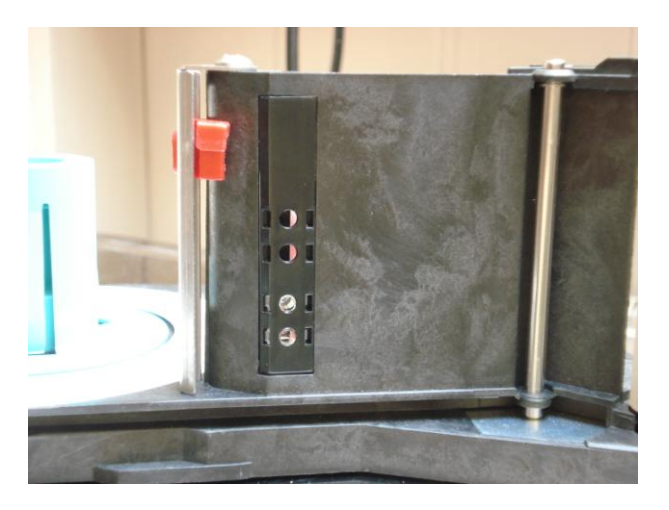

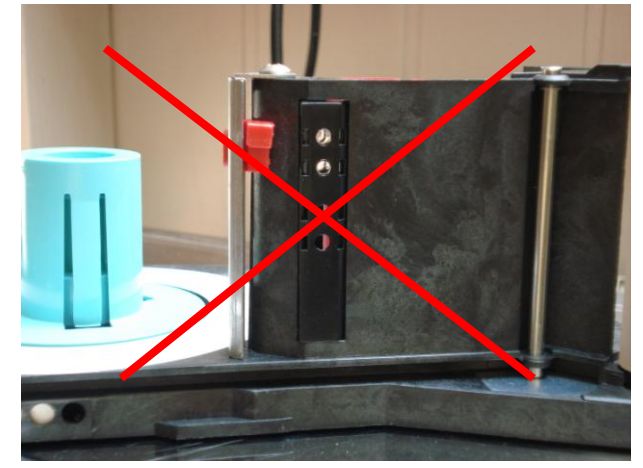

Pozycja pryzmatu prawidłowa Pozycja pryzmatu nieprawidłowa

Zdjęcie poniżej z lewej przedstawia prawidłową pozycję zatrzasku kasetki.Zdjęcia przedstawia wnętrze szuflady drukarki po wyjęciu na zewnątrz kasetki. Zwróć uwagę na ułożenie białego elementu zatrzasku.

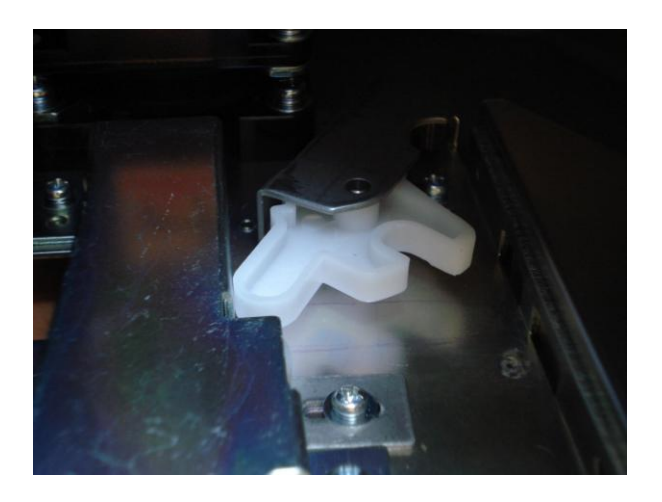

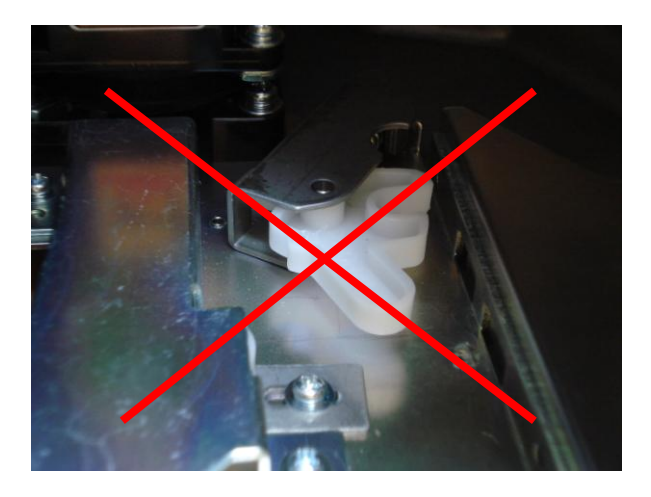

Pozycja prawidłowa Pozycja nieprawidłowa